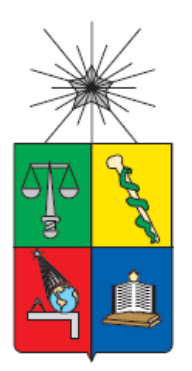

# **UNIVERSIDAD DE CHILE FACULTAD DE CIENCIAS FÍSICAS Y MATEMÁTICAS DEPARTAMENTO DE CIENCIAS DE LA COMPUTACIÓN**

# **UN MECANISMO DE ADMINISTRACIÓN DE INFORMACIÓN HISTÓRICA DE PROYECTOS DE SOFTWARE QUE FACILITE LA ESTIMACIÓN DE LOS DESARROLLOS**

# **TESIS PARA OPTAR AL GRADO DE MAGÍSTER EN TECNOLOGÍAS DE LA INFORMACIÓN**

ALEJANDRO CAMILO PARDO RODRIGUEZ

**PROFESOR GUÍA:**

SERGIO F. OCHOA DELORENZI

# **MIEMBROS DE LA COMISIÓN:**

 CECILIA BASTARRICA PIÑEYRO EDUARDO DÍAZ CORTÉS MARCELLO VISCONTI ZAMORA

> SANTIAGO DE CHILE 2021

#### **Resumen**

En la industria del software se han generado históricamente distintas formas de estimar el esfuerzo de desarrollo. Sin embargo, muchas de estas propuestas involucran modelos complejos, que son poco apropiadas para pequeñas empresas de software. Por otra parte, el proceso de estimación en estas empresas debe poder realizarse de forma rápida, económica, predecible y con un buen nivel de confiabilidad, pues el costo de las estimaciones debe asumirlo la empresa desarrolladora. Estas empresas tienen poca capacidad de equivocarse, pues un error podría restarle competitividad, o peor aún, hacerle ganar proyectos deficitarios.

Hasta ahora el común denominador entre los modelos de estimación del esfuerzo es el uso de información histórica, la cual ayuda a estimar los proyectos futuros. Sin embargo, dicha información requiere ser contextualizada para poder utilizarla apropiadamente. En general las empresas desarrolladoras realizan estimaciones poco fiables, normalmente en base a experiencias previas poco o no relacionadas, o a apreciaciones de expertos. Usualmente, éstas no cuentan con una herramienta que les permita estimar, y reutilizar la información histórica. Típicamente, los recursos, los costos y la planificación del proyecto se realizan de forma manual, con bajos niveles de certeza. Los errores en las estimaciones ocasionan generan pérdidas económicas, dañan la imagen y credibilidad de las empresas, y reducen la chance de contar con nuevas oportunidades de negocio.

Para ayudar a abordar estos desafíos, este trabajo de tesis propone un método de estimación del esfuerzo de desarrollo, en el cual se incluye la estimación por componentes, y la estimación de estos usando puntos de función e inferencia de información (analogías) a partir proyectos similares. El método fue diseñado para ser usado en empresas pequeñas, y permite la estimación basada en información histórica contextualizada. Este trabajo de tesis además ahondó en la administración de la información histórica de proyectos de una empresa, utilizando variables de contexto que permiten el reúso de dicha información.

Como parte de la tesis se desarrolló también una herramienta de software que facilita el reúso de la información histórica, y que permite generar estimaciones rápidas, de bajo costo de generación, y representativas de la realidad de una compañía. La herramienta Web, llamada Awesome Estimator<sup>1</sup>, permite generar estimaciones confiables, fáciles de realizar, sin la necesidad de que participe un experto.

La herramienta fue evaluada utilizando varios proyectos que se desarrollaron en la empresa de software donde trabaja el tesista. La evaluación involucró la comparación de la estimación realizada de forma manual, contra la generada por la herramienta. Los resultados obtenidos fueron buenos, donde la precisión de la herramienta estuvo por encima del 92%, para las estimaciones de tiempo y costo de los proyectos analizados.

<sup>1</sup> [www.estimator.cl](http://www.estimator.cl/)

#### **Agradecimientos**

En primer lugar, me gustaría agradecer a mi tutor Sergio, quien con sus conocimientos y apoyo me ayudó a través de cada una de las etapas de este proyecto, y creyó en mí para poder llegar a alcanzar los resultados.

También quiero agradecer a mi organización Suez que me brindó el apoyo necesario para llevar a cabo este proyecto.

Por último, gracias a Dios, al invaluable apoyo de mi familia, pues no ha sido un camino fácil, y juntos hemos ido trabajando para sacar adelante este proyecto, con apoyo y comprensión en cada momento, siempre dándome palabras de ánimo.

Muchas gracias a todos.

## **Tabla de Contenido**

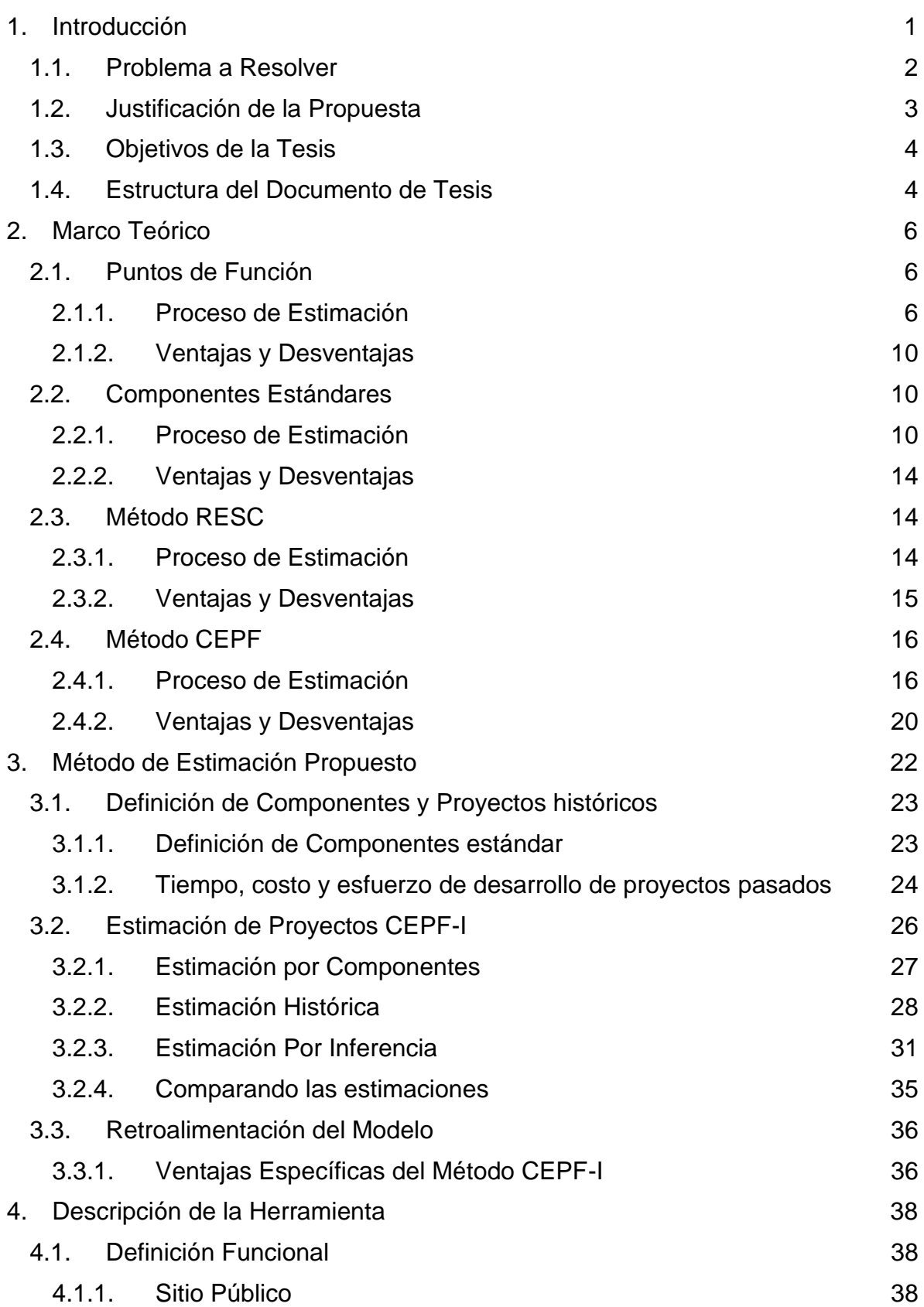

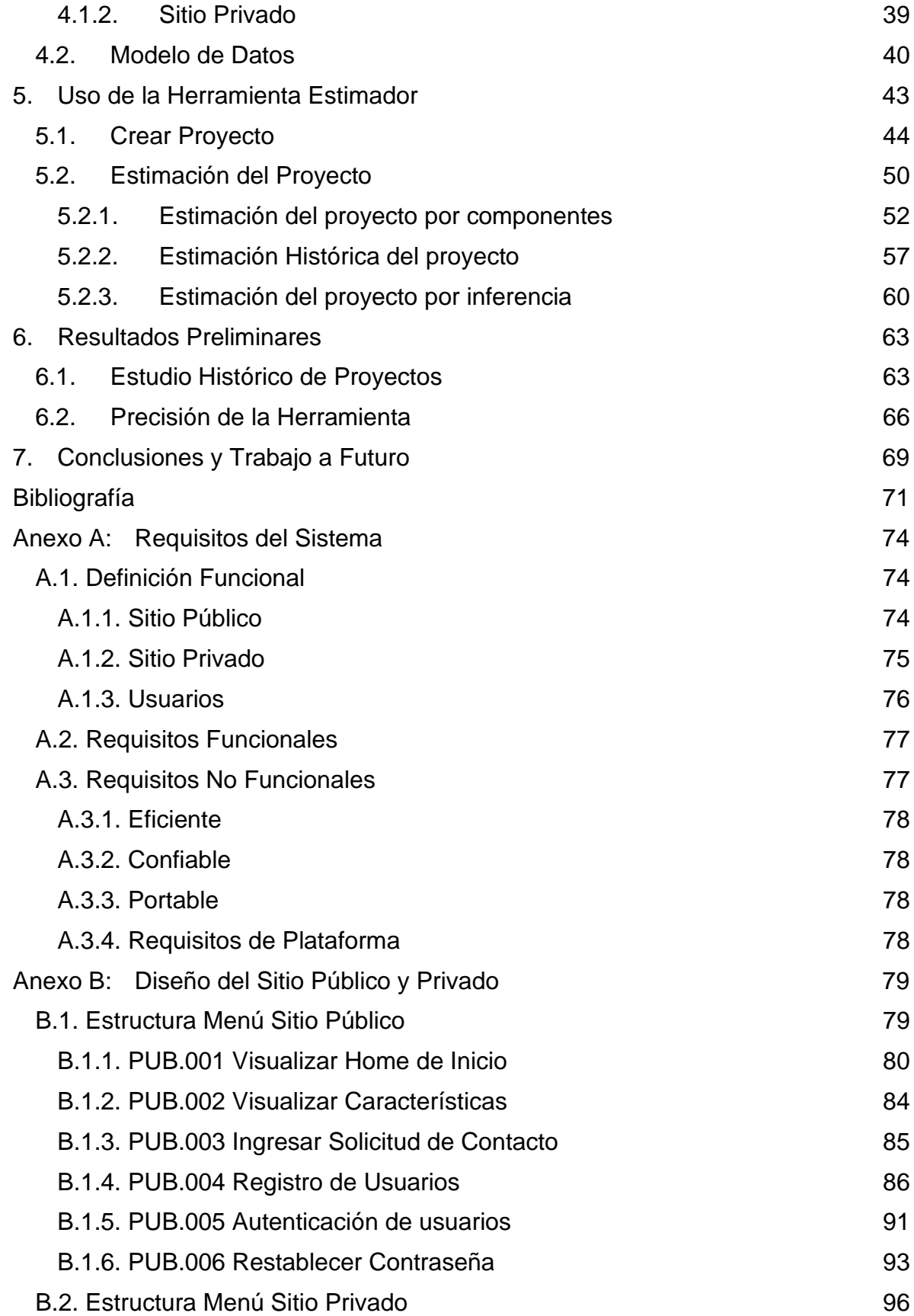

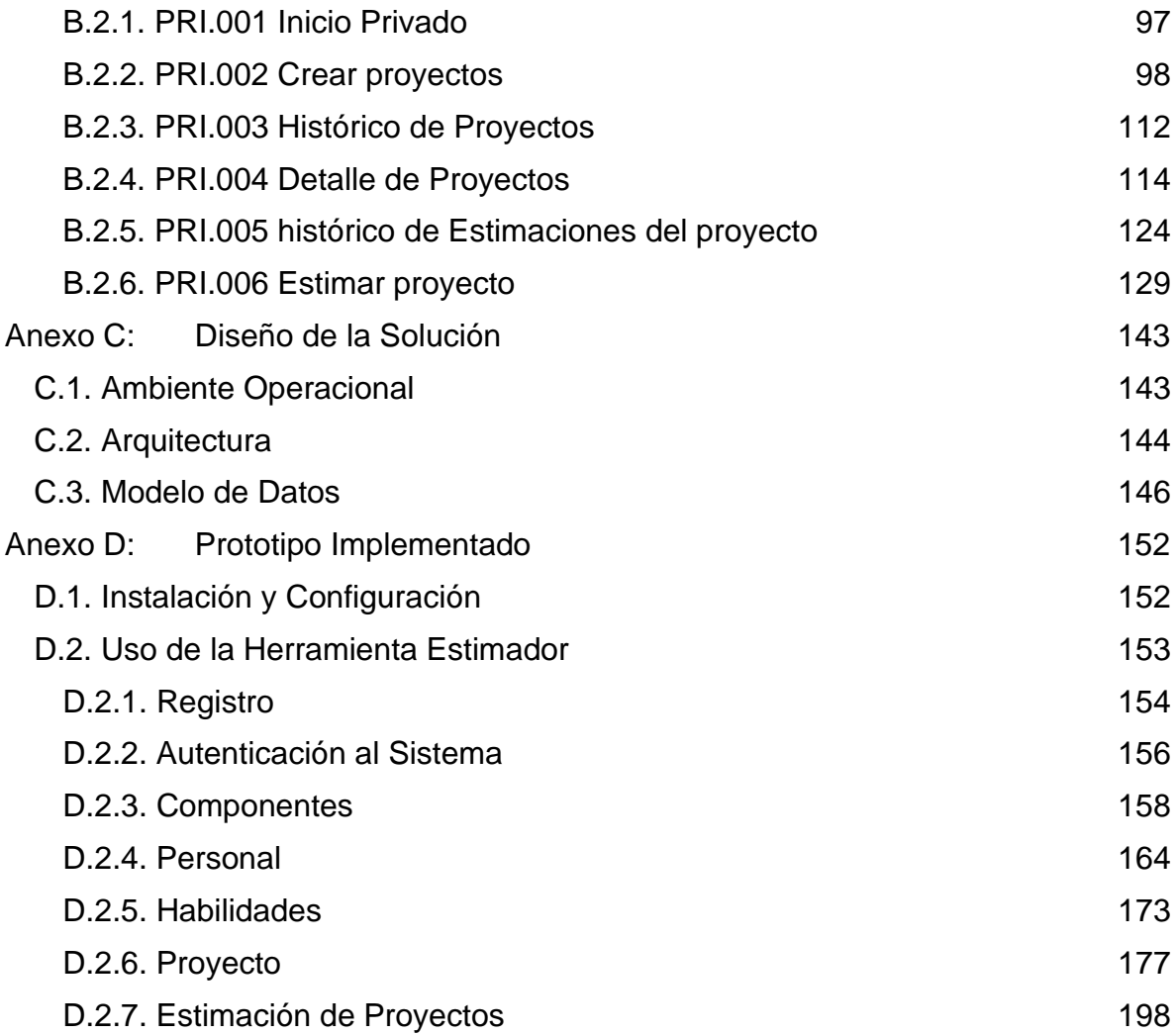

# **Índice de Tablas**

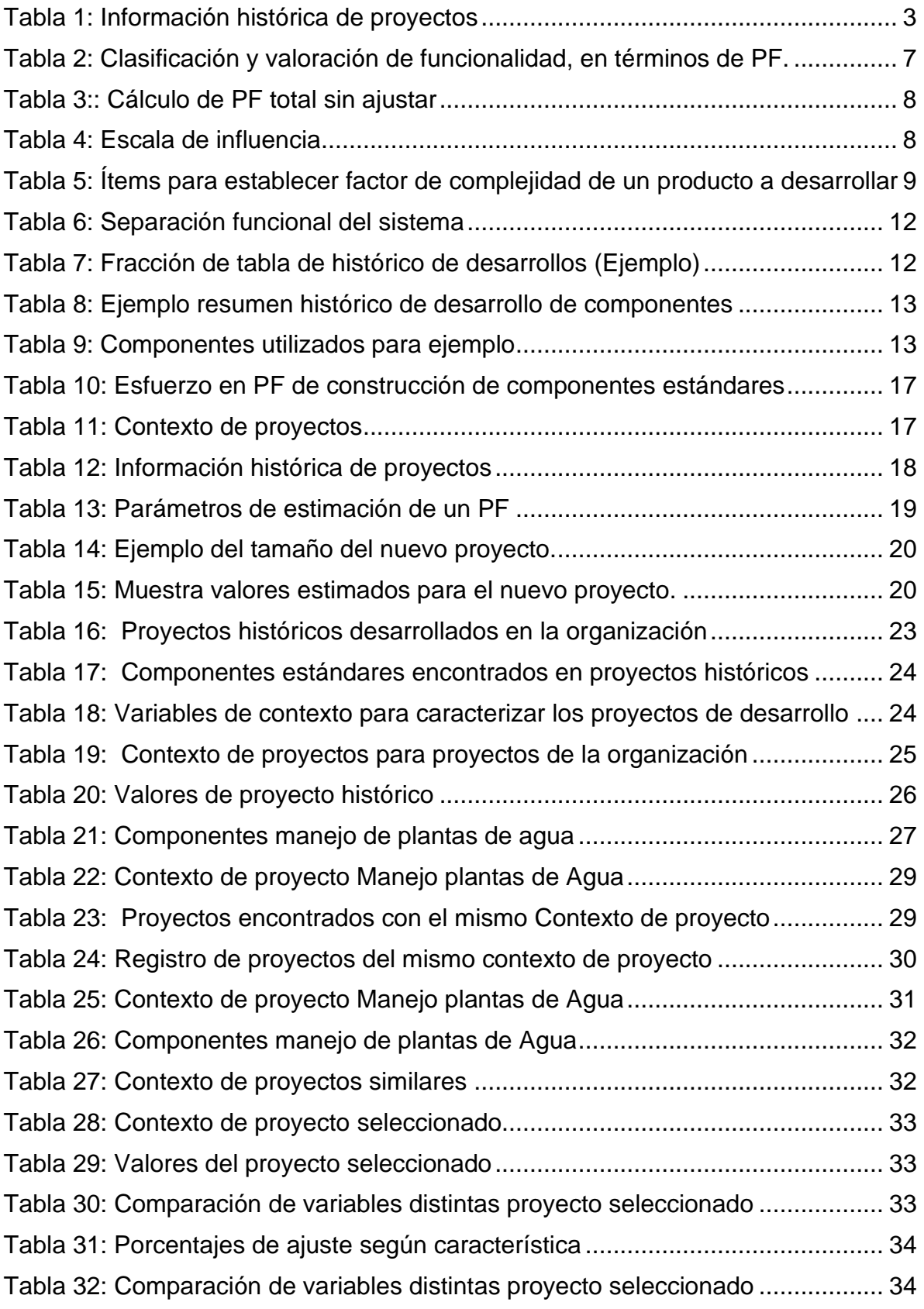

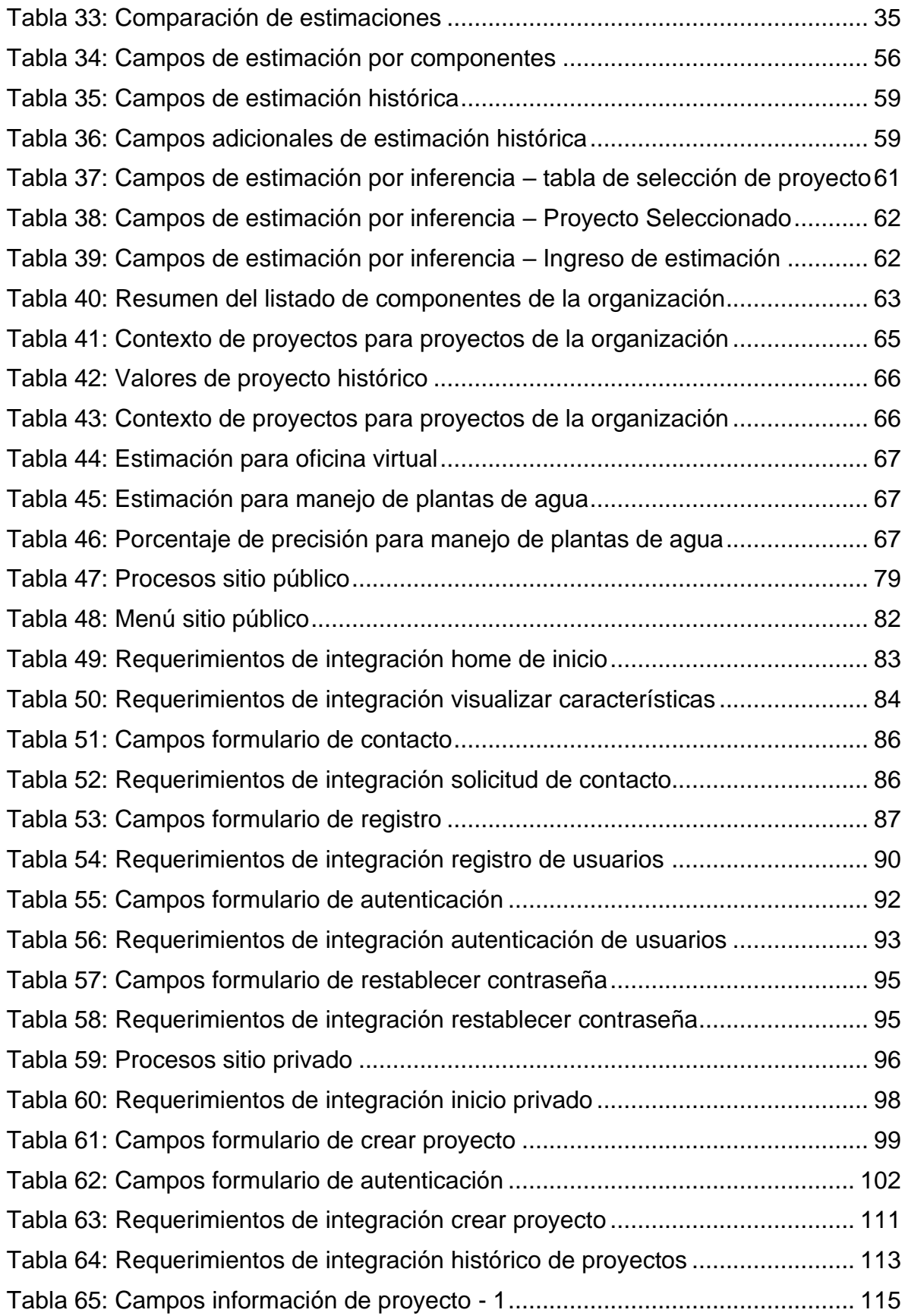

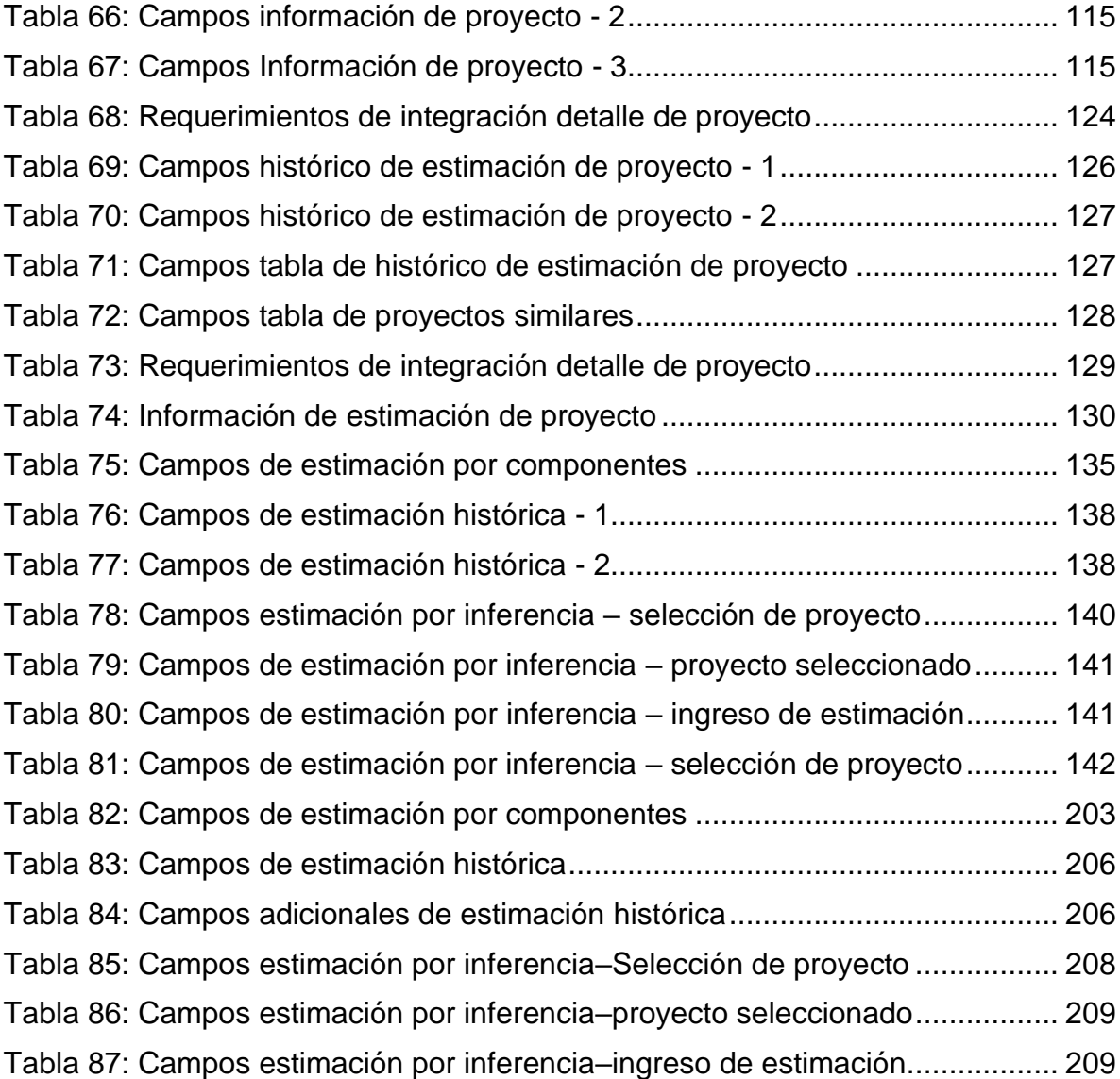

# **Índice de Ilustraciones**

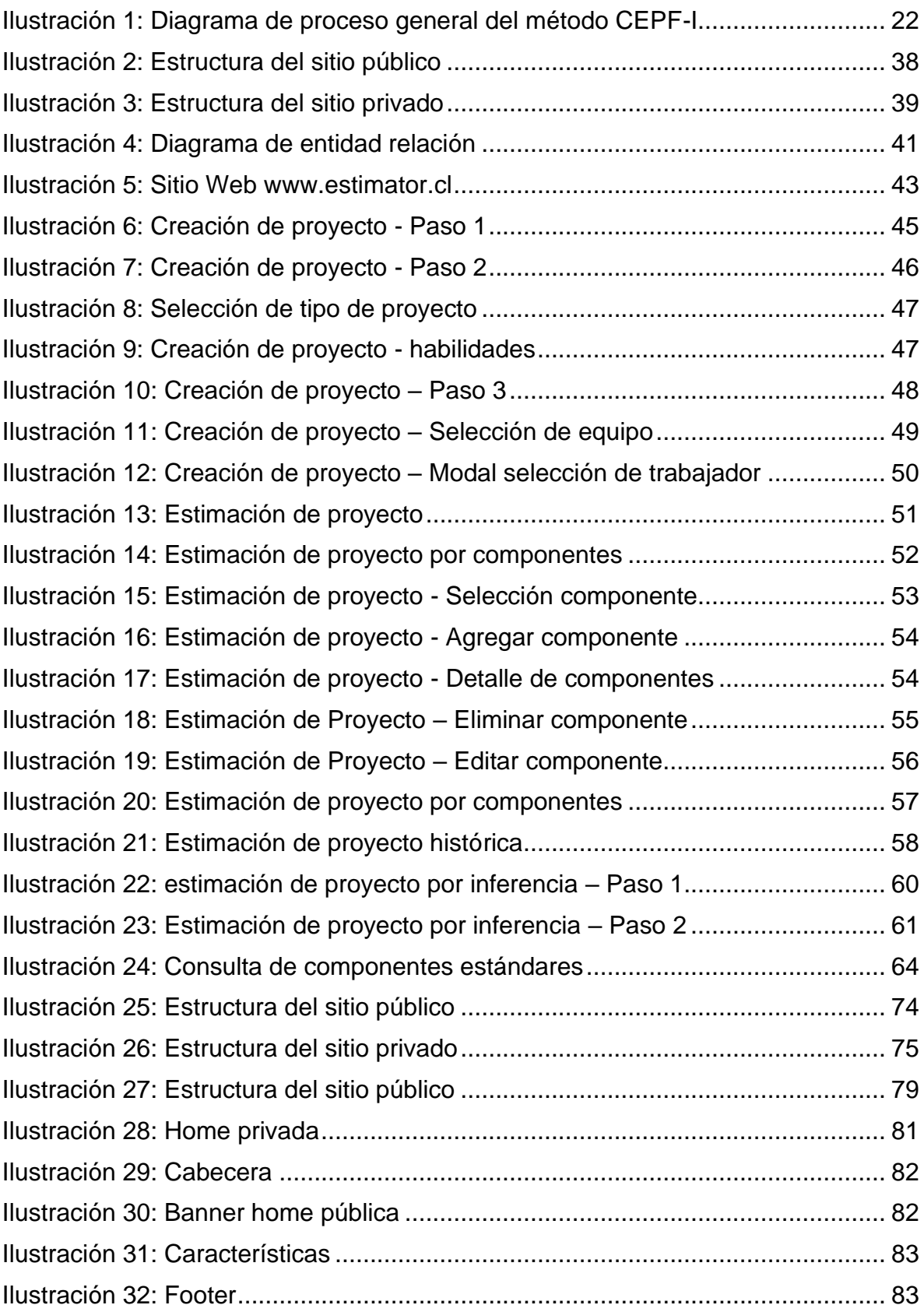

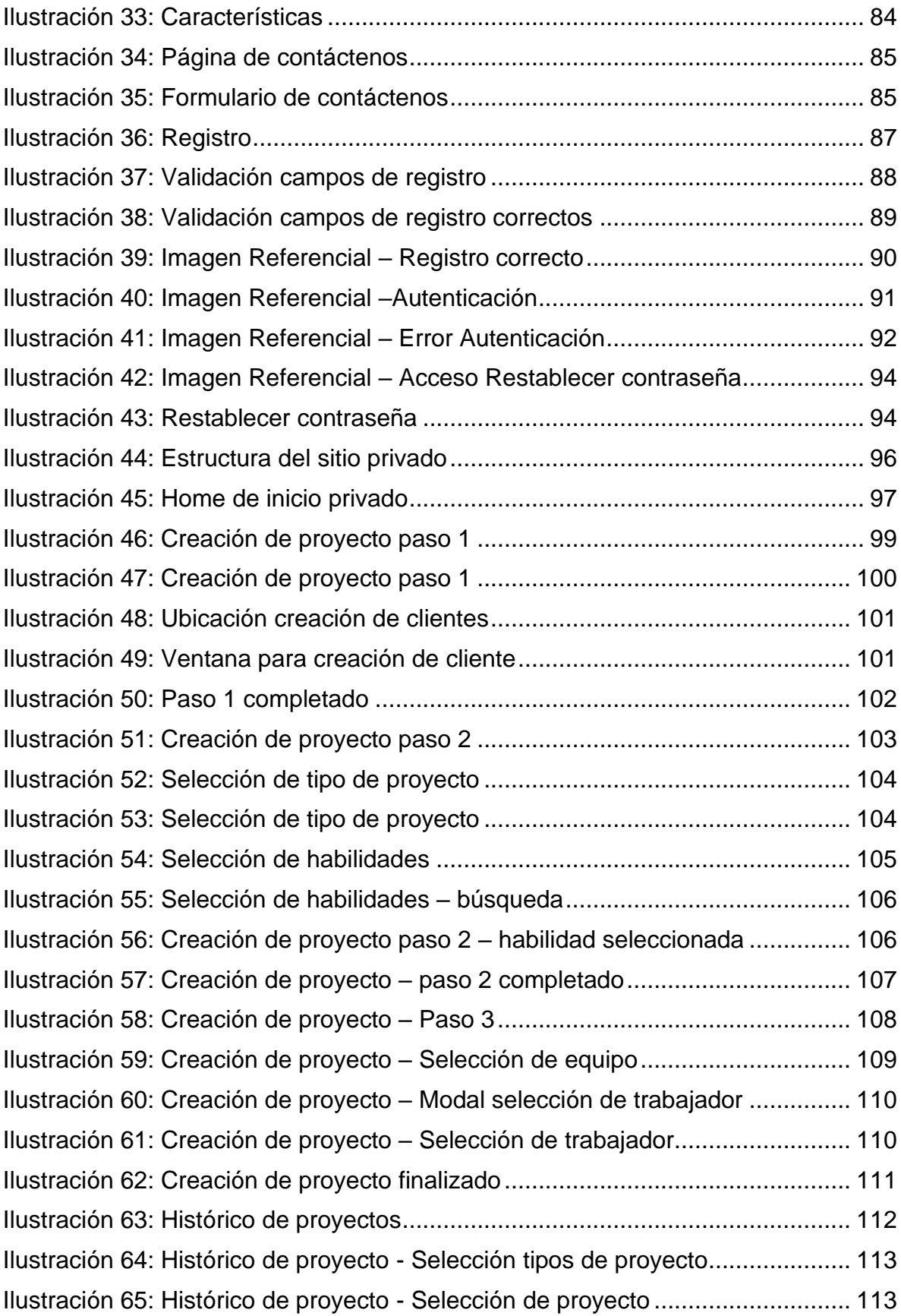

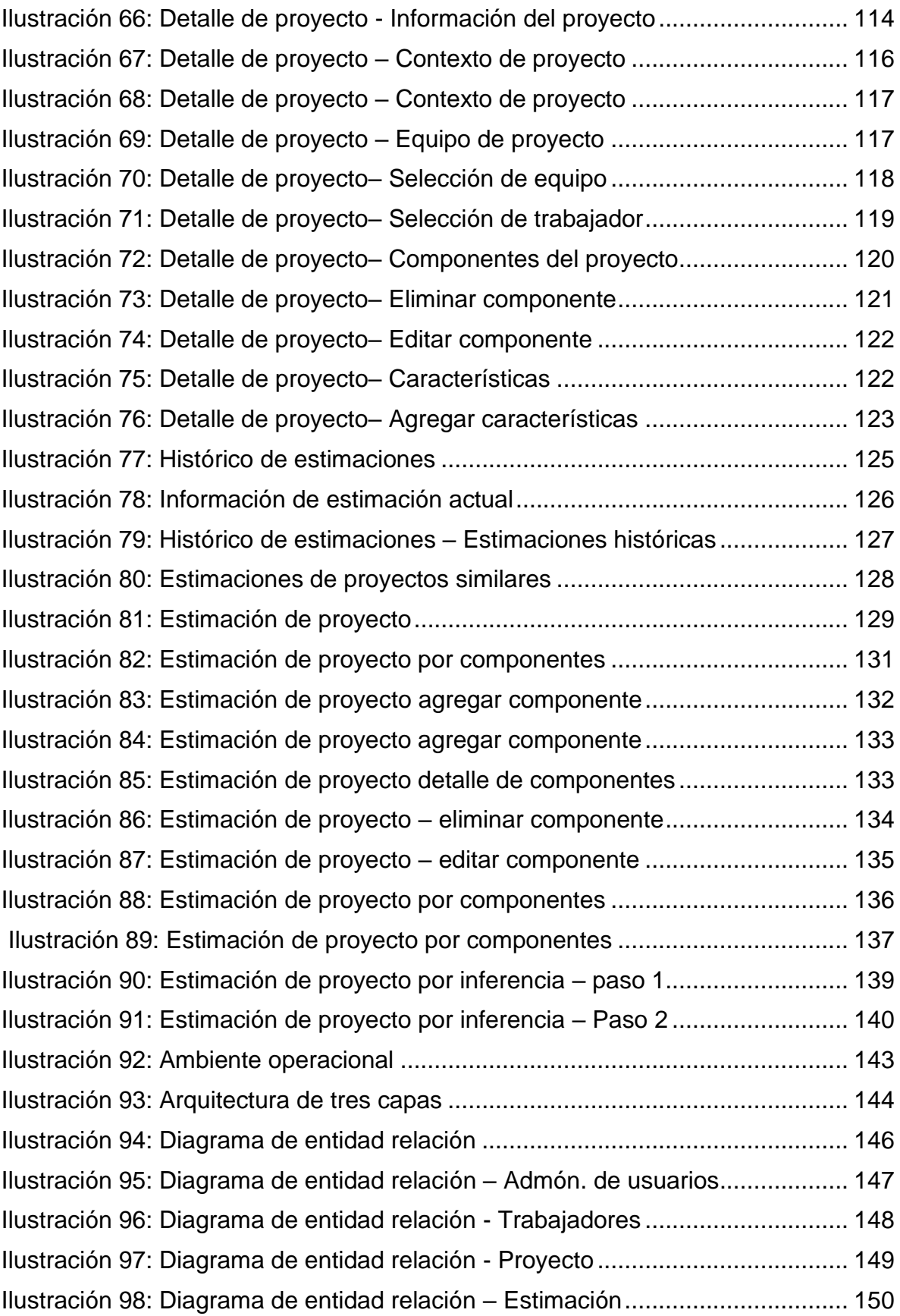

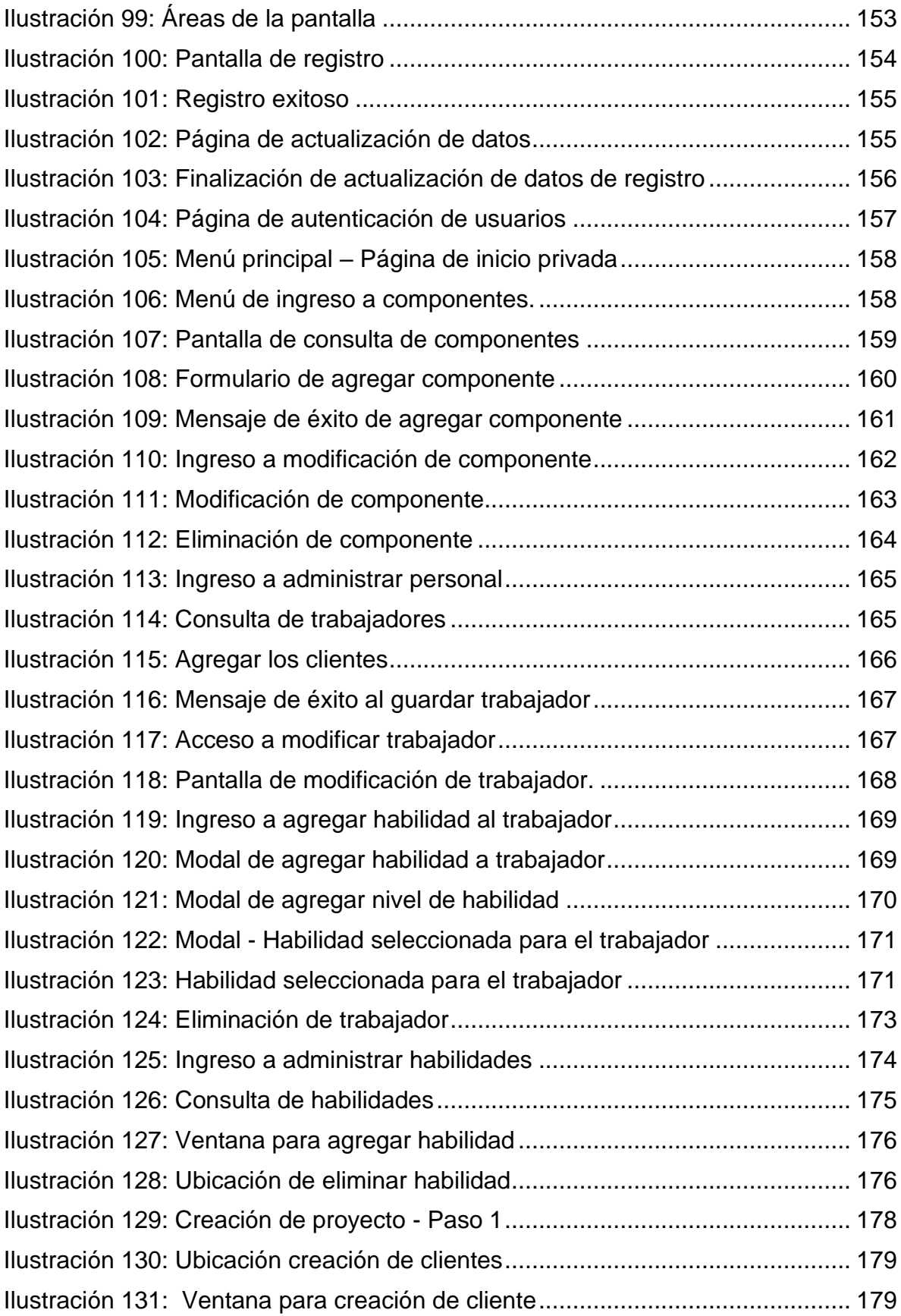

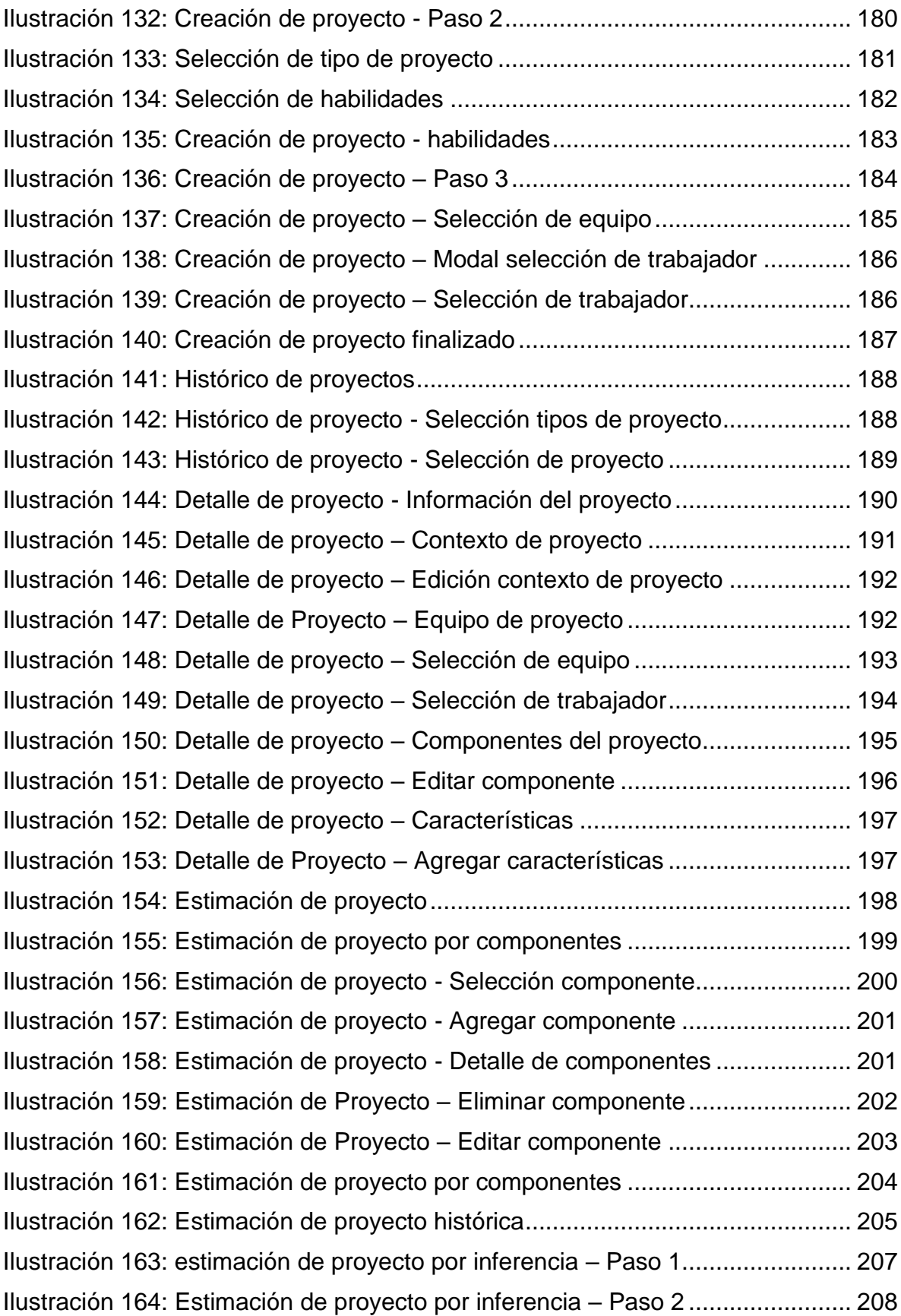

# <span id="page-14-0"></span>**1. Introducción**

Este trabajo se enmarca en el contexto de la generación de estimaciones del esfuerzo de desarrollo en pequeñas empresas de software, en términos costos y tiempos de sus proyectos. Desde hace más de 30 años se han venido proponiendo métodos de estimación del esfuerzo, algunos más precarios que otros, los cuales han ido evolucionando, intentando explicar, de una forma clara y sencilla, cómo generar una predicción del esfuerzo de desarrollo basándose en modelos matemáticos. En líneas generales, determinar esta predicción está más cerca de la estadística, ya que utiliza como base la información histórica de proyectos anteriores. El estimar el esfuerzo de desarrollo nos permite:

- Determinar la factibilidad de desarrollar un software (o parte de éste) para una cierta fecha o dentro de un cierto presupuesto.
- Determinar la cantidad y calidad de las personas que deberían formar parte del equipo de desarrollo.

Cada proyecto de desarrollo puede ser caracterizado a través de un conjunto de variables de contexto, que afectan la capacidad de desarrollo de los equipos de software. Variables como el tamaño del equipo de desarrollo, el nivel de experiencia de sus miembros, la tecnología a utilizar y el conocimiento del negocio, son importantes de considerar a la hora de realizar una estimación fiel de un proyecto.

Elaborar una estimación considerando estas variables se convierte en un proceso complejo, que usualmente se realiza de manera manual, y por lo tanto, es de alto riesgo y propenso a errores. Dada la complejidad de este proceso, algunas empresas evitan realizarlo, y en cambio realizan estimaciones en base a su experiencia, que luego las ajustan agregando tiempo adicional en sus propuestas como una forma de mitigar posibles desviaciones. Esto causa que sus propuestas sean menos atractivas para sus clientes, lo cual les resta competitividad. Además, esto no evita la estimación de proyectos por debajo de su costo/tiempo real de desarrollo. Cuanto más grandes o complejos se hacen los proyectos, más difícil y riesgoso es realizar este tipo de estimaciones. Según la literatura, algunos de los problemas a los que se enfrentan las organizaciones por realizar estimaciones informales son los siguientes:

- *Clientes insatisfechos.* El incumplimiento de los plazos podría reducir el nivel de satisfacción de los clientes, lo cual se traduce en una pérdida de imagen y de mercado.
- *Pérdida de competitividad*. Esto permite a la competencia aumentar la capacidad de captar clientes indecisos o insatisfechos con la labor de la empresa.
- *Resultados impredecibles*. Al no tener la empresa una estimación confiable para sus desarrollos, la factibilidad de obtener el producto final (en términos de calidad y servicios que provee) se vuelve impredecible.

● *Disminución de los ingresos.* La pérdida de competitividad y los resultados impredecibles lleva a una disminución de los clientes y de proyectos.

En un trabajo de tesis anterior se desarrolló una herramienta que permite realizar estimaciones sobre proyectos pequeños [Cord13]. Esta herramienta utiliza el método de estimación llamado RESC (Raw Estimation based on Standard Components) [Ocho07], y permite realizar estimaciones de esfuerzo (en términos de tiempo y costo), partiendo de las especificaciones del usuario. Este modelo parece trabajar muy bien cuando se tiene información histórica de proyectos similares al que se va a desarrollar. Sin embargo, si el contexto del nuevo proyecto difiere bastante respecto a la historia registrada (o sea, la información histórica que se tiene es poco representativa del nuevo escenario de proyecto), la generación de una estimación se vuelve una tarea casi imposible de realizar en forma manual.

Este trabajo de tesis busca mejorar el proceso de estimación antes mencionado, considerando las variables de contexto asociadas a los proyectos previos, y usándolas para inferir la capacidad de desarrollo de un equipo en escenarios para los cuales aún no se tiene información histórica. Esta mejora fue implementada a través de diversos servicios de gestión de la información histórica (contextualizada) de los proyectos de una empresa, y embebida en la herramienta *estimador.cl* [Esti15], la cual fue desarrollada en el marco de la tesis antes mencionada [Cord13]. Se espera que la mejora planteada ayude a obtener estimaciones más precisas, con un esfuerzo menor, y requiriendo menos experiencia de la persona que realiza la estimación. De todas maneras, este método de estimación seguirá estando enfocado en apoyar a pequeñas empresas de software, y al tipo de proyectos que éstas desarrollan.

### <span id="page-15-0"></span>**1.1. Problema a Resolver**

El proceso de estimar el esfuerzo de desarrollo utilizando información histórica no es una tarea sencilla, pues la información que se utilice como base debe estar contextualizada, y por lo tanto, debe ser utilizada sólo en los contextos donde es válida. Muchas veces la falta de información histórica para un cierto contexto de proyecto fuerza a las empresas a adivinar más que a estimar, o las empuja a llevar a cabo malas interpretaciones de dicha información. Frecuentemente estas organizaciones no consideran el contexto del proyecto a la hora de estimar, o bien consideran a lo sumo un par de variables de éste, lo cual claramente no es suficiente dada la diversidad de tipos de proyectos que una empresa pudiera querer abordar. Esta situación es entendible, pues extrapolar la información histórica considerando las distancias entre los diferentes contextos es una tarea muy difícil de realizar a mano, particularmente si se desconoce la relación entre las variables relevantes para describir un contexto de proyecto. Ejemplos de variables que forman parte del contexto de un proyecto son las siguientes: el número de integrantes del equipo de trabajo, su nivel de experiencia, el nivel de conocimiento que tienen del negocio o del producto a construir, entre otros.

El principal problema que este trabajo de tesis pretende abordar es la inferencia de la información histórica contextualizada, para ser usada en la estimación de

proyectos, ya sea que ésta exista o no para el contexto del proyecto a estimar. Si no hay información de proyectos previos en el contexto a estimar, entonces la solución deberá extrapolar la información histórica existente (siempre que sea factible), para así tratar de inferir información histórica que no tiene; o sea, la del nuevo contexto de proyecto.

El segundo problema por abordar (complementario al anterior) es la administración de la información histórica, de manera fácil y transparente al usuario final, para que dicha actividad pueda ser realizada por la mayor parte de los jefes de proyecto. En este ámbito hay desafíos importantes en la automatización de los procesos de cálculo de la información de base a usar en las estimaciones, y de usabilidad de la herramienta que permite realizar las estimaciones.

## <span id="page-16-0"></span>**1.2. Justificación de la Propuesta**

Para contribuir a resolver los problemas antes expuestos, este trabajo de tesis busca diseñar un mecanismo que permita, no sólo administrar la información histórica de los proyectos de software, sino también inferir información histórica de contextos en los cuales no hay antecedentes. Para esto último será necesario identificar la relación entre las variables que describen los contextos de los proyectos. El mecanismo que se diseñe será formalizado, y posteriormente implementado como una extensión de la herramienta *estimador.cl* [Esti15].

Utilizando esta herramienta será posible inferir información cercana a la realidad, aunque no se hayan realizado antes proyectos en el contexto del proyecto a estimar. Para ejemplificar el punto, supongamos la siguiente situación: tenemos una organización que posee información histórica de tres tipos de proyectos, catalogada según tres variables de contexto: tamaño del equipo de desarrollo, tecnología a utilizar y el nivel de conocimiento del negocio. En base a eso se cataloga el costo y tiempo asociado a un punto de función (unidad de medida del esfuerzo de desarrollo), y a la productividad del tipo de equipo asignado. La tabla 1 muestra esta información.

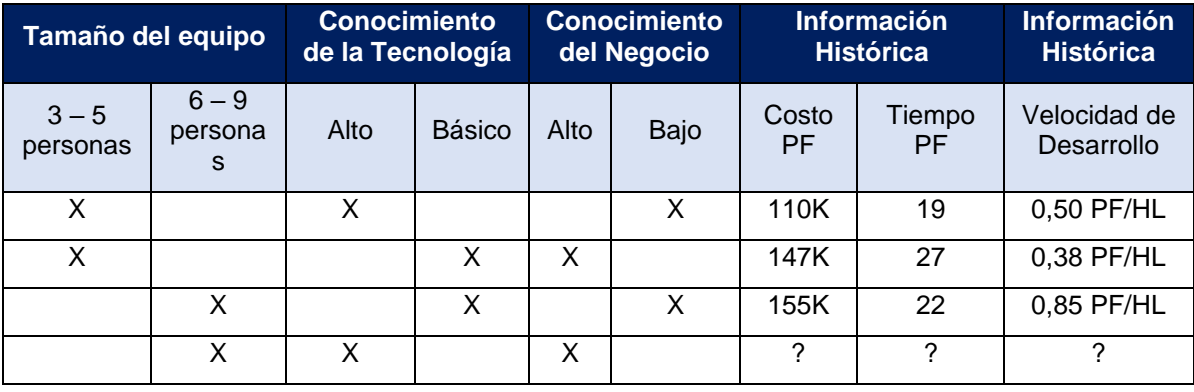

#### Tabla 1: Información histórica de proyectos

<span id="page-16-1"></span>*Nota:* PF/HL (Puntos de Función/Hora Lineal).

Considerando la información histórica de la tabla 1 podemos ver que, si la empresa necesita estimar un proyecto que será abordado por un equipo de entre 6 y 9 personas, en un dominio de negocio desconocido, utilizando Java, entonces la información histórica que posee no le sirve para utilizarla directamente. Sin embargo, como se observa en la tabla, se han realizado proyectos similares (en términos del contexto de proyecto), por lo que sería posible inferir la información histórica requerida, a partir de la información disponible.

Para hacer esta inferencia habría que conocer y considerar la relación entre las variables de contexto, cosa que es muy difícil de hacer en forma manual, debido al esfuerzo que esto involucra (muchos cálculos), pero bastante factible de abordar utilizando un software. Además, hay que considerar que en este ejemplo sólo se consideran tres variables de contexto, con dos posibles valores para cada una, lo cual es una vista simplificada de lo que realmente se necesita utilizar en la práctica. Esto hace más difícil aún el procesamiento manual de la información, y mucho más interesante el uso de un sistema de software para este propósito.

## <span id="page-17-0"></span>**1.3. Objetivos de la Tesis**

El objetivo general de este trabajo de tesis es diseñar e implementar un mecanismo que permita, no sólo administrar la información histórica de los proyectos de una pequeña empresa de software, sino también inferir información histórica de contextos en los cuales no hay antecedentes disponibles. El resultado de esta tesis será embebido en el software "estimador.cl" [Esti15] que es de uso público. En principio el proceso de inferencia refleja la realidad de una PyME de software específica (en el marco de la cual se realizó este trabajo de tesis), y luego se analizarán posibles generalizaciones a otras realidades. Los objetivos específicos definidos para alcanzar el objetivo general fueron los siguientes:

- 1. Definir las variables de contexto a considerar a la hora de llevar a cabo la estimación de un proyecto de software.
- 2. Definir relaciones entre las variables de contexto, y las reglas de correlación entre ellas.
- 3. Definir el proceso de inferencia de la información histórica inexistente a partir de la información histórica disponible, para una PyME de software específica.
- 4. Implementar los servicios de inferencia y administración de la información histórica.
- 5. Incluir dichos servicios en www.estimator.cl y ajustar su proceso de estimación para incluir la mejora propuesta.

### <span id="page-17-1"></span>**1.4. Estructura del Documento de Tesis**

Este documento de tesis consta de 8 capítulos. El capítulo 2 presenta el marco teórico de este trabajo. El capítulo 3 describe el nuevo método de estimación desarrollado, llamado Componentes Estándares con Puntos de Función e Inferencia (CEPF-I). En el capítulo 4 podemos ver los requisitos del sistema, los cuales fueron levantados junto a los usuarios. En el capítulo 5 se puede revisar el diseño de la solución; es decir de la herramienta de apoyo a la estimación. El capítulo 6 muestra el detalle sobre el prototipo implementado. En el capítulo 7 se describe la evaluación realizada y los resultados obtenidos. El capítulo 8 presenta las conclusiones y el trabajo futuro.

# <span id="page-19-0"></span>**2. Marco Teórico**

Dentro del desarrollo de este trabajo de tesis se va a desarrollar un nuevo modelo basado en algunas técnicas de estimación existentes. Estas técnicas son las siguientes:

- Puntos de función Allan Albrecht 1979 [Albretch79]
- Componentes Estándares (PROBE) [Hump94]
- RESC (Raw Estimation Based on Standard Components) [Ochoa07]
- CEPF (componentes estándares con Puntos de Función) [Cord13]

Realizaremos una revisión de los métodos para identificar las mejoras a desarrollar dentro del proceso.

## <span id="page-19-1"></span>**2.1. Puntos de Función**

Los puntos de función (PF) son una técnica de estimación de software desarrollada por Allan Albrecht en 1979, mientras trabajaba para IBM. En ella el autor definió conceptos para medir el software a partir de valoraciones de funcionalidades entregadas al usuario, y no a partir de líneas de código o aspectos técnicos como se usaba hasta ese momento. La intención era generar valoraciones independientes de la tecnología y de las fases del ciclo de vida utilizado.

Esta técnica permite calcular el desarrollo del software, y los tipos y el tamaño de éste. Dicho trabajo fue continuado por el grupo internacional de usuarios de puntos de función, quienes plasmaron sus conceptos en el método IFPUG-FPA (International Function Point Users Group).

Este grupo se encarga de promover el uso de los puntos de función en distintos ambientes, y ha generado valoraciones en tablas predefinidas que sirven como estándar (o base para las estimaciones). En esas tablas se puede ver el valor para distintos tipos de funcionalidad, realizando un proceso de clasificación, y asignando una complejidad a cada una de ellas. Esto permite determinar el esfuerzo requerido para desarrollar cada tipo de funcionalidad, en términos de puntos de función.

#### <span id="page-19-2"></span>**2.1.1. Proceso de Estimación**

Para realizar estimaciones usando este método se deben realizar los siguientes pasos:

- 1. Identificar y clasificar los requisitos.
- 2. Determinar el factor de complejidad del producto a desarrollar.
- 3. Calcular los puntos de función resultantes; es decir, el esfuerzo requerido para el desarrollo del producto.

A continuación, se describen estos pasos más en detalle.

### **Paso 1: Identificar y clasificar los requisitos**

Los requisitos se deben clasificar por tipos de componentes y complejidad. Este método tiene cinco tipos de componentes, y su clasificación de acuerdo con su complejidad se puede revisar en la siguiente tabla.

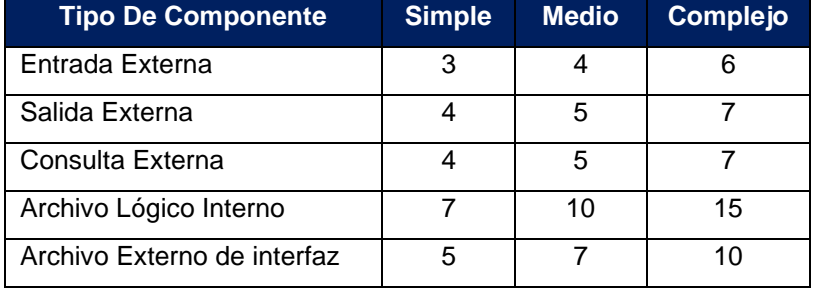

Tabla 2: Clasificación y valoración de funcionalidad, en términos de PF.

- <span id="page-20-0"></span>*●* **Entradas Externas (Inputs):** Representan el ingreso de información, que permite mantener uno o más archivos lógicos internos. Estas entradas cuentan con pantallas para ingresar la información, por ejemplo:
	- Registro de usuario.
	- Agregar un producto a un carro de compras.
- **Salidas Externas (Outputs):** Son las interacciones que emiten información al usuario que requiere operaciones adicionales a sólo recuperar datos. Las salidas involucran pantallas o reportes de consulta, por ejemplo:
	- Informes.
	- Ficheros de integración.
- **Consultas:** Este tipo de funcionalidad muestra información leída desde uno o más archivos lógicos, y no requiere operaciones adicionales, por ejemplo:
	- Consultas en pantalla.
	- Mensajes de información.
- **Archivo Lógico Interno:** Archivo o tabla en la que se almacena la información mediante una transacción, por ejemplo:
	- Tablas de la base de datos.
	- Ficheros maestros.
	- Ficheros de procesamiento batch.
- **Interfaz:** Son archivos que permiten la comunicación entre dos o más sistemas, los cuales serán enviados y recibidos por programas externos como apoyo a la interacción entre usuarios o componentes del sistema, por ejemplo:
	- Transacciones pago.

#### ▪ Autenticación externa.

Una vez que hemos realizado la clasificación de los requisitos, de acuerdo con el tipo de componente y complejidad, y determinando las cantidades de cada uno de ellos, se multiplican esas cantidades por el factor (o peso) que representa el esfuerzo de desarrollo de ese componente. Así se puede calcular los valores totales del esfuerzo requerido para cada categoría de componente. El esfuerzo total, en términos de PF sin ajustar, se obtiene sumando las cifras resultantes. Para ello se usa una tabla como la mostrada a continuación.

| <b>Tipos de</b><br><b>Componentes</b> | <b>Simple</b> |               | <b>Medio</b> |               | <b>Complejo</b> |               | <b>Total</b> |
|---------------------------------------|---------------|---------------|--------------|---------------|-----------------|---------------|--------------|
|                                       | Cant.         | <b>Factor</b> | Cant.        | <b>Factor</b> | Cant.           | <b>Factor</b> |              |
| Entradas                              |               | 3             |              | 4             |                 | 6             |              |
| Salidas                               |               | 4             |              | 5             |                 | 7             |              |
| Consultas                             |               | 3             |              | 4             |                 | 6             |              |
| Archivos                              |               | 7             |              | 10            |                 | 15            |              |
| Interfaz                              |               | 5             |              | 7             |                 | 10            |              |
| <b>Total sin ajustar</b>              |               |               |              |               |                 |               |              |

Tabla 3:: Cálculo de PF total sin ajustar

### <span id="page-21-0"></span>**Paso 2: Determinar el Factor de Complejidad**

El factor de complejidad es utilizado para ajustar el valor total de puntos de función obtenido en el primer paso. Para esto se utilizan catorce aspectos, que se evalúan en el rango desde 0 (sin influencia) a 5 (esencial), tal como se muestra en la Tabla 4.

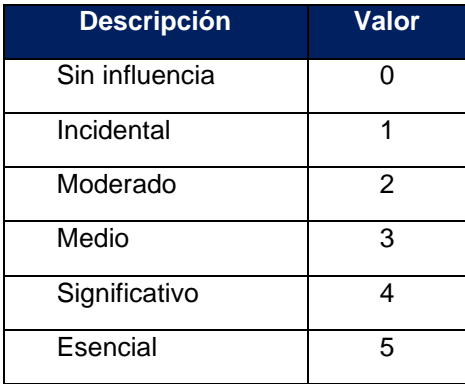

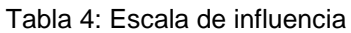

<span id="page-21-1"></span>Para determinar el factor de complejidad se debe establecer una valoración (nivel de mandatoriedad) de cada uno de los siguientes ítems:

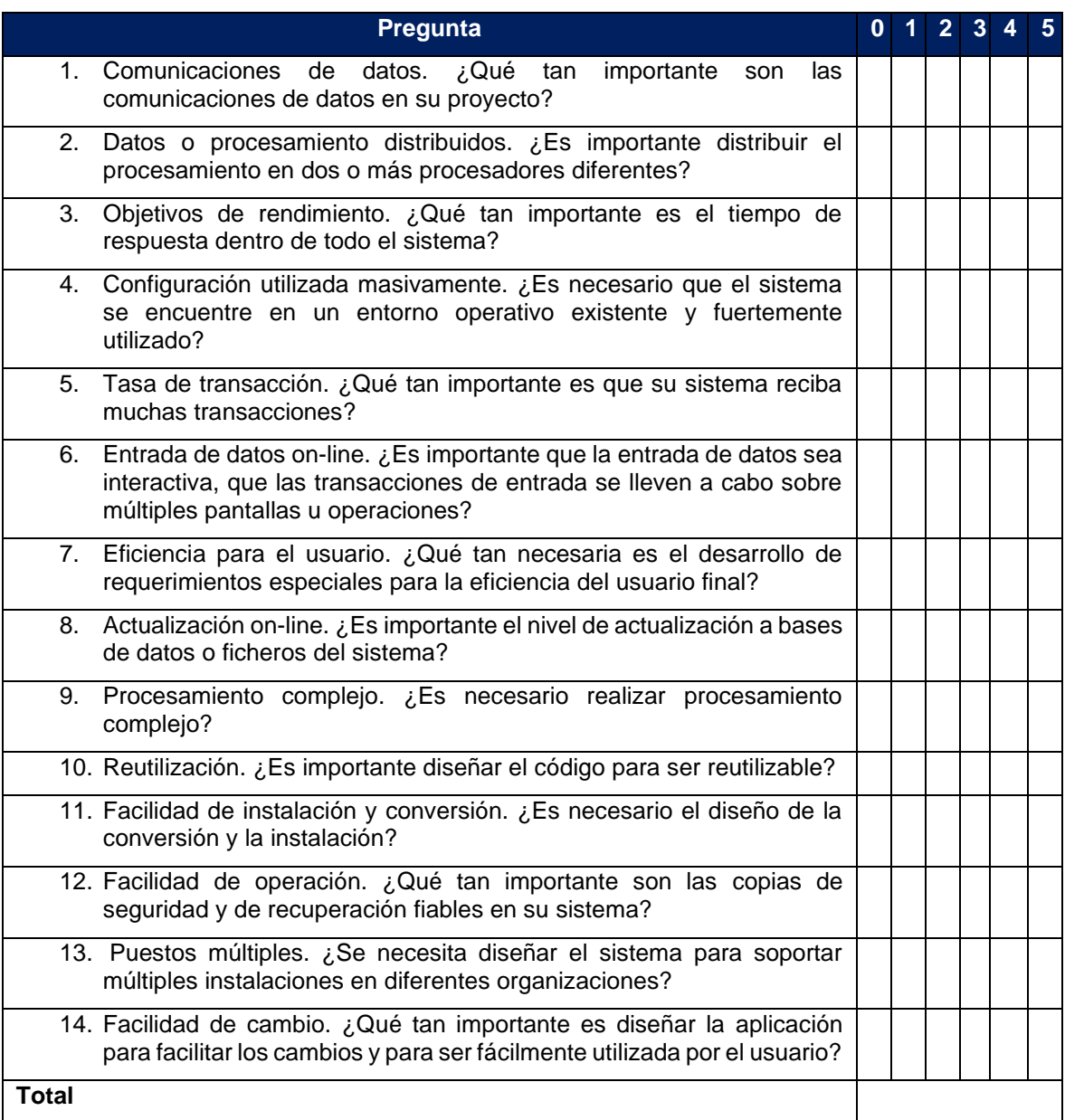

Tabla 5: Ítems para establecer factor de complejidad de un producto a desarrollar

<span id="page-22-0"></span>Una vez que se ha catalogado cada uno de los 14 ítems, se suma el resultado de cada uno de ellos. El factor de complejidad está dado por:

### **Factor Complejidad (FC) = 0.65 + (0.01 \* Puntaje 14 ítems)**

El factor de complejidad tiene un valor mínimo de 0,65 y un valor máximo de 1,35. Esto significa que la reducción del esfuerzo de desarrollo, por ejemplo, debido al reúso de componentes, nunca puede ser mayor al 35% del esfuerzo sin reúso. De manera similar, en caso de abordar proyectos complejos, el esfuerzo de desarrollo realmente requerido nunca será más del 35% del valor nominal (o del proyecto cuando la complejidad es "normal"). Aunque estos porcentajes son discutibles, el hecho de aplicar un factor de complejidad (de ajuste) al esfuerzo de desarrollo es algo que se utiliza hasta hoy.

#### **Paso 3: Obtener los Puntos de Función**

Finalmente, para determinar los puntos de función, estos se calculan multiplicando el total sin ajustar (paso 1), por el factor de complejidad (FC) (paso 2).

#### **PF = Total PF sin ajustar \* FC**

#### <span id="page-23-0"></span>**2.1.2. Ventajas y Desventajas**

#### ● **Ventajas:**

- o Permite usar los PF como unidad de medida independiente de la tecnología.
- $\circ$  Permite agrupar el esfuerzo en torno a componentes, y usar analogías para la estimación.

#### ● **Desventajas:**

- o Los factores de ponderación son muy rígidos.
- o Sólo considera 5 tipos de componentes.
- o El rango considerado para el factor de complejidad es insuficiente.

## <span id="page-23-1"></span>**2.2. Componentes Estándares**

El método de estimación PROBE (PROxy-Based Estimating) permite realizar la estimación utilizando componentes estándares (o componentes predefinidos), y de esta forma determinar el tamaño del software [Humphrey 95]. La técnica PROBE se basa inherentemente en un principio informático llamado separación en componentes, donde un desarrollador con el tiempo puede generar una estimación de los componentes de uso frecuente, y recopilar datos históricos reales respecto al esfuerzo requerido para el desarrollo de estos. De esta forma, al realizar una nueva estimación, el desarrollador basará su estimación en el histórico implementado, y determinará el tamaño relativo correspondiente a lo que le toca estimar. A este tipo de estimación (por similitud de componentes) también se la conoce como estimación por analogía.

#### <span id="page-23-2"></span>**2.2.1. Proceso de Estimación**

Para realizar esta estimación usando PROBE se requiere identificar los requisitos del sistema que se va a estimar, clasificando los componentes de la solución en términos de categorías (o tipos, del estilo de los definidos por Albrecht) y tamaño (muy pequeño, pequeño, mediano, grande y muy grande).

Esta clasificación servirá a futuro. Una vez que se van realizando nuevos proyectos, los resultados (información histórica) para cada componente clasificado en términos de tiempo y líneas de código, se van agregando al histórico de componentes estimados. De esa forma, cada vez que se requiera desarrollar un componente similar a uno realizado con anterioridad, se podrá tener la historia suficiente para determinar una nueva estimación.

Algunos tipos de componente estándares (o predefinidos) para realizar estimaciones de sistemas son los siguientes:

- *Consultas*: Este componente permite realizar la consulta desde la pantalla hasta la base de datos o fichero de información, usando filtros de búsqueda.
- *Mantenedores*: Este tipo de componente permite realizar el proceso de CRUD (agregar, consultar, modificar y eliminar) de la información de una o más entidades de datos.
- *Informes*: Este componente permite generar informes.
- *Acceso Usuario*: Este componente permite realizar la autenticación del usuario al sistema, por ejemplo, a través de un *nombre de usuario* y *contraseña*.
- *Menú*: Este componente muestra un conjunto de opciones al usuario, los cuales obedecen a su perfil de acceso en el sistema.
- *Carga de Archivos*: Éste representa a un componente que realiza la carga de archivos (por ejemplo, un ETL). Típicamente, estos archivos son generados por el usuario u otros sistemas, y los sistemas usan estos componentes para agregar información a la base de datos sin necesidad de volver a digitarla.
- *Envío de Correo*: Este tipo de componente es capaz de enviar correos electrónicos a usuarios con información particular. Por ejemplo, cuando un usuario olvida su contraseña y solicita restablecerla, el sistema le envía un email.

#### **Paso 1 – Determinar componentes necesarios para desarrollar el producto**

Se realiza una revisión de los requisitos del sistema, clasificándolos en términos de componentes y validando la cantidad y tamaño de cada uno de ellos, describiendo un diseño conceptual para esta actividad. Para ilustrar el uso de esta técnica simularemos la estimación de un pequeño sistema, que corresponde a una página de ingreso de productos en el inventario de una compañía. Como parte de la aplicación se necesita que ésta permita:

- 1. Consultar el stock actual de productos
- 2. Consultar el precio de un producto
- 3. Permitir mantener la lista productos disponibles (es decir, un CRUD).

La siguiente tabla muestra la clasificación de componentes estándares (o predefinidos), asociados a los requisitos antes especificados.

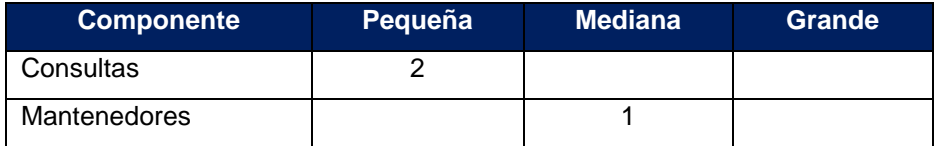

Tabla 6: Separación funcional del sistema

#### <span id="page-25-0"></span>**Paso 2 – Estimación componente (Consulta al histórico)**

Se realiza la consulta sobre los componentes necesarios en la base histórica de desarrollos, para determinar el valor histórico de los componentes a desarrollar

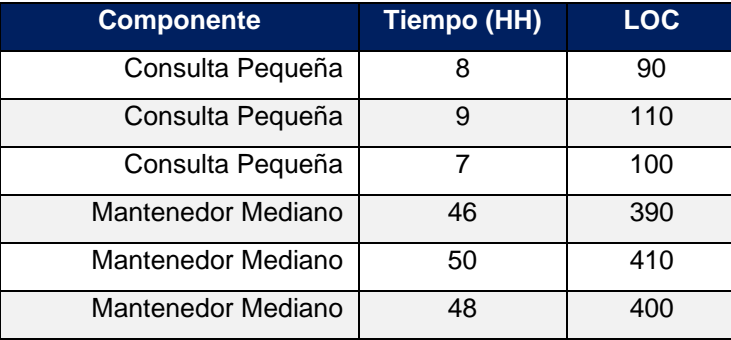

Tabla 7: Fracción de tabla de histórico de desarrollos (Ejemplo)

<span id="page-25-1"></span>Para obtener el valor para el componente, se combina la estimación del componente con la estimación histórica utilizando un método de regresión linear para realizar el cálculo:

Valor Ajustado = ((4 \* Estimado) + Máximo + Mínimo) / 6

Para el ejemplo sería:

Consultas Pequeñas (Tiempo) = ((4 \* 8) + 9 +7) / 6 = 8 HH Consultas Pequeñas (LOC) = ((4 \* 100) + 110 +90) / 6 = 100 LOC Mantenedor Mediano (Tiempo) =  $((4 * 48) + 46 + 50) / 6 = 48$  HH Mantenedor Mediano (LOC) = ((4 \* 400) + 390 +410) / 6 = 400 LOC

Almacenamos en una tabla resumen los datos que permitirán realizar cálculos posteriores en futuras estimaciones, tal como se muestra en la Tabla 8.

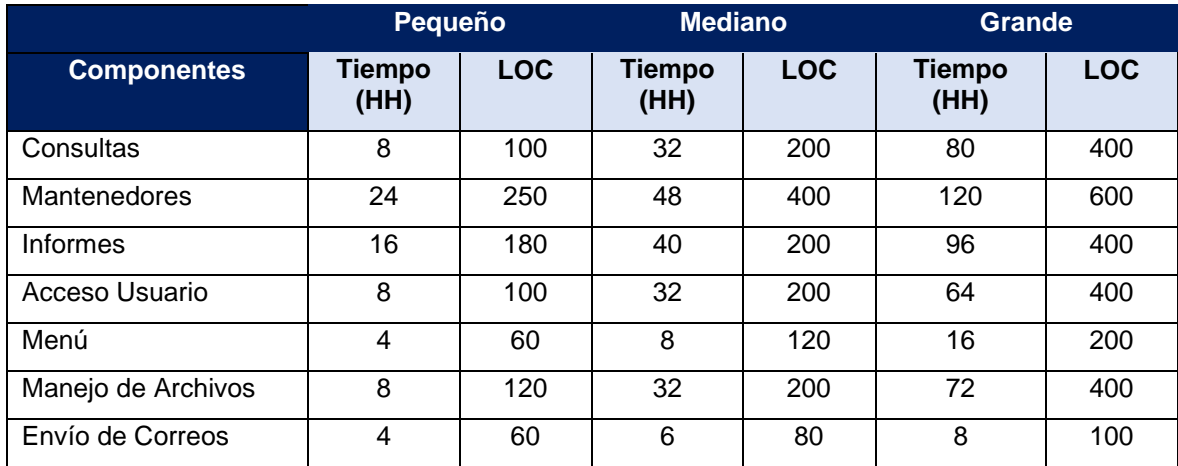

Tabla 8: Ejemplo resumen histórico de desarrollo de componentes

<span id="page-26-0"></span>Para el ejemplo tomamos el componente consultas con tamaño pequeño, y mantenedor de tamaño mediano. Luego calculamos el total que tenemos por componentes, y el total general.

| Componente Estándar  | LOC <sub>1</sub> | <b>Horas</b> | Cantidad | <b>Total LOC</b> | <b>Total HH</b> |
|----------------------|------------------|--------------|----------|------------------|-----------------|
| Consultas - Pequeño  | 100              | 8            |          | 200              | 16              |
| Mantenedor - Mediano | 400              | 48           |          | 400              | 48              |
| Total                | 1000             | 144          |          |                  |                 |

Tabla 9: Componentes utilizados para ejemplo

### <span id="page-26-1"></span>**Paso 3 – Calcular Estimación**

Finalmente, para obtener el tamaño del software en términos de líneas de código (LOC), se deben multiplicar el valor estimado, por la cantidad de componentes. Luego, se debe sumar los productos del valor estimado con el histórico, para cada componente estándar.

Tamaño (LOC) = ∑ Componente \* Cantidad

Finalmente, el esfuerzo se obtiene sumando los productos de los valores promedio de Horas Hombres (HH) de cada componente, por la cantidad de componentes (paso 2).

$$
Estuerzo = \sum
$$
 Tiempo \* Cantidad

De esta forma, para el ejemplo tenemos que el sistema estimado tendrá un tamaño de 1000 líneas de código, y el esfuerzo de desarrollo será alrededor de 144 HH.

#### <span id="page-27-0"></span>**2.2.2. Ventajas y Desventajas**

#### ● **Ventajas**

- o Un nuevo proyecto es la unión de componentes estándares desarrollados en proyectos previos.
- o Permite hacer estimaciones por analogías, que usualmente se acerca mucho a las técnicas de juicio experto, y les acomoda mucho a los estimadores.

#### ● **Desventajas:**

- o Usa las líneas de código LOC como unidad de medida, y esto la hace dependiente de la tecnología.
- o Requiere ingreso de datos históricos por componente, lo cual es difícil de mantener para una pequeña empresa.

#### <span id="page-27-1"></span>**2.3. Método RESC**

El método de RESC (Raw Estimation based on Standard Components) es una combinación de la metodología de estimación (PROBE) de Componentes Estándares y Puntos de Función (PF). Éste se usa para determinar el tamaño del software a desarrollar [Ocho07]. El método RESC utiliza los puntos de función como unidad de medida de esfuerzo requerido por el equipo de desarrollo. Dicho esfuerzo considera todas las fases del ciclo de vida del proyecto.

#### <span id="page-27-2"></span>**2.3.1. Proceso de Estimación**

Para la utilización de este método dentro de la organización es necesario inicialmente realizar un trabajo para determinar los componentes usados dentro de la misma. Una vez realizado este paso, se necesita validar la información histórica que se tiene sobre proyectos pasados. A partir del alcance (requisitos) abordados en estos proyectos, se definen los componentes estándares utilizados, y se computa el esfuerzo realizado para desarrollar cada componente (en términos de PFs).

Una vez que se realiza el levantamiento de la información, es necesario generar una base de datos con la información de estos proyectos, la cual debe incluir el tiempo y costo total de desarrollo.

Finalizado este levantamiento, se tendrá la historia de proyectos realizados en la organización, y se determina el esfuerzo en PF de los proyectos previos. Para esto se debe identificar y clasificar los componentes estándares desarrollados, e ingresar las cantidades que permitan calcular el total del esfuerzo del proyecto.

Finalmente, con los valores obtenidos se puede calcular el costo y esfuerzo de 1 PF. Esto se hace dividiendo el costo total del proyecto, por la cantidad de PFs desarrollador, y el tiempo total del proyecto, por la cantidad de PFs abordados, tal como se expone a continuación:

> Costo 1 PF = Costo Total / Total PFs HH 1 PF = HH Total / Total PFs

Para realizar estimaciones usando el método PROBE se deben realizar los siguientes tres pasos:

**Paso 1:** Estimación de componentes estándares.

Este paso nos permite obtener el tamaño del proyecto en términos de PFs. Típicamente, lo que se hace es realizar un análisis inicial para identificar los componentes que utiliza la aplicación, a través de los requisitos del proyecto. De esta forma se identifican los componentes que se van a utilizar en el proyecto a estimar.

**Paso 2:** Seleccionar proyectos previos similares.

Una vez tenemos el tamaño estimado del proyecto, seleccionamos un proyecto similar al que se está desarrollando (o sea, en el mismo contexto o parecido). De esta forma, tenemos el costo y el tiempo de referencia para 1 PF para un proyecto de desarrollo similar al actual.

**Paso 3:** Estimar el tiempo y el costo del proyecto.

Realizamos el cálculo para determinar el tiempo y costo del proyecto. Para ello se multiplica el número de puntos de función del proyecto (paso 1) y el valor del punto de función en términos de tiempo y costo (paso 2) de la siguiente forma:

```
Costo = Costo 1 PF * Total PF
HH = HH 1 PF * Total PF
```
#### <span id="page-28-0"></span>**2.3.2. Ventajas y Desventajas**

- **Ventajas:**
	- o Al realizarse la estimación en términos PFs, ésta no queda dependiente de la tecnología que se utilice.
	- o Se pueden utilizar componentes estándares específicos para cada organización.
	- o Cuanta más historia similar se tiene, se obtienen valores más precisos.

#### ● **Desventajas:**

 $\circ$  No considera los componentes no estándares, aunque puede abordar su estimación a través de analogías.

- o No identifica cada requisito en forma individual, sino que los estima en cantidades por tipo de componente estándar; o sea, por categoría.
- o No permite especificar la cantidad PF en un requisito específico.

## <span id="page-29-0"></span>**2.4. Método CEPF**

El método de estimación del esfuerzo CEPF (Componentes Estándares con Puntos de Función) [Cord2013] fue desarrollado para realizar estimaciones de proyectos de software en pequeñas empresas. Este método considera la información histórica en función del contexto de cada proyecto. En este método se incorporan las ventajas encontradas en los métodos investigados anteriormente, y se agrega la caracterización de proyectos para generar una estimación con mayor fiabilidad y eficiencia. Al igual que RESC, este método utiliza los PF como unidad de medida de esfuerzo de desarrollo durante todas las fases del proyecto (análisis, diseño, desarrollo y pruebas).

### <span id="page-29-1"></span>**2.4.1. Proceso de Estimación**

Para el desarrollo de un nuevo proyecto, los requisitos del sistema son clasificados en componentes estándares y no estándares, para de esta forma determinar el esfuerzo del proyecto que se va a desarrollar. Antes de utilizar este método en la organización es necesario (al igual que en RESC) hacer una definición de los componentes básicos. Para esto se realiza un análisis de los proyectos previos ejecutados en la organización, se identifican los componentes estándares utilizados, y se calculan los parámetros que serán utilizados para obtener el costo y el tiempo total estimado en proyectos futuros.

Dentro del proceso de estimación se hace necesario tener la información histórica, y mantenerla actualizada en el tiempo con el fin de ir mejorando el modelo con cada finalización de proyecto. De esta forma, al finalizar el proyecto, se debe ingresar los resultados reales obtenidos (tiempo y costos total), para ir actualizando los parámetros de los proyectos similares o de aquellos realizados en el mismo contexto.

### **Pasos Iniciales (antes de utilizar la estimación)**

**Paso 1:** El primer paso consiste en determinar los componentes estándares a utilizar en la organización. Este proceso se hace con la revisión de los proyectos desarrollados anteriormente, determinando cuáles componentes se han ido desarrollando históricamente.

Una vez determinados los componentes que se usarán en el nuevo proyecto, se determina también la cantidad de puntos de función que lleva el desarrollo de cada uno de ellos (Tabla 10). Este cálculo se realiza en base a juicio experto e información histórica usando puntos de función.

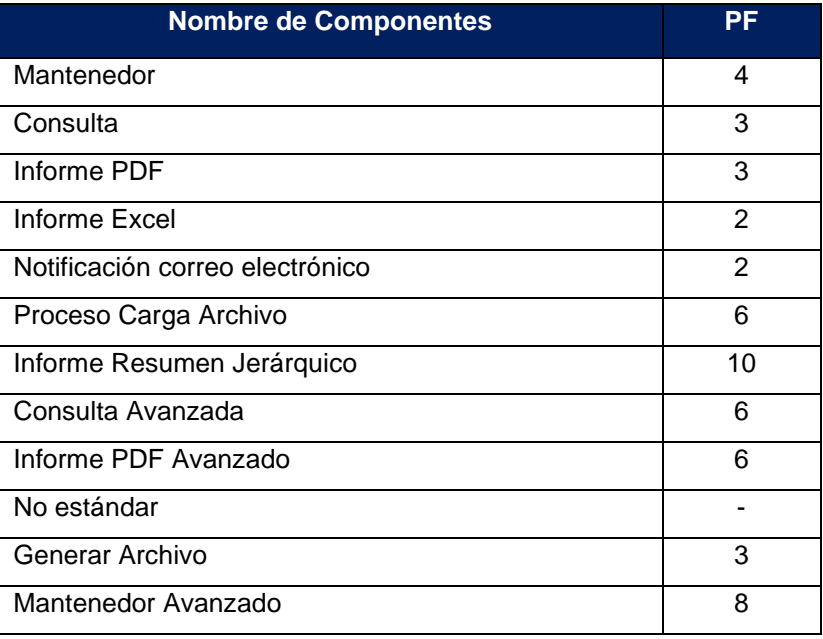

Tabla 10: Esfuerzo en PF de construcción de componentes estándares

<span id="page-30-0"></span>**Paso 2:** Los proyectos similares se deben agrupar de acuerdo con el contexto del proyecto. Para definir el contexto del proyecto se utilizan las siguientes cinco variables (Tabla 11): Tipo de Proyecto, Nivel de Expertise del Equipo, Conocimiento del Negocio, Tamaño del Equipo, y Conocimiento de la Tecnología.

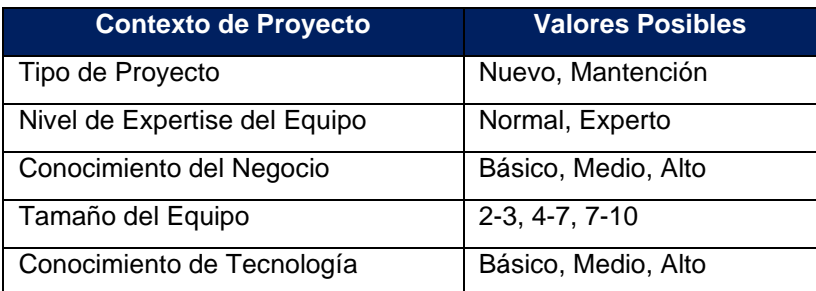

Tabla 11: Contexto de proyectos

<span id="page-30-1"></span>Computando esa información se obtienen los datos del esfuerzo para los diferentes proyectos de la organización (Tabla 12).

|                                | <b>Contexto del Proyecto</b> |                            |                   |                      |                 | <b>Valores Reales</b> |                  |                        |
|--------------------------------|------------------------------|----------------------------|-------------------|----------------------|-----------------|-----------------------|------------------|------------------------|
| Nombre del<br><b>Proyecto</b>  | Tipo                         | Nivel de<br>Exp.<br>Equipo | Conoc.<br>Negocio | Tamañ<br>o<br>Equipo | Conoc.<br>Tecn. | Durac.<br>(Meses      | Horas<br>Totales | Costo<br>Total<br>(UF) |
| E-learning                     | <b>Nuevo</b>                 | Normal                     | Medio             | $2 - 3$              | Alto            | $\overline{2}$        | 528              | 260                    |
| Saldo de<br>Remuneraci<br>ones | <b>Nuevo</b>                 | Normal                     | Medio             | $2 - 3$              | Alto            | 5,5                   | 2.904            | 1.020                  |
| Recaudación                    | <b>Nuevo</b>                 | Normal                     | Medio             | $2 - 3$              | Alto            | 5                     | 2.200            | 1.000                  |
| <b>CEES</b>                    | <b>Nuevo</b>                 | Normal                     | Medio             | $2 - 3$              | Alto            | 2                     | 880              | 360                    |
| Gestión<br>Comisiones          | <b>Nuevo</b>                 | Normal                     | Medio             | 4-7                  | Medio           | 6                     | 4.752            | 2.280                  |
| Control de<br>Horas            | Nuevo                        | Normal                     | Medio             | $2 - 3$              | Alto            | 7                     | 3.080            | 1.330                  |

Tabla 12: Información histórica de proyectos

<span id="page-31-0"></span>**Paso 3:** Para el uso de la historia es necesario calcular el esfuerzo de los proyectos realizados. Para ello, en dichos proyectos se identifican los requisitos y se los clasifica en componentes estándares y no estándares. A cada componente se le asigna un esfuerzo de desarrollo expresado en puntos de función. Este esfuerzo se puede modificar de acuerdo con el juicio de un experto. El total de puntos de función del proyecto corresponde a la suma del esfuerzo asignado a cada uno de los requisitos del sistema (suma de componentes).

**Paso 4:** Una vez que tenemos el costo de los proyectos y su esfuerzo, se hace necesario obtener otros valores que permitirán realizar nuevas estimaciones; por ejemplo, el tiempo y esfuerzo requerido para realizar 1 PF, y la velocidad de desarrollo del equipo (productividad), que indica la cantidad de HH para avanzar en 1 hora lineal (es decir, hora-proyecto). Con estos valores, es posible calcular el tiempo lineal de un proyecto; o sea, el tiempo transcurrido desde el inicio hasta la entrega del producto final. A continuación se muestra la fórmula de cálculo del costo y tiempo asociado al desarrollo de un PF, así como la velocidad de desarrollo de un equipo.

Costo 1 PF = Costo Total Proyectos Similares / Total PF Proyectos Similares Tiempo 1 PF = HH Total Proyectos Similares/ Total PF Proyectos Similares

Velocidad = HH Total Proyectos Similares / HH Corridas en Proyectos Similares

Los valores calculados a partir de la información histórica de los proyectos (particularmente el costo, tiempo (HH) y velocidad de desarrollo), son los parámetros de estimación para un grupo de proyectos similares o realizados en el mismo contexto. Estos valores se guardan para usarse sobre las estimaciones futuras.

### **Proceso de Estimación**

Para realizar la estimación de un nuevo proyecto, se ejecutan los siguientes pasos:

**Paso 1: Clasificación y búsqueda de información histórica.** Se realiza la clasificación del nuevo proyecto, seleccionando los parámetros que tiene para las cinco variables (tipo proyecto, nivel expertise equipo, conocimiento negocio, tamaño del equipo, conocimiento tecnología). Con base en estos parámetros, tenemos la clasificación del proyecto. Una vez clasificado, se realiza la búsqueda de parámetros similares en la base de información histórica.

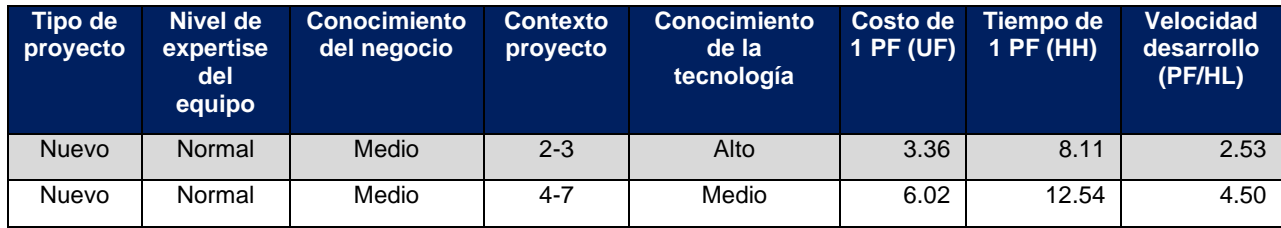

Tabla 13: Parámetros de estimación de un PF

<span id="page-32-0"></span>**Paso 2: Calcular el tamaño del proyecto.** Con los datos obtenidos en el primer paso, ahora se hace necesario determinar el tamaño que tiene el proyecto. Para esto se realiza la identificación de requisitos del nuevo proyecto y se determinan los componentes que utilizarán en el nuevo sistema. De esta forma podemos sumar los puntos de función que tiene cada uno de los componentes del sistema, para así obtener un valor de PF del nuevo proyecto.

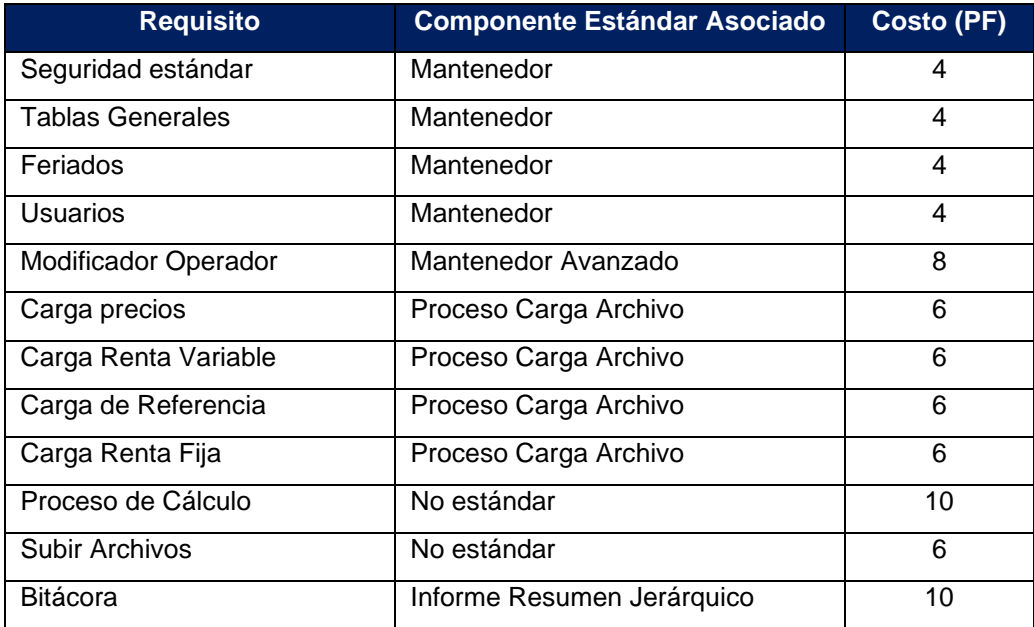

| Tolerancia                | Mantenedor          | 4 |
|---------------------------|---------------------|---|
| Gestión Precios RF        | Consulta Avanzada   | 6 |
| Gestión precios RV        | Consulta Avanzada   | 6 |
| Gestión precios IF        | Consulta Avanzada   | 6 |
| Ranking fondos operadores | Consulta Avanzada   | 6 |
| Autorizar tolerancia      | Mantenedor Avanzado | 8 |
| Contraseñas no válidas    | Mantenedor          | 4 |
| <b>Total PF proyecto</b>  | 114                 |   |

Tabla 14: Ejemplo del tamaño del nuevo proyecto.

<span id="page-33-1"></span>**Paso 3: Estimar el proyecto.** Para determinar el tiempo total en Horas Hombre (HH), y costo total del proyecto en UF (Unidades de Fomento) debemos multiplicar el tiempo y el costo de 1 PF (paso 1) y el total de PF del proyecto (paso 2).

Cantidad de horas Proyecto (HH) = HH de un PF \* Total de PF del Proyecto Costo Proyecto (UF) = Costo de un PF (UF) \* Total de PF del Proyecto

Para calcular el tiempo total en meses, debemos dividir la cantidad total de horas del proyecto, por la velocidad de desarrollo del equipo (paso 1), tal como se muestra en la siguiente fórmula:

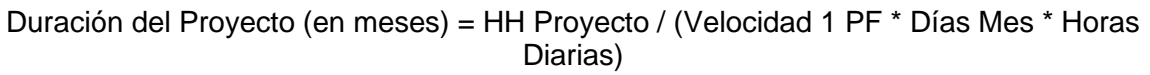

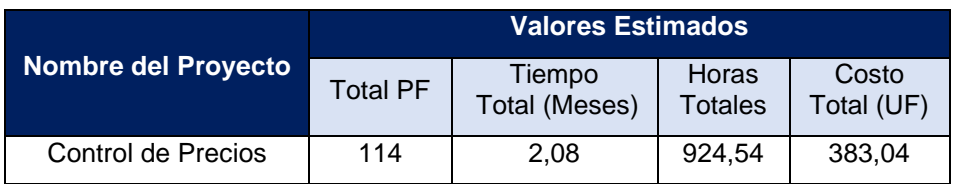

Tabla 15: Muestra valores estimados para el nuevo proyecto.

<span id="page-33-2"></span>Una vez que se finalizan los proyectos, se debe guardar la información de ellos (Tabla 15), y actualizar la información histórica para mejorar las estimaciones futuras.

#### <span id="page-33-0"></span>**2.4.2. Ventajas y Desventajas**

#### ● **Ventajas:**

o Usar los PF como unidad de medida de esfuerzo permite independizarse de la tecnología usada para implementar.

- o Para medir el tamaño del software, se consideran los componentes estándares y no estándares.
- o Se identifican los requisitos del sistema en forma individual.
- o Se puede modificar la cantidad PFs en un requisito específico.
- o El uso de información histórica permite que las estimaciones sean más confiables y repetibles.
- **Desventajas:**
	- o Sólo se puede utilizar el método cuando tenemos información histórica en el mismo contexto de proyecto.
	- o No tiene en cuenta otras variables para la clasificación de proyectos.

# <span id="page-35-0"></span>**3. Método de Estimación Propuesto**

En esta sección se presenta un nuevo método de estimación, basado en Puntos de Función (PF), PROBE – Proxy-Based Estimating, RESC (Raw Estimation based on Standard Components) [Ochoa07] y CEPF (El Método de Componentes Estándares con Puntos de Función) [Cord13]. El nuevo método se denomina CEPF-I (Componentes Estándares con Puntos de Función e Inferencia), y fue diseñado para apoyar las estimaciones de proyectos de software en pequeñas empresas.

En el método de puntos de función (PF) veíamos cómo se puede obtener el tamaño del proyecto en términos de PFs. En el método PROBE veíamos cómo es posible realizar una estimación de un proyecto en términos de componentes. Continuando con los métodos analizados, en el método RESC se veía cómo es posible realizar una estimación del proyecto en términos de componentes basados en puntos de función. Finalmente, el método CEPF (componentes estándares con Puntos Función) nos permitía realizar la estimación aprovechando las ventajas de los métodos anteriores, generando componentes valorados en términos de PFs, guardando la estimación de forma histórica y agrupando los proyectos según sus características, para que la comparación de proyectos se realice en contextos de desarrollo similares.

En este nuevo método de estimación (CEPF-I: componentes estándares de Puntos de Función e Inferencia) se busca realizar algunas mejoras, particularmente en la forma en que se realiza la estimación del proyecto. Además, se busca agregar la posibilidad de estimar proyectos para los cuales no se tiene información histórica en el mismo contexto, sino en contextos similares.

Al igual que su antecesor, en CEPF-I se utiliza a los PF como unidad de medida de esfuerzo de desarrollo. Este método tiene varias etapas previas a la estimación de proyectos, las cuales sirven para determinar la historia de proyectos de la organización, y los componentes estándares. Posterior a esto veremos los pasos propios de las etapas de estimación y retroalimentación (ilustración 1).

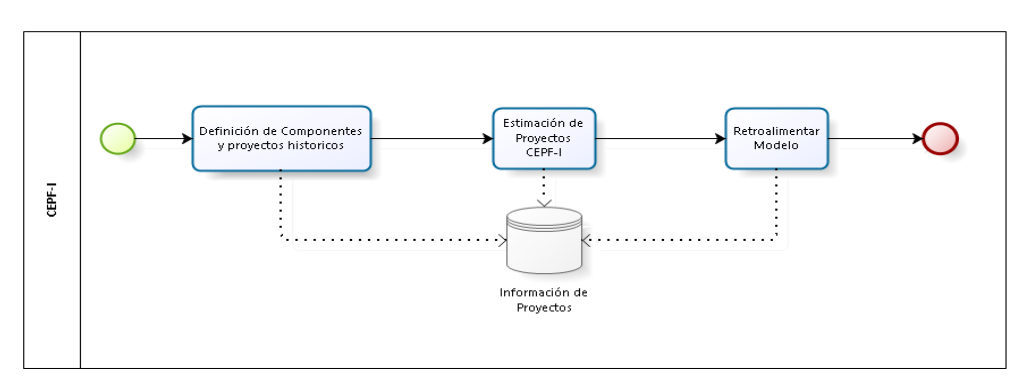

Ilustración 1: Diagrama de proceso general del método CEPF-I

<span id="page-35-1"></span>En el primer paso de definen los componentes y proyectos históricos que serán usados dentro de las estimaciones. El segundo paso define específicamente el proceso de estimación, y en el último paso se realiza la retroalimentación que
permite ir mejorando la base de estimación para futuros proyectos que se deseen estimar.

## **3.1. Definición de Componentes y Proyectos históricos**

Para la utilización del método, es necesario que la organización obtenga la información de los proyectos realizados y se lleven a cabo las definiciones básicas para ser usadas al momento de estimar nuevos proyectos. Esto se realiza sólo la primera vez.

Las empresas usan distintos tipos de componentes estándares (o componentes predefinidos), de acuerdo al nicho tecnológico en el que operan. Además, tienen diferentes parámetros de estimación. Para poder determinarlos se debe realizar un análisis de los proyectos pasados.

Los componentes estándar corresponden a piezas que tienen un alcance claro definido una estructura definida y documentada, que permite que los desarrolladores puedan replicar consistentemente su desarrollo y en términos de tiempo los desarrolladores puedan realizar el proceso en tiempos similares, la variación de tiempo en el desarrollo según la experiencia de la persona por tanto no debe influir en gran medida para la estimación realizada.

#### **3.1.1. Definición de Componentes estándar**

Dentro de los nuevos proyectos a estimar se generará la estimación en base a los componentes estándares que utiliza la organización. Analizamos los proyectos históricos de la organización en busca de componentes estándares desarrollados en el pasado, y para ellos determinar cuánto esfuerzo se invirtió en su desarrollo. Para efecto de este proyecto, se utilizó la historia previa de proyectos realizados en la organización (Tabla 16).

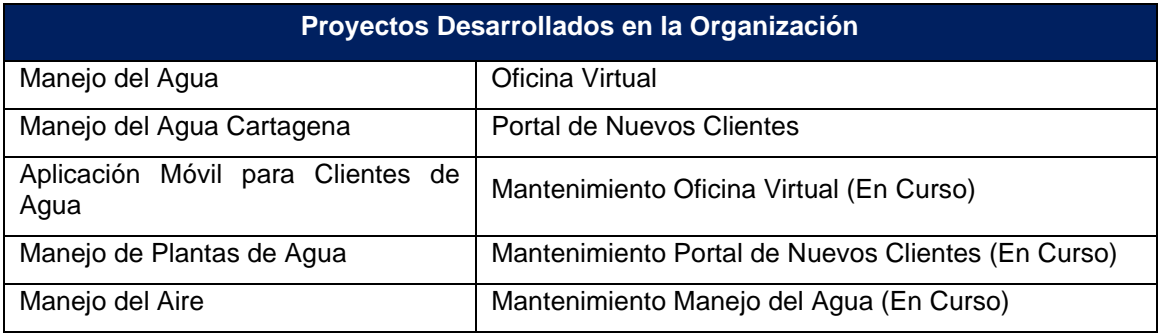

Tabla 16: Proyectos históricos desarrollados en la organización

En base al análisis de los proyectos, se identificaron los componentes estándares que habían sido desarrollados, identificando además su esfuerzo de desarrollo en términos de puntos de función de los componentes y horas-hombre. Este cálculo se realizó en base a juicio experto y usando información histórica usando puntos de función. El listado de componentes obtenidos se visualiza a continuación (Tabla 17).

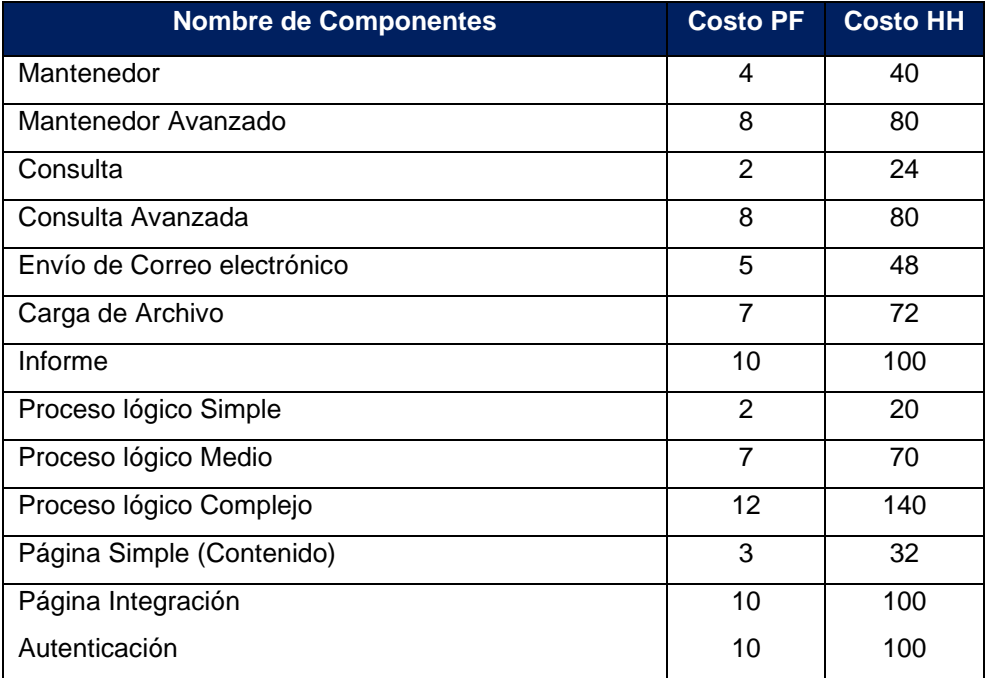

Tabla 17: Componentes estándares encontrados en proyectos históricos

#### **3.1.2. Tiempo, costo y esfuerzo de desarrollo de proyectos pasados**

En este proceso se analizan los proyectos pasados, dividiéndolos en los componentes estándares definidos previamente. Con esto podemos determinar el esfuerzo utilizado para cada uno de los proyectos realizados. Los proyectos similares se deben agrupar de acuerdo a su contexto del proyecto. Para realizar esta definición del contexto de un proyecto se utilizan siete variables; estas variables son las siguientes: Tipo de Proyecto, Nivel de Expertise del Equipo, Conocimiento del Negocio, Tamaño del Equipo, Metodología de Desarrollo, Tipo de Producto y Conocimiento de la Tecnología. Se agregaron dos variables adicionales a la caracterización de proyectos propuesta en CEPF. En la siguiente tabla se especifican los valores que se determinaron para cada categoría (Tabla 18).

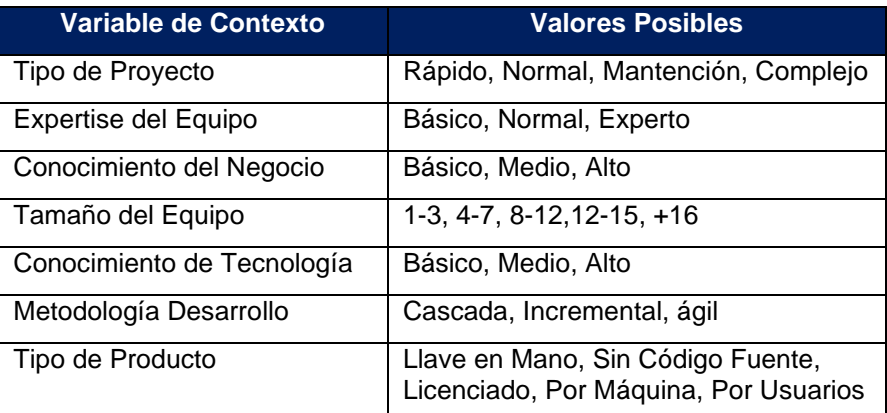

Tabla 18: Variables de contexto para caracterizar los proyectos de desarrollo

En base a estos parámetros se clasifican los proyectos históricos, determinando con esto cuáles proyectos son similares a otros. En la siguiente tabla se visualiza el contexto de proyecto obtenido a partir del análisis de los proyectos de la organización (Tabla 19).

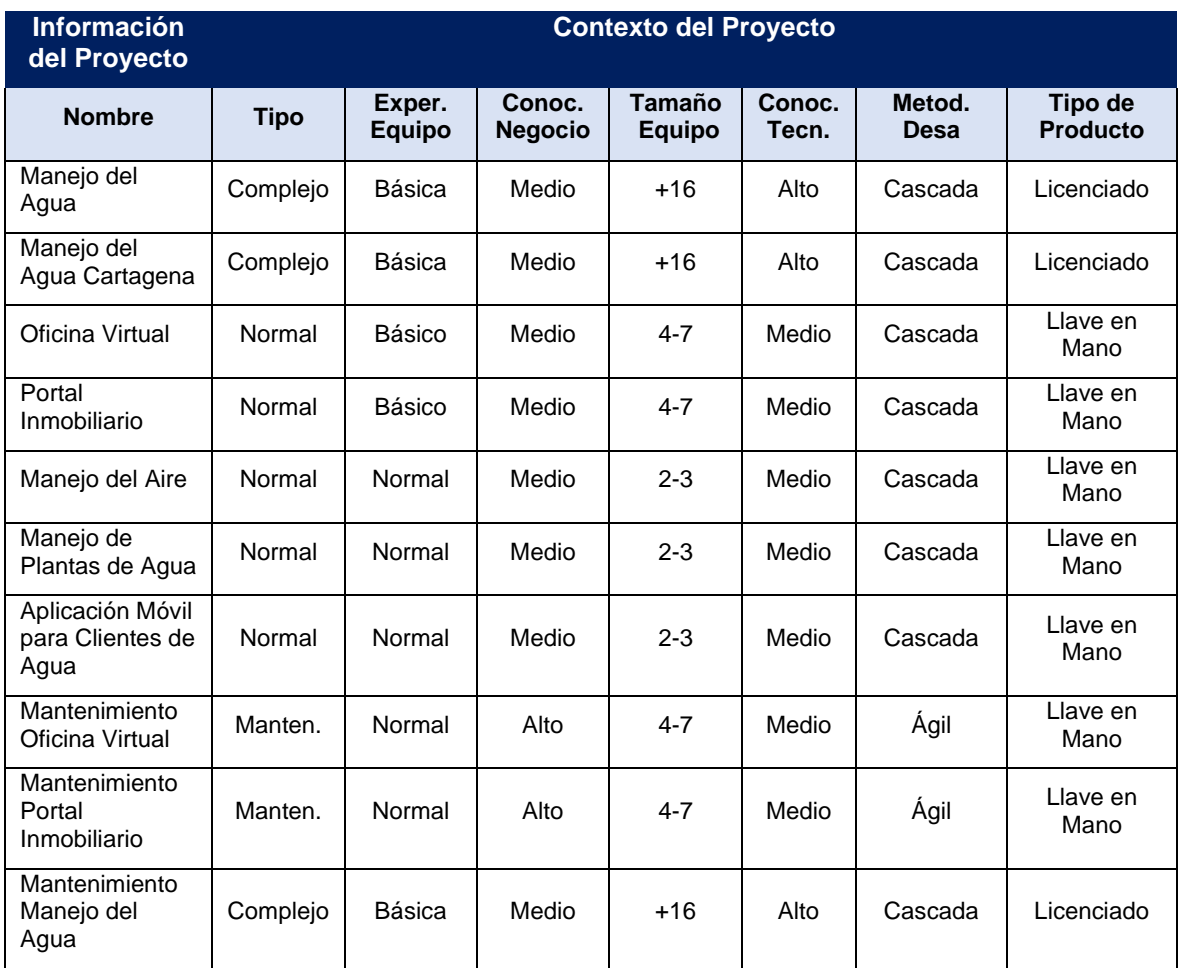

Tabla 19: Contexto de proyectos para proyectos de la organización

Una vez clasificados, realizaremos la estimación de cada proyecto para determinar el costo y tiempo requerido para desarrollar 1 PF en los contextos asociados a dichos proyectos. Esto nos permitirá, en las futuras estimaciones, calcular costos y tiempo con base en los proyectos pasados. Realizamos el cálculo sólo para los proyectos finalizados, que son para los cuales tenemos todos los componentes ya desarrollados.

|                                                          |                            |                         |                     | <b>Valores Reales</b><br>Costo |               |                          |              |
|----------------------------------------------------------|----------------------------|-------------------------|---------------------|--------------------------------|---------------|--------------------------|--------------|
| Información del<br><b>Proyecto</b>                       | Tiempo<br>Total<br>(Meses) | Horas<br><b>Totales</b> | Costo<br>Total (UF) | <b>PF</b>                      | Tiempo<br>1PF | 1PF                      | Vel.<br>Desa |
| Manejo del Agua                                          | 30                         | 144000                  | 78000               | 8150                           | 17,67         | 9,57                     | 0,004        |
| Manejo del Agua<br>Cartagena                             | 24                         | 61440                   | 62268,73            | 6510                           | 9,44          | 9,57                     | 0,007        |
| Oficina Virtual                                          | 24                         | 23040                   | 30379               | 2484                           | 8,89          | 9,46                     | 0,016        |
| Portal de Clientes<br>Construcción                       | 18                         | 14400                   | 18987               | 1375                           | 10,47         | 10,26                    | 0,019        |
| Manejo del Aire                                          | 4                          | 1920                    | 1570                | 157                            | 12,23         | 10,06                    | 0,027        |
| Manejo de Plantas de<br>Agua                             | 5                          | 2400                    | 1767                | 194                            | 12,37         | 9,11                     | 0,027        |
| Aplicación Móvil para<br>Clientes de Agua                | 4                          | 1600                    | 1400                | 158                            | 10,13         | 9.49                     | 0,033        |
| Mantenimiento Oficina<br>Virtual (en Curso)              | 36                         | 23040                   | 20160               | En<br>Curso                    |               |                          |              |
| Mantenimiento Portal<br>de Nuevos Clientes<br>(en Curso) | 36                         | 11520                   | 10080               | En<br>Curso                    |               | $\overline{\phantom{a}}$ |              |
| Mantenimiento<br>Manejo del Agua (en<br>Curso)           | 48                         | 61440                   | 76176               | En<br>Curso                    |               |                          |              |

Tabla 20: Valores de proyecto histórico

Una vez tenemos esta información recogida, es posible determinar para cada contexto de proyecto, el tiempo y el costo de un PF. Esta información será luego la utilizada para determinar estimaciones de proyectos futuros.

## **3.2. Estimación de Proyectos CEPF-I**

Lo primero que hacemos a la hora de estimar un nuevo proyecto será realizar la clasificación de éste, en términos de las siete variables de contexto descritas en el apartado anterior (Tipo de Proyecto, Nivel Expertise del Equipo, Conocimiento del Negocio, Tamaño del Equipo, Conocimiento de la tecnología, Metodología de Desarrollo y Tipo de Producto). Una vez caracterizado el proyecto, podremos realizar la estimación de tres formas diferentes, dependiendo de la historia que tengamos asociada a esta caracterización de proyecto. La estimación puede realizarse utilizando componentes estándares, información histórica basada en contexto, o por inferencia. Para utilizar las tres formas de estimación es necesario la ejecución del apartado anterior, para que la historia de los proyectos anteriores permita tener la información a utilizar para el método escogido. A continuación, describiremos cada uno de los métodos con más detalle.

## **3.2.1. Estimación por Componentes**

Esta estimación nos permite tener el estimado de puntos de función de un proyecto. Para su definición se deben seleccionar los componentes estándares y no estándar que harán parte del mismo, y las cantidades asociadas de cada componente. A continuación se especifican los pasos a llevar a cabo.

#### **1. Desglose por componentes**

En este apartado realizaremos la estimación de ejemplo de un proyecto realizado en la organización "Manejo de Plantas de Agua"*.*

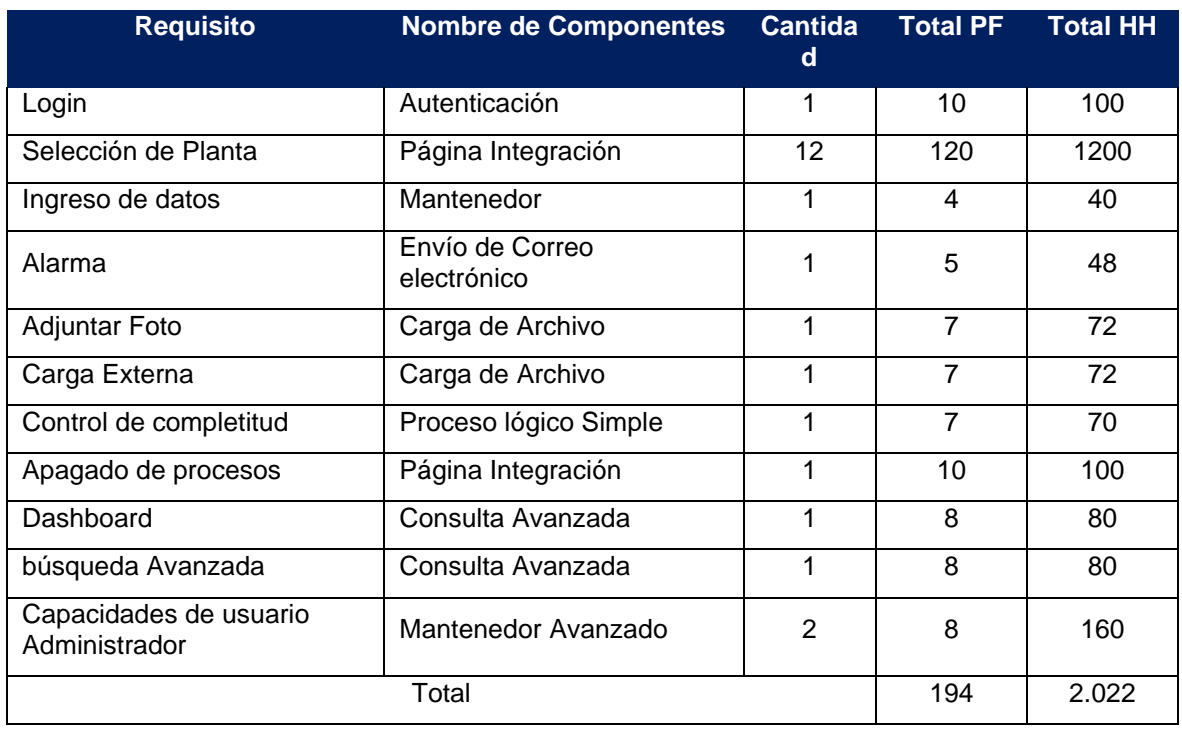

Tabla 21: Componentes manejo de plantas de agua

#### **2. Cálculo de Tiempo y Costo**

Con el desglose por componentes y la cantidad es posible tener un aproximado de horas que puede tardar el desarrollo del proyecto, para este caso la suma nos daría 2022 HH a este valor vamos a sumar un factor de ajuste para posibles retrasos y error en la complejidad de las tareas el factor de ajuste es determinado por los expertos para los proyectos de la organización corresponde al 10%:

> Tiempo = Valor Total Horas + (Valor Total Horas \* Porcentaje de ajuste) Tiempo =  $2.022 + (2.022*10%) = 2.224$  HH

De esta forma la estimación inicial para este proyecto sería de 2.224 HH y ahora revisaremos como ver a cuánto tiempo equivale en la organización, se debe determinar el número de jornadas que se realizan para una persona en el mes.

> Horas Mensuales = Días laborables x Horas al Día Horas Mensuales =  $20 * 8 = 160$  Horas

Para la organización una persona realiza 160 HH en un mes, para calcular el número de meses que llevará el desarrollo del proyecto se necesita saber el número de personas que tendrá el equipo y luego se calcula de la siguiente forma:

Tiempo Meses = (Valor Ajustado de Horas / Horas Mensuales) / Miembros del equipo Tiempo en meses =  $(2224 / 160) / 3 = 4,63$  Meses Tiempo en meses  $=$  4 Meses y 13 días

Para este ejemplo tenemos un tiempo estimado de 4 meses y 13 días, para determinar el costo se utilizará el juicio experto en caso en que no se tengan proyectos previos y en caso en que se tenga historia de proyectos anteriores se utilizará la forma de cálculo de la estimación histórica (3.2.2 Estimación Histórica).

La velocidad de desarrollo es otro factor que guardamos que nos permite tener una comparación entre distintos proyectos y contexto.

> Velocidad = (PF Total Proyecto / Tiempo en Proyecto) / Equipo de trabajo Velocidad = (194 / 2224) / 3 Velocidad = 0.029 PF / Hora

Esta estimación inicial nos puede servir como base en caso de no tener historia para este tipo de proyecto sin embargo también es posible utilizar la inferencia en caso de tener desarrollados proyectos similares.

#### **3.2.2. Estimación Histórica**

Esta estimación nos permite hacer uso de la historia que tenemos dentro de nuestro sistema, para la utilización de este método se necesitan registros anteriores del contexto de proyecto del proyecto, si se cumple la condición será posible generar la estimación histórica.

#### **1. Búsqueda de historia**

Se buscarán los registros de proyectos del tipo de contexto, esto entrega el registro de con el costo y tiempo para 1 PF de cada uno de los proyectos.

En este apartado haremos la estimación de ejemplo de un proyecto realizado en la organización Manejo de Plantas de Agua, el contexto del proyecto para el proyecto es el siguiente:

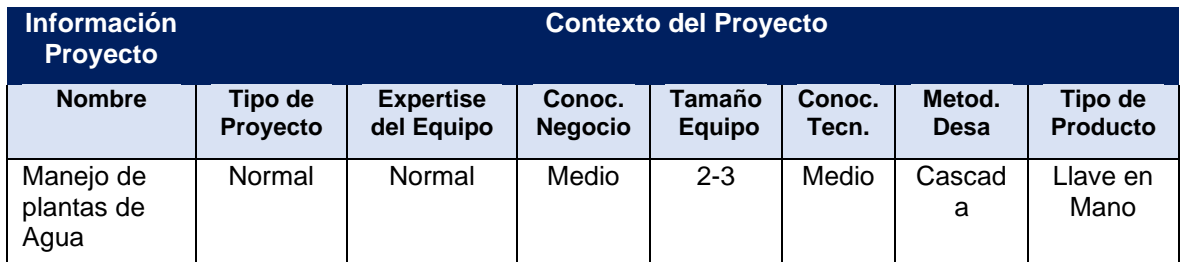

Tabla 22: Contexto de proyecto Manejo plantas de Agua

Por lo que es necesario buscar historia de proyectos para este contexto de proyecto y realizando la búsqueda en el histórico de proyectos encontramos el siguiente proyecto:

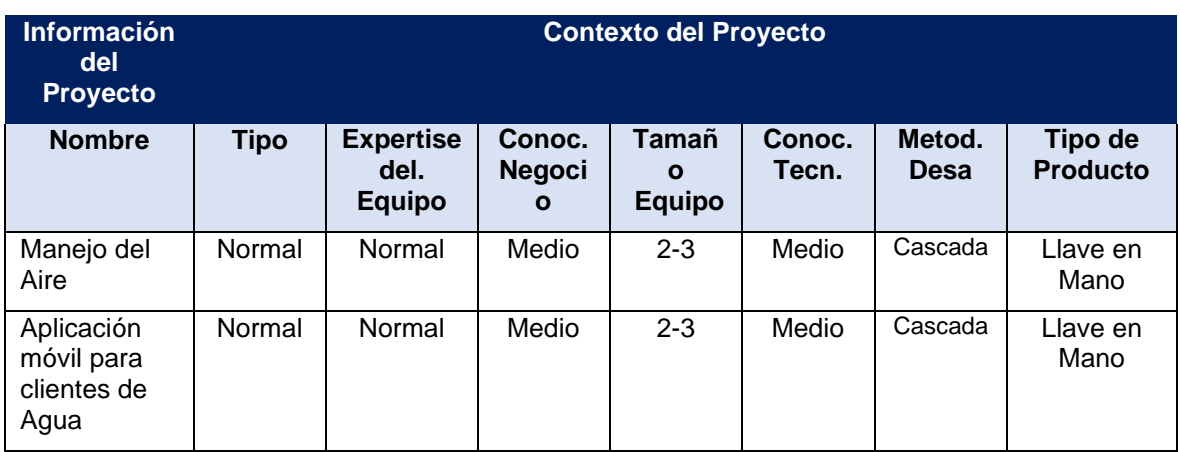

Tabla 23: Proyectos encontrados con el mismo Contexto de proyecto

A continuación, vamos a revisar la historia que tenemos para este contexto de proyecto.

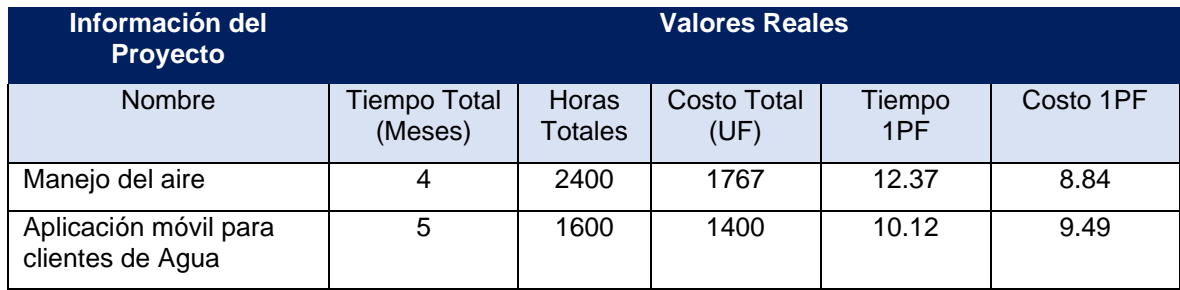

Tabla 24: Registro de proyectos del mismo contexto de proyecto

## **2. Cálculo de Promedio de Puntos de Función (1 PF)**

Una vez tenemos el listado de proyectos del mismo contexto se promedia su costo para 1 UF y se realiza lo mismo para el tiempo de 1 UF, lo que nos permite tener el tiempo y costo histórico Promedio.

> Tiempo =  $\sum$  (Tiempo 1PF) / Cantidad de proyectos caracterizados Costo =  $\sum$  (Costo 1PF) / Cantidad de proyectos caracterizados

En este caso tenemos los siguientes valores:

Tiempo 1 PF =  $(12.37+10.12)$  / 2 = 11.245 Costo 1 PF=  $(8.84+9.49) / 2 = 9.165$ 

## **3. Cálculo de Tiempo y Costo**

Con el valor de tiempo y costo para 1 UF y el tamaño en puntos de función del nuevo proyecto a desarrollar, podemos realizar el cálculo del costo multiplicando el número de puntos de función por el costo de 1PF y tendremos el costo aproximado si realizamos el proceso de cálculo de puntos de función por el tiempo de 1 PF podemos determinar el esfuerzo a realizar.

Para este caso el estimado de tamaño es de 194 PF por lo cual el cálculo de Tiempo y Costo es el siguiente.

Tiempo = 194 x 11.245 = 2181.53 HH Lineales  $Costo = 194 \times 9.165 = 1778.01 \text{ UF}$ 

Una vez calculado es posible obtener la información mensual si obtenemos las jornadas trabajadas en la organización y el número de personas asignadas al proyecto.

```
Horas Mensuales = Días laborables x Horas al Día
```
Para la organización las jornadas que se trabajan al mes son 20 Jornadas de 8 horas por lo que se suman 160 HH por persona en el mes. Para este proyecto se tiene un estimado de 3 personas para trabajar en él, por lo cual el estimado de tiempo corresponde con:

```
Tiempo = (Tiempo HH Lineales / Horas Mensuales) / Equipo = 4.54 Meses
  Tiempo = (2181.53 / 160) / 3 = 4.54 Meses
```
De acuerdo con esta estimación el tiempo del proyecto será de 4 Meses y 11 Días y el costo 1778.01 UF. La velocidad de desarrollo es otro factor que guardamos que nos permite tener una comparación entre distintos proyectos y contexto, para esto es necesario tener el número de personas del equipo de trabajo.

> Velocidad = (PF Total Proyecto / Tiempo en Proyecto) / Equipo de trabajo Velocidad = (194 PF / 2181.53 Horas Hombre) / 3 Personas Velocidad = 0.029 PF / Hora

## **3.2.3. Estimación Por Inferencia**

Este tipo de estimación es útil cuando para el proyecto que se quiere realizar no se tiene historia previa para su contexto de proyecto, en ese caso se buscan los proyectos en los cuales sus características sean 5 o 6 características similares a las del nuevo proyecto a realizar.

Para este caso tomaremos como ejemplo la estimación de un proyecto realizado en la organización Manejo de Plantas de Agua, el contexto del proyecto para el proyecto es el siguiente:

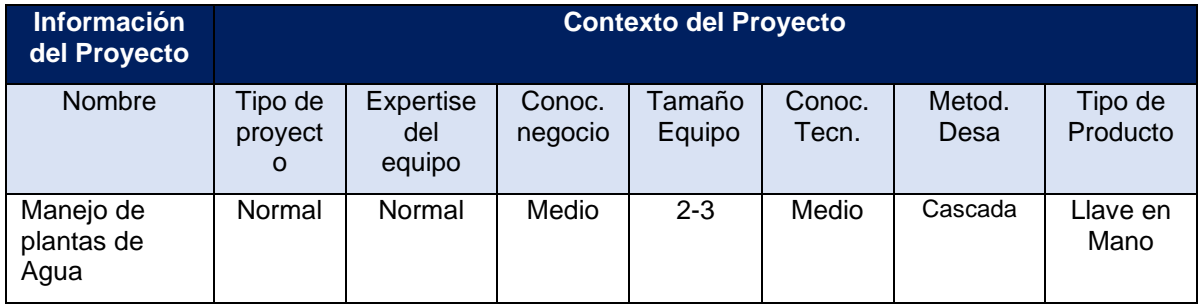

Tabla 25: Contexto de proyecto Manejo plantas de Agua

En el caso de la organización se tiene información previa para el contexto de proyecto, sin embargo, asumiremos que no la tenemos para realizar la estimación utilizando este método.

## **1. Desglose por componentes**

El tamaño del proyecto se calcula tal como se realizó en la estimación por componentes Usando el desglose por componentes.

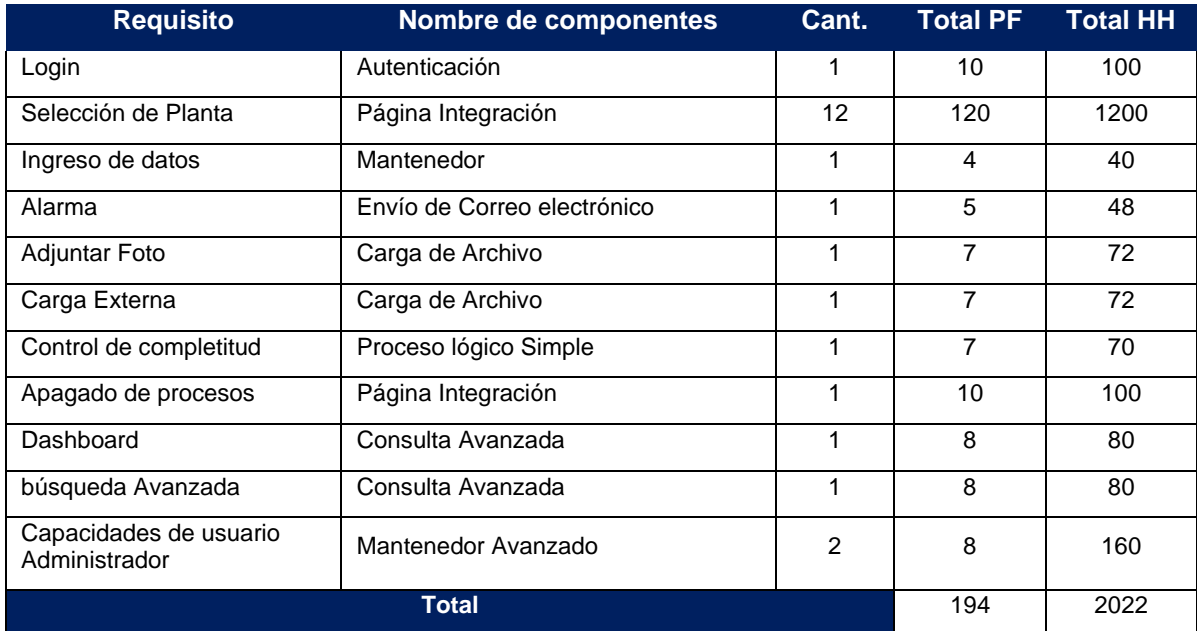

Tabla 26: Componentes manejo de plantas de Agua

## **2. Búsqueda de historia**

Para realizar la estimación por inferencia se buscan los proyectos finalizados que tengan entre 5 y 6 características iguales para este caso encontramos los siguientes proyectos:

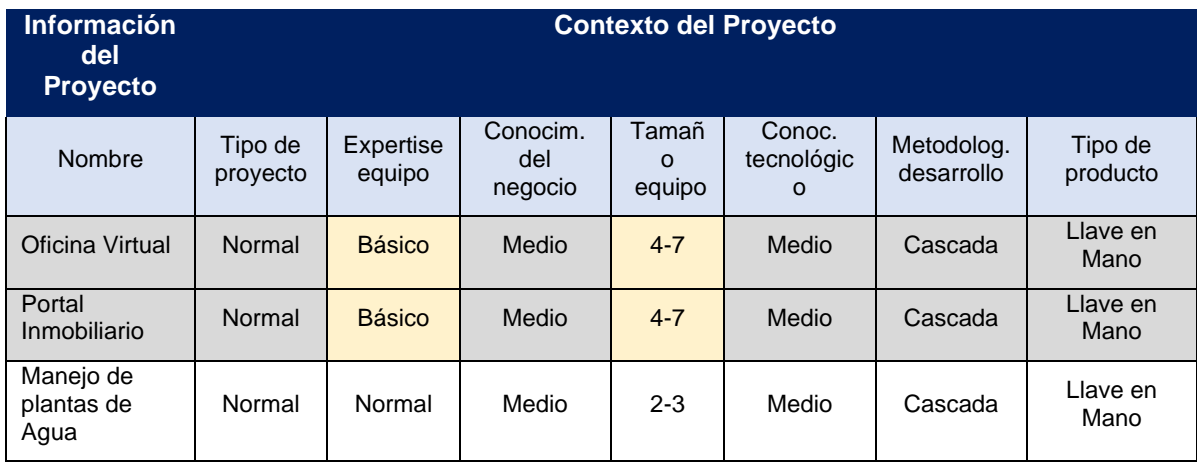

Tabla 27: Contexto de proyectos similares

De los proyectos revisados se selecciona algún proyecto que considere similar según el juicio experto del usuario, y se utilizará para la estimación el costo y tiempo de este, sin embargo, al no ser coincidente a la estimación a realizar se le realizará un ajuste según las características no coincidentes con el fin de asemejar más la estimación,

## **3. Selección de Proyecto Similar**

Para este caso utilizaremos el proyecto *Portal Inmobiliario* que es de tamaño menor y se asemeja más al proyecto que estamos estimando.

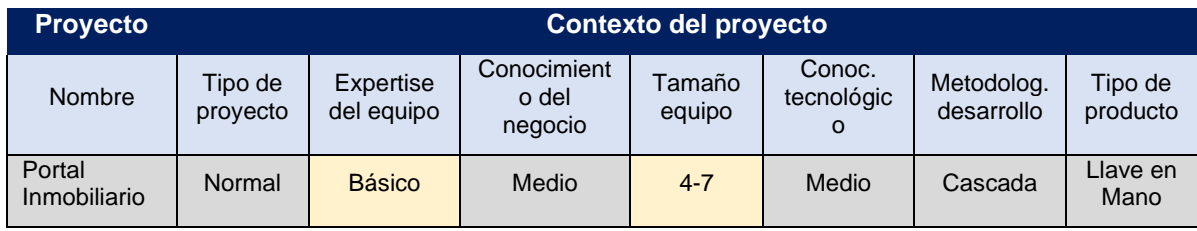

Tabla 28: Contexto de proyecto seleccionado

Estos son los valores reales para el proyecto seleccionado.

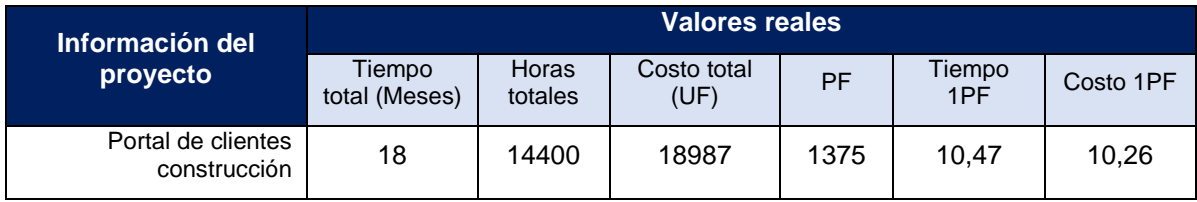

Tabla 29: Valores del proyecto seleccionado

Realizamos la revisión de las características, comparando con las del proyecto en estimación.

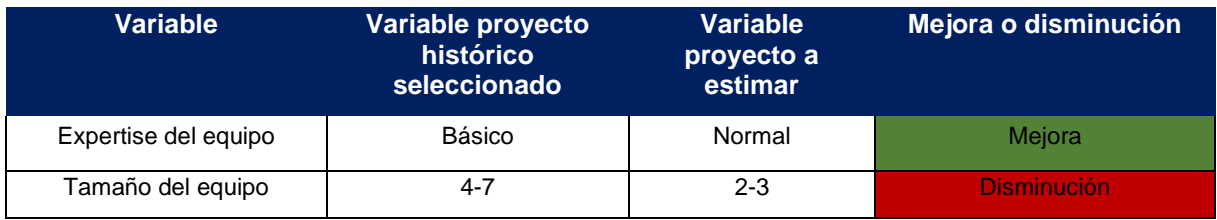

Tabla 30: Comparación de variables distintas proyecto seleccionado

#### **4. Cálculo del ajuste en la estimación.**

De esta forma podemos ver que algunas características repercuten alterando el tiempo de forma positiva o negativa, si la característica distinta genera una disminución en el tiempo del proyecto, el porcentaje de ajuste debe ser positivo para

aumentar el tiempo de desarrollo, pero si por el contrario la característica genera un tiempo mayor en el desarrollo se debe disminuir en porcentaje para igualar al tipo de proyecto.

Para el caso de ejemplo, el contexto tiene diferencia en la variable Nivel de Expertise del equipo y Tamaño del equipo donde el Expertise *Normal* en cambio del *básico* va a ser una disminución en la velocidad de desarrollo, y su porcentaje debe ser positivo, pero en el tamaño del equipo se va a ver aumentada la velocidad de desarrollo por lo cual se debe ajustar negativamente el porcentaje.

En la siguiente tabla se muestran los valores de ajuste para cada una de las variables, estos se deben calcular en la organización a partir de los proyectos generados y el juicio experto:

| <b>Contexto de Proyecto</b> | <b>Valores Posibles por</b><br>categoría (Tiempo) | <b>Valores Posibles por</b><br>categoría (Costo) |
|-----------------------------|---------------------------------------------------|--------------------------------------------------|
| Tipo de Proyecto            | $+/- 20%$                                         | $+/- 5%$                                         |
| Expertise del Equipo        | $+/- 5%$                                          | $+/- 5%$                                         |
| Conocimiento del Negocio    | $+/- 5%$                                          | $+/- 5%$                                         |
| Tamaño del Equipo           | $+/- 20%$                                         | $+/- 5%$                                         |
| Conocimiento de Tecnología  | $+/- 10%$                                         | $+/- 5%$                                         |
| Metodología desarrollo      | $+/- 20%$                                         | $+/- 5%$                                         |
| Tipo de Producto            | $+/- 2\%$                                         | $+/- 5%$                                         |

Tabla 31: Porcentajes de ajuste según característica

Teniendo el tamaño del proyecto y los valores del proyecto seleccionado, los porcentajes para el cálculo queda de la siguiente forma:

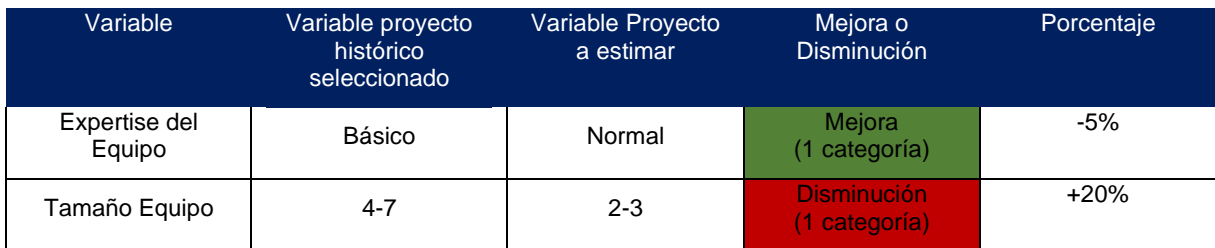

Tabla 32: Comparación de variables distintas proyecto seleccionado

Para el tiempo del proyecto el cálculo queda de la siguiente forma:

Tiempo = (Cantidad PF x Tiempo 1PF) + ( $\sqrt{\frac{8}{9}}$  Variables) x (Cantidad PF x Tiempo 1PF) Tiempo = (194PF x 10,47 HH/PF) +((20%-5%) x (194PF x 10,47 HH/PF))

 $Tiempo = 2031 + (0.15 * 2031)$ 

Tiempo = 2335,65 HH Lineales

En Meses el tiempo es:

Tiempo = (Tiempo HH Lineales / Horas Mensuales) / Equipo Tiempo =  $(2335.65 / 160) / 3 = 4.86$  Meses

El tiempo del proyecto corresponde a 4 Meses y 17 días, y el costo queda de la siguiente forma:

Costo = (Cantidad PF x Costo 1PF) + ( $\sum$ %Variables) x (Cantidad PF x Costo 1PF) Costo =  $(194 \times 9.165) + ((5\% - 5\%) \times 194 \times 9.165)$ Costo = 1778.01

La velocidad de desarrollo es otro factor que guardamos que nos permite tener una comparación entre distintos proyectos y contexto.

> Velocidad = (PF Total Proyecto / Tiempo en Proyecto) / Equipo de trabajo Velocidad = (194 / 2289.456) / 3 Velocidad =  $0.028$  PF / Hora

#### **3.2.4. Comparando las estimaciones**

Como vimos anteriormente cada una de las estimaciones tiene sentido realizarla en determinados casos, y pueden ayudar efectivamente en la estimación de tiempo, costo y velocidad de desarrollo, para el proyecto *Manejo de Plantas de Agua* que revisamos, los resultados de estimación fueron los siguientes:

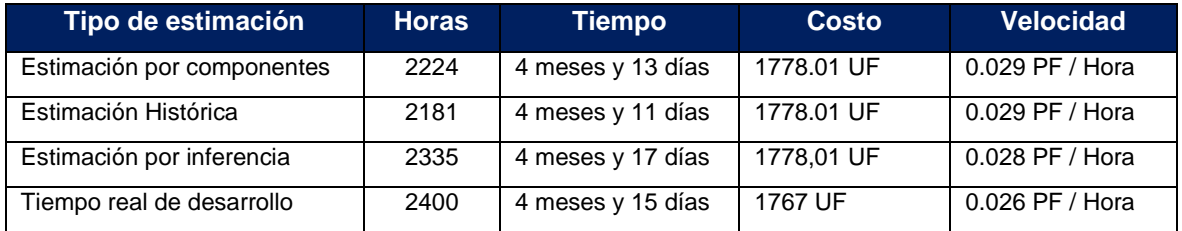

Tabla 33: Comparación de estimaciones

El porcentaje de precisión es bastante bueno para la estimación de este proyecto logrando un 93% de exactitud en el cálculo del tiempo y la estimación de costo 99.38%.

## **3.3. Retroalimentación del Modelo**

Una vez se tiene la estimación del proyecto, este puede ir cambiando en el tiempo por lo cual es posible realizar varias estimaciones al proyecto a medida que va avanzando, cambiando el tamaño de este, la última estimación será la que queda vigente, y una vez se finaliza el proyecto se debe cerrar el proyecto agregando los datos reales, estos datos son los que retroalimentan el modelo para que puedan ser usados en nuevas estimaciones.

los valores reales de la duración y costos deben ser ingresados en la base de datos histórica de los proyectos, y con esta información se actualizarán los parámetros de estimación del modelo para esto se deben realizar los siguientes pasos:

1.- Actualizar Información Real del Proyecto.

2.- Actualizar Parámetros de estimación.

#### **Paso 1: Actualizar información real del proyecto**

En la base de datos histórica de los proyectos, descrita anteriormente, se debe agregar un nuevo registro con la información del proyecto finalizado, la historia del proyecto incluye el contexto, tiempo y costo real del proyecto.

#### **Paso 2: Actualizar parámetros de estimación**

Para calcular el tiempo y el esfuerzo de desarrollar un PF, se calcula nuevamente para el proyecto de la siguiente forma:

Costo 1 PF = Costo Total Proyecto / Total PF del Proyecto Tiempo 1 PF = Tiempo Total Proyecto HH/ Total PF Proyecto Velocidad = (PF Total Proyecto / Tiempo en Proyecto) / Equipo de trabajo

#### **3.3.1. Ventajas Específicas del Método CEPF-I**

A partir de la comparación del método de estimación CEPF-I, con las tres técnicas de estimación (PF, PROBE, RESC y CEPF) en las cuales se basa el modelo, obtenemos las siguientes ventajas:

- Usar los PF como unidad de medida de esfuerzo permite independencia de la tecnología.
- Para medir el tamaño del software, se consideran los componentes estándares y no estándares.
- Se identifican los requisitos del sistema en forma individual.
- Se puede modificar la cantidad PF en un requisito específico.
- Se pueden realizar nuevas estimaciones si se tienen cambios en el tiempo para el proyecto.
- El uso de información histórica permite que las estimaciones sean confiables y repetibles.

# **4. Descripción de la Herramienta**

Para realizar el proceso de estimación se generó una herramienta que sirve para guardar la información histórica de proyectos de la organización, las estimaciones de proyectos, realizar el nuevo proceso de estimación de forma confiable, fácil y eficaz, y dentro del proceso se complementó el desarrollo con los requisitos adicionales que permitan que la herramienta se pueda utilizar de forma apropiada.

Las estimaciones generadas a través de esta nueva herramienta permitirán que la organización pueda generar planificaciones más confiables y reducir el nivel de error, La información de estimaciones será utilizada para validar los trabajos que se realizan en la actualidad y para presentar nuevos proyectos de desarrollo.

## **4.1. Definición Funcional**

Para el proyecto se utilizó un diseño funcional detallado, en el que se detalla cada una de las funcionalidades del sistema con los flujos y detalles de cada pantalla, el detalle de este diseño se puede ver en el Anexo II: Diseño del Sitio Público y Privado a continuación, se muestra la estructura básica para el funcionamiento del modelo dentro del sitio.

### **4.1.1. Sitio Público**

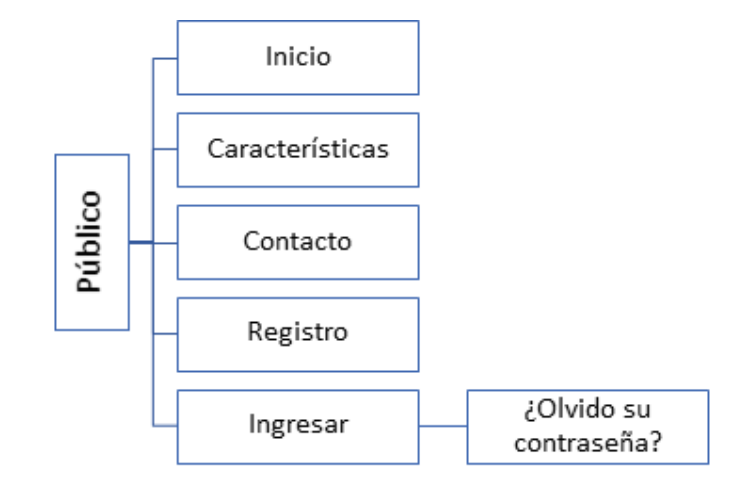

Ilustración 2: Estructura del sitio público

Dentro del sitio público encontramos las funcionalidades propias de la parte pública la página de inicio, página de información de las características del sistema, formulario de contacto, registro de usuarios, autenticación de usuarios y recuperación de la contraseña.

● **Página de inicio:** Contempla la página de llegada al sitio web estimator.cl, tiene el menú de navegación inicial, y los enlaces para autenticarse, registrarse entre otras.

- **Características**: Página informativa con las características de la aplicación
- **Contacto:** Página de contacto para solicitud de información.
- **Registro:** Página para registro de usuarios, abierta al público para su registro.
- **Ingreso**: Página para la autenticación de usuarios e ingreso en la parte privada de la aplicación.
- **Olvido su contraseña:** Página para la recuperación de la contraseña.

## **4.1.2. Sitio Privado**

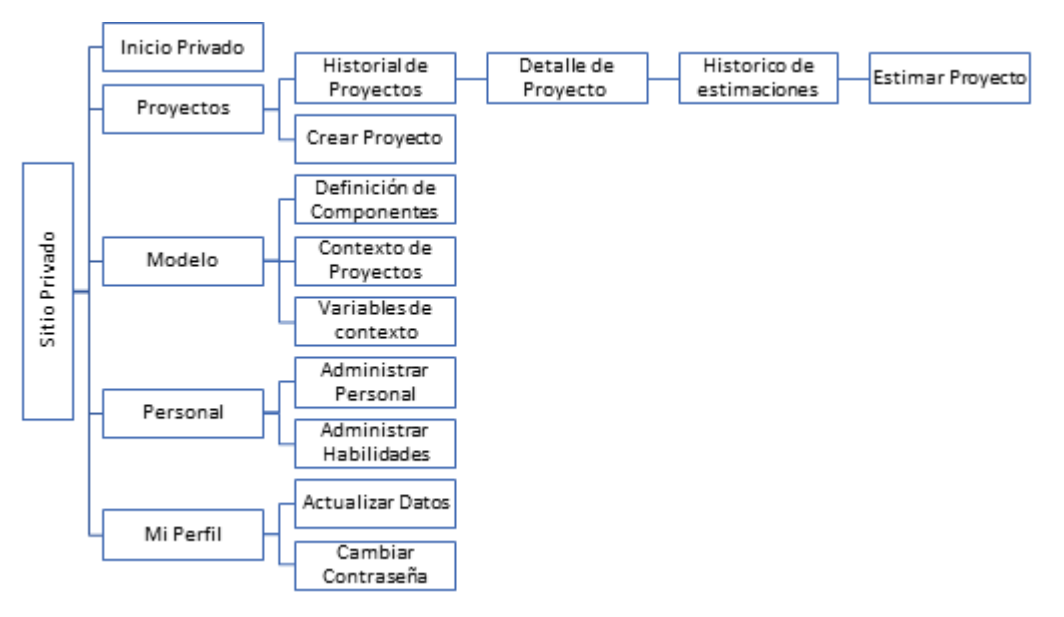

Ilustración 3: Estructura del sitio privado

El sitio privado contiene todas las funcionalidades disponibles para los usuarios, están agrupadas en 5 grupos:

- **1. Página de Inicio Privada:** Home de inicio de la parte privada permite acceder a las páginas de proyectos, componentes, personal, y habilidades.
- **2. Proyecto**: Grupo de funcionalidades en las que se maneja la visualización de los proyectos, la creación de proyectos.
	- **Histórico de proyectos:** Listado de proyectos de la organización tiene el acceso a la creación de proyectos
	- **Detalle de Proyecto:** Al seleccionar un proyecto específico se puede llegar a ver el detalle del proyecto seleccionado con los datos ingresados para el proyecto.
	- **Estimaciones de Proyecto:** Desde el detalle del proyecto es posible ingresar a ver el detalle de estimaciones del proyecto y el promedio de

estimaciones históricas de proyectos similares (con el mismo contexto de proyecto).

- **Estimación de Proyecto:** Este apartado es el más importante de la aplicación pues permite realizar una nueva estimación para un proyecto específico y permite realizar estimación por componentes, estimación histórica y estimación por inferencia.
- **Crear Proyecto:** Permite Realizar la creación de nuevos proyectos.
- **3. Modelo:** Grupo de funcionalidades relacionadas al modelo de la organización, Administración de componentes, contexto de proyecto, proyectos asociados a los contextos de proyectos, y las variables de contexto asociadas.
	- **Administrar Componentes:** Permite la creación y edición de componentes de la organización
	- **Contexto de Proyectos:** Permite ver los datos promedios de los contextos de proyectos que se han utilizado en la organización
	- **Variables de contexto:** Permite ver las variables que se utilizan para definir el contexto de proyecto son editables por el administrador de la plataforma.
- **4. Personal:** Módulo que contempla todo lo relacionado al personal de la organización, permite administrar el personal y las habilidades que se utilizarán de forma transversal en la organización.
	- **Administrar Personal:** Permite la administración del personal transversal a todos los proyectos
	- **Administrar Habilidades:** Permite la administración de las habilidades que se utilizan a nivel transversal para ser asociadas a proyectos y usuarios.
- **5. Mi Perfil**: Esta página permite administrar la información del usuario y cambiar su contraseña.

Los usuarios, pueden acceder a la página web utilizando un navegador desde su computador con acceso a Internet.

## **4.2. Modelo de Datos**

Para el desarrollo de la aplicación se utiliza un modelo de datos que permite el funcionamiento de la herramienta, este se puede revisar a detalle en el Anexo [C.3.](#page-159-0)  [Modelo de Datos.](#page-159-0)

A continuación, podemos ver el Diagrama de Entidad Relación con algunas de las piezas más importantes que permiten el uso del modelo dentro del sistema. En él se ve la estructura utilizada para guardar la historia de proyectos, componentes, y sus estimaciones.

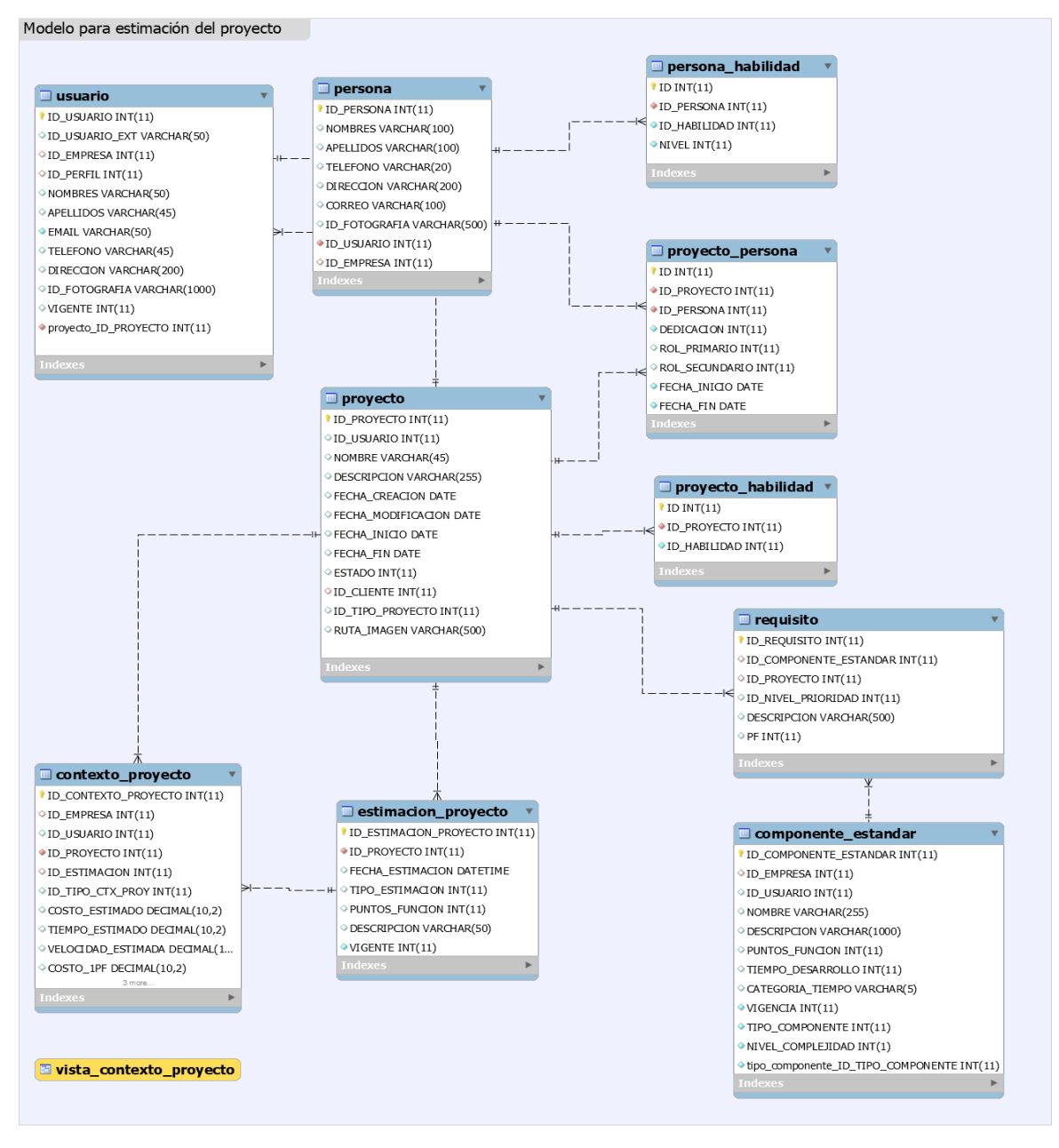

Ilustración 4: Diagrama de entidad relación

El detalle de que contiene cada tabla lo vemos a continuación:

- **Usuarios:** Contiene los usuarios de la plataforma con los datos necesarios para el acceso.
- **Persona:** Guarda la información de los trabajadores de la organización.
- **Persona\_Habilidad:** Guarda las habilidades que tiene un trabajador
- **Proyecto:** Almacena los proyectos de la organización con la información básica y su estado.
- **Proyecto\_Persona:** Almacena la relación de proyectos con las personas para determinar qué trabajadores están asignados a qué proyecto.
- **Proyecto habilidad:** Contiene las habilidades que serán necesarias en el proyecto, sirve para tener buscar los trabajadores apropiados para el desarrollo.
- **Contexto\_proyecto:** Contiene los parámetros de estimación (costo y tiempo estimados, costo y tiempo para 1 PF, velocidad de desarrollo).
- **Estimación\_proyecto:** Almacena las estimaciones realizadas a un proyecto, se mantiene solo una vigente asociada a un proyecto y permite tener más de una estimación para un mismo proyecto en distintos momentos del tiempo, y también tiene un tipo específico para determinar el método de estimación utilizado.
- **Requisito:** Mantiene a los requisitos del proyecto, el componente estándar asociado y su esfuerzo estimado en PF.
- **Componente estandar:** Contiene los componentes estándares utilizados en la organización para desarrollar un nuevo proyecto, por ejemplo: mantenedores, consultas, informes.
- **Vista\_Contexto\_proyecto:** Contiene el cálculo por tipo de contexto de proyecto de costo y tiempo para 1 PF, para utilizarlo en los cálculos de estimación, dado que es una vista calculada el dato se mantiene actualizado para su uso al momento de la estimación al ir añadiendo nuevos proyectos.

# **5. Uso de la Herramienta Estimador**

En esta sección veremos cómo se usa la herramienta y realizaremos una exploración de las partes que la conforman. Se puede ingresar al sitio web [www.estimator.cl](http://www.estimator.cl/) para tener acceso a la plataforma.

Al ingresar se encontrará la pantalla de inicio en ella se visualiza un menú superior que estará presente durante toda la navegación, este nos permite ir a cada una de las funcionalidades y la parte de contenido donde se irá mostrando la información de cada una de las páginas. En la Ilustración a continuación se muestran la página web.

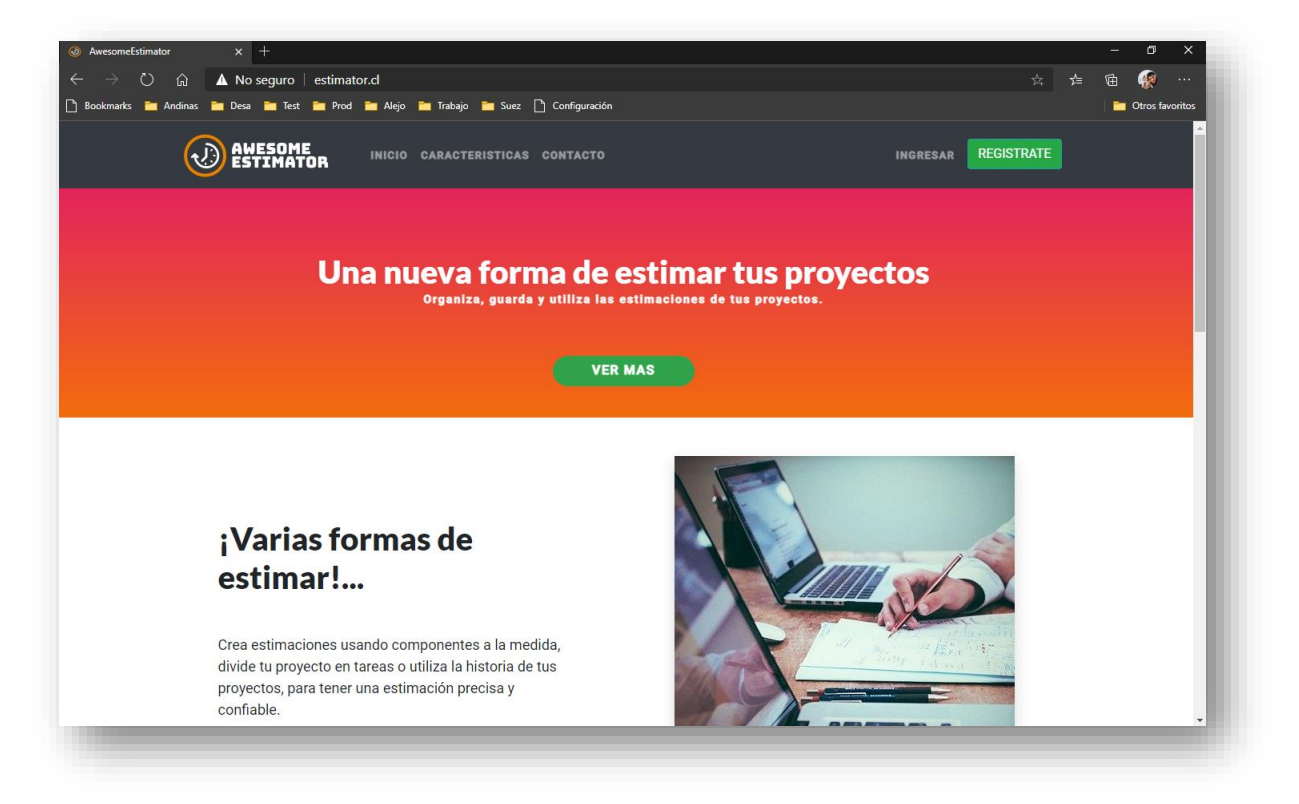

Ilustración 5: Sitio Web www.estimator.cl

En el sitio Web se tiene una sección pública con información general sobre el sitio, y la sección privada que contienen todas las funcionalidades para realizar las estimaciones y guardar la historia de proyectos a la cual se accede sólo a través de la autenticación de usuarios.

Para utilizar el nuevo método es necesario generar alguna información previa, dentro de la herramienta, que permita realizar estimaciones a los proyectos, esta información corresponde a:

- **Componentes**
- Personas
- Habilidades
- Proyecto

Se puede obtener el detalle del funcionamiento de la herramienta en el Anexo II: Diseño Sitio Público y Privado, así como cada requisito para poder realizar una estimación.

En este apartado nos enfocaremos en mostrar el funcionamiento del nuevo método de estimación para probar la solución.

# **5.1. Crear Proyecto**

Esta página es utilizada por el usuario y permite realizar las siguientes tareas:

- Ingresar nuevos proyectos y obtener estimaciones de su esfuerzo, duración, y costo, en base a la información histórica con la que cuenta la empresa.
- Consultar y comparar la información de los proyectos históricos y los proyectos que se desean estimar.
- Realizar cierre de proyectos estimados con anterioridad, para actualizar los parámetros de estimación que se utilizaran en futuros proyectos.

La creación del proyecto se divide en 3 pasos:

- Paso 1: Datos del Proyecto
- Paso 2: Categorización del Proyecto
- Paso 3: Equipo

## **Paso 1: Datos del proyecto**

En esta primera etapa el usuario debe ingresar los datos generales del proyecto (ver siguiente Ilustración).

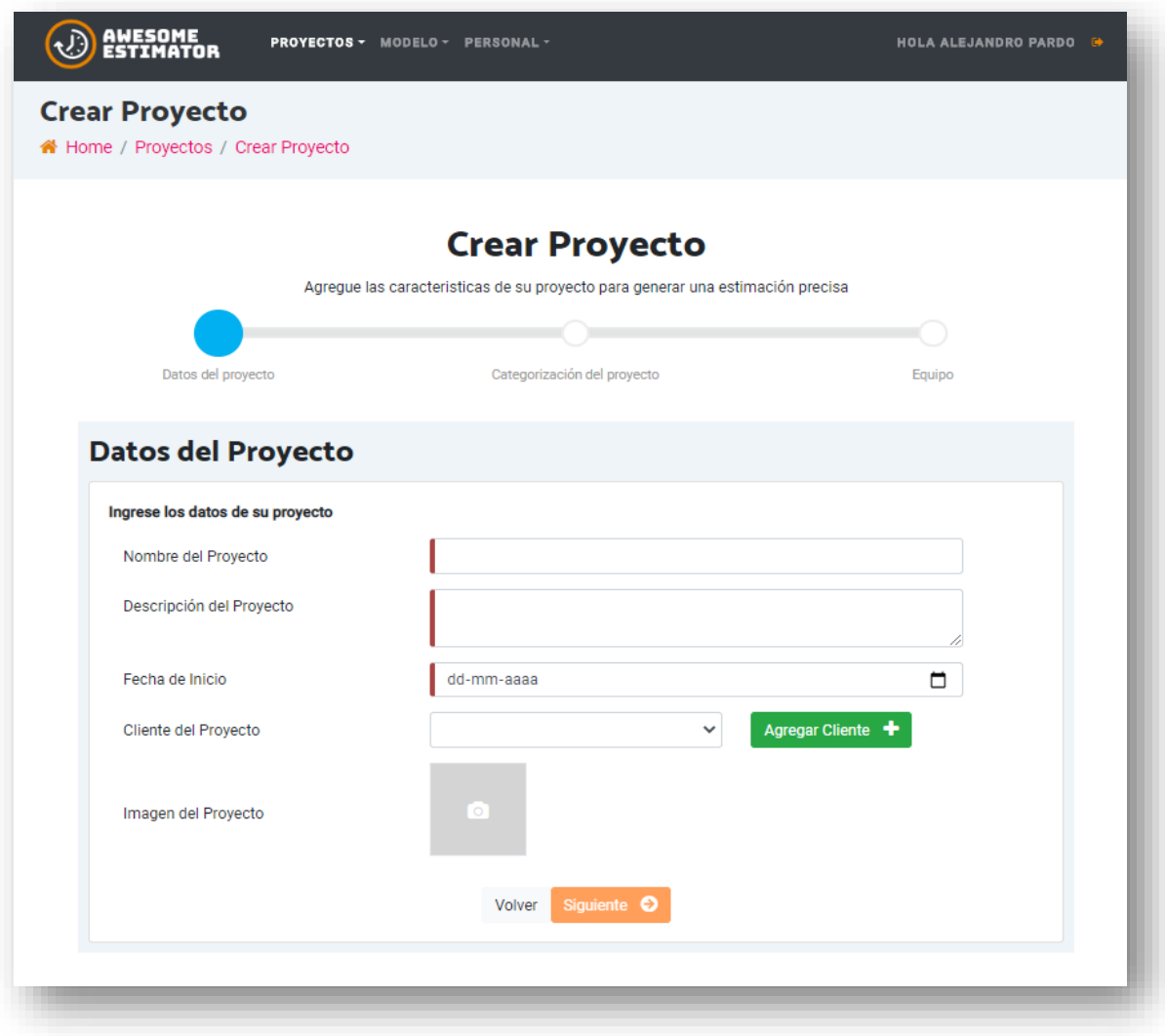

Ilustración 6: Creación de proyecto - Paso 1

Los campos para ingresar son los siguientes:

- Nombre del Proyecto
- Descripción del Proyecto
- Fecha de Inicio
- Cliente del Proyecto
- Imagen del Proyecto (opcional)

Una vez que se completan y seleccionan correctamente los datos del paso 1 se habilitará el botón siguiente para continuar.

#### **Paso 2: Categorización de proyecto**

En este paso el usuario agrega la clasificación de su proyecto para que sea posible generar una categorización, para esto debe completar las características del proyecto seleccionando las que correspondan para cada ítem (ver siguiente Ilustración).

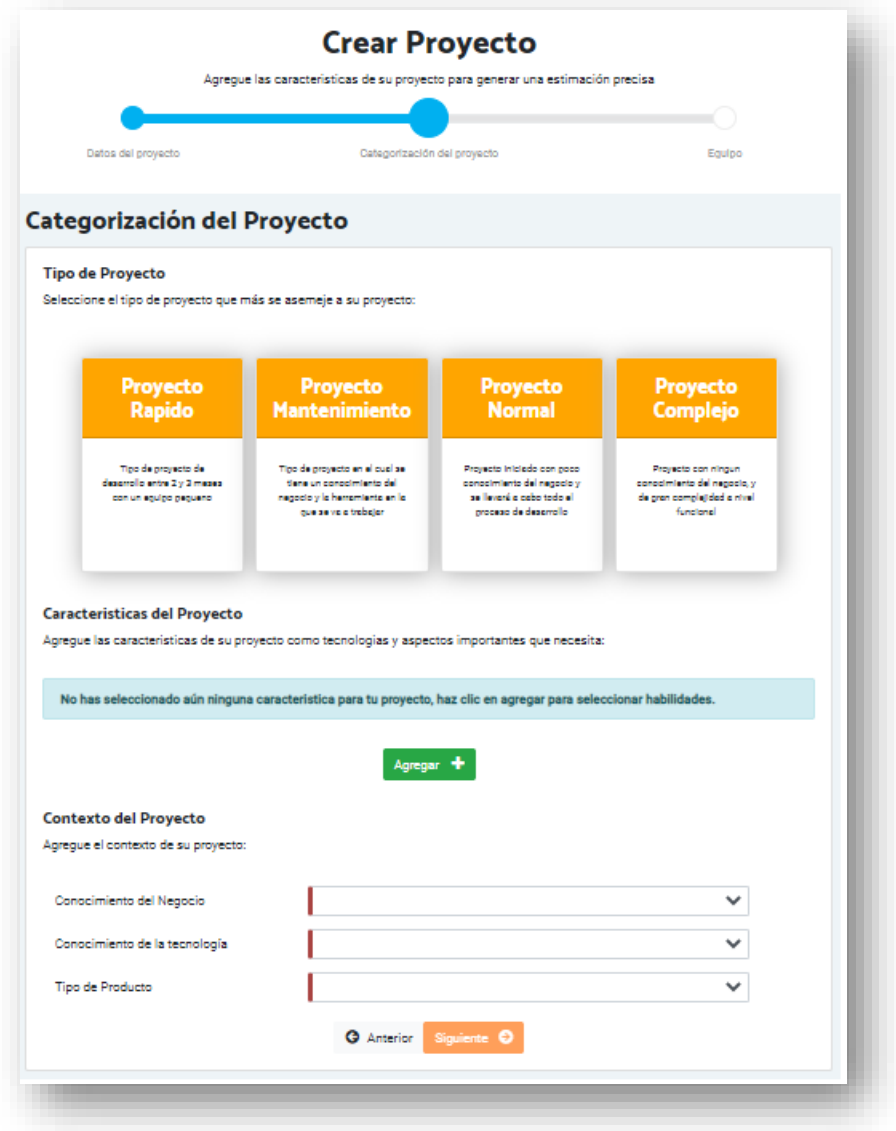

Ilustración 7: Creación de proyecto - Paso 2

Se debe seleccionar dentro la pantalla las siguientes características:

● Tipo de Proyecto

Se listan los tipos de proyecto para que el usuario seleccione el que le parece más apropiado entre las opciones se tiene (Proyecto Rápido, Proyecto Mantenimiento, Proyecto Normal y Proyecto Complejo).

● Características de Proyecto

En esta sección se pueden agregar nuevas habilidades al proyecto, estas permitirán encontrar el equipo idóneo para el desarrollo del proyecto.

Para agregar se debe ingresar dando clic sobre el botón *Agregar* que se encuentra en la sección de habilidades (ver ilustración siguiente)*.*

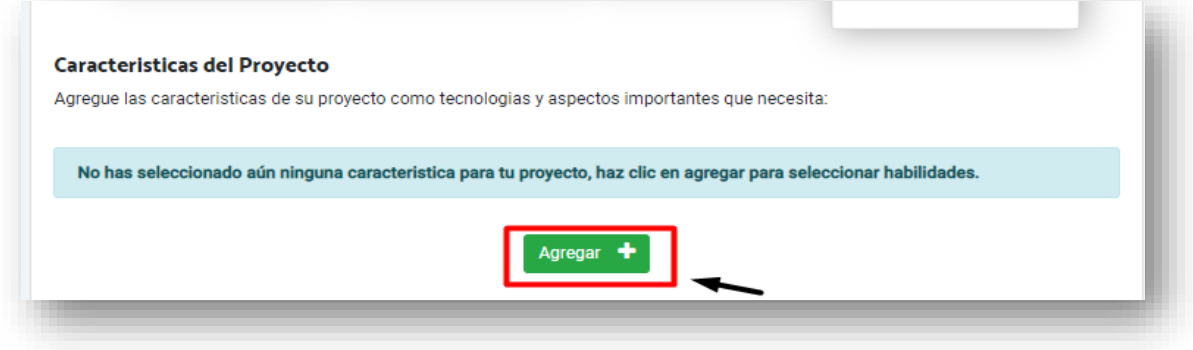

Ilustración 8: Selección de tipo de proyecto

Una vez seleccionada una o varias habilidades, éstas aparecen destacadas dentro de la ventana, al finalizar la selección se vuelve al paso 2 del registro cerrando la ventana, y en la pantalla aparecen las distintas habilidades seleccionadas mostrando su nombre, tipo y la opción de eliminación de cada habilidad seleccionada (ver siguiente ilustración).

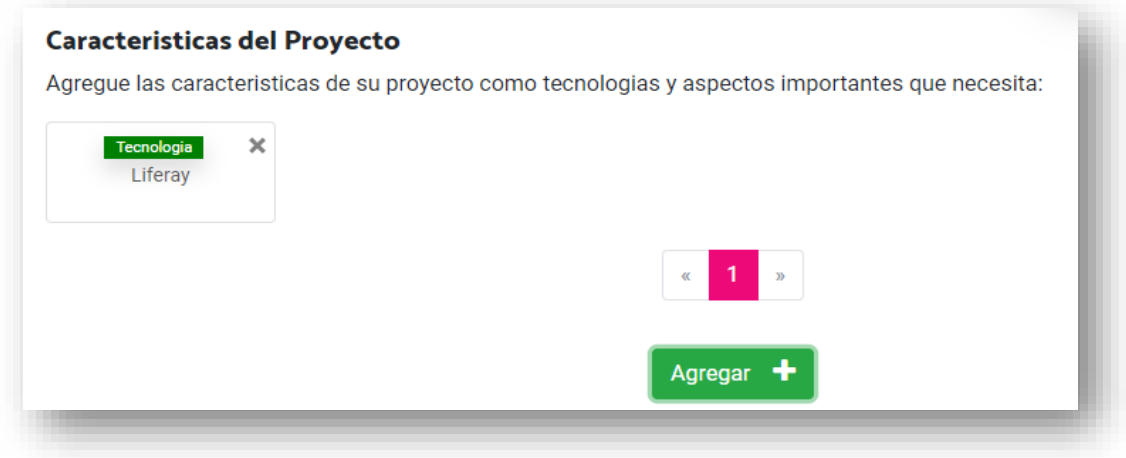

Ilustración 9: Creación de proyecto - habilidades

● Contexto del Proyecto

Finalmente, para completar el paso 2 de la creación de un proyecto es necesario seleccionar *Conocimiento del Negocio, Conocimiento de la tecnología, Tipo de Producto.*

Conocimiento del Negocio: Se debe seleccionar cual es el conocimiento que se tiene sobre los procesos que se quieren apoyar a través del proyecto seleccionando entre los valores *Básico, Medio* o *Alto.*

Conocimiento de la tecnología: Se debe seleccionar cual es el conocimiento que se tiene sobre la tecnología a utilizar en el proyecto, seleccionando entre los valores *Básico, Medio* o *Alto.*

Tipo de Producto: Se debe seleccionar el tipo de producto que se está realizando, seleccionando entre los valores Llave en mano, Sin código fuente, Licenciado, Por máquina o Por usuarios.

Una vez se completan los campos de selección, se habilita el botón siguiente del formulario y es posible continuar al paso 3 del registro de proyecto.

#### **Paso 3: Equipo**

En esta última etapa de la creación de un proyecto, se debe seleccionar el equipo de trabajo que va a estar en el proyecto, a partir de los trabajadores seleccionados para el proyecto se ajustará la selección de la característica del proyecto tamaño del equipo.

Se deben también seleccionar las características del proyecto Expertise del Equipo de desarrollo y la metodología de Desarrollo a utilizar. El formulario del paso 3 se puede visualizar en la siguiente ilustración.

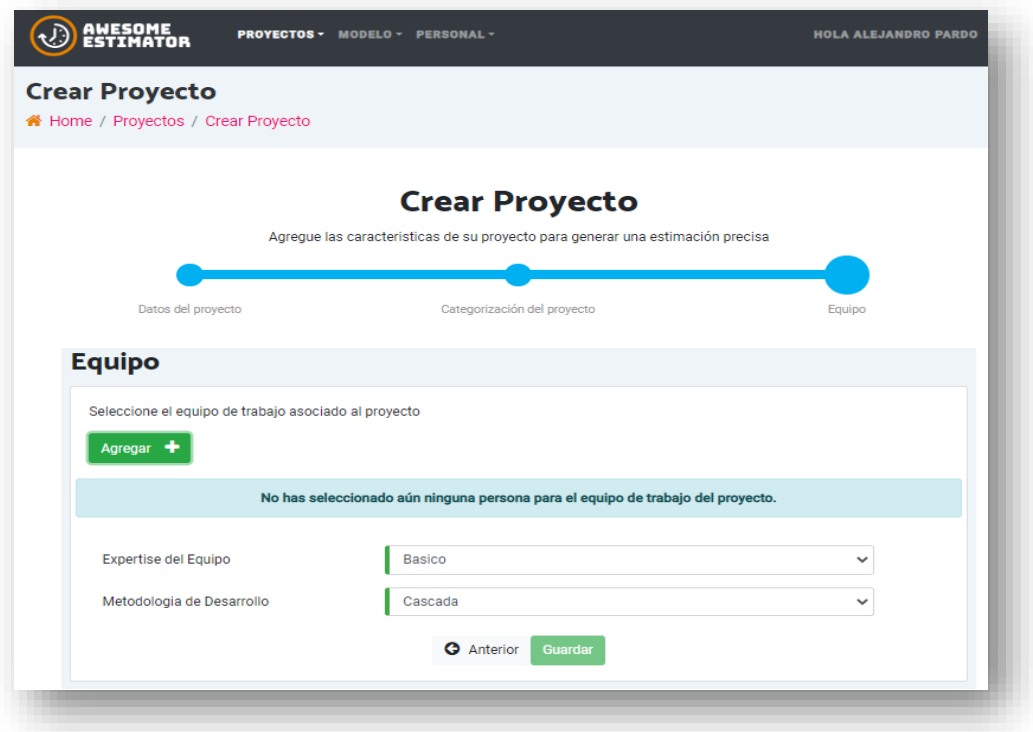

48 Ilustración 10: Creación de proyecto – Paso 3

#### **Selección de equipo de trabajo**

Para seleccionar el equipo de trabajo se debe accionar el botón de *Agregar* dispuesto dentro del formulario, al accionar este botón se abre una ventana para la selección de usuarios (ver siguiente ilustración).

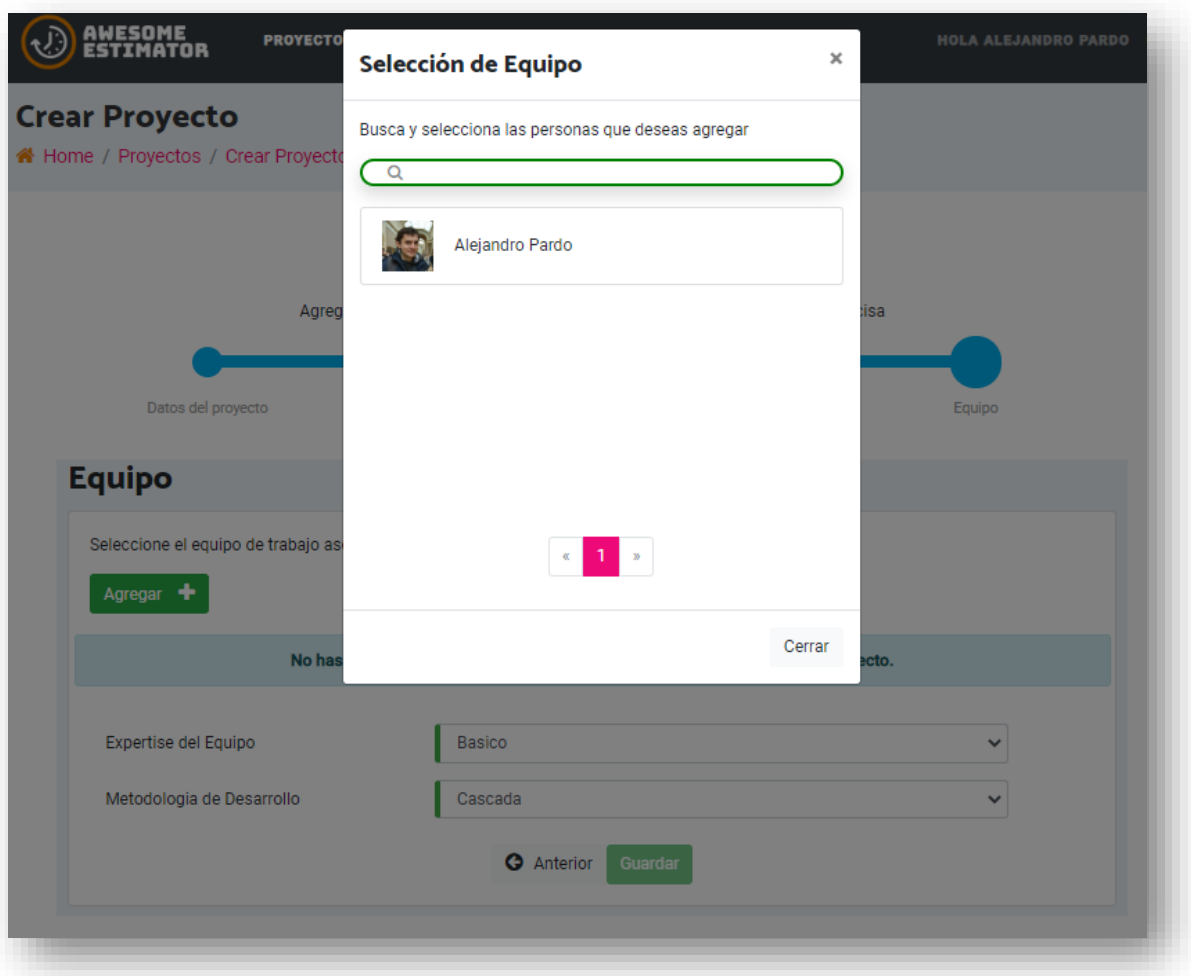

Ilustración 11: Creación de proyecto – Selección de equipo

Una vez al interior de la ventana de selección de equipo se muestran todos los trabajadores de la organización, es posible filtrar por nombre y seleccionarlo para ver el detalle de cada uno. Cuando se selecciona un trabajador es posible ver el detalle y para cada trabajador que se necesita agregar se deben completar los datos de la asignación:

- Fecha Inicio
- Fecha Fin
- Porcentaje de dedicación

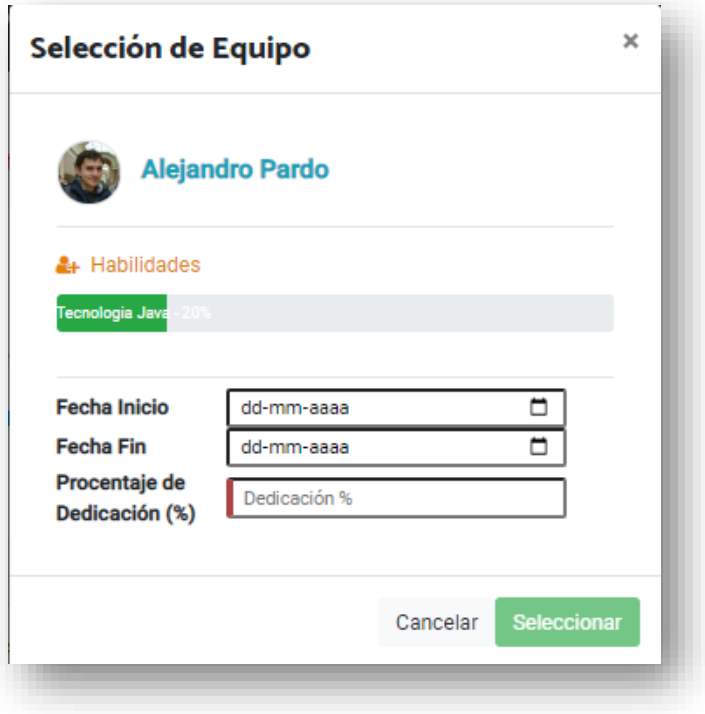

Ilustración 12: Creación de proyecto – Modal selección de trabajador

Una vez que se completan los datos y se da clic sobre el botón *Seleccionar* el trabajador queda asignado al proyecto, se cierra la ventana y se muestran los usuarios que han sido agregados al proyecto.

Finalmente, para completar la caracterización del proyecto se debe seleccionar el Expertise del Equipo de desarrollo y la metodología de Desarrollo a utilizar.

Expertise del Equipo: Corresponde a la experiencia previa que tienen los desarrolladores para el desarrollo del proyecto los valores posibles son Básico, Normal y Experto.

Metodología de Desarrollo: Corresponde a la forma en que se realizará el proyecto los valores posibles son: Cascada, Incremental y ágil.

Una vez completados los campos el usuario selecciona guardar y el sistema le arroja un mensaje que indica que se ha guardado el proyecto de forma correcta y redirige al usuario al listado de proyectos de la organización.

## **5.2. Estimación del Proyecto**

Una vez se ha realizado la creación del proyecto, es posible revisar el detalle de estimaciones y entrar a la generación de estimaciones para generar la estimación de este, la página para realizar las estimaciones contiene 2 secciones,

- Información del proyecto
- Estimaciones del proyecto

la primera sección presenta la información de la estimación vigente, junto a la información del proyecto y la 2 sección presenta las opciones posibles para la estimación utilizando 3 modalidades diferentes:

- Estimación del proyecto por componentes
- Estimación Histórica del proyecto
- Estimación del proyecto por inferencia

## ● **Información del proyecto**

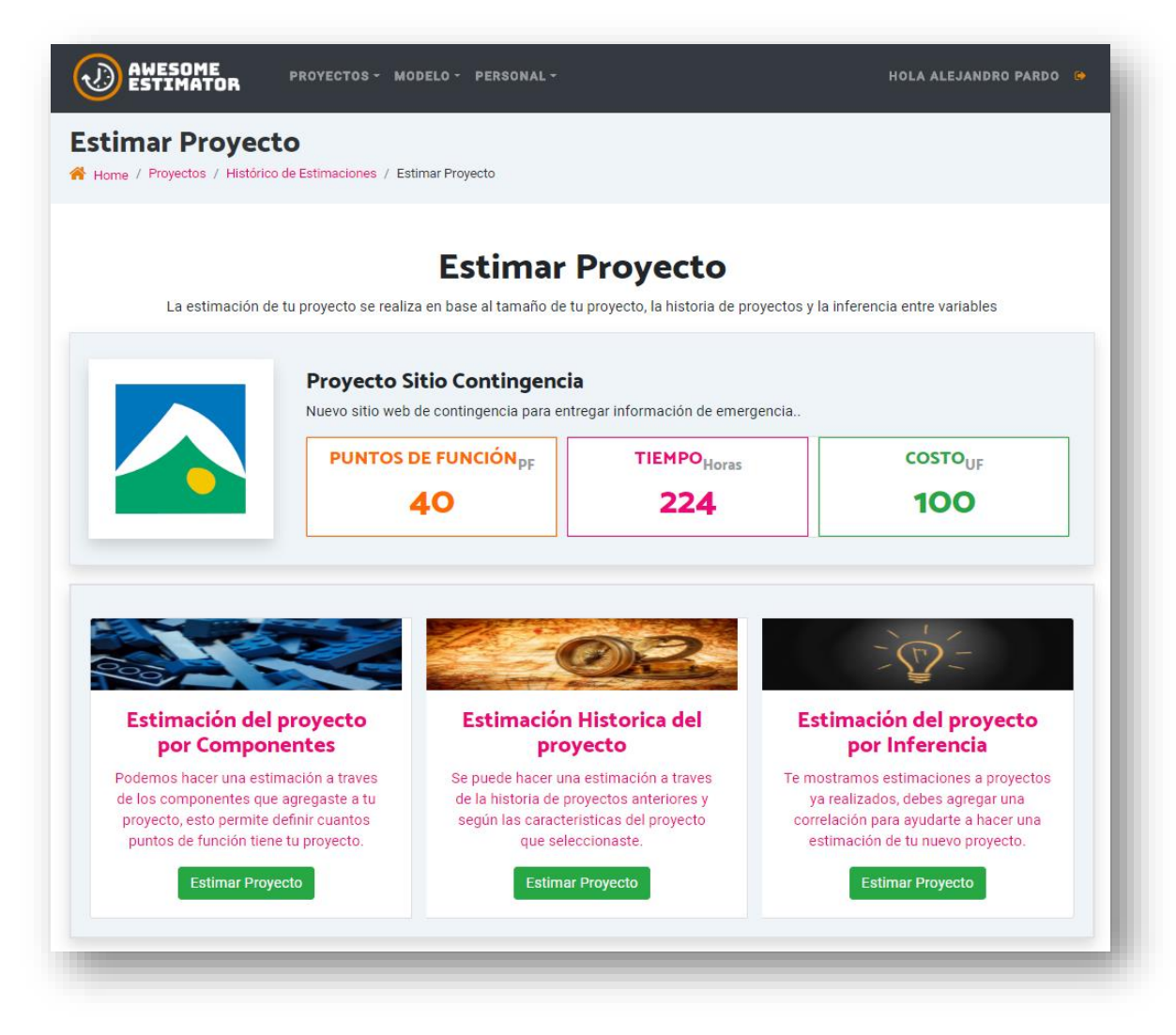

Ilustración 13: Estimación de proyecto

#### **Sección Información de estimación vigente:**

En esta sección se visualiza la siguiente información:

● Imagen Del Proyecto

- Nombre del Proyecto
- Descripción del Proyecto

En caso de que el proyecto posea una estimación previa mostrará

- Puntos de Función
- Tiempo Desarrollo Estimado
- Costo Desarrollo Estimado

#### **Sección de estimación:**

En esta sección se tienen las 3 formas de estimación que revisaremos a detalle:

## **5.2.1. Estimación del proyecto por componentes**

Se accede al hacer clic sobre la tarjeta de descripción, una vez seleccionada se muestra la información para realizar la estimación como se visualiza en la siguiente imagen.

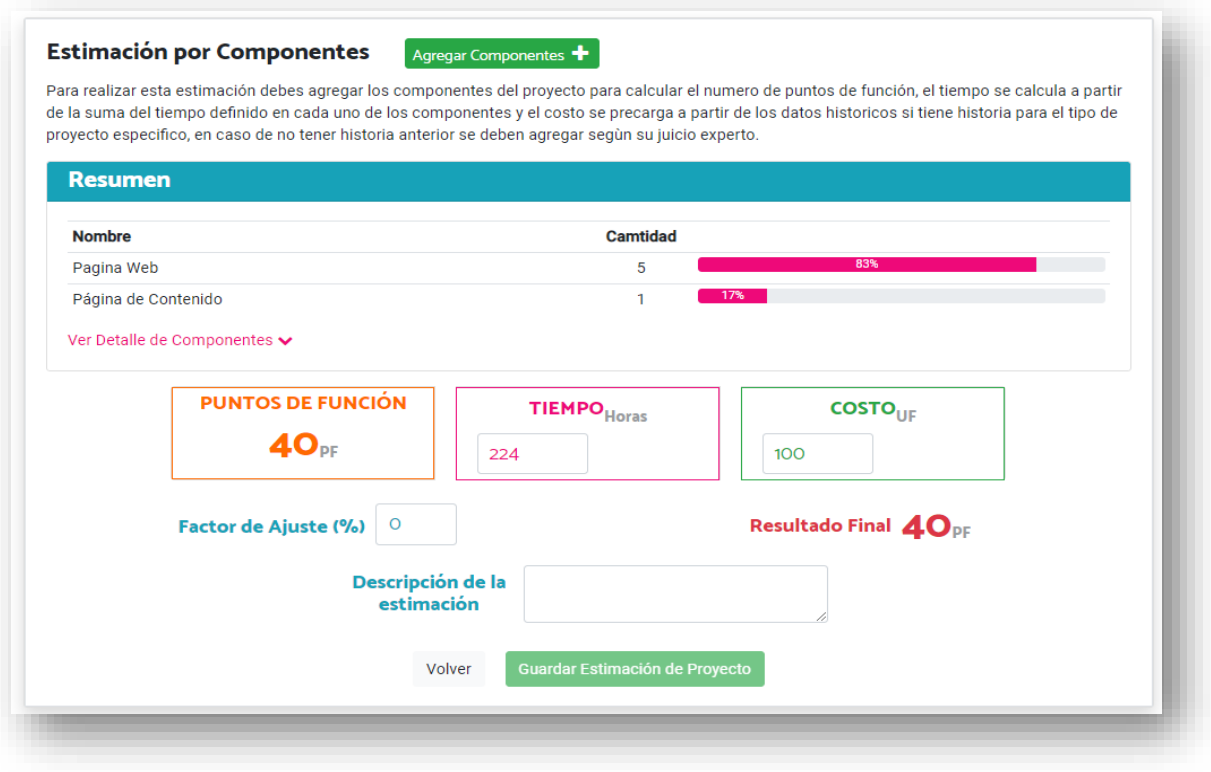

Ilustración 14: Estimación de proyecto por componentes

En la parte superior se dispone de la opción *Agregar Componente* que permite agregar nuevos componentes al proyecto, una vez que el usuario acciona el botón de *Agregar Componente* el sistema despliega una ventana donde se pueden ver los componentes disponibles para agregar al proyecto, y los componentes agregados con anterioridad al proyecto (ver siguiente ilustración).

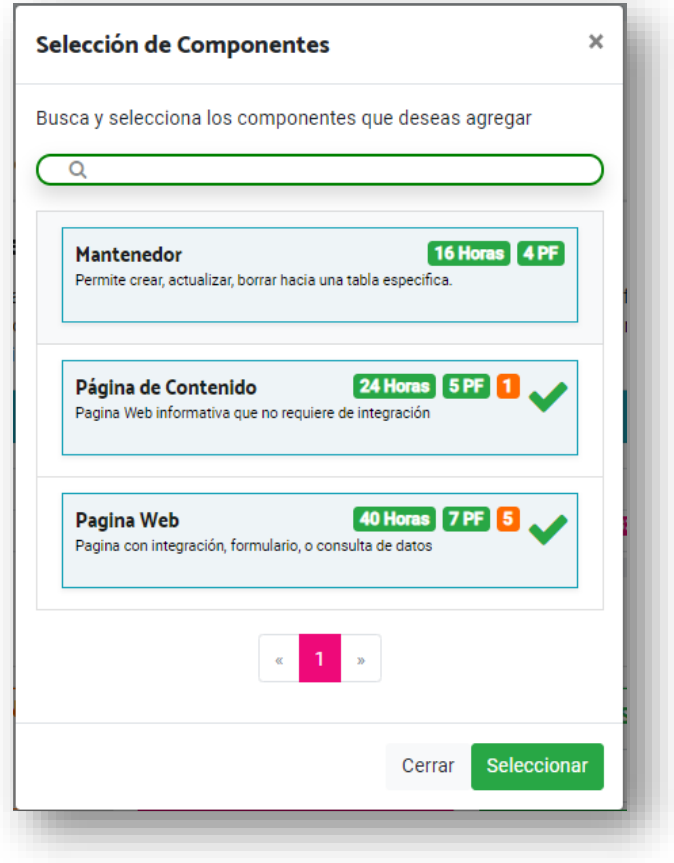

Ilustración 15: Estimación de proyecto - Selección componente

El usuario puede seleccionar un nuevo componente haciendo clic sobre el nombre, y el sistema desplegará la segunda pantalla (ver siguiente ilustración).

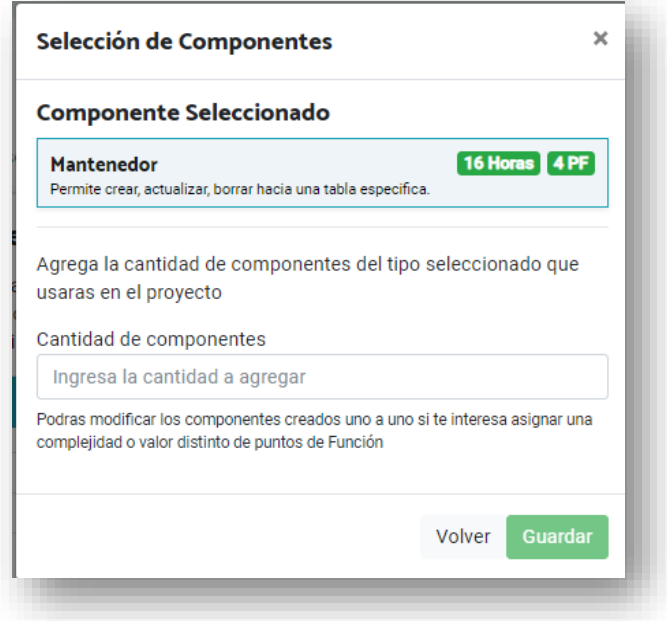

Ilustración 16: Estimación de proyecto - Agregar componente

En esta pantalla el usuario ingresa la cantidad de componentes que desea agregar y selecciona la opción de guardar una vez que realiza esto vuelve a la pantalla de estimación con los puntos de función actualizados.

La pantalla muestra también un resumen de los componentes que ya se tienen agregados al proyecto, se puede ver también la opción *Ver Detalle de Componentes* que se puede seleccionar para visualizar los componentes del proyecto en detalle.

| <b>Nombre</b>                    |          |                     |                           |                       | Camtidad                |                     |                         |                  |
|----------------------------------|----------|---------------------|---------------------------|-----------------------|-------------------------|---------------------|-------------------------|------------------|
| Pagina Web                       |          |                     |                           |                       | 5                       |                     | 83%                     |                  |
| Página de Contenido              |          |                     |                           |                       | 17%<br>1                |                     |                         |                  |
| Ocultar Detalle de Componentes ∧ |          |                     |                           |                       |                         |                     |                         |                  |
|                                  |          |                     |                           |                       |                         |                     |                         |                  |
| <b>Detalle de Componentes</b>    |          |                     |                           |                       |                         |                     |                         |                  |
| Pagina Web                       |          | $\mathbf{u}$ x      | Pagina Web                | $\mathbf{a}$ $\times$ | Pagina Web              | $\mathbf{0} \times$ | Pagina Web              | $\Box$           |
| Ingrese una descripción          |          |                     |                           |                       |                         |                     | Ingrese una descripción |                  |
|                                  |          |                     | Ingrese una descripción   |                       | Ingrese una descripción |                     |                         |                  |
|                                  |          |                     |                           |                       |                         |                     |                         |                  |
| Complejidad                      | 40 Horas |                     | Complejidad<br>40 Horas   |                       | Complejidad<br>7 PF     | 40 Horas            | Complejidad             | 40 Horas<br>7 PF |
| Puntos de Función                | 7 PF     |                     | Puntos de Función<br>7 PF |                       | Puntos de Función       |                     | Puntos de Función       |                  |
| Pagina Web                       |          | $\mathbf{B} \times$ | Página de Contenido       | $\mathbf{u}$ $\times$ |                         |                     |                         |                  |
| Ingrese una descripción          |          |                     | Ingrese una descripción   |                       |                         |                     |                         |                  |
|                                  |          |                     |                           |                       |                         |                     |                         |                  |
| Complejidad                      | 40 Horas |                     | Complejidad<br>24 Horas   |                       |                         |                     |                         |                  |
| Puntos de Función                | 7 PF     |                     | Puntos de Función<br>5 PF |                       |                         |                     |                         |                  |

Ilustración 17: Estimación de proyecto - Detalle de componentes

Como se ve en la siguiente ilustración 17, la sección contiene un resumen que indica la cantidad de componentes de cada tipo utilizados para el proyecto, mostrando de manera visual el porcentaje del total que corresponde al 100% del proyecto.

En la parte inferior se visualiza el detalle de cada uno de los componentes con la siguiente información:

- Nombre Componente
- Descripción
- Complejidad
- Puntos de función
- X para la eliminación del componente.

En caso en que se seleccione la acción de eliminar del componente (Ilustración 18) se le mostrará un aviso de confirmación al usuario para que determine si está seguro de la eliminación, una vez se recibe la confirmación se elimina el componente del proyecto.

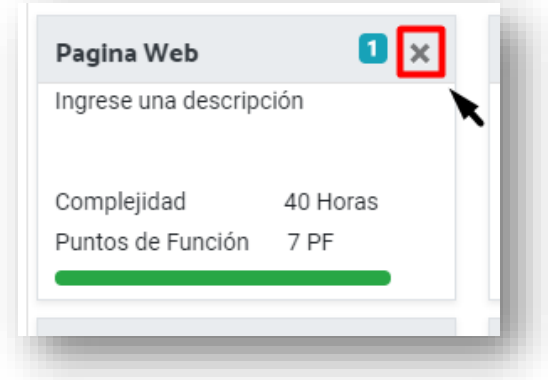

Ilustración 18: Estimación de Proyecto – Eliminar componente

En caso en que se desee se puede modificar algún componente en particular accionando encima de la caja del componente, al hacer esta acción se despliega una ventana que permite ver/modificar la información del componente.

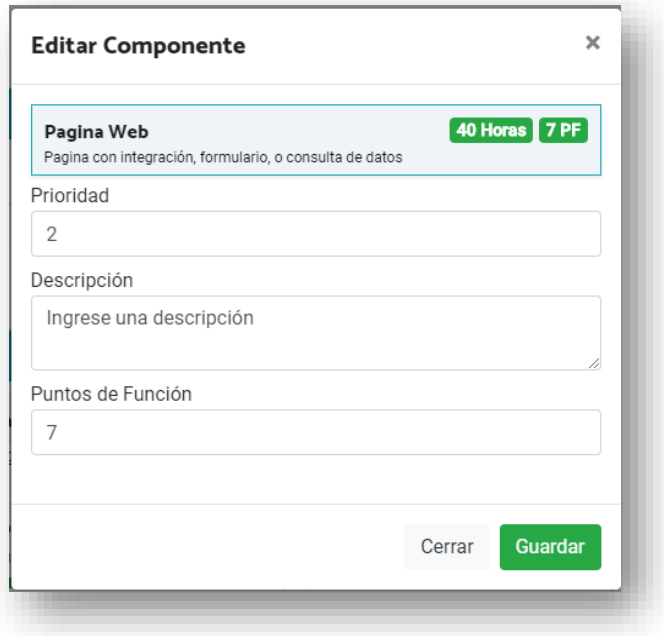

Ilustración 19: Estimación de Proyecto – Editar componente

En la ventana es posible modificar la prioridad, descripción y puntos de función del componente, una vez el usuario selecciona guardar, regresa a la estimación del proyecto. En la parte inferior de la sección podemos ver el detalle de la estimación que se está realizando con los siguientes campos:

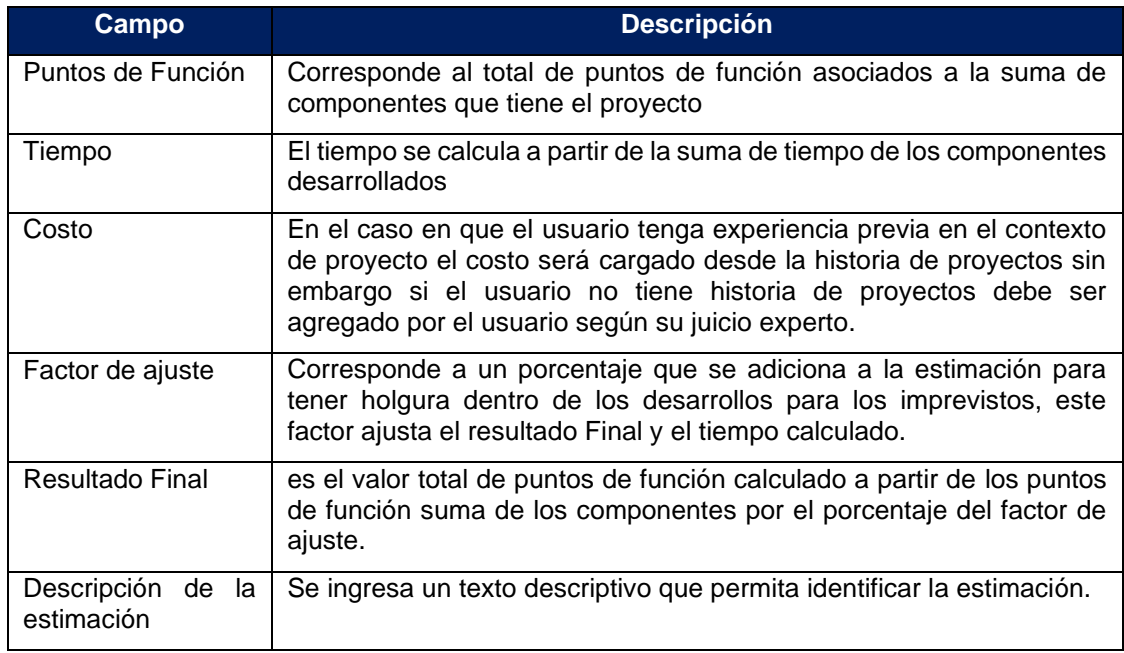

Tabla 34: Campos de estimación por componentes

Una vez que el usuario ha agregado los componentes correspondientes a su proyecto y completado los datos de la estimación, se activa el campo para realizar el ingreso de la estimación.

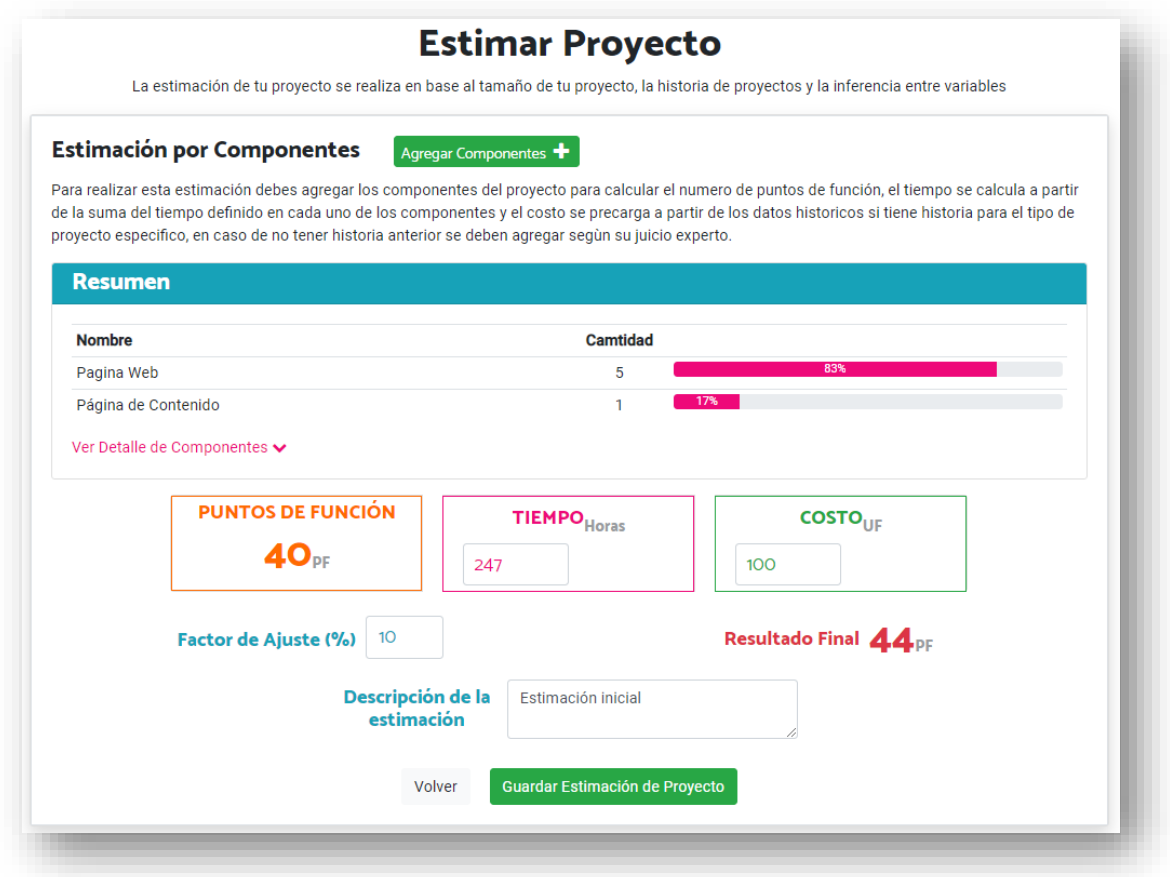

Ilustración 20: Estimación de proyecto por componentes

Para finalizar oprime guardar estimación de proyecto y el sistema guarda la estimación dejando esta última como estimación vigente, y luego vuelve a la pantalla de estimación mostrando los nuevos valores de estimación.

#### **5.2.2. Estimación Histórica del proyecto**

Se accede al hacer clic sobre la tarjeta de descripción, una vez seleccionada se muestra la información para realizar la estimación como se visualiza en la siguiente imagen.

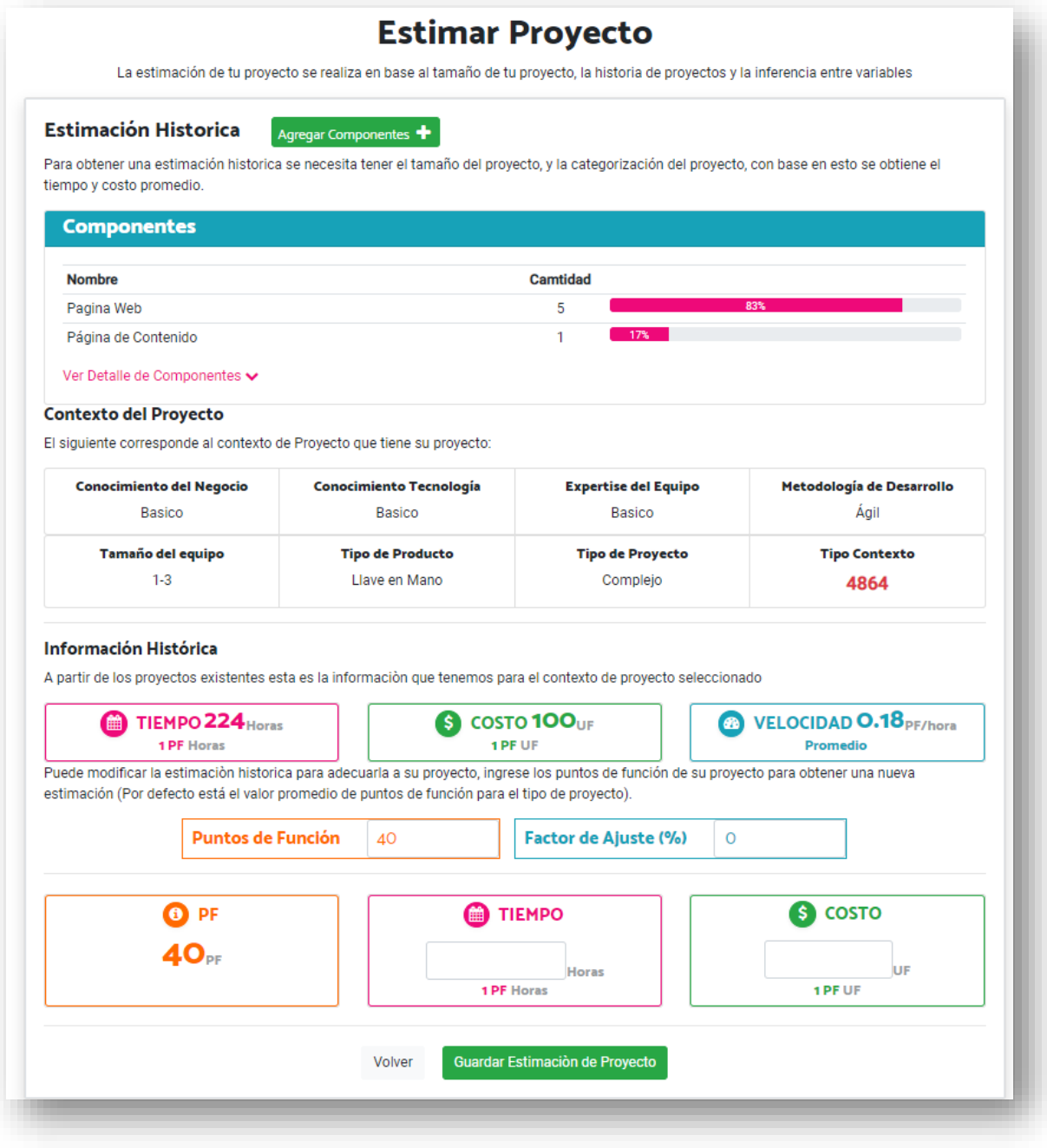

Ilustración 21: Estimación de proyecto histórica

En la parte superior se dispone de la opción *Agregar Componente* que permite agregar nuevos componentes al proyecto, su funcionamiento opera de la misma forma que en la estimación por componentes vista anteriormente.
### **Contexto del proyecto**

Se muestra una sección con el contexto de proyecto, esta parte es informativa y les permite a los usuarios ver los parámetros seleccionados para el proyecto que están estimando y del cual se está visualizando la historia.

### **Información histórica**

En esta parte el sistema muestra los datos históricos que se tienen reflejados en la base de proyectos para el contexto de ese proyecto.

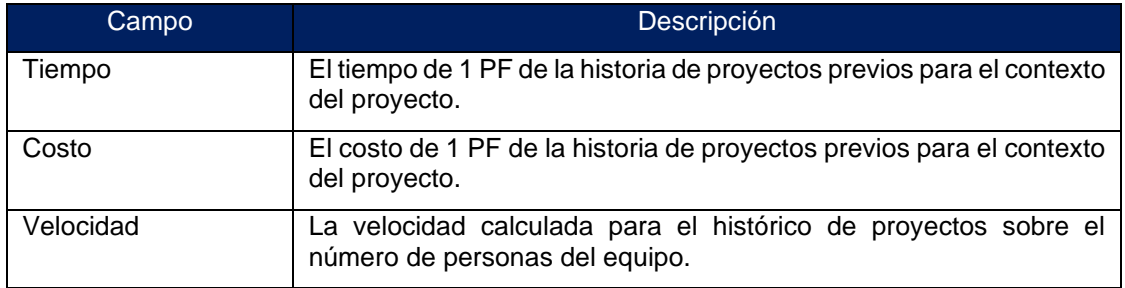

#### Tabla 35: Campos de estimación histórica

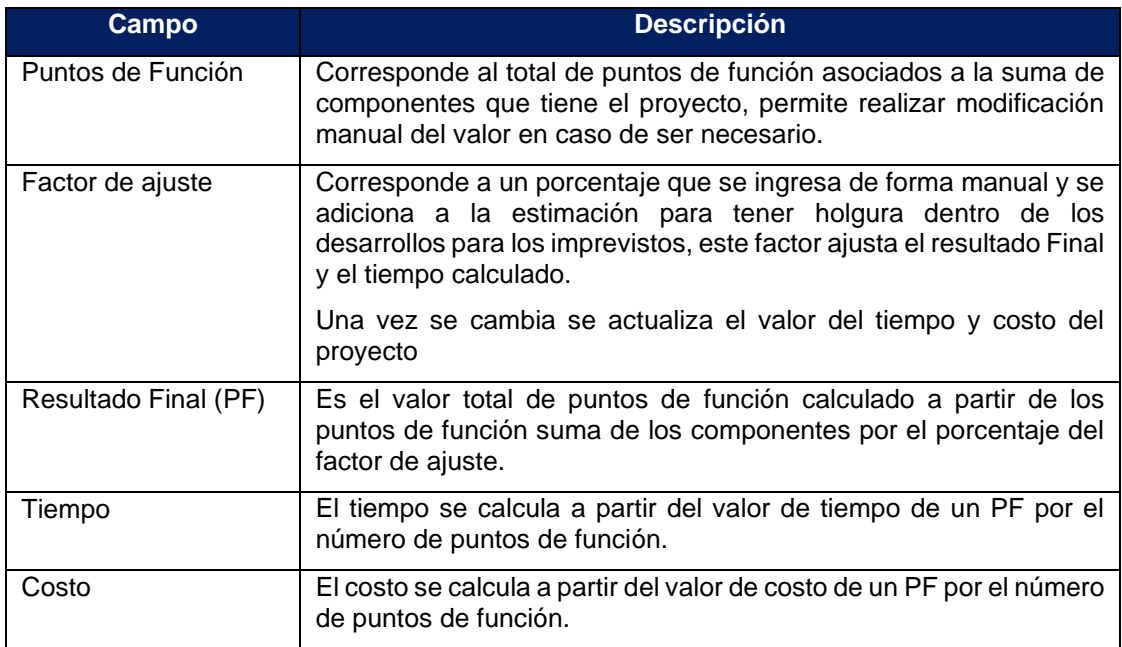

Tabla 36: Campos adicionales de estimación histórica

Una vez que se completan los datos se guarda la estimación del proyecto seleccionando el botón de la parte inferior *Guardar Estimación de Proyecto y finaliza la generación de la estimación.*

### **5.2.3. Estimación del proyecto por inferencia**

Esta modalidad de estimación se utiliza cuando no se tiene historia para el contexto de proyecto y permite utilizar proyectos de similares características (que tenga 5 o 6 variables iguales) para con base en este proyecto generar la estimación, el proceso se realiza en 2 pasos:

- Selección de Proyecto
- Estimación por inferencia

### **Selección de Proyecto**

En esta sección se muestra una tabla con los distintos proyectos que poseen una estimación similar mostrando a detalle de los campos del proyecto (ver siguiente Ilustración).

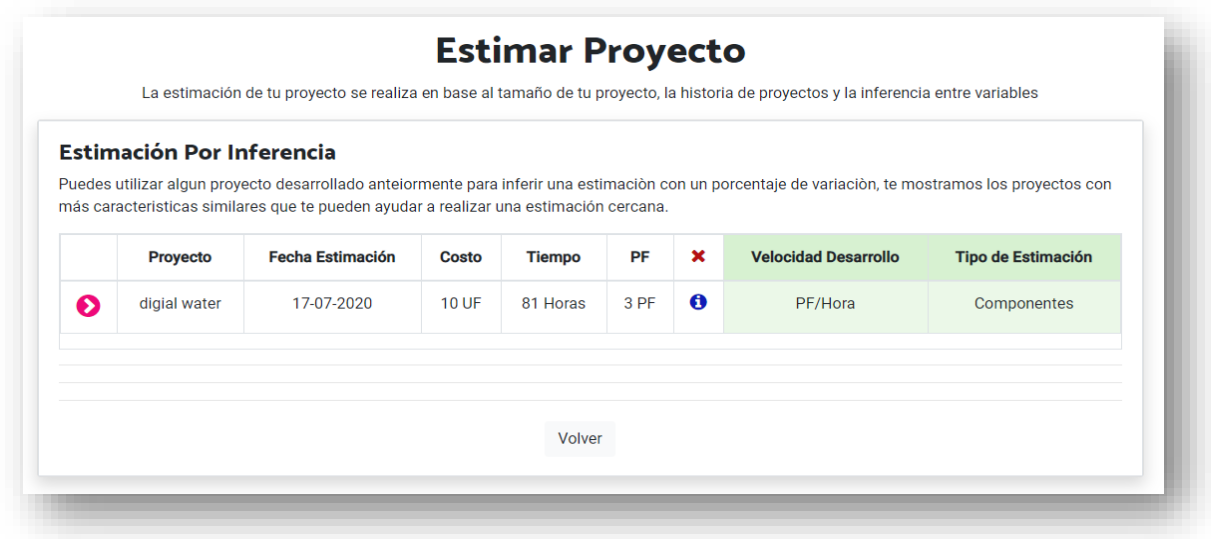

Ilustración 22: estimación de proyecto por inferencia – Paso 1

#### Los campos que se muestran son los siguientes:

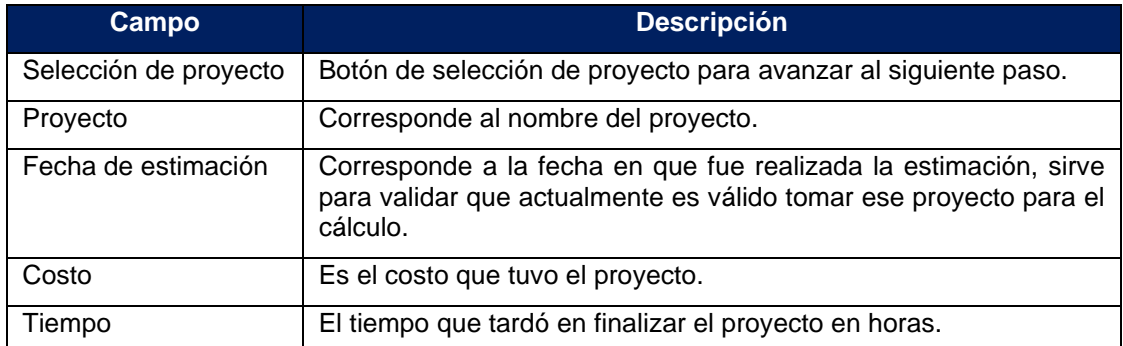

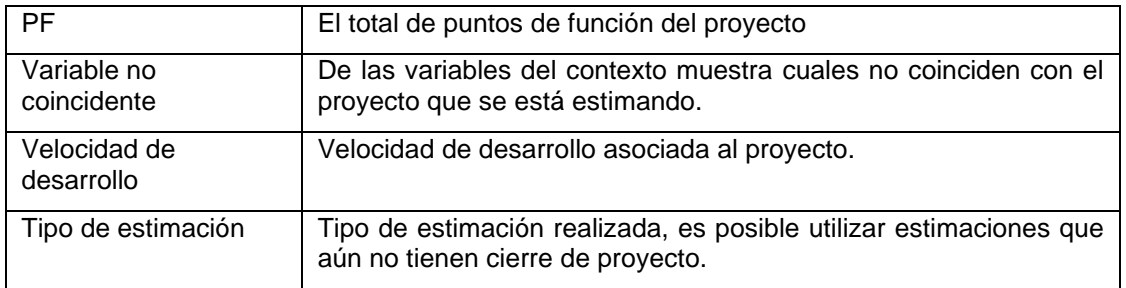

Tabla 37: Campos de estimación por inferencia – tabla de selección de proyecto

# ● **Estimación por inferencia**

Una vez el usuario selecciona el proyecto se pasa al siguiente paso para realizar la estimación, el sistema le muestra en pantalla un resumen de los datos del proyecto seleccionado y los campos en los cuales se ve la estimación a realizar.

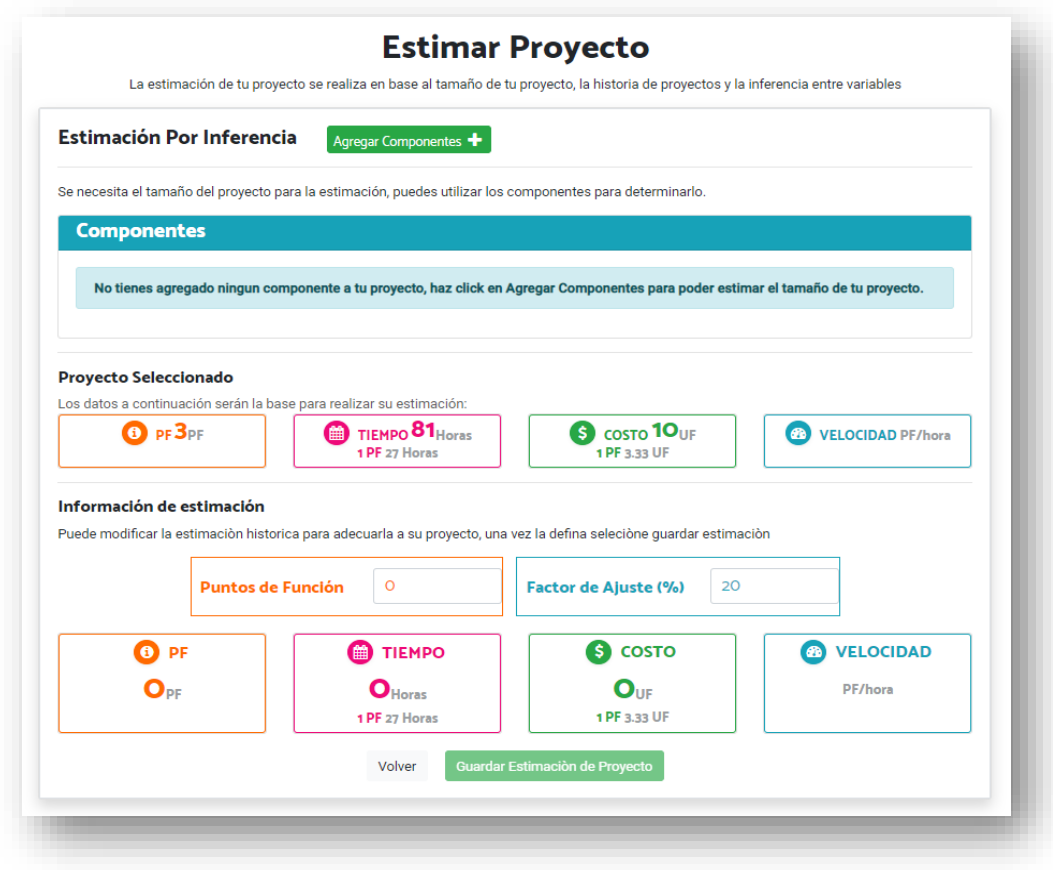

Ilustración 23: Estimación de proyecto por inferencia – Paso 2

En la pantalla en la parte superior se puede ver los datos del proyecto seleccionado. En la parte inferior se encuentran los campos con los cálculos realizados de tiempo y costo a partir del tamaño del proyecto (componentes agregados).

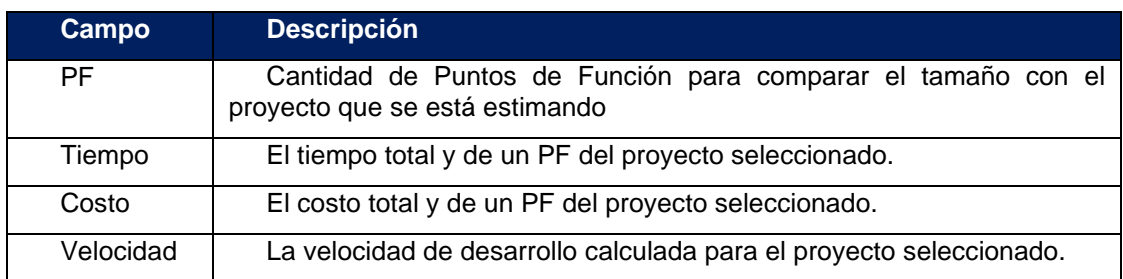

Tabla 38: Campos de estimación por inferencia – Proyecto Seleccionado

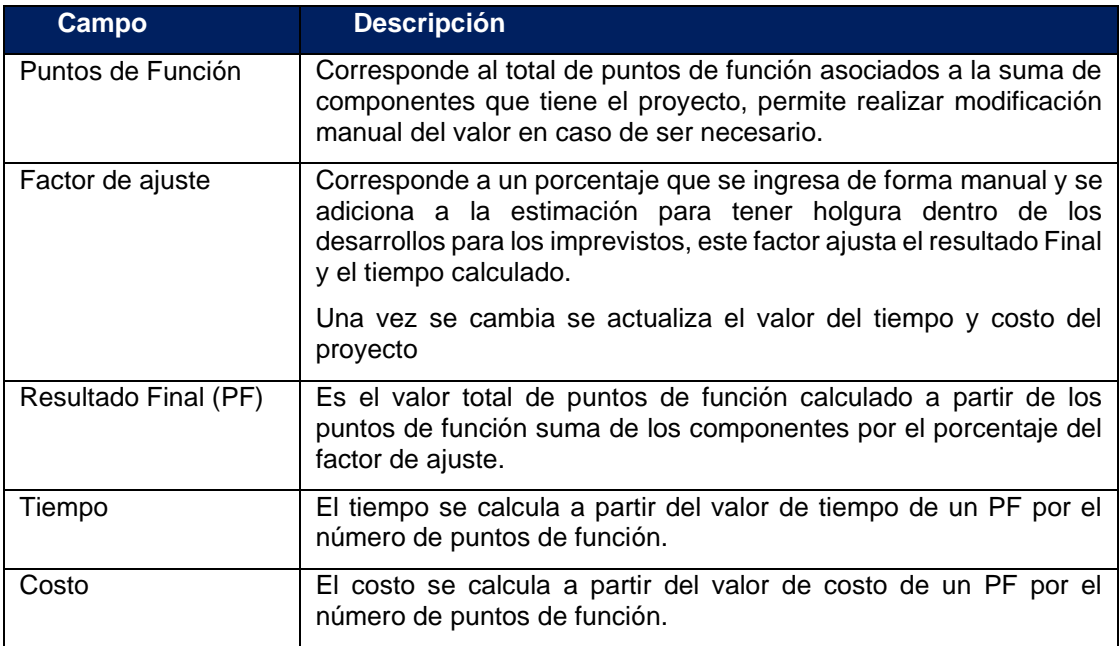

Tabla 39: Campos de estimación por inferencia – Ingreso de estimación

Una vez se completan los campos se selecciona *guardar estimación de proyecto,*  el sistema valida la información agregada y guarda la estimación realizada dejándola vigente para el proyecto.

# **6. Resultados Preliminares**

En este capítulo se describen las pruebas realizadas a la herramienta y los resultados obtenidos en el modelo. se necesitó ingresar la información histórica en la herramienta, para tener la historia suficiente para la generación de nuevas estimaciones y se comenzó a usar para estimar proyectos reales de momento como herramienta de ayuda.

# **6.1. Estudio Histórico de Proyectos**

Como se explicó en el tercer capítulo, para el uso de la metodología es necesario realizar un estudio de los proyectos desarrollados en la empresa en los últimos años, y generar una base de datos histórica, con los datos de tiempo y costo de proyectos para obtener buenos resultados en las estimaciones de los proyectos.

A continuación, se describe el proceso realizado para llenar la base histórica de proyectos: 1) identificar e ingresar componentes estándares, 2) ingresar y estimar esfuerzo de proyectos anteriores, y 3) generar Cierre de Proyecto.

**Paso 1:** Identificar componentes estándares que se utilizan en la organización en el desarrollo de los proyectos. Para esto se realizó un estudio y se elaboró una lista de componentes más comunes que utilizamos en los proyectos, y se determinaron los Puntos de Función (PF) de cada uno de ellos.

Todas las organizaciones manejan distintos tipos de componentes estándares, por lo que la lista de Componentes Estándares y su esfuerzo será válida solamente al interior de cada organización. La lista de componentes generados fue la siguiente:

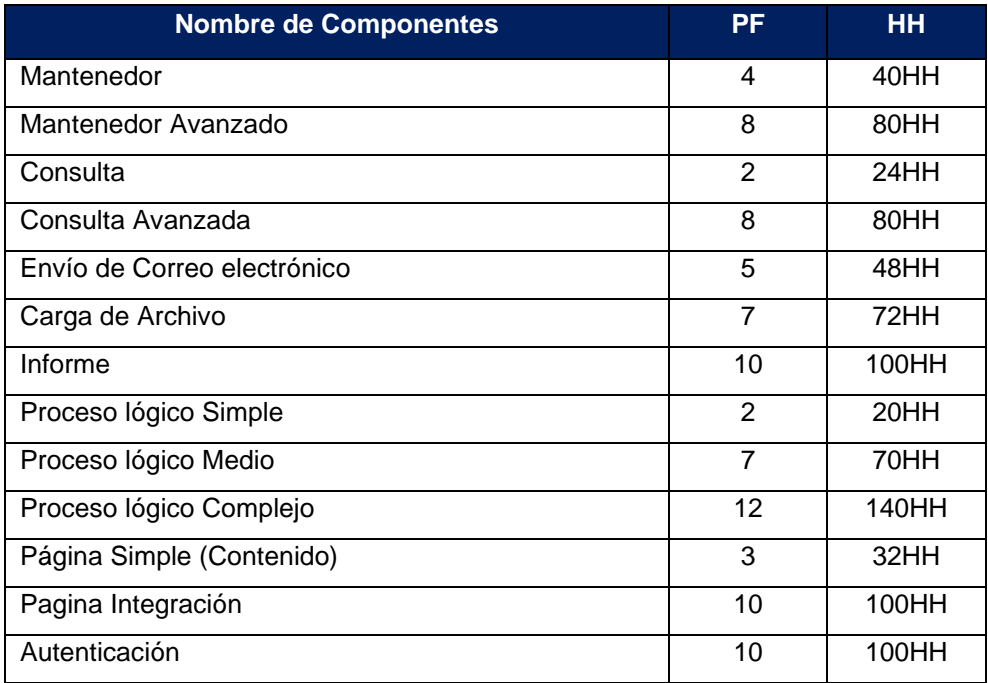

Tabla 40: Resumen del listado de componentes de la organización

El listado generado fue ingresado en el estimador, siguiendo los pasos que se describen en la sección 6.2.3. y se puede ver a continuación.

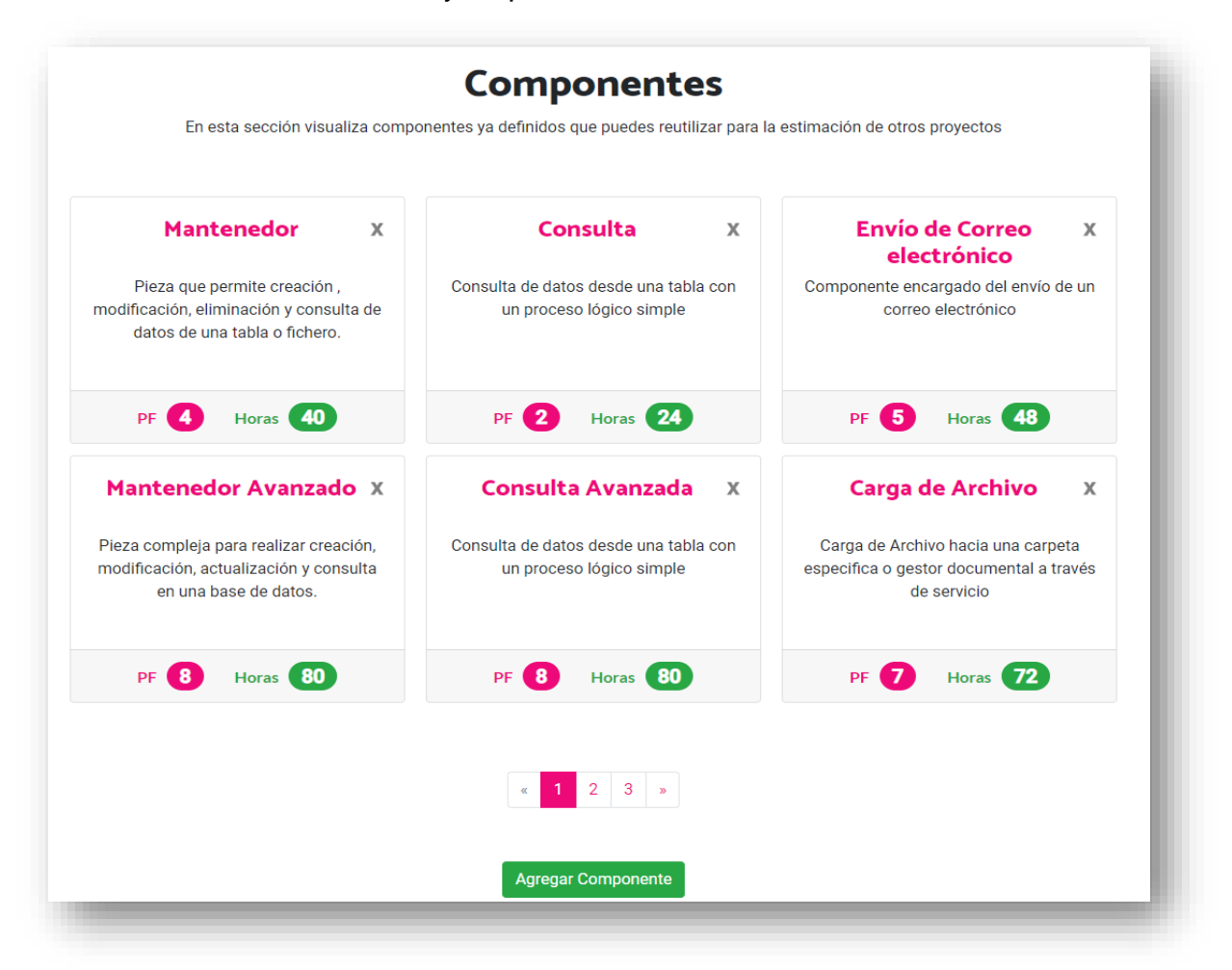

Ilustración 24: Consulta de componentes estándares

**Paso 2:** Ingresar la información de los proyectos desarrollados de software en los últimos años (2013 en adelante) y obtener las estimaciones del esfuerzo de cada uno de ellos.

Se realizó un análisis de los requerimientos y funcionalidades desarrolladas para cada uno de los proyectos. En algunos proyectos la información se encontraba en bases de licitación y documentos funcionales escritos en detalle, por lo que fue más fácil generar una estimación correspondiente sin embargo en algunos contratos, sobre todo los de tamaño mayor se encontraron condiciones especiales que los hacía complejos de estimar, tenían además varios componentes no estándar que hacía una estimación más compleja.

Al terminar de organizar la información necesaria, se ingresaron 7 proyectos históricos de desarrollo de software a la medida en la herramienta, de los cuales encontramos 3 grupos principalmente proyectos tienen características similares.

En la [Tabla 41](#page-78-0) se muestran los contextos de proyectos y las características de cada uno de ellos:

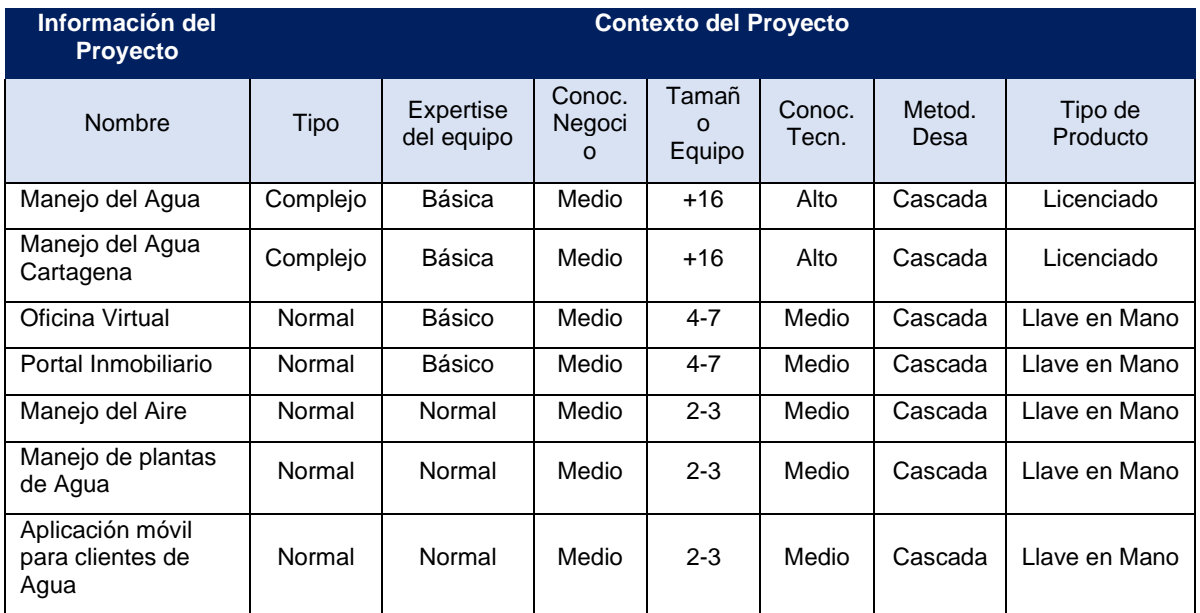

Tabla 41: Contexto de proyectos para proyectos de la organización

<span id="page-78-0"></span>Los pasos que se siguieron para ingresar los proyectos en la herramienta se describen en el capítulo [5.1](#page-57-0) [Crear Proyecto,](#page-57-0) para estos proyectos es necesario una vez creados además realizar el cierre del proyecto usando los valores obtenidos del análisis.

**Paso 3:** Realizar el cierre de proyectos en el sistema ingresando los valores reales de duración del proyecto en horas y costo total en UF, al ingresar la información en el sistema esta se va actualizando junto a los valores promedio que se utilizan en nuevas estimaciones por lo que se va generando estimaciones más precisas a medida que se ingresen nuevos proyectos.

En la siguiente tabla se puede observar el resumen de tiempo, costo y esfuerzo para cada uno de los proyectos:

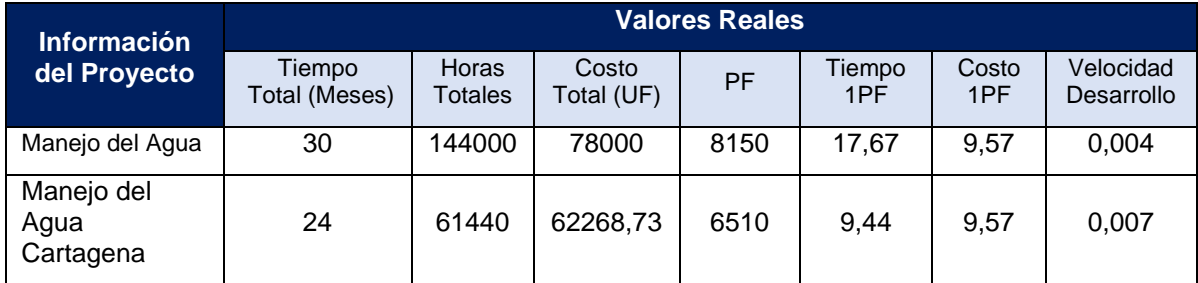

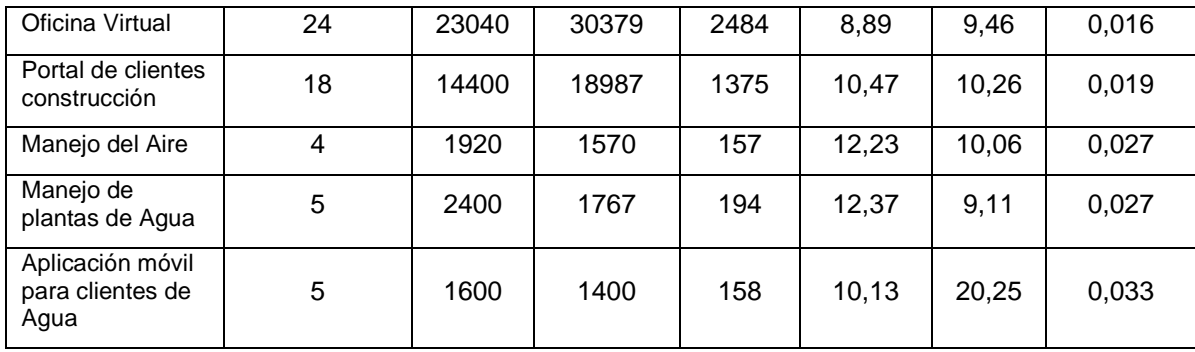

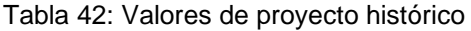

# **6.2. Precisión de la Herramienta**

La precisión de la herramienta de estimación se calculó a partir de proyectos finalizados y que fueron ingresados previamente en la aplicación; tomamos los valores reales de tiempo y costo total de los proyectos y los comparamos con los resultados estimados de los proyectos, para determinar un porcentaje de precisión del modelo.

Se tomaron como ejemplo el proyecto de Oficina Virtual y Manejo de plantas de agua, los dos proyectos ya finalizaron y tienen dos contextos de proyecto distintos que nos ayudaron a validar la precisión.

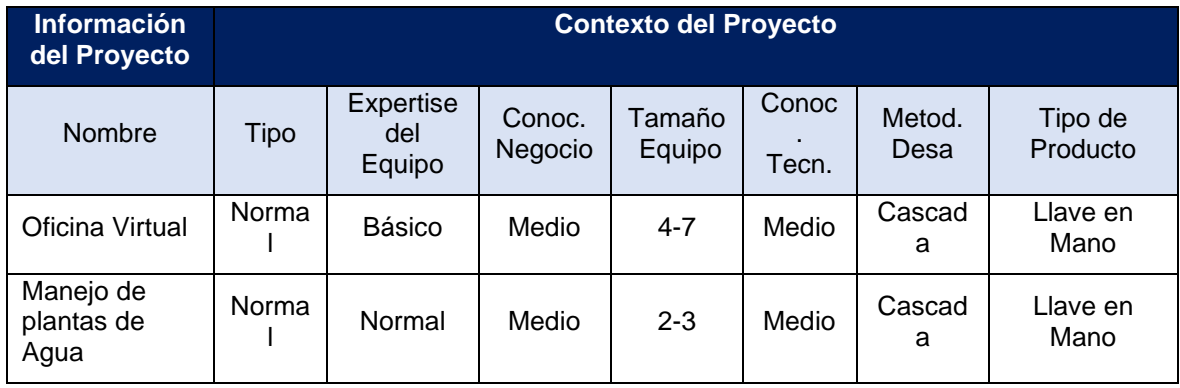

Tabla 43: Contexto de proyectos para proyectos de la organización

Para la estimación en el caso del proyecto Oficina Virtual utilizamos la estimación histórica, los resultados fueron los siguientes:

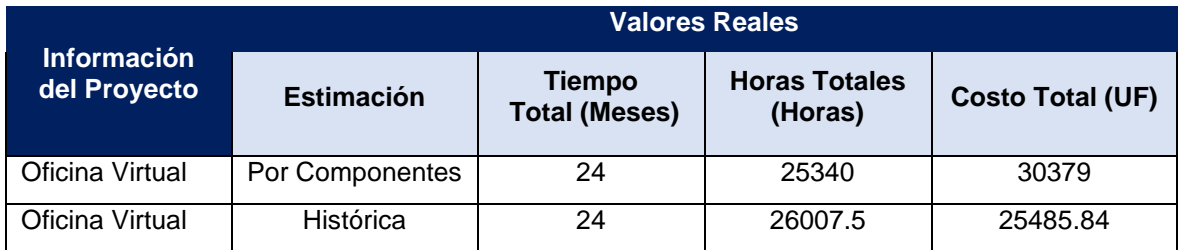

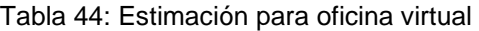

Para la estimación en el caso del proyecto Manejo de plantas de Agua utilizamos los tres tipos de estimación, los resultados fueron los siguientes:

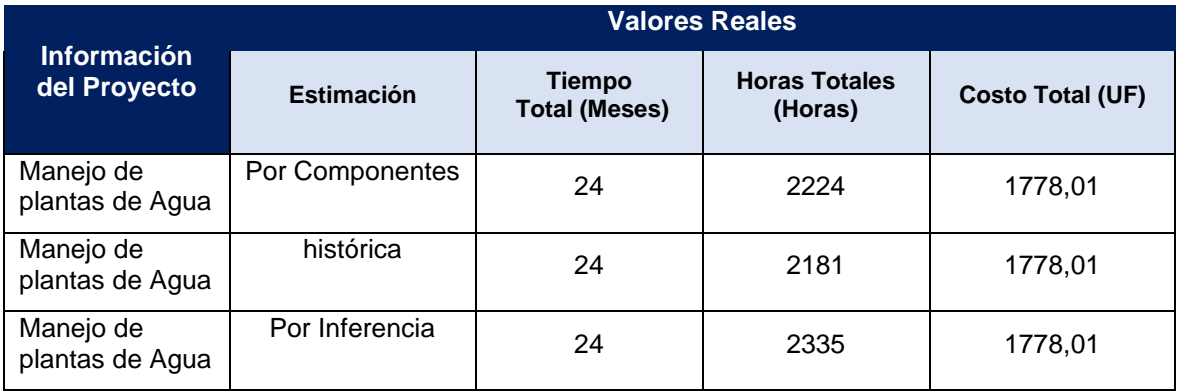

Tabla 45: Estimación para manejo de plantas de agua

A continuación, mostramos los porcentajes de precisión del modelo por cada una de las estimaciones realizadas a los distintos proyectos. Estos valores fueron usados para calcular el porcentaje promedio de precisión del modelo.

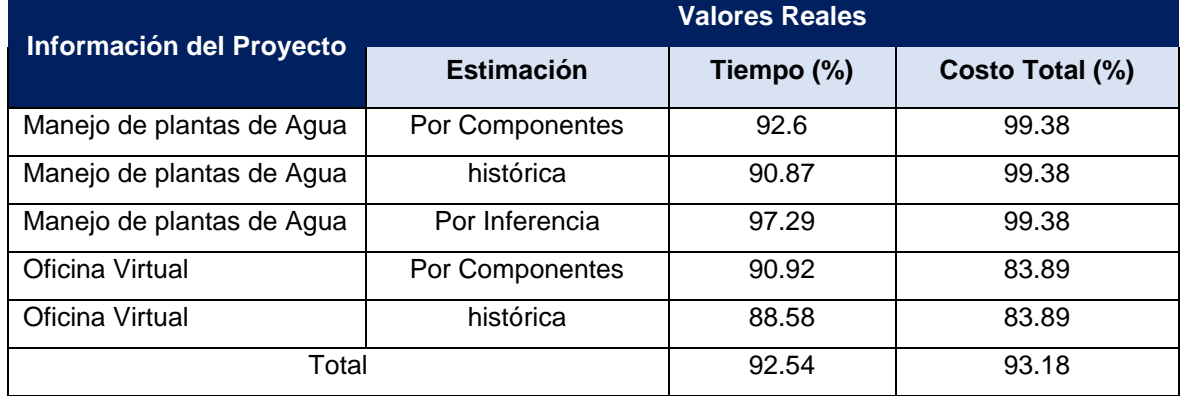

Tabla 46: Porcentaje de precisión para manejo de plantas de agua

Como se puede observar en la estimación el porcentaje de precisión es de 92.54 % para el tiempo de desarrollo en horas, y el costo 93.18% de precisión con estos valores podemos observar una gran precisión de la herramienta superando el que se planteó como objetivo en los requisitos de la herramienta.

Se nota una mayor precisión en proyectos de tamaño más pequeño, además de la facilidad para generar la estimación por componentes, en el caso de proyectos más grande el costo de los proyectos incluye algunos

# **7. Conclusiones y Trabajo a Futuro**

Ha sido un trabajo largo y complejo, he fortalecido mi conocimiento en estimación de proyectos y metodologías de estimación, logré cumplir los objetivos planteados al inicio de este trabajo de tesis.

El objetivo planteado para poder realizar estimaciones usando inferencia a partir de la información histórica inexistente a partir de la información histórica disponible, se ha cumplido, hemos revisado en las pruebas realizadas y con los datos revisados hemos visto buenos resultados para las estimaciones de proyectos, se logró completar gracias al desarrollo del nuevo modelo de estimación CEPF-I, basado en tres modelos de estimación que son: Puntos de Función (PF), Componentes Estándares (PROBE), y Raw Estimation based on Standard Components (RESC) y el modelo inicial CEPF.

Aprovechando las ventajas de los modelos se logra generar este nuevo modelo que nos ha traído buenos resultados. En la organización actualmente las estimaciones se realizaban manualmente con base a conocimiento experto y algunas veces con conocimiento externo a la organización que no tenían en cuenta la complejidad del negocio a la hora de realizar los cálculos es por esto que el modelo ha empezado a usarse en la organización y permitió obtener un método confiable para estimar proyectos pequeños y medianos, sin embargo hemos encontrado problemas a la hora de estimar proyectos grandes por que los contratos son más abiertos y presentan una complejidad mayor para obtener el precio del contrato y alcance del mismo que involucra más ítems adicionales al desarrollo.

El modelo de estimación generado nos permite utilizar información histórica de la empresa para generar estimaciones confiables, para esto fue necesario crear una base de datos con la información histórica de los proyectos previos de la empresa. La información histórica nos ha servido para tener antecedentes de proyectos realizados, estimaciones realizadas vs costo real que sirve para analizar el comportamiento.

La herramienta que usa el nuevo método de estimación fue publicada en el sitio web [www.estimator.cl.](http://www.estimator.cl/) Los resultados obtenidos en las estimaciones cumplen con el requisito de calidad de confiabilidad de un 80% de precisión en las estimaciones.

En forma adicional, se desarrollaron algunas funcionalidades que apoyan el proceso de estimación como la selección de habilidades y administración de trabajadores que facilitan la utilización de la herramienta y guardan información adicional sobre los trabajadores. En la actualidad la herramienta es utilizada en la compañía para: corroborar las estimaciones realizadas manualmente a proyectos que están en desarrollo con el fin de ver la calidad de las estimaciones actuales y para los nuevos proyectos para comparar los costos y plazos de los contratos verificando los valores estimados.

Para el futuro se espera poder utilizar gradualmente la herramienta en más partes de la organización, y ojalá ayudar a que las compañías pequeñas puedan usar el sitio web [www.estimator.cl](http://www.estimator.cl/) como ayuda en la estimación de sus proyectos. que les permita mantener una base de datos con la información histórica de sus proyectos previos y, les ayude a realizar estimaciones confiables para ellos y sus clientes.

Dentro de la organización han surgido varias propuestas de mejora enfocadas en la herramienta y en ver el proceso de mejora a realizar sobre los equipos de trabajo, medir tiempos de los miembros del equipo, y poder usar las estadísticas recogidas para formar mejores equipos de trabajo capaces de afrontar el desarrollo de mejor forma.

Se está viendo la opción de ver el proyecto en etapas y que se permita ir cerrando cada etapa con tiempos que permita tener también más información de los tiempos que se tardan en cada etapa (Desarrollo según la metodología de trabajo utilizada).

# **Bibliografía**

- [Albretch79] A.J. Albrecht. "Measuring Application Development Productivity," Proceedings of the Joint Share, Guide, and IBM Application Development Symposium, Monterey, California, October 14–17, IBM Corporation, pp. 83–92. 1979.
- [Albrecht83] A.J. Albrecht. "Software Function, Source Lines of Code, and Development Effort Estimation - A Software Science Validation". IEEE Transactions on Software Engineering Vol 9, No 6, pp. 639-648. 1983.
- [Anaya20] Raquel Anaya "Estimación de Tamaño, costos y Esfuerzos" URL: "http://www.slideshare.net/fdgiraldo/software-estimation-in-spanish", última visita: agosto 2020
- [Bohem00] B. Boehm, E. Horowitz, R. Madachy, D. Reifer, B. K. Clark, B. Steece, A. Winsor Brown, S. Chulani and C. Abts, "Software Cost Estimation in COCOMO II", Prentice-Hall, 1st edition, January 2000.
- [Cord13] R. Cordero. Una herramienta de apoyo a la estimación del esfuerzo de desarrollo de software en proyectos pequeños. Tesis de Magíster en Tecnologías de la Información, DCC, FCFM, Universidad de Chile. Octubre de 2013.
- [Demarco84] T. Demarco. "An algorithm for sizing software products". ACM Sigmetrics Performance Evaluation Review. Vol. 12, No 2. pp 13-22. 1984.
- [Guerra20] Lautaro Guerra Genskowsky, Pamela Hermosilla Monckton "Estimación de Proyectos de Software para Desarrollos de Aplicaciones Intranet / Internet Basados en la Técnica de Puntos de Función" URL: http://www.inf.utfsm.cl/~guerra/publicaciones/EstimacionDeProyectos\_16\_ .pdf, última visita: agosto 2020
- [Hemmstra91] F. Hemmstra, R. Kusters. "Function point analysis: evaluation of a software cost estimation model". European Journal of Information Systems. Vol 1, No 4. pp 229-237. 1991.
- [Humphrey94] W. Humphrey. "A Discipline for Software Engineering", Addison Wesley, 1994.
- [IFPUG20] IFPUG "About IFPUG", URL: "http://www.ifpug.org/", última visita: Agosto 2020
- [Jeffery93] R. Jeffery, J. Stathis. "Specification-based software sizing: An empirical investigation of function metrics." Proceedings of the Eighteenth Annual Software Engineering Workshop. p 97-115. 1993.
- [Jeffrey93] D.R. Jeffrey, G.C. Low, M. Barnes. "A comparison of function point counting techniques". IEEE Transactions on Software Engineering. Vol. 19, No. 5. pp 529-532. 1993.
- [Jones96] C. Jones. "Applied Software Measurement: Assuring Productivity and Quality". McGraw-Hill. June 1996.
- [Mendes06] E. Mendes, N. Mosley (eds.). "Web Engineering", Springer, 2006.
- [Mendes07] E. Mendes. "Effort estimation: how valuable is it for a Web company to use a cross-company data set, compared to using its single-company data set?". Proceedings of WWW 2007 (Web Engineering Track), pp. 963- 972, 2007.
- [Montoya20] Andres Felipe Montoya Rios, Edwar andres Ruiz Medina "Estimación de proyectos de software" URL: http://www.slideshare.net/montoya118/estimacin-de-proyectos-desoftware-10785507 última visita: agosto 2020
- [Ochoa03] S.F. Ochoa, M.C. Bastarrica, G. Parra. "Estimating the Development Effort of Web Projects in Chile". Proc. of the First Latin American World Wide Web Conference (LA-WEB 2003), IEEE CS Press, pp. 114–122, Santiago, Chile. November 2003.
- [Ocho07] S.F. Ochoa, J.A. Pino, D. Andrade. "Estrategias para estimar el esfuerzo de desarrollo de proyectos web en escenarios inmaduros". Revista de la Pontificia Universidad Católica del Ecuador 81, 125-171, 2007.

[PMI20] Project Management Institute (2008). A guide to the project management body of knowledge (PMBOK® Guide) —Fourth edition, Newtown Square, PA: Author.

- [Pow Sang12] Jose Antonio Pow Sang Portillo, "Técnicas para la Estimación y Planificación de Proyectos de Software con Ciclos de Vida Incremental y Paradigma Orientado a Objetos", Tesis Doctoral, Universidad Politécnica de Madrid.
- [Reifer00] D.J. Reifer, "Web Development: Estimating Quick–to-Market Software". IEEE Software, Vol. 17, No. 6, pages 57 - 64, December 2000.
- [Rios12] E. Rios. "Estimation Proxies". Presentation. URL: http://es.scribd.com/doc/50906780/EstimacionProxies, última visita: agosto de 2020.
- [Schwartz12] A. Schwartz. "Using Test Cases To Size Systems: A Case Study". Proc. of the Ninth International Conference on Information Technology - New Generations. Pp. 242-246. April 2012.
- [Press90] Roger S.Pressman. "Ingeniería del Software: un enfoque práctico", de segunda edición, Editorial McGraw Hill. 1990.
- [Mukhina20] Mukhina, Svetlana. "How to estimate application size in Function Points". URL: "https://www.luxoft.com/blog/smukhina/how-to-estimateapplication-size-in-function-points", última visita: agosto 2020
- [Symons88] C.R. Symons. "Function point analysis: difficulties and improvements". IEEE Transactions on Software Engineering. pp. 2-111. January 1988.
- [Symons91] C.R. Symons. "Software sizing and estimating: Mk II FPA (Function Point Analysis)". John Wiley & Sons, Inc. New York, NY, USA.1991.
- [Wikipedia20] Wikipedia "Métrica de punto función" URL: "http://es.wikipedia.org/wiki/M%C3%A9trica\_de\_punto\_funci%C3%B3n", última visita: agosto 2020
- [Wikipedia20] Wikipedia "Function point" URL: "http://en.wikipedia.org/wiki/Function\_point", última visita: agosto 2020
- [Wikipedia20] Wikipedia "Personal software process" URL: "http://en.wikipedia.org/wiki/Personal\_Software\_Process", última visita: agosto 2020
- [Wikipedia20] Wikipedia "Proxy-based estimating" URL: "http://en.wikipedia.org/wiki/Proxy-based\_estimating", última visita: agosto 2020

# **Anexo A: Requisitos del Sistema**

Para realizar el proceso de estimación se generó una herramienta que sirve para guardar la información histórica de proyectos de la organización, las estimaciones de proyectos, realizar el nuevo proceso de estimación de forma confiable, fácil y eficaz, y dentro del proceso se complementó el desarrollo con los requisitos adicionales que permitan que la herramienta se pueda utilizar de forma apropiada.

Las estimaciones generadas a través de esta nueva herramienta permitirán que la organización pueda generar planificaciones más confiables y reducir el nivel de error, La información de estimaciones será utilizada para validar los trabajos que se realizan en la actualidad y para presentar nuevos proyectos de desarrollo.

# **A.1. Definición Funcional**

Para el proyecto se utilizó un diseño funcional detallado, en el que se detalla cada una de las funcionalidades del sistema con los flujos y detalles de cada pantalla, a continuación, se muestra la estructura funcional del sitio.

### **A.1.1. Sitio Público**

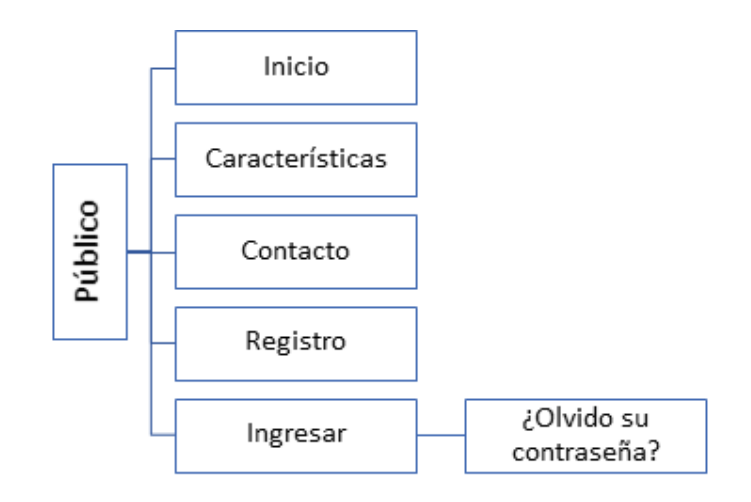

Ilustración 25: Estructura del sitio público

Dentro del sitio público encontramos las funcionalidades propias de la parte pública la página de inicio, página de información de las características del sistema, formulario de contacto, registro de usuarios, autenticación de usuarios y recuperación de la contraseña.

● **Página de inicio:** Contempla la página de llegada al sitio web estimator.cl, tiene el menú de navegación inicial, y los enlaces para autenticarse, registrarse entre otras.

- **Características**: Página informativa con las características de la aplicación
- **Contacto:** Página de contacto para solicitud de información.
- **Registro:** Página para registro de usuarios, abierta al público para su registro.
- **Ingreso**: Página para la autenticación de usuarios e ingreso en la parte privada de la aplicación.
- **Olvido su contraseña:** Página para la recuperación de la contraseña.

# **A.1.2. Sitio Privado**

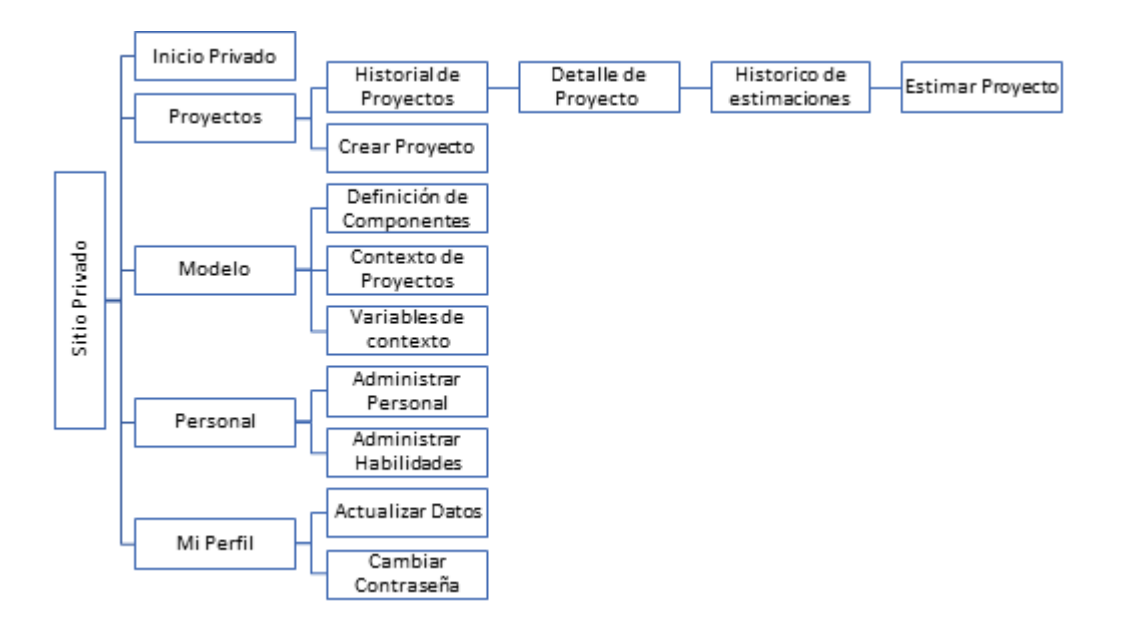

Ilustración 26: Estructura del sitio privado

El sitio privado contiene todas las funcionalidades disponibles para los usuarios, están agrupadas en 5 grupos:

- **6. Página de Inicio Privada:** Home de inicio de la parte privada permite acceder a las páginas de proyectos, componentes, personal, y habilidades.
- **7. Proyecto**: Grupo de funcionalidades en las que se maneja la visualización de los proyectos, la creación de proyectos.
	- **Histórico de proyectos:** Listado de proyectos de la organización tiene el acceso a la creación de proyectos
	- **Detalle de Proyecto:** Al seleccionar un proyecto específico se puede llegar a ver el detalle del proyecto seleccionado con los datos ingresados para el proyecto.
- **Estimaciones de Proyecto:** Desde el detalle del proyecto es posible ingresar a ver el detalle de estimaciones del proyecto y el promedio de estimaciones históricas de proyectos similares (con el mismo contexto de proyecto).
- **Estimación de Proyecto:** Este apartado es el más importante de la aplicación pues permite realizar una nueva estimación para un proyecto específico y permite realizar estimación por componentes, estimación histórica y estimación por inferencia.
- **Crear Proyecto:** Permite Realizar la creación de nuevos proyectos.
- **8. Modelo:** Grupo de funcionalidades relacionadas al modelo de la organización, Administración de componentes, contexto de proyecto, proyectos asociados a los contextos de proyectos, y las variables de contexto asociadas.
	- **Administrar Componentes:** Permite la creación y edición de componentes de la organización
	- **Contexto de Proyectos:** Permite ver los datos promedios de los contextos de proyectos que se han utilizado en la organización
	- **Variables de contexto:** Permite ver las variables que se utilizan para definir el contexto de proyecto son editables por el administrador de la plataforma.
- **9. Personal:** Módulo que contempla todo lo relacionado al personal de la organización, permite administrar el personal y las habilidades que se utilizarán de forma transversal en la organización.
	- **Administrar Personal:** Permite la administración del personal transversal a todos los proyectos
	- **Administrar Habilidades:** Permite la administración de las habilidades que se utilizan a nivel transversal para ser asociadas a proyectos y usuarios.
- **10.Mi Perfil**: Esta página permite administrar la información del usuario y cambiar su contraseña.

## **A.1.3. Usuarios**

Para el sitio se definen dos perfiles de acceso de usuarios, los cuales son:

- **Administrador:** ADM001 que permite administrar el acceso a las funcionalidades especiales (a las que, por defecto, sólo puede acceder el administrador), por ejemplo, para colocar los parámetros de la aplicación.
- **Usuario:** USU001 que corresponde al usuario que utiliza la plataforma, el cual puede realizar los distintos procesos de estimación.

# **A.2. Requisitos Funcionales**

La herramienta que se desarrolle para el desarrollo del nuevo método debe cumplir con los siguientes requisitos de usuario:

- Permitir mantener información de las personas del equipo de desarrollo.
- Permitir mantener habilidades de las personas del equipo.
- Definir el contexto de los proyectos desarrollados en la organización.
- Ingresar componentes estándares de la organización.
- Realizar estimaciones usando el método de estimación CEPF-A.
	- Realizar estimaciones por componentes
	- Realizar estimación histórica
	- Realizar estimación por inferencia
- Ingresar proyectos en la base de datos.
	- La información general del proyecto es: nombre del proyecto y las fechas de inicio y término, cliente del proyecto.
- Las variables del contexto del proyecto son: tipo de proyecto, tipo de producto, conocimiento del negocio, expertise del equipo, conocimiento de la tecnología, tamaño del equipo, metodología de desarrollo.
- Almacenar el listado de requisitos del proyecto.
- Guardar los resultados de estimación.
- Permitir realizar varias estimaciones para un proyecto y guardar cada una de las estimaciones.
- Almacenar información de estimaciones histórica de los proyectos desarrollados en la empresa para utilizarla cuando se generen nuevas estimaciones
- Generar los cierres de proyectos en los que se ingresen los resultados reales del proyecto y comparar los valores estimados del proyecto.
- Administrar la información del personal
- Administrar los usuarios que utilizan la herramienta.
- Administrar las habilidades que tiene el personal

# **A.3. Requisitos No Funcionales**

Dentro de las características generales y restricciones de la aplicación tenemos los siguientes requisitos.

# **A.3.1. Eficiente**

Toda funcionalidad del sistema y transacciones realizadas dentro del Sitio Web debe responder al usuario en menos de 5 segundos.

## **A.3.2. Confiable**

Las estimaciones generadas deben tener un 80% de precisión entre los valores estimados y los resultados reales del proyecto.

## **A.3.3. Portable**

La herramienta debe ser desarrollada como sitio web de tal forma que se permita su ejecución en los siguientes navegadores:

- Firefox
- Google Chrome
- Microsoft Edge
- Safari

# **A.3.4. Requisitos de Plataforma**

Las herramientas por utilizar en el proyecto son las siguientes:

- Angular
- SpringBoot
- Servidor Web Nginx
- Lenguaje JAVA
- Base de datos MySQL

La elección de la plataforma se debe a estándar de la organización y experiencia del equipo en el desarrollo de aplicaciones.

# **Anexo B: Diseño del Sitio Público y Privado**

Para mostrar en detalle las funcionalidades contempla el sistema, y qué usuario las ejecuta, a continuación, se describe funcionalmente cada uno de los módulos y submódulos, tanto del sitio público, como del privado.

# **B.1. Estructura Menú Sitio Público**

Dentro del sitio público encontramos la siguiente estructura:

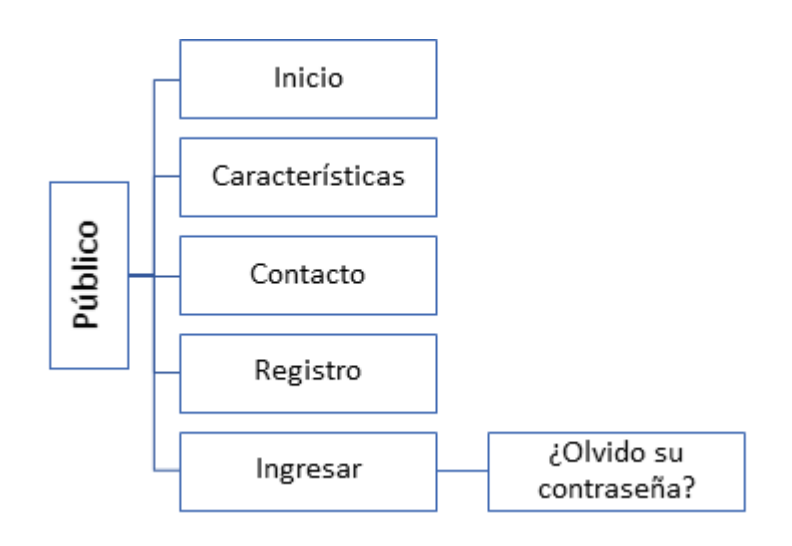

Ilustración 27: Estructura del sitio público

El siguiente cuadro muestra el resumen de los procesos que hacen parte del sitio público, y se definen en este apartado:

| Menú            | <b>Funcionalidades</b>         |
|-----------------|--------------------------------|
| Inicio          | Visualizar Home de inicio      |
| Características | Visualizar Características     |
| Contacto        | Ingresar Solicitud de Contacto |
| Registro        | Registro de Usuarios           |
| Autenticación   | Autenticación de usuarios      |
|                 | Restablecer Contraseña         |

Tabla 47: Procesos sitio público

Para cada uno de los procesos se realizó un levantamiento con el fin de detallar cada uno de los procesos.

## **B.1.1. PUB.001 Visualizar Home de Inicio**

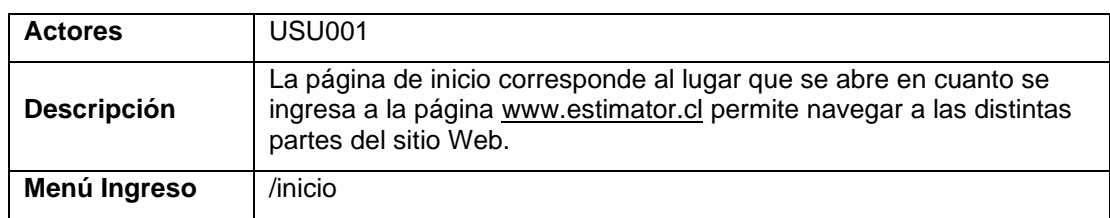

### *Descripción Proceso*

El Home Público es la página de inicio del sitio web [www.estimator.cl](http://www.estimator.cl/) o [http://estimator.cl](http://estimator.cl/) y permite a los usuarios tener acceso a las funcionalidades públicas del sitio como el ingreso de un contacto, el registro de usuarios, el ingreso hacia la parte privada del portal entre otras. A continuación, se puede observar la visualización de la página en cuanto a estructura, apariencia gráfica y funcionalidad (ver siguiente ilustración).

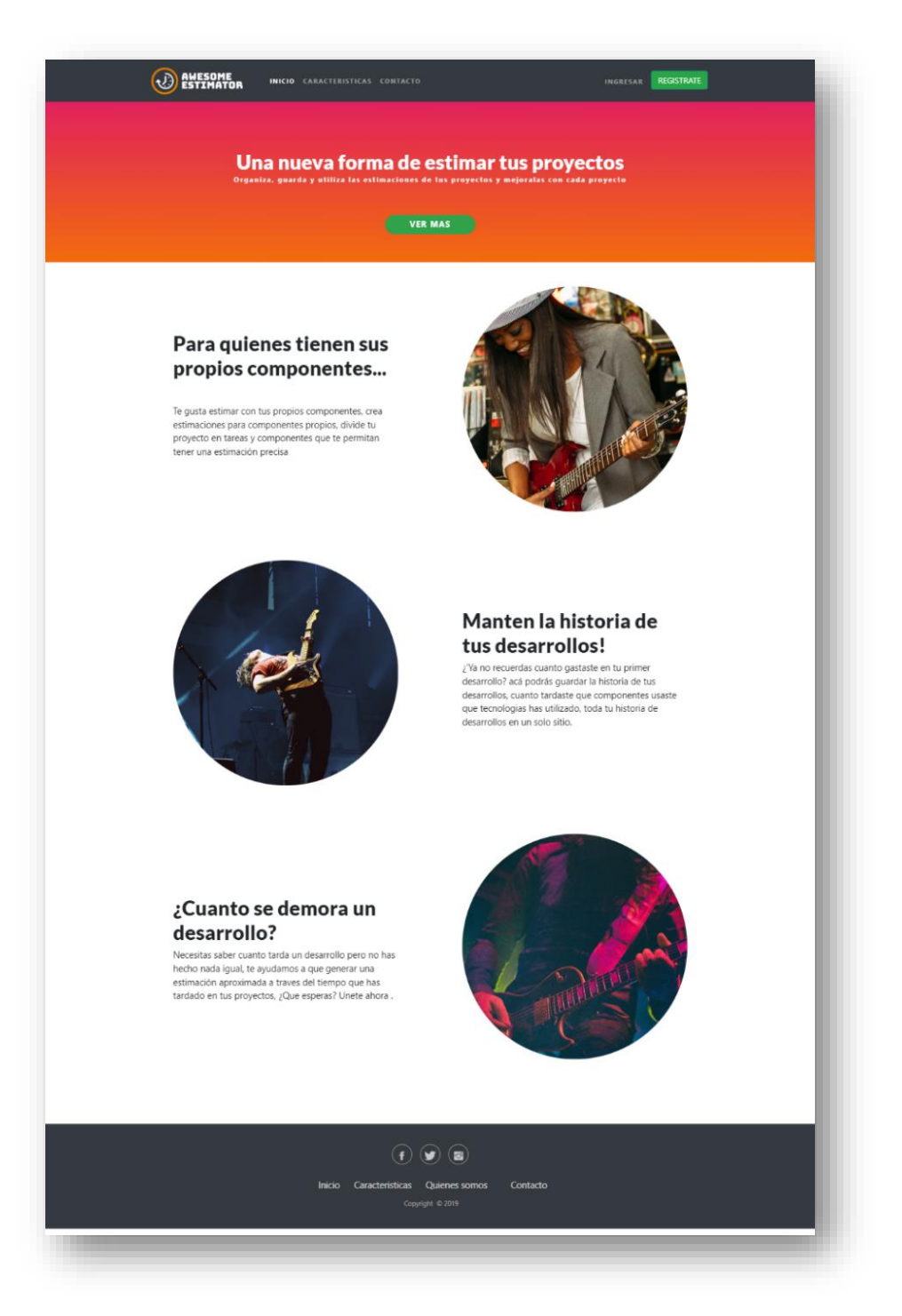

Ilustración 28: Home privada

En esta página se muestran algunas de las ventajas del uso de la página estimador, una mirada general de las características y proveer el acceso a las distintas partes del sitio, la página está compuesta por:

● Cabecera

Contiene el menú general del sitio Web y cambia cuando un usuario se autentica. Permite tener acceso a las distintas páginas (ver siguiente Ilustración).

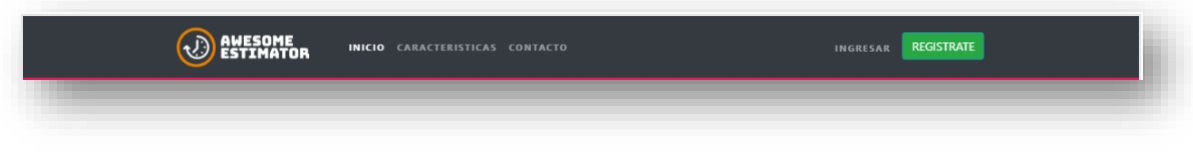

#### Ilustración 29: Cabecera

El menú del sitio público está compuesto por:

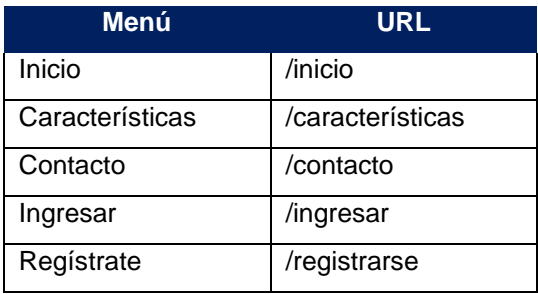

Tabla 48: Menú sitio público

● Banner

Banner publicitario que contiene un enlace de acceso a las características del sitio (ver siguiente Ilustración).

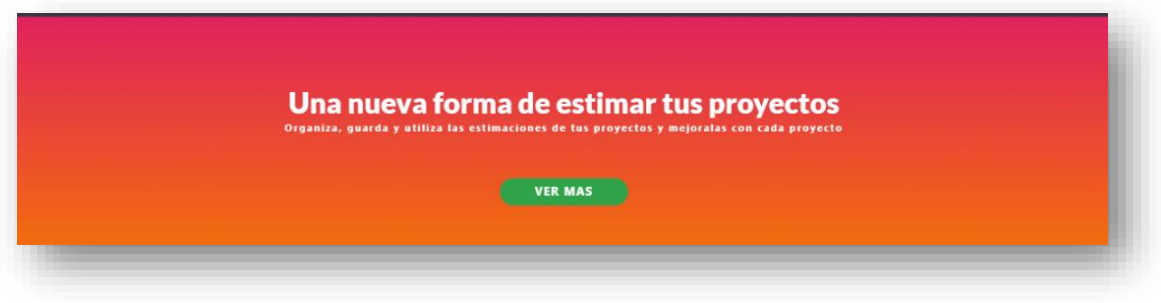

Ilustración 30: Banner home pública

● Características

En esta sección se muestran algunas de las ventajas de la herramienta de estimación (ver siguiente Ilustración).

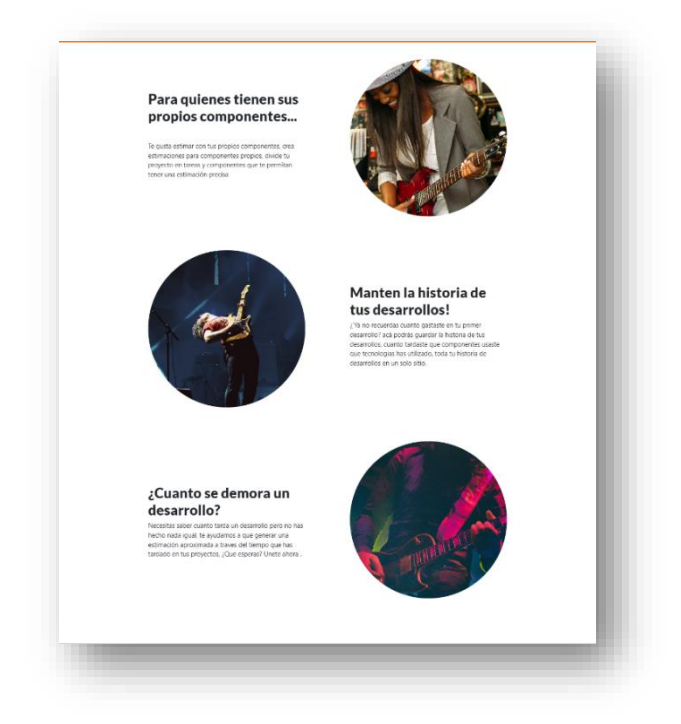

Ilustración 31: Características

● Footer

En esta zona se tiene el acceso a las redes sociales con el enlace cada red social específicas de la herramienta (Facebook, Twitter, Instagram) y también incluye el menú para poder acceder funcionalidades públicas (ver siguiente Ilustración).

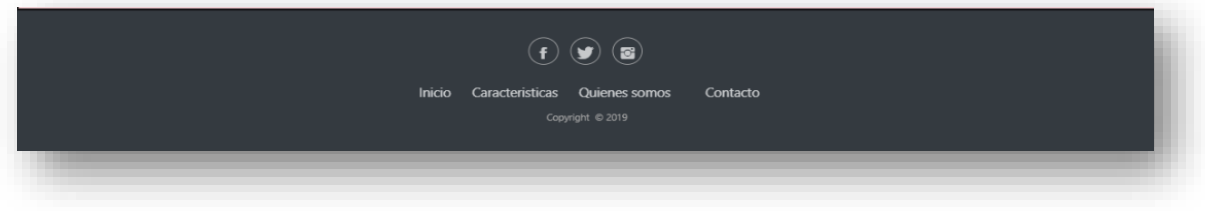

Ilustración 32: Footer

## **Requerimientos de integración**

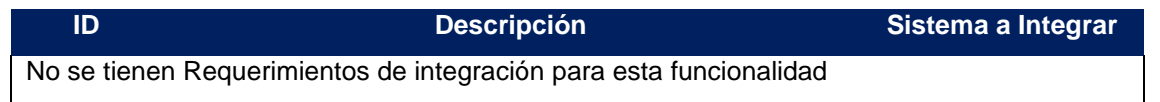

Tabla 49: Requerimientos de integración home de inicio

## **B.1.2. PUB.002 Visualizar Características**

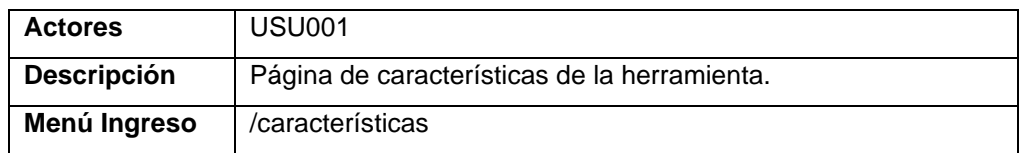

### *Descripción Proceso*

La página de características permite a los usuarios ver las características del sitio y una idea inicial de cómo funciona el proceso de estimación.

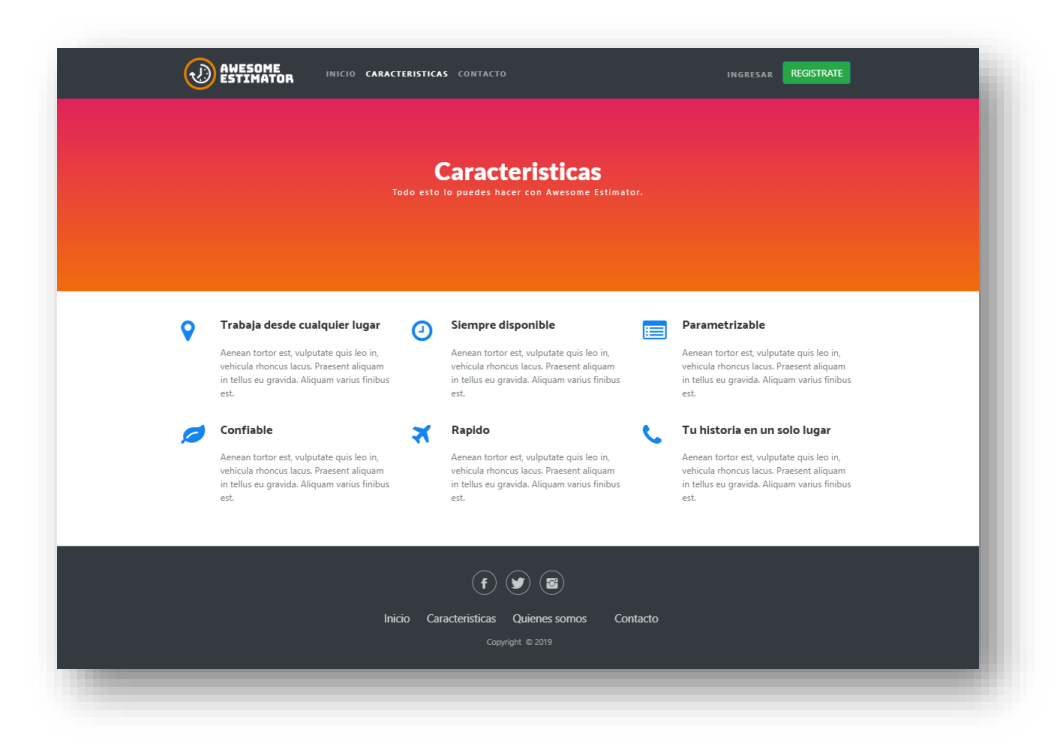

Ilustración 33: Características

### **Requerimientos de integración**

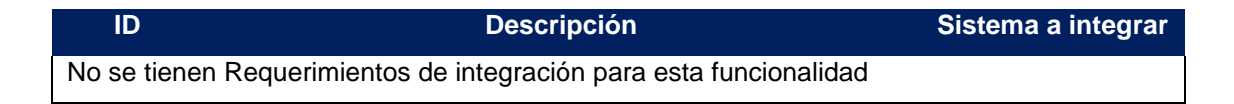

Tabla 50: Requerimientos de integración visualizar características

### **B.1.3. PUB.003 Ingresar Solicitud de Contacto**

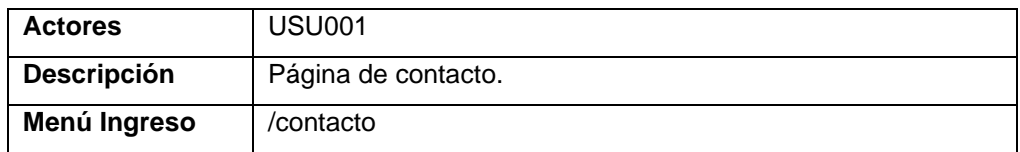

### **Descripción Proceso**

La página de contacto permite a los usuarios escribir mensajes y sugerencias que llegan a la casilla de correo [estimator.chile@gmail.com,](mailto:estimator.chile@gmail.com) la página tiene la misma estructura de menú y contenido, a continuación, se muestra cómo queda gráficamente la página (ver siguiente Ilustración).

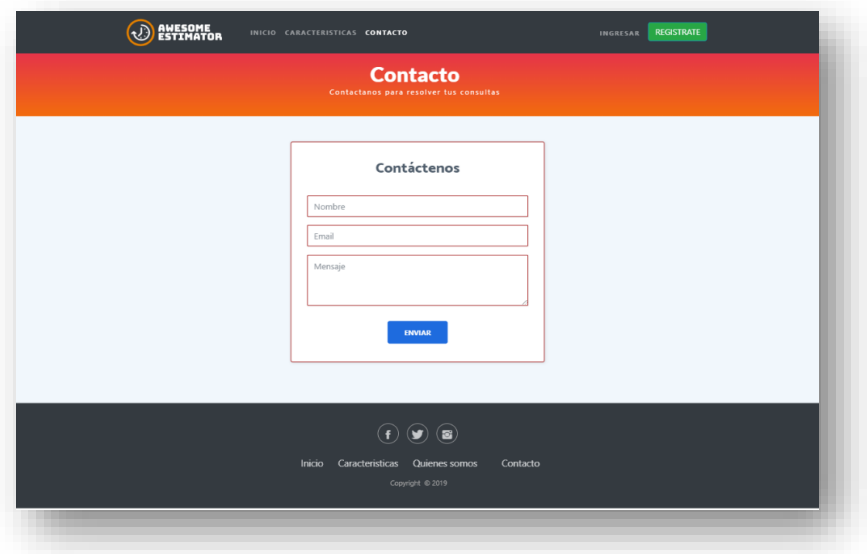

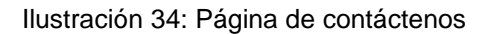

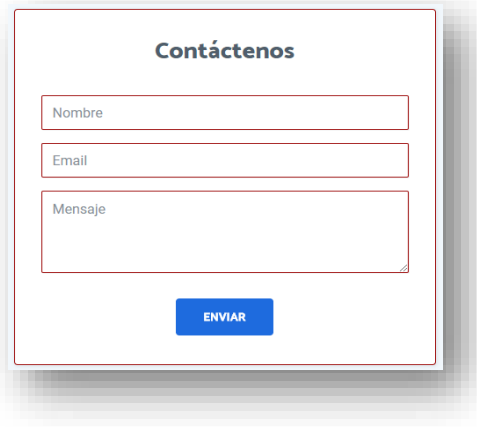

Ilustración 35: Formulario de contáctenos

El Formulario para ingreso de información comprende los siguientes campos y sus características:

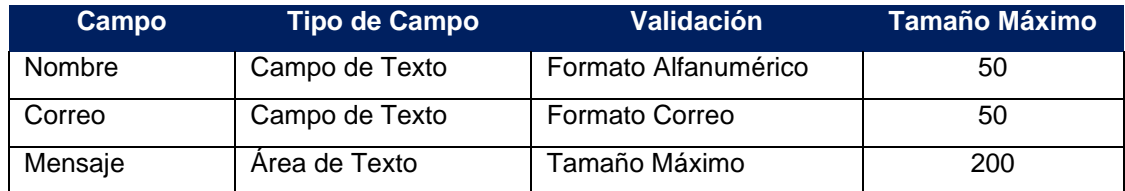

Tabla 51: Campos formulario de contacto

A partir de estos datos se envía un correo electrónico hacia la casilla del administrador del sitio, para evitar sobrecarga de envío de correos, se utilizará captcha sobre la página que permite identificar si está haciendo uso inadecuado del formulario.

### **Requerimientos de integración**

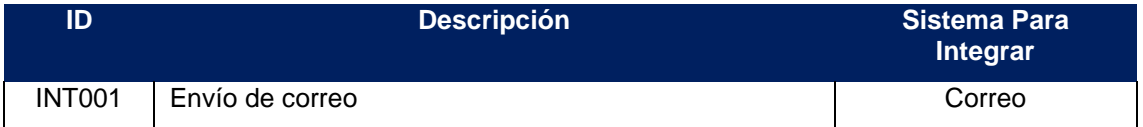

Tabla 52: Requerimientos de integración solicitud de contacto

### **B.1.4. PUB.004 Registro de Usuarios**

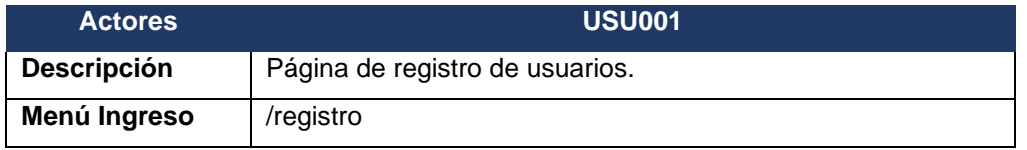

#### **Descripción Proceso**

La página de registro permite a los usuarios generar su usuario para acceder a la parte privada del sitio y utilizar todas las funcionalidades.

El proceso se realiza desde la parte pública ingresando en la opción de Registro ubicada en el menú superior en la parte derecha.

En la siguiente ilustración se puede observar cómo se visualiza la página.

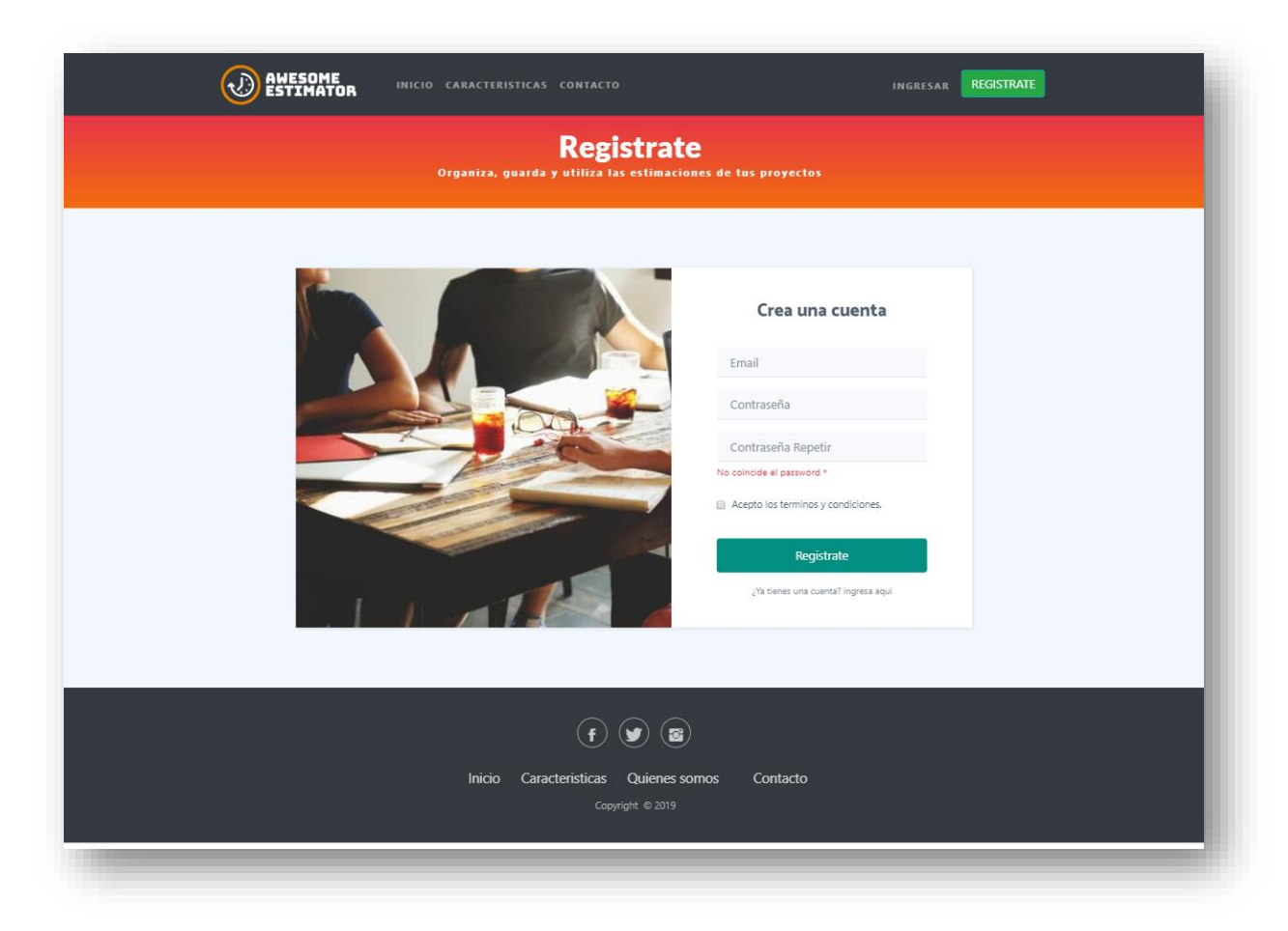

Ilustración 36: Registro

Dentro de la página se puede observar un formulario de registro que permitirá realizar el proceso, este formulario comprende 3 campos que se detallan a continuación junto a las validaciones necesarias:

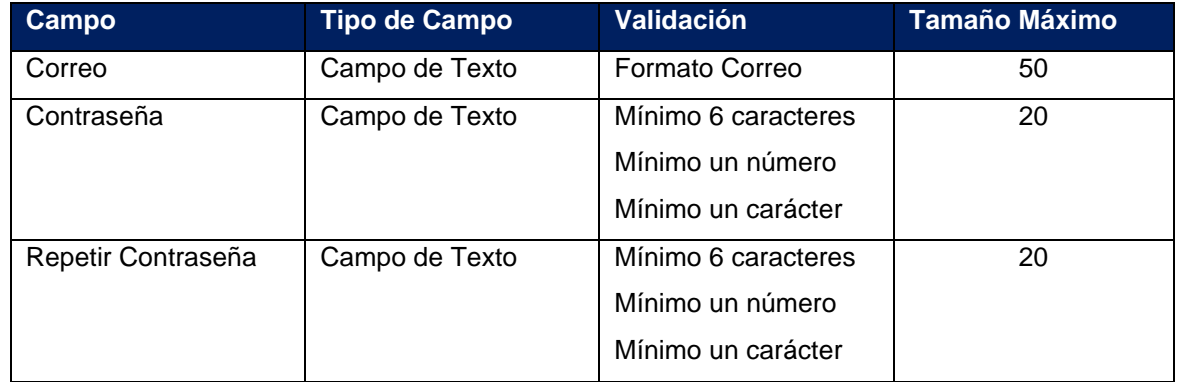

Tabla 53: Campos formulario de registro

Una vez que el usuario ingresa estos campos, el sistema realizará una validación para saber si los campos ingresados cumplen con las condiciones estipuladas, en caso en que no se cumpla la condición en uno o más campos el sistema notifica al usuario el error sobre el campo en que se encuentre.

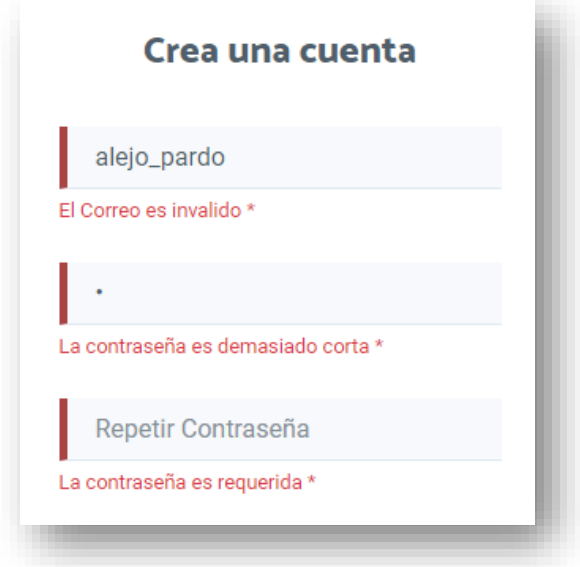

En la siguiente ilustración se muestra un ejemplo de la validación:

Ilustración 37: Validación campos de registro

En el caso en que los datos ingresados sean correctos, el sistema mostrará el campo con la franja izquierda de color verde (Ilustración 38) indicándole al usuario que el dato ingresado es correcto.

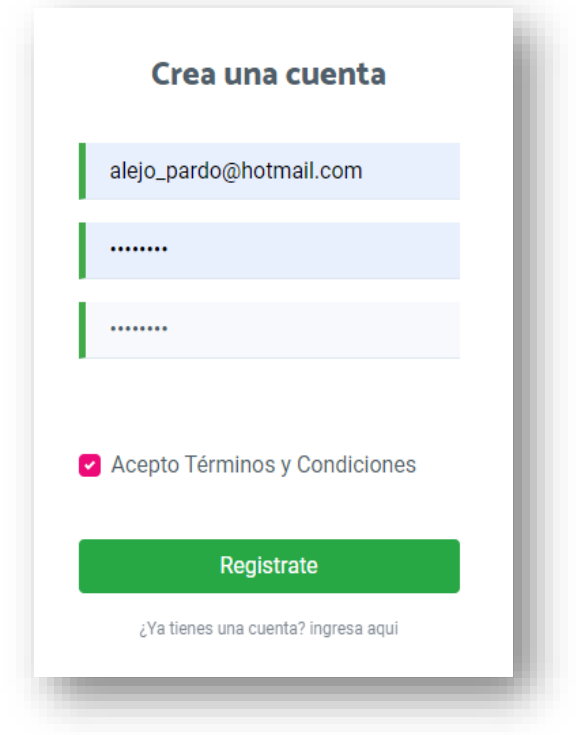

Ilustración 38: Validación campos de registro correctos

El proceso de registro utilizará captcha sobre la página para evitar el uso inadecuado del formulario.

Una vez que el usuario ingresa los datos correctos en el formulario debe seleccionar la opción de registro con el botón *Regístrese* que le permite al sistema realizar el llamado al registro de usuarios. El servicio de registro se realiza guardando el usuario en la plataforma de Firebase junto con los datos ingresados por el usuario y se guarda en la base de datos del sistema utilizando los servicios de registro. Si el proceso realizado es correcto (ver siguiente Ilustración) el usuario es autenticado en el sistema y se redirecciona a la página de mi Perfil para que el usuario actualice sus datos de usuario.

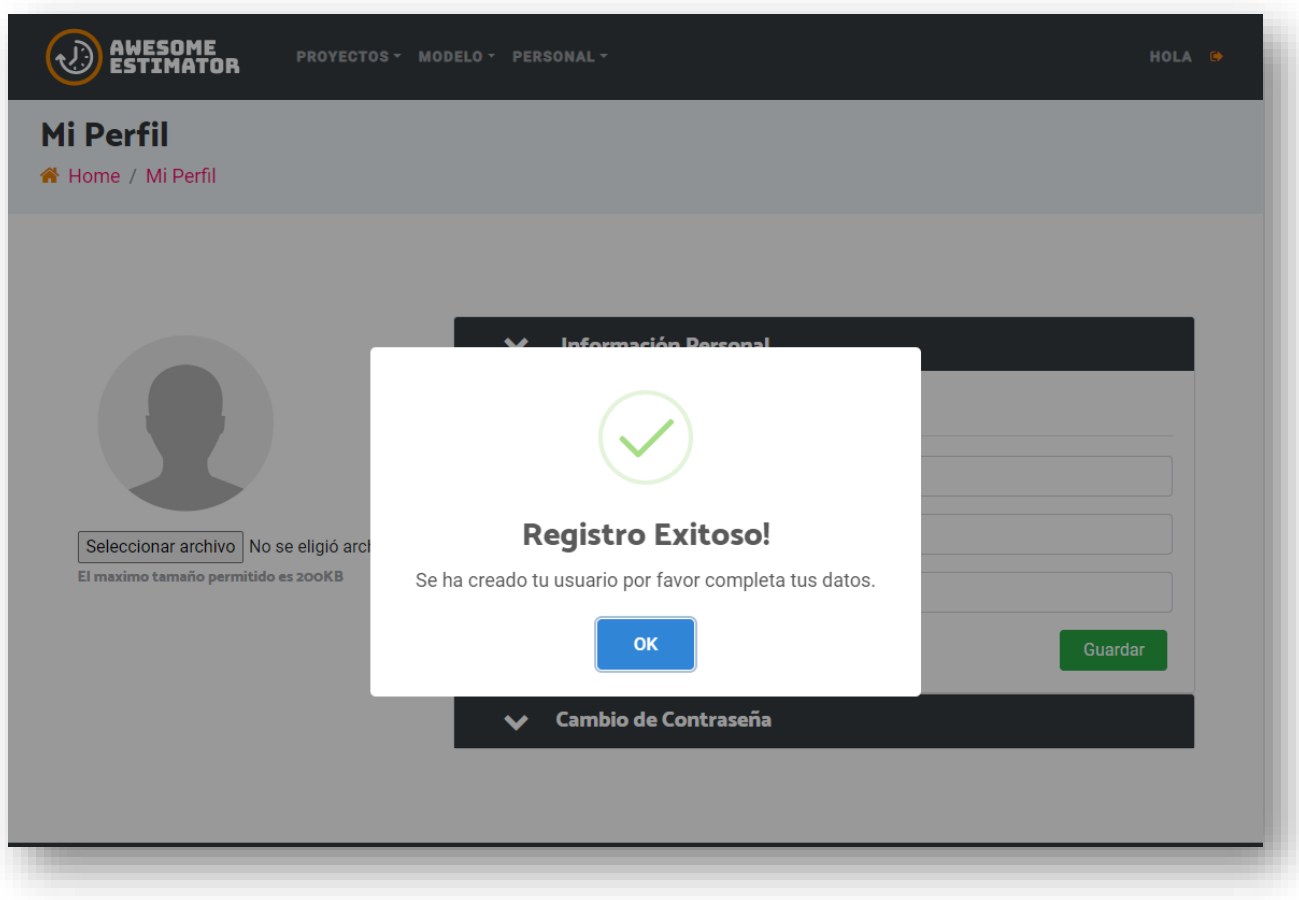

Ilustración 39: Imagen Referencial – Registro correcto

En caso de alguna falla dentro del proceso de registro, se le despliega un mensaje al usuario indicando el error en el proceso de registro y se mantiene sobre la misma página.

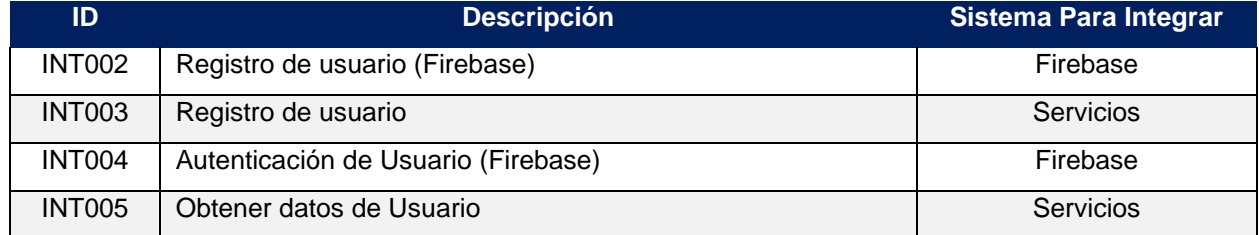

# **Requerimientos de integración**

Tabla 54: Requerimientos de integración registro de usuarios

### **B.1.5. PUB.005 Autenticación de usuarios**

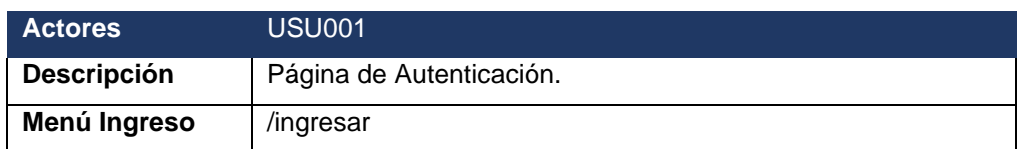

### **Descripción Proceso**

La página de autenticación permite a los usuarios previamente registrados ingresar a la parte privada del sitio en el que podrán utilizar todas las funcionalidades privadas.

Se tendrán dos modalidades de acceso a través de correo y contraseña o ingreso rápido a través de Google usando la cuenta ya existente del usuario.

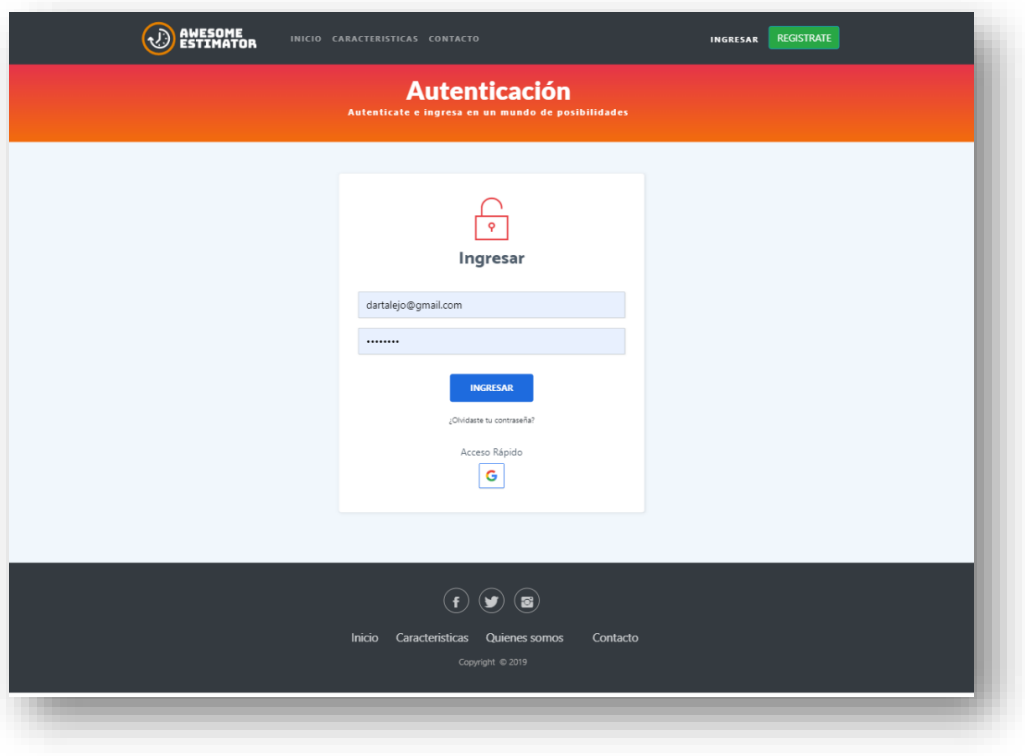

Ilustración 40: Imagen Referencial –Autenticación

### **Ingreso con correo y contraseña**

El formulario de Ingreso contiene 2 campos que permiten realizar la autenticación, las restricciones para los campos son las siguientes:

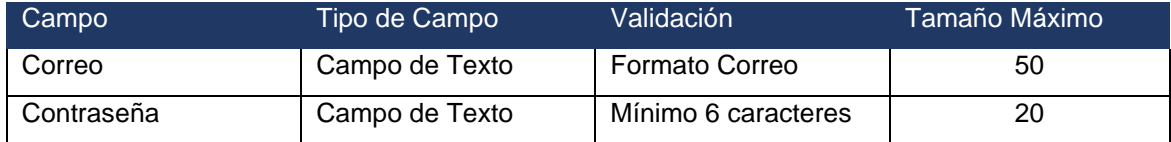

Tabla 55: Campos formulario de autenticación

Una vez ingresados los campos el sistema realiza la validación de los campos informando sobre cada campo en caso de encontrar error de validación. Si los campos son correctos el proceso de autenticación se realiza llamando el servicio de autenticación de Firebase si este servicio confirma las credenciales del usuario se obtienen los datos del usuario y se redirecciona al usuario a la parte privada hacia el home privado.

En caso en que exista algún error en la autenticación se mostrará el error de acceso al usuario (ver siguiente Ilustración).

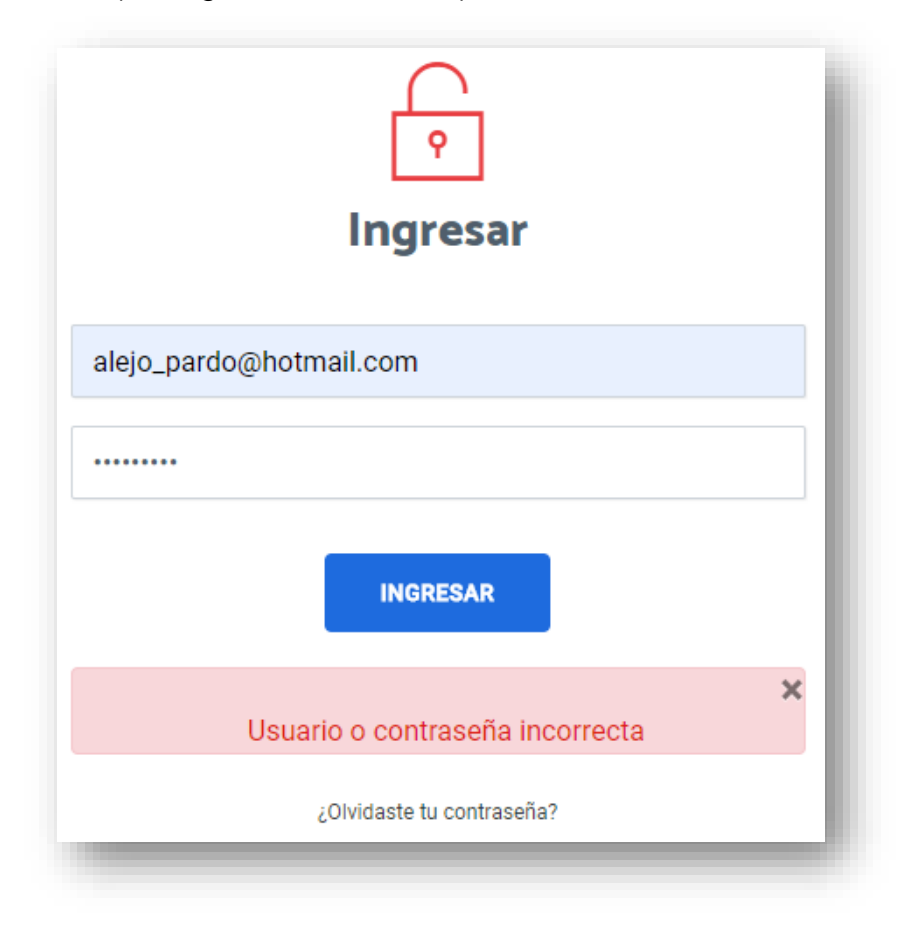

Ilustración 41: Imagen Referencial – Error Autenticación

Para evitar mala utilización del formulario de registro, se utilizará captcha sobre la página que evite el acceso indiscriminado.

### **Ingreso Rápido**

En esta sección se agregan las redes sociales con las cuales se podrá acceder a la plataforma, en principio solo estará disponible la de Google, para esta integración se llamará al servicio de Firebase que provee la funcionalidad para la autenticación por inicio rápido a través de Google, al oprimir el botón desplegará un popup para autenticarse utilizando Google, una vez autenticado redireccionará a la parte privada y deja al usuario en el home privado, en caso de fallo volverá a la página de autenticación mostrando el mensaje "no fue posible realizar la autenticación"

### **Requerimientos de integración**

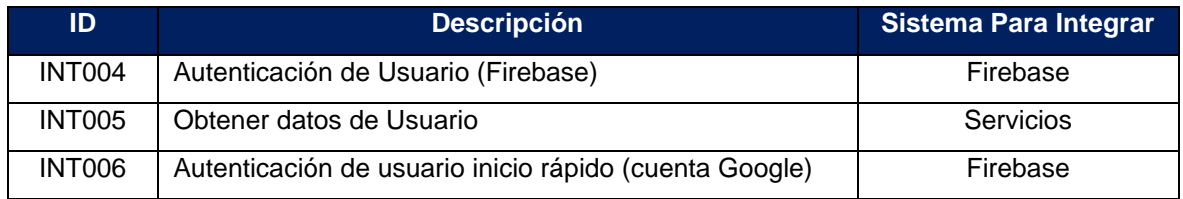

Tabla 56: Requerimientos de integración autenticación de usuarios

### **B.1.6. PUB.006 Restablecer Contraseña**

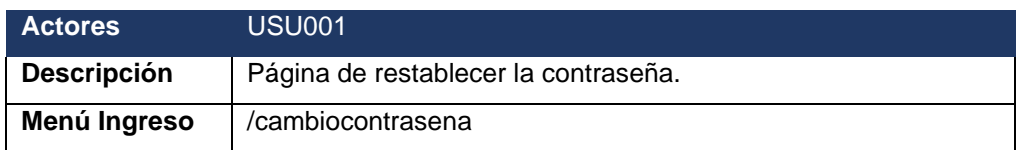

## **Descripción Proceso**

La página de restablecer la contraseña puede ser accedida desde la funcionalidad de autenticación del enlace de recuperar la contraseña (ver siguiente Ilustración), esta funcionalidad permite a los usuarios previamente registrados restablecer su contraseña.

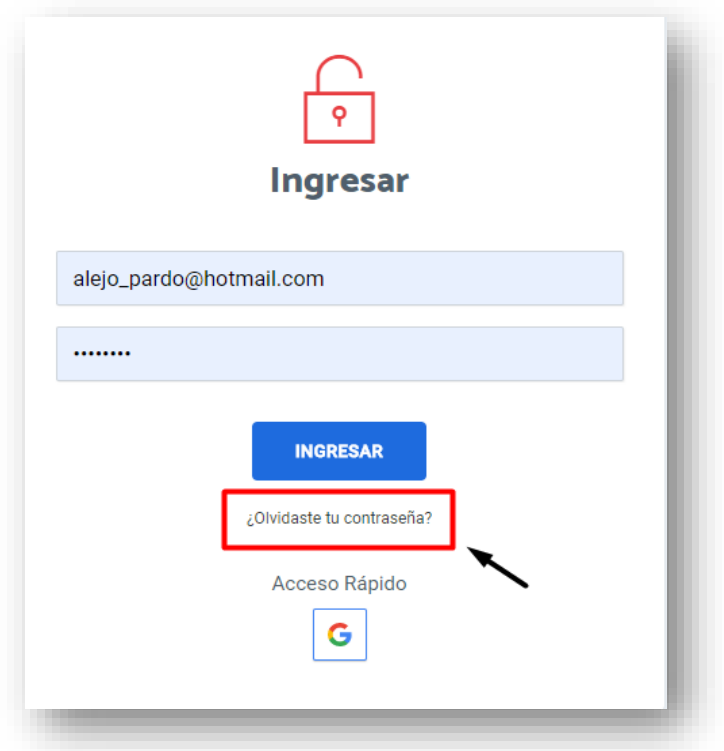

Ilustración 42: Imagen Referencial – Acceso Restablecer contraseña

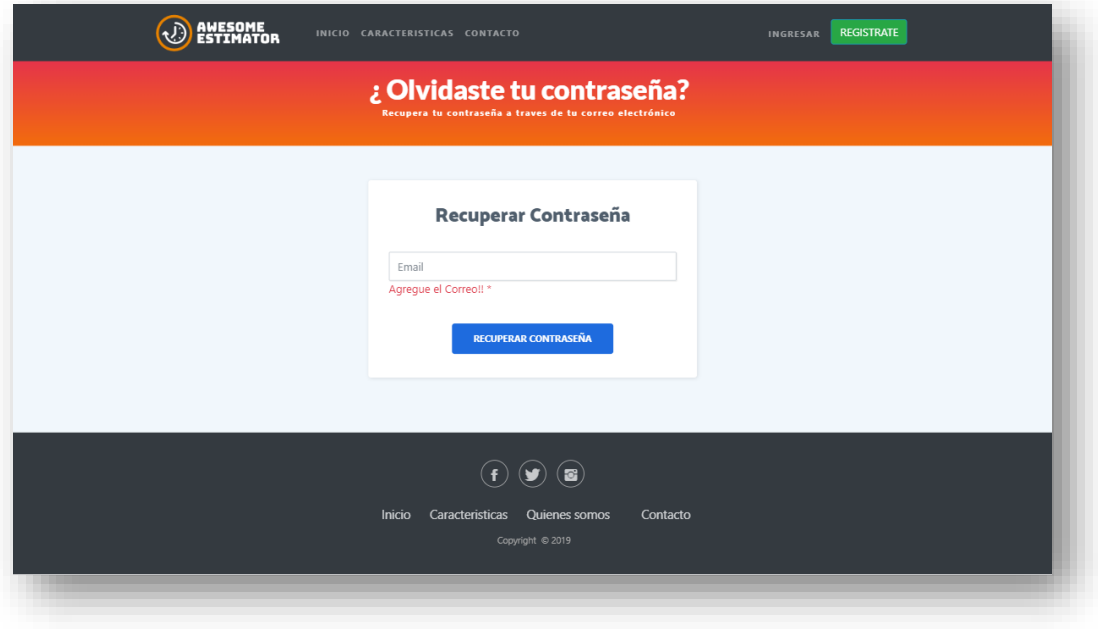

Una vez se accede, se puede visualizar la página [\(Ilustración 43\)](#page-107-0).

<span id="page-107-0"></span>Ilustración 43: Restablecer contraseña
En la página encontramos un campo para completar correspondiente al correo del usuario que debe cumplir las siguientes validaciones:

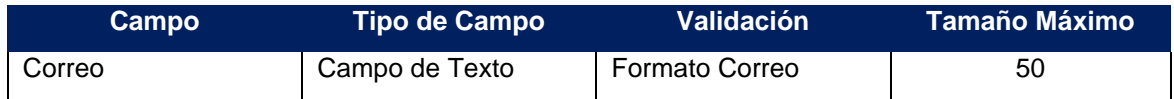

Tabla 57: Campos formulario de restablecer contraseña

A partir del ingreso del correo se valida que el formato sea el correcto avisando al cliente sobre el campo en el caso en que se encuentre un error de formato.

Si el correo ingresado por el usuario es correcto, se valida la existencia de este correo asociado a algún usuario y si se encuentra se le envía al usuario un correo electrónico que incluye un enlace para que ingrese a cambiar su contraseña, una vez que el usuario accede al enlace del correo es redireccionado al sitio para que cambie su contraseña. El servicio es administrado por Firebase.

#### **Requerimientos de integración**

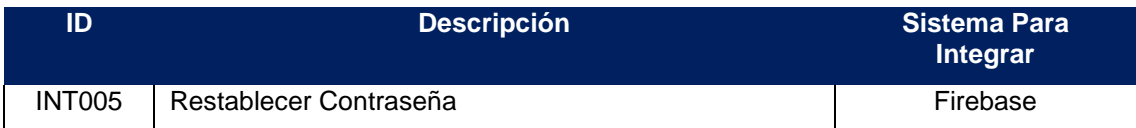

Tabla 58: Requerimientos de integración restablecer contraseña

# **B.2. Estructura Menú Sitio Privado**

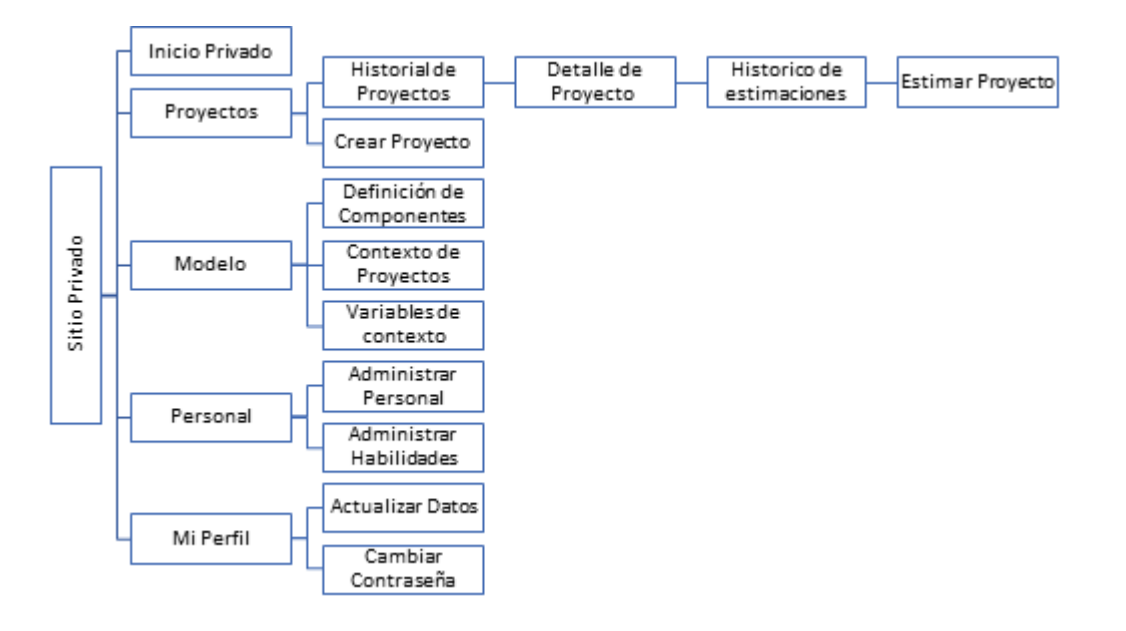

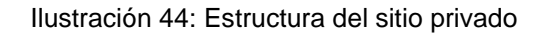

A continuación, se resumen los procesos que hacen parte del sitio privado y se definen en este apartado:

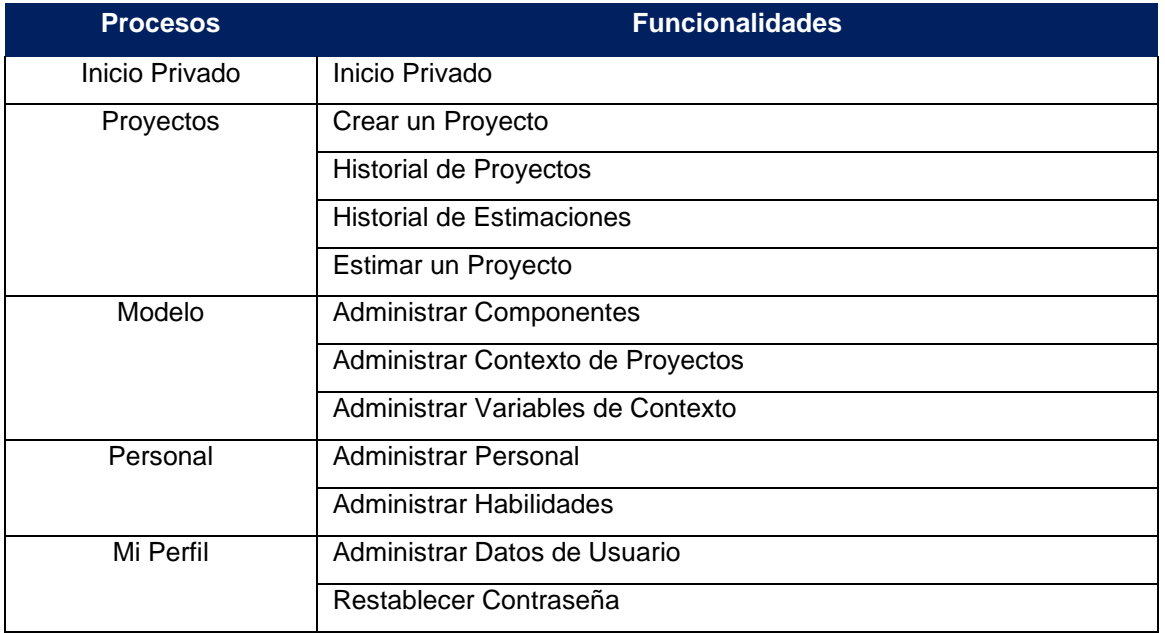

Tabla 59: Procesos sitio privado

Para cada uno de los procesos se realizó un levantamiento con el fin de detallar cada uno de los procesos.

## **B.2.1. PRI.001 Inicio Privado**

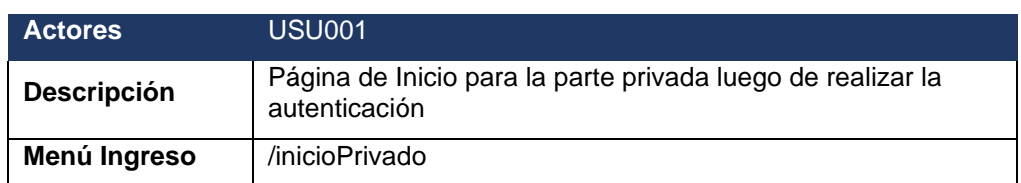

### **Descripción Proceso**

La página de inicio privada es la página que se muestra una vez que el usuario se autentica y muestra un menú general para ingresar en las funcionalidades más relevantes para el proceso de estimación.

A continuación, se puede visualizar una imagen de la página (Ilustración 45).

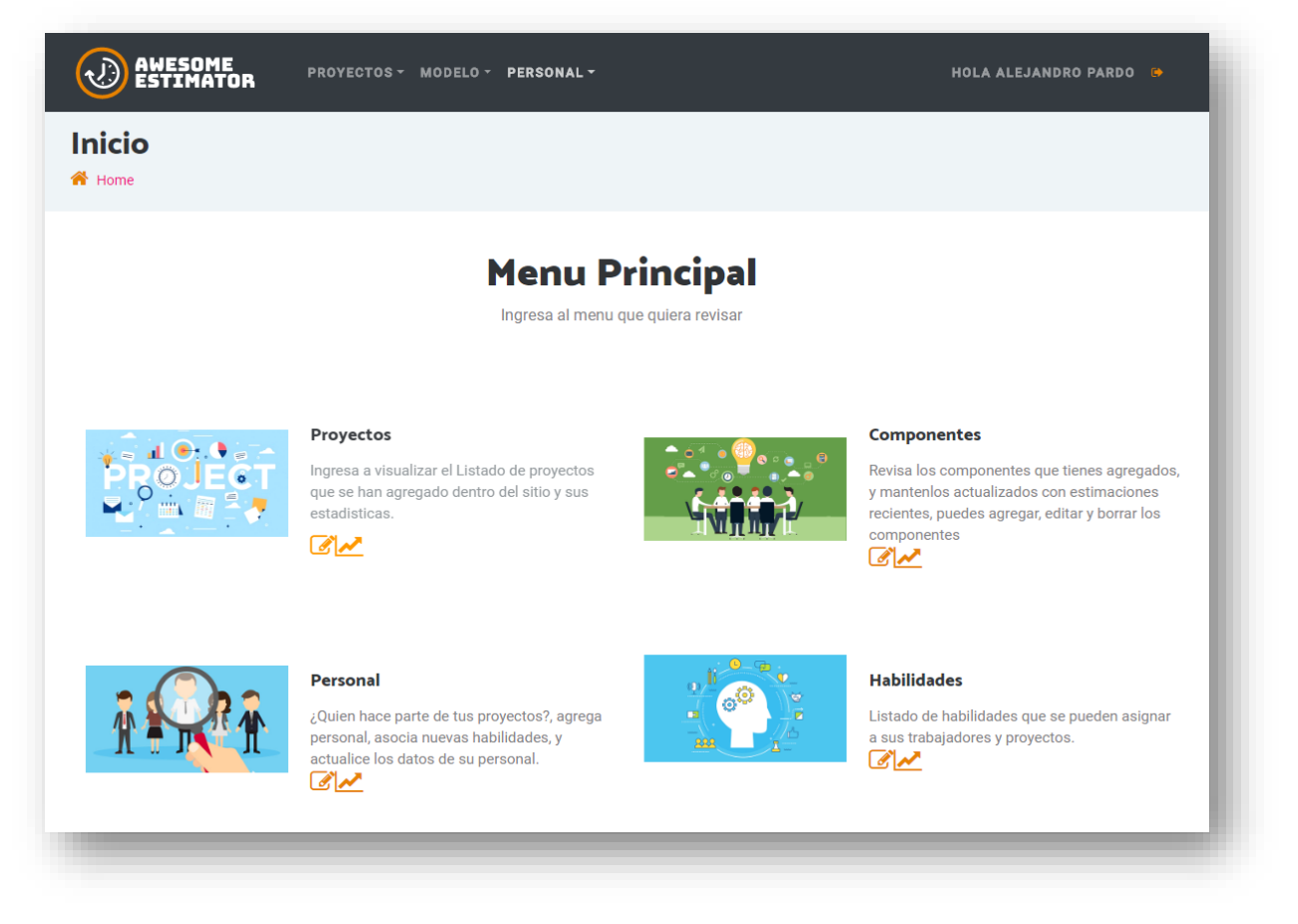

Ilustración 45: Home de inicio privado

La página presenta las secciones más importantes del sitio para tener un rápido acceso. Las funcionalidades disponibles son:

Proyectos: Permite ver el histórico de proyectos de la organización.

/historicoProyectos

● Componentes: Permite ver los componentes estándares generados en la organización

/componentes

Personal: Permite ir a la página de trabajadores de la organización.

/administrarPersonal

● Habilidades: Muestra la página de las habilidades disponibles en la organización.

/administrarHabilidades

Si el usuario selecciona alguna de las secciones será redirigido a la página según corresponda.

#### **Requerimientos de integración**

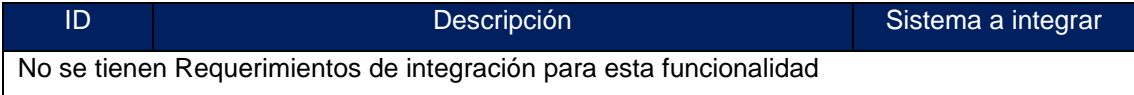

Tabla 60: Requerimientos de integración inicio privado

### **B.2.2. PRI.002 Crear proyectos**

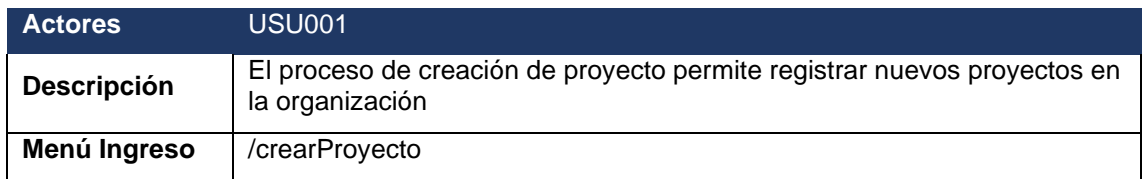

### **Descripción Proceso**

Esta funcionalidad permite realizar la creación de un proyecto para la organización, se ingresan los datos que permiten identificar el contexto del proyecto y la información del proyecto. El proceso se divide en 3 pasos:

- Paso 1: Datos del Proyecto
- Paso 2: Categorización del Proyecto
- Paso 3: Equipo

Detallaremos cada paso indicando campos validaciones y respuestas esperadas:

# **Paso 1: Datos del proyecto**

En esta primera etapa el usuario debe ingresar los datos generales del proyecto (ver siguiente ilustración).

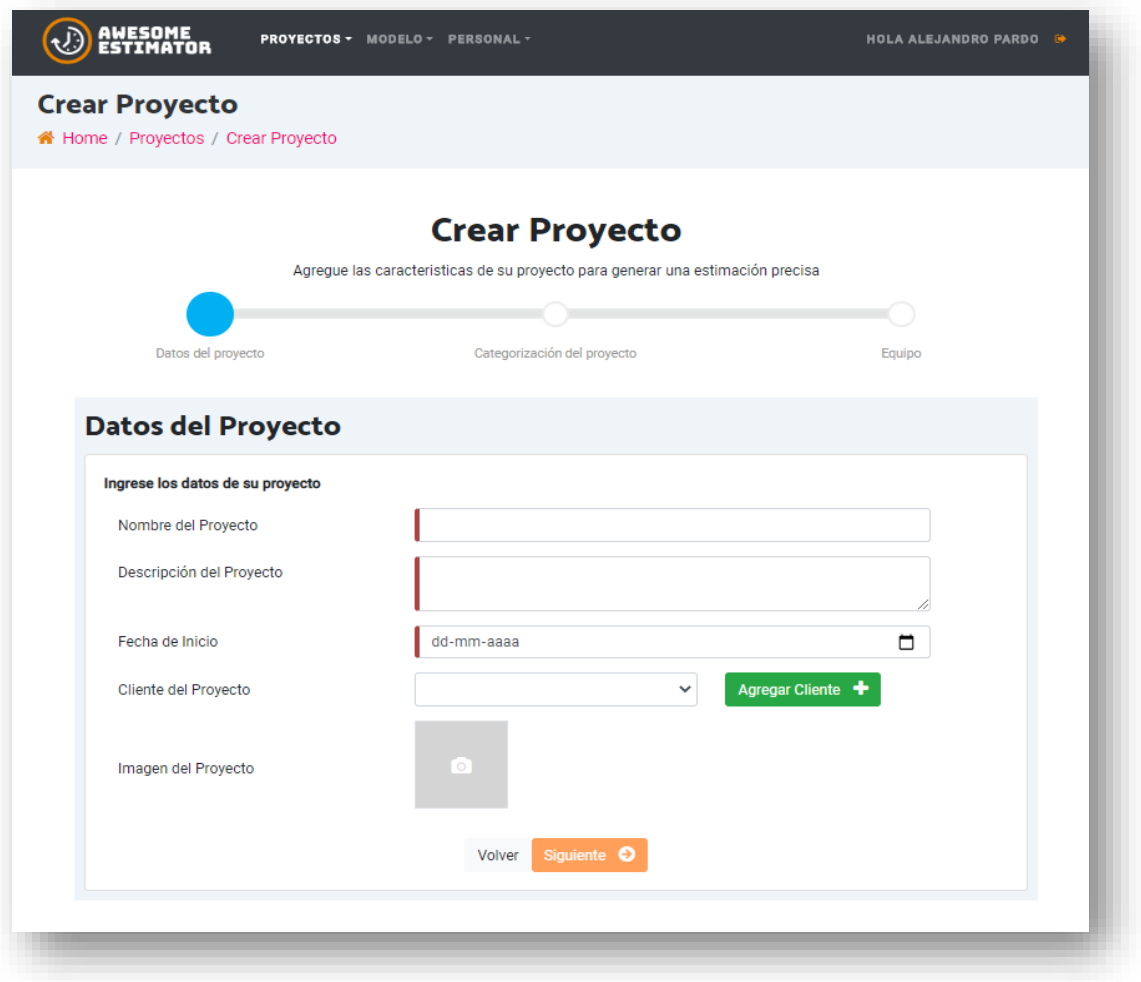

Ilustración 46: Creación de proyecto paso 1

# Los campos y validaciones del formulario se describen a continuación:

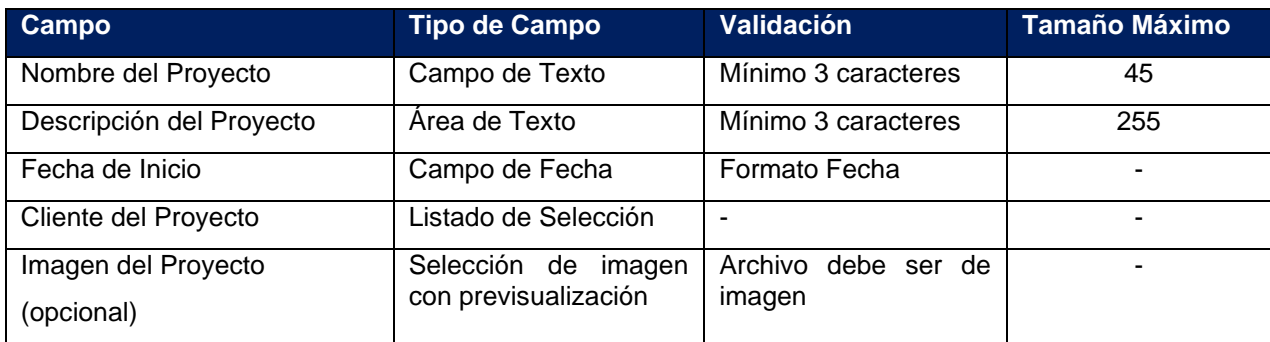

Tabla 61: Campos formulario de crear proyecto

Si en el ingreso de los campos alguno no cumple con los requerimientos mínimos, se le mostrará al usuario el error correspondiente sobre cada campo (ver siguiente ilustración).

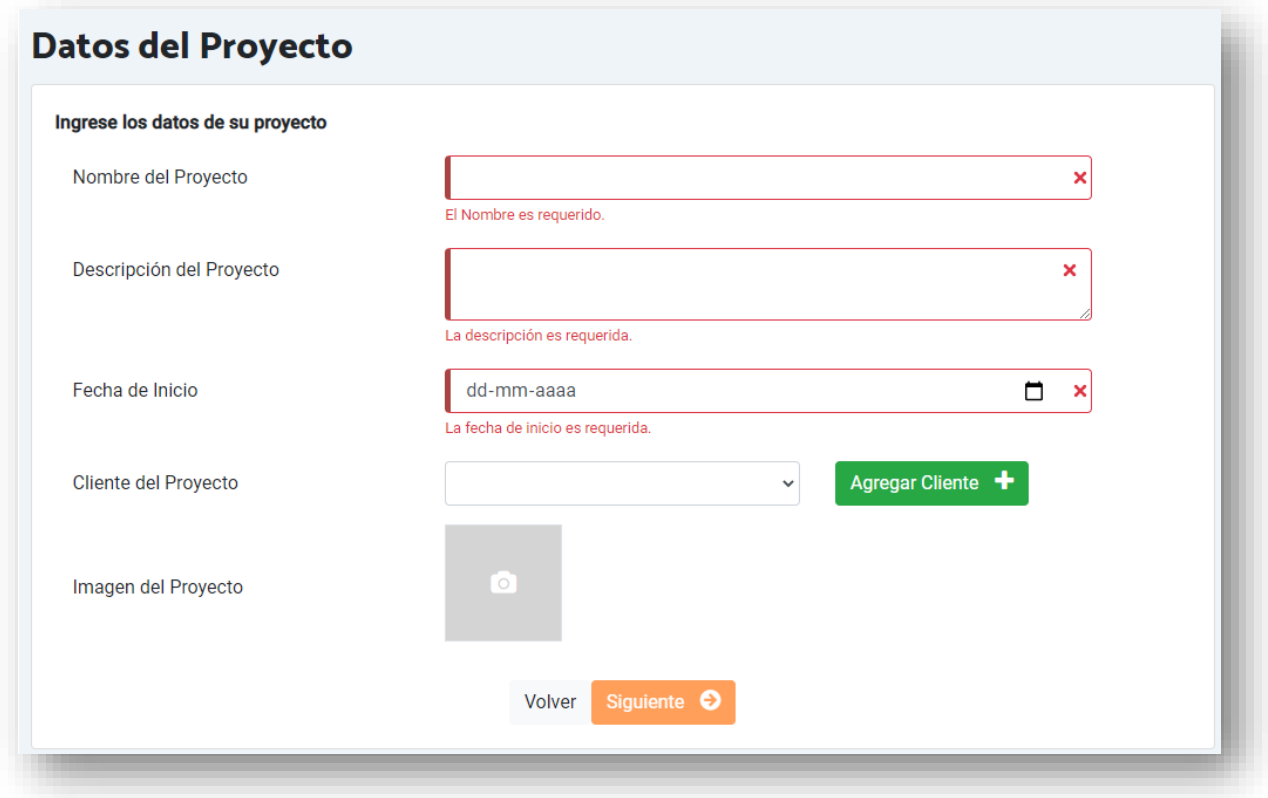

Ilustración 47: Creación de proyecto paso 1

## **Agregar Cliente**

Si se necesita agregar un nuevo cliente se puede realizar la creación de los clientes directamente en esta pantalla seleccionando el botón *Agregar Cliente (Ilustración 48) al seleccionarlo se despliega una ventana modal en la que se puede completar el formulario para el ingreso de un nuevo cliente (Ilustración 49).*

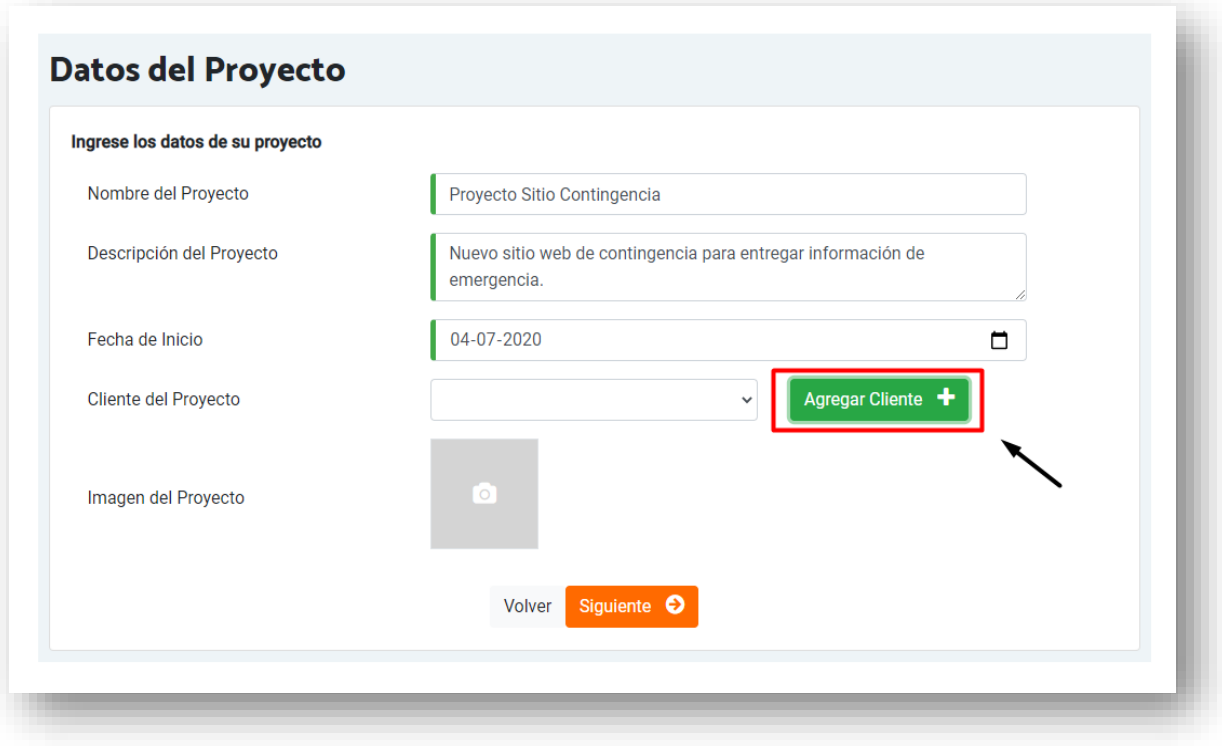

Ilustración 48: Ubicación creación de clientes

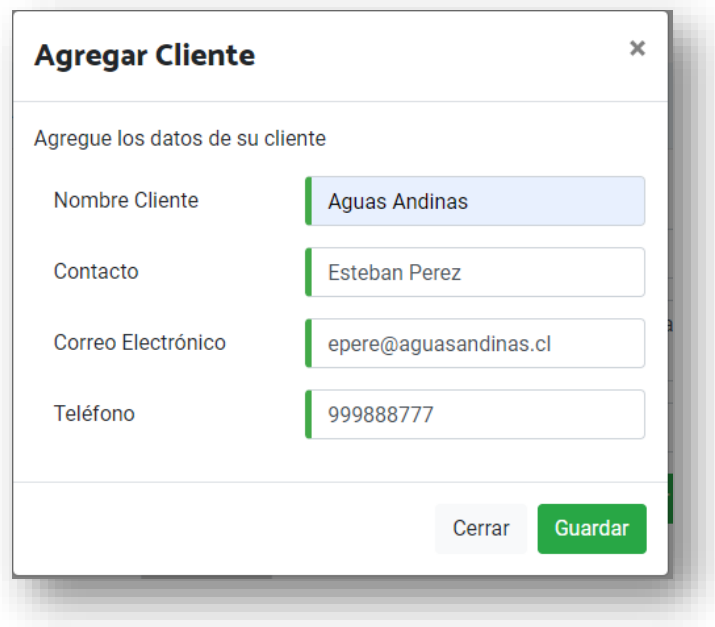

Ilustración 49: Ventana para creación de cliente

Dentro de la ventana para agregar el cliente se tienen 4 campos con las siguientes descripciones:

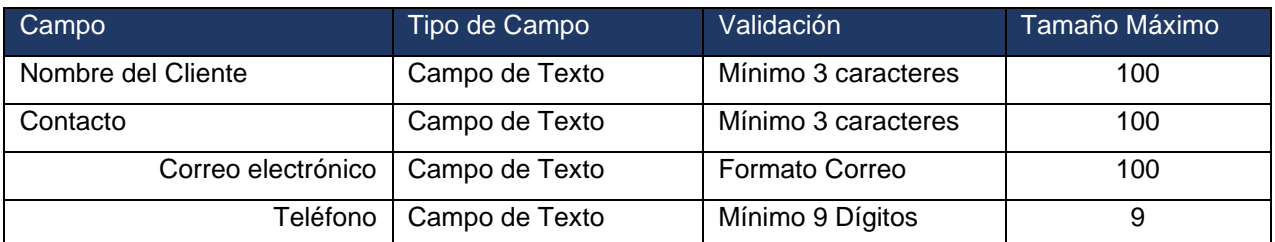

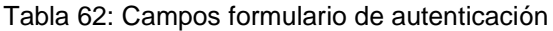

Los campos se validan siguiendo estas reglas y le informan al usuario en caso en que no se cumplan para rectificar los datos. Una vez que se completan correctamente, el usuario selecciona *Guardar,* el sistema valida la información y guarda el cliente. Una vez generado vuelve a la pantalla de creación de proyecto Paso 1.

Una vez que se completan y seleccionan correctamente los datos del paso 1 se habilitará el botón siguiente para continuar al paso siguiente.

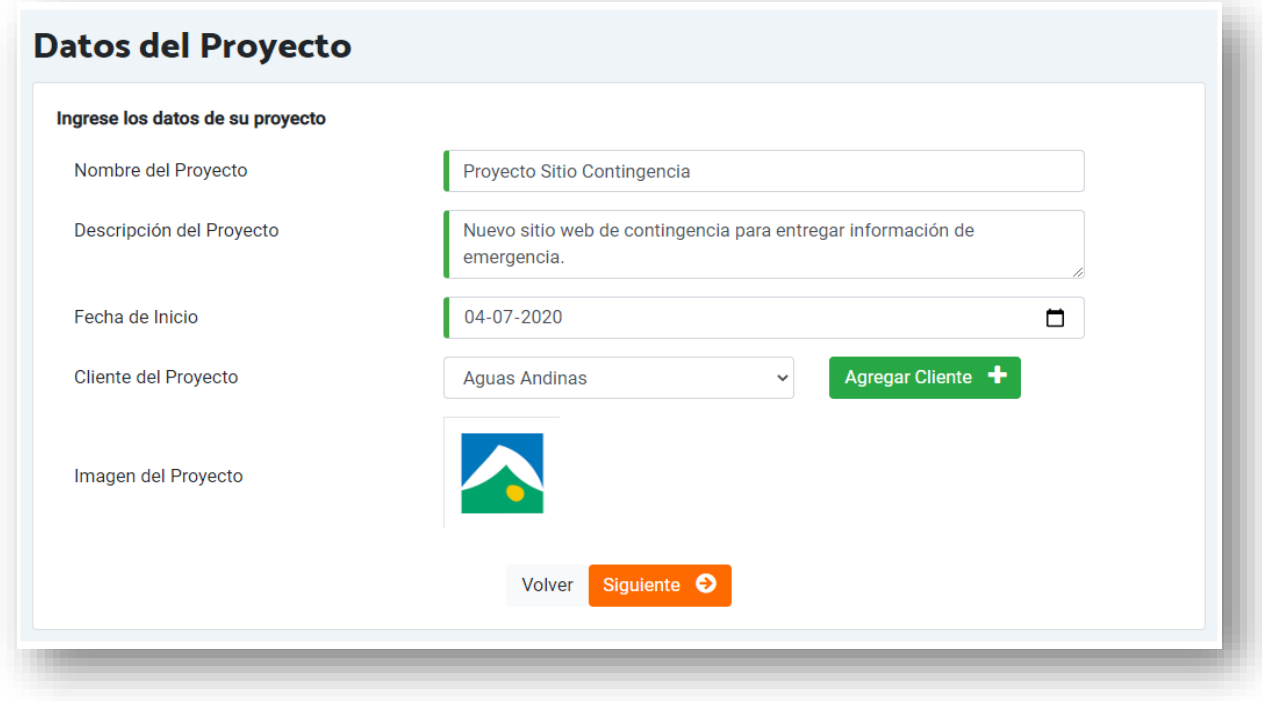

Ilustración 50: Paso 1 completado

#### **Paso 2: Categorización de proyecto**

En este paso el usuario agrega la clasificación de su proyecto para que sea posible generar una categorización, para esto debe completar las características del seleccionando las que correspondan para cada ítem (Ilustración 51).

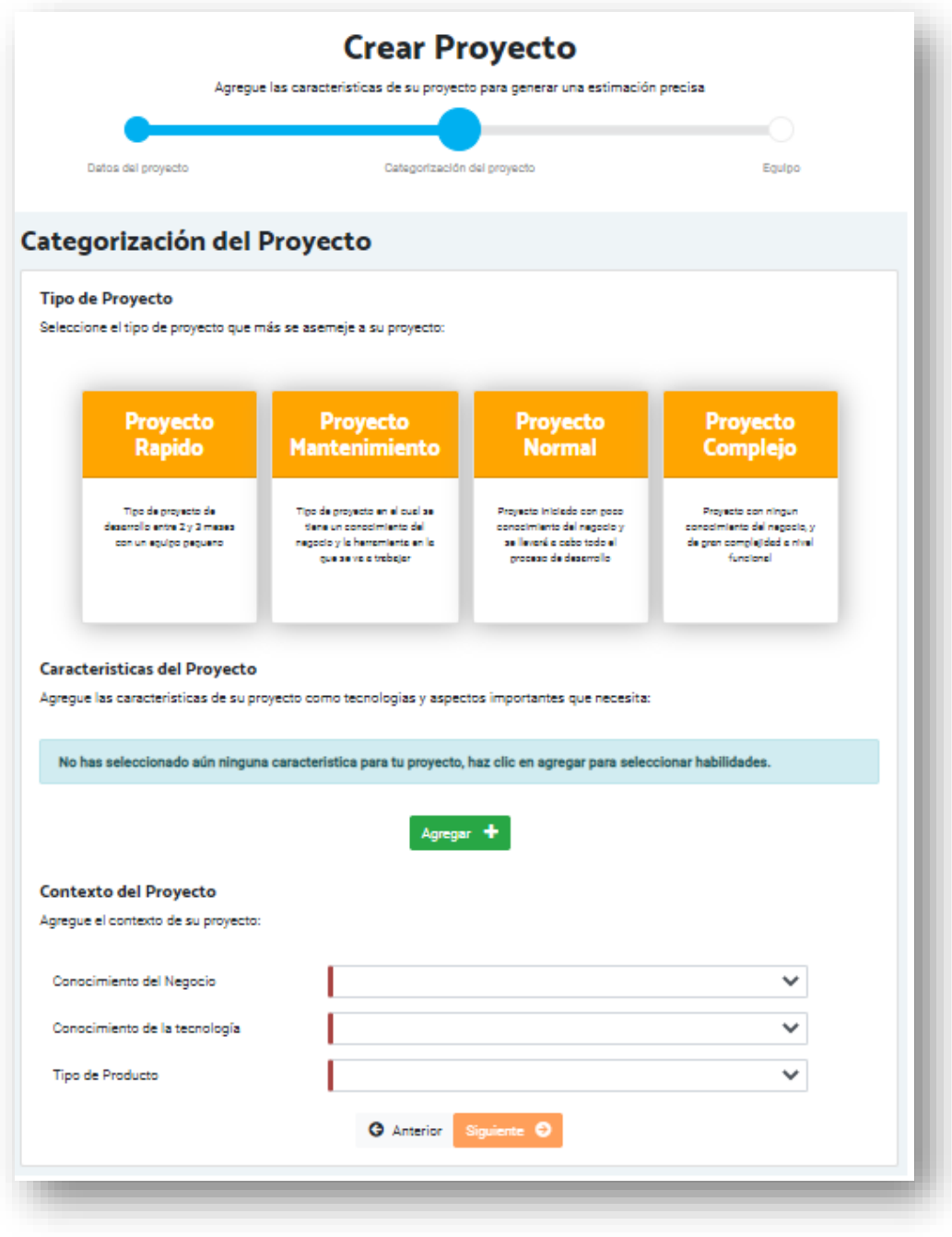

Ilustración 51: Creación de proyecto paso 2

Se debe seleccionar dentro la pantalla las siguientes características:

#### ● Tipo de Proyecto

Se listan los tipos de proyecto para que el usuario seleccione el que le parece más apropiado entre las opciones se tiene (Proyecto Rápido, Proyecto Mantenimiento, Proyecto Normal y Proyecto Complejo).

Una vez seleccionado debe mostrar de forma visual cual es el que queda seleccionado (ver siguiente Ilustración).

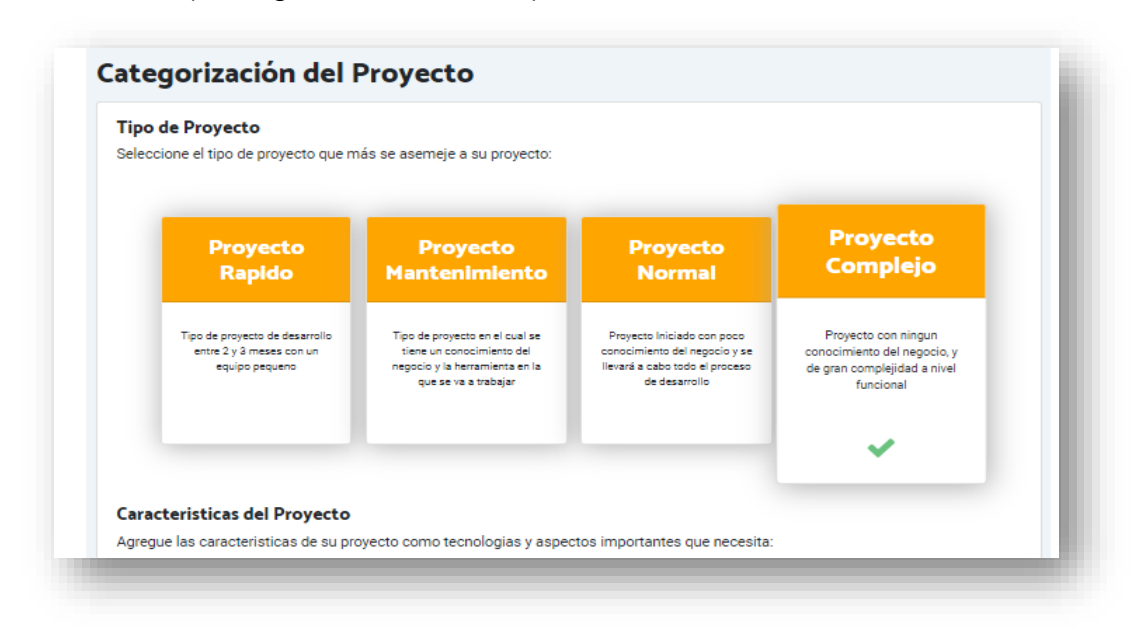

Ilustración 52: Selección de tipo de proyecto

● Características de Proyecto

En esta sección se pueden agregar nuevas habilidades al proyecto, estas permitirán encontrar el equipo idóneo para el desarrollo del proyecto.

Para agregar se debe ingresar dando clic sobre el botón *Agregar* que se encuentra en la sección de habilidades (ver siguiente Ilustración)*.*

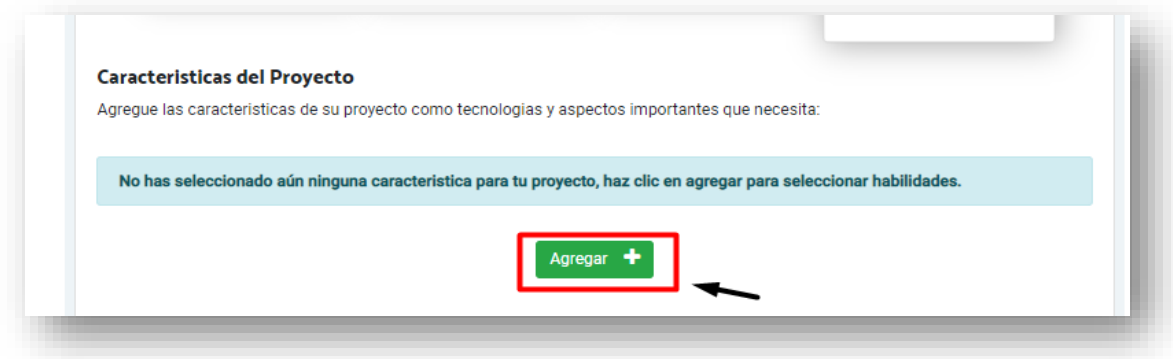

Ilustración 53: Selección de tipo de proyecto

Una vez que el usuario selecciona agregar se abrirá una nueva ventana que permite realizar la búsqueda y selección de las habilidades (ver siguiente Ilustración).

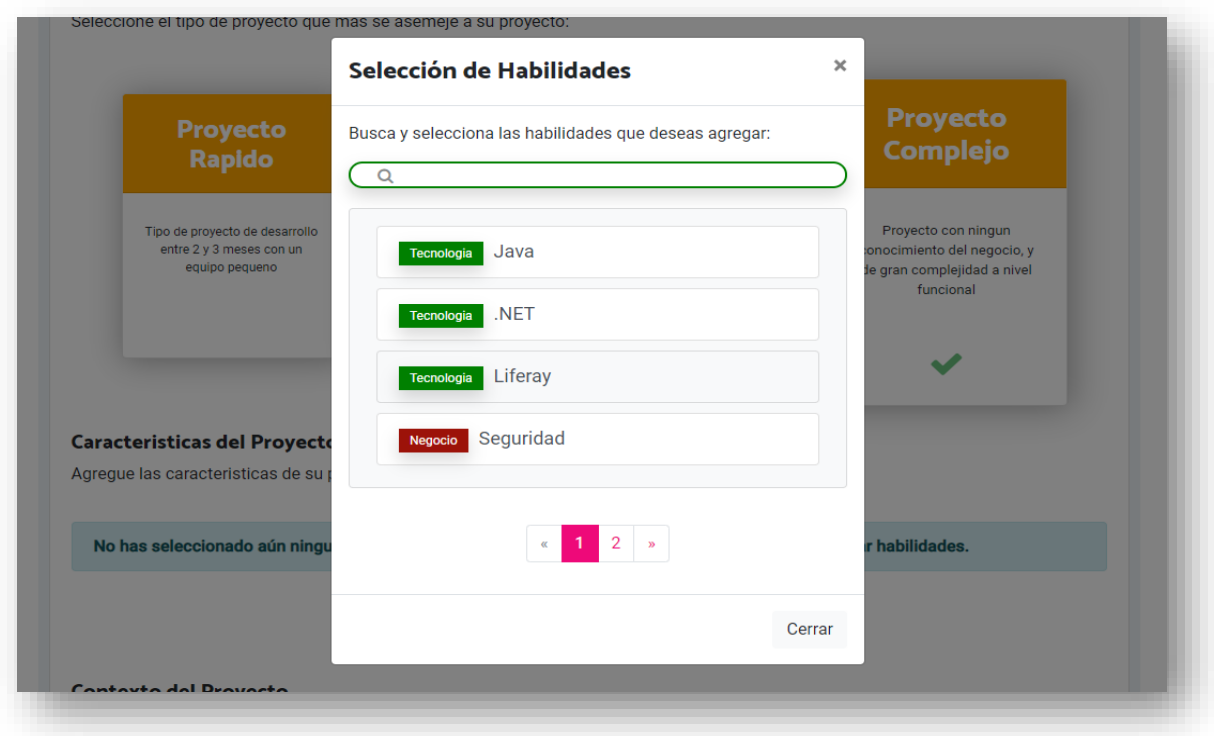

Ilustración 54: Selección de habilidades

Una vez en la venta se puede realizar la búsqueda de una habilidad específica buscándola a través del nombre, se puede también realizar la selección de las habilidades o desplazarse a través de las páginas del paginador.

#### **Búsqueda**

Para la búsqueda utilizamos el campo de búsqueda que se encuentra en la parte superior de la ventana, en la búsqueda se encontrarán nombres parciales para facilitar la búsqueda, una vez que el usuario escribe la palabra por la que desea filtrar el sistema filtra el listado dejando solo aquellas componentes que contengan el nombre escrito.

Una vez seleccionada una o varias habilidades, estas aparecen destacadas dentro de la ventana, al finalizar la selección se vuelve al paso 2 del registro cerrando la ventana, y en la pantalla aparecen las distintas habilidades seleccionadas mostrando su nombre, tipo y la opción de eliminación de cada habilidad seleccionada (Ilustración 55).

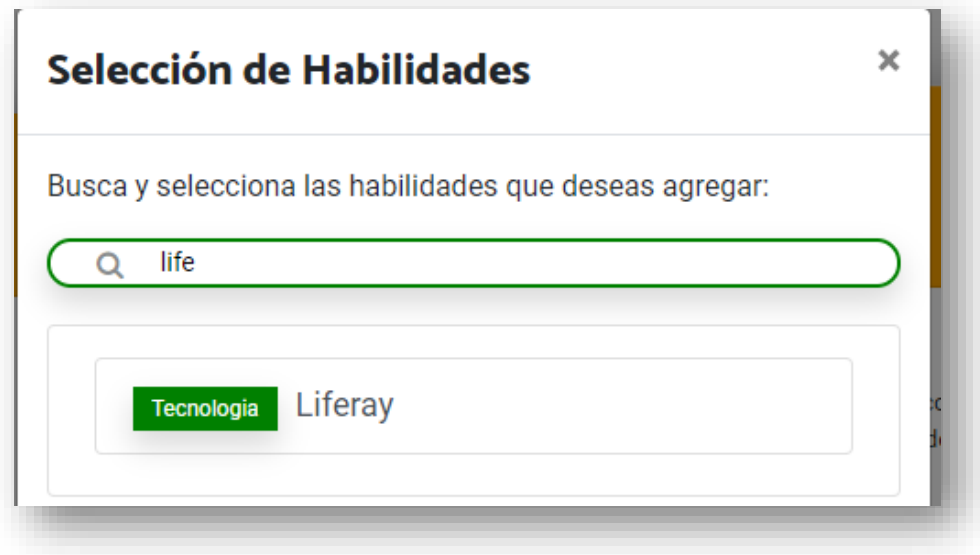

Ilustración 55: Selección de habilidades – búsqueda

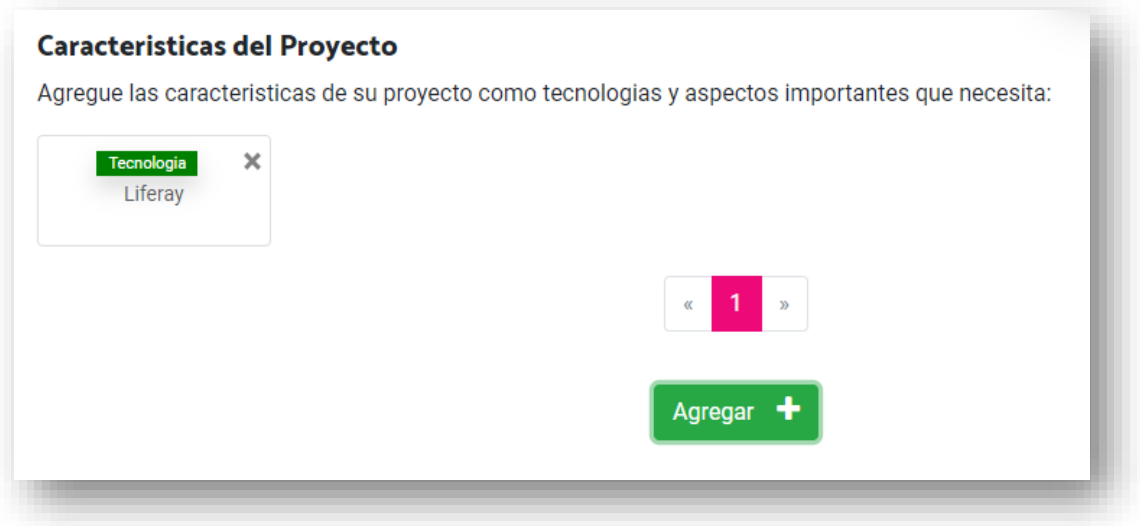

Ilustración 56: Creación de proyecto paso 2 – habilidad seleccionada

● Contexto del Proyecto

Finalmente, para completar el paso 2 de la creación de un proyecto es necesario seleccionar *Conocimiento del Negocio, Conocimiento de la tecnología, Tipo de Producto.*

Conocimiento del Negocio: Se debe seleccionar cual es el conocimiento que se tiene sobre los procesos que se quieren apoyar a través del proyecto seleccionando entre los valores *Básico, Medio* o *Alto.*

Conocimiento de la tecnología: Se debe seleccionar cual es el conocimiento que se tiene sobre la tecnología a utilizar en el proyecto, seleccionando entre los valores *Básico, Medio* o *Alto.*

Tipo de Producto: Se debe seleccionar el tipo de producto que se está realizando, seleccionando entre los valores Llave en mano, Sin código fuente, Licenciado, Por máquina o Por usuarios.

Una vez se completan los campos de selección, se habilita el botón siguiente del formulario y es posible continuar al paso 3 del registro de proyecto.

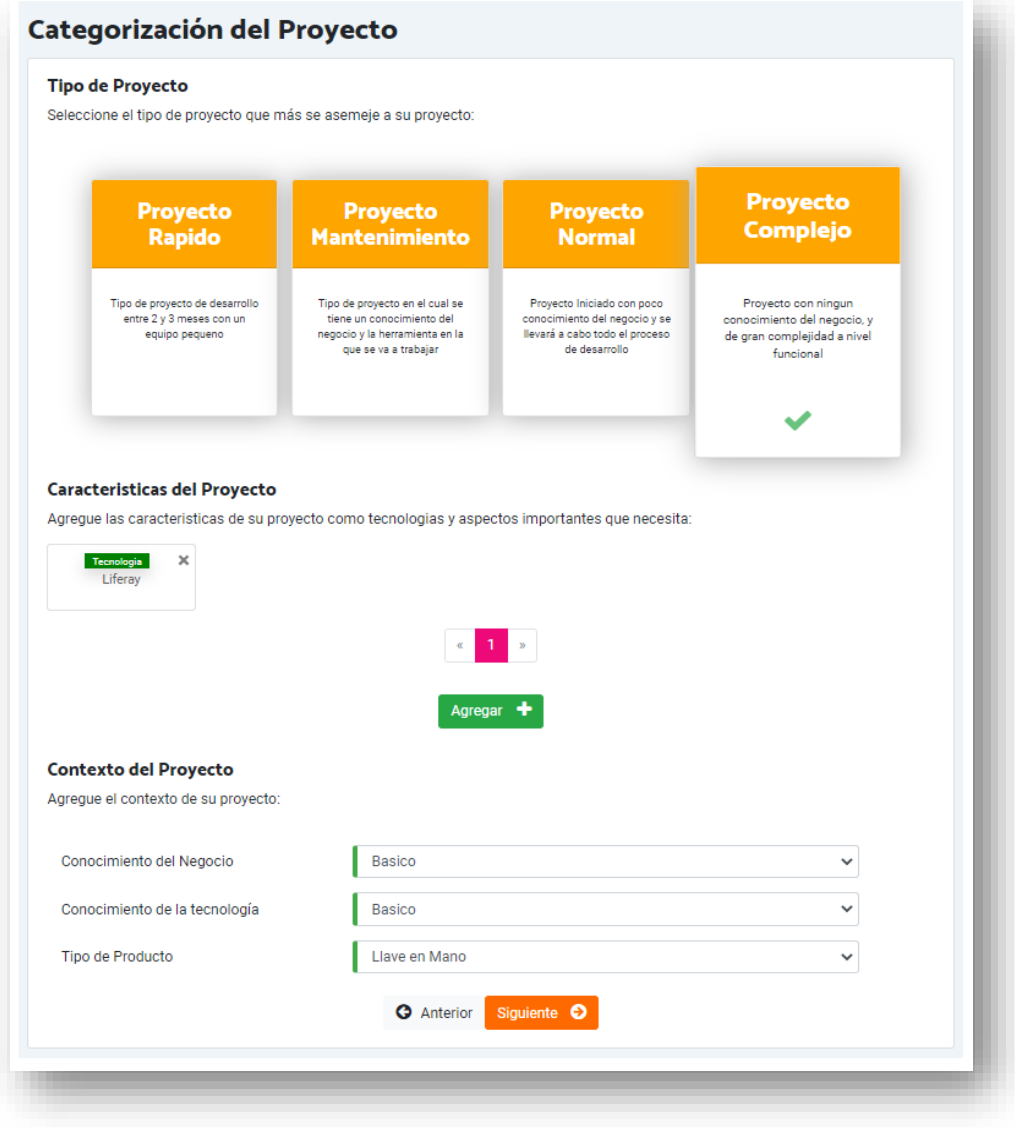

Ilustración 57: Creación de proyecto – paso 2 completado

Cuando el usuario selecciona Siguiente el sistema valida la información ingresada sobre el paso 2 corroborando que los campos obligatorios se encuentren seleccionados y desplazando al usuario al paso 3, de faltar sobre algún campo, se mostrará en el formulario el error correspondiente marcando sobre el campo particular el problema encontrado.

#### **Paso 3: Equipo**

En esta última etapa de la creación de un proyecto, se debe seleccionar el equipo de trabajo que va a estar a cargo, a partir de los trabajadores seleccionados para el proyecto se ajustará la selección de la característica del proyecto tamaño del equipo.

Se deben también seleccionar las características del proyecto Expertise del Equipo de desarrollo y la metodología de Desarrollo a utilizar. El formulario del paso 3 se puede visualizar en la siguiente ilustración (Ilustración 58).

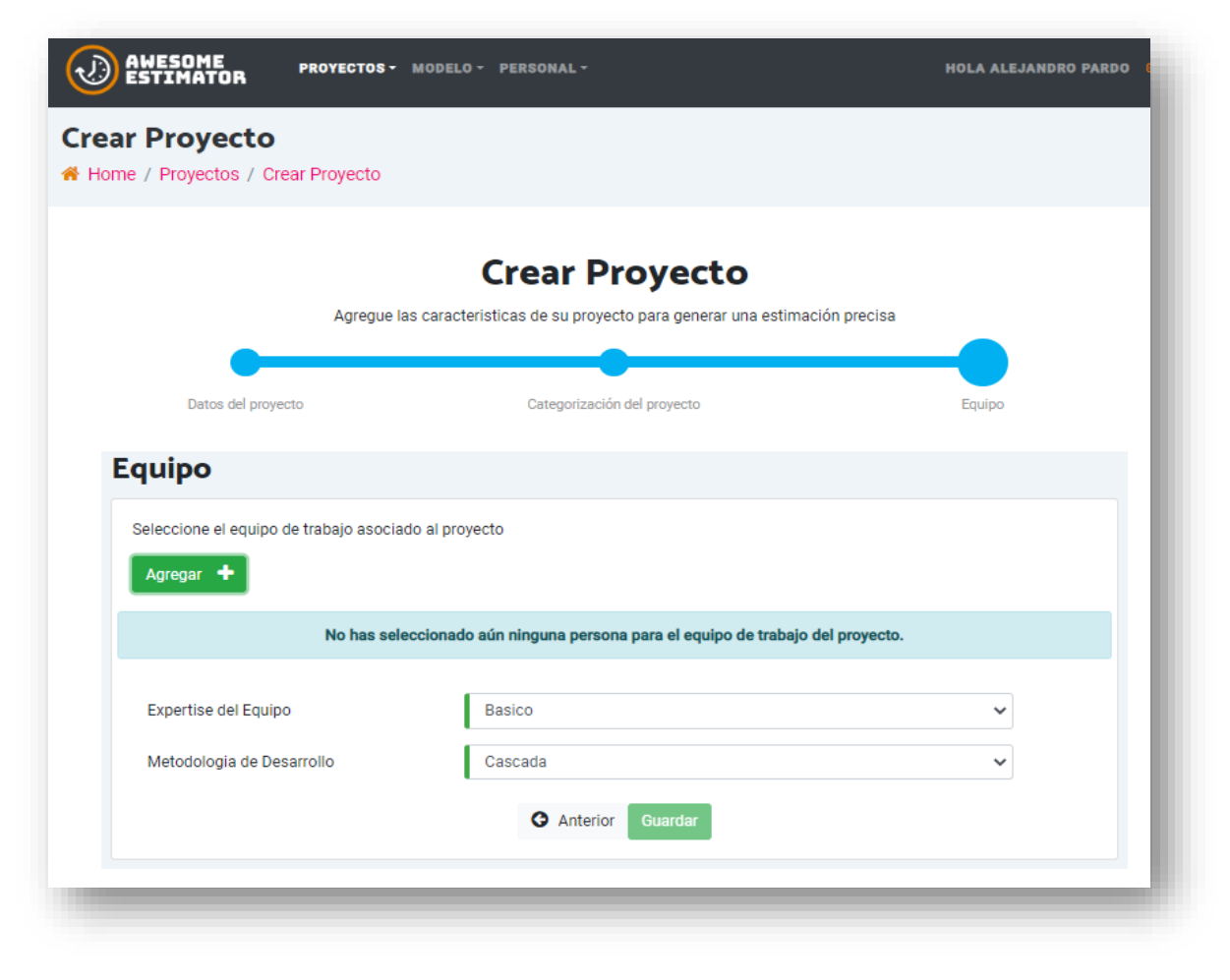

Ilustración 58: Creación de proyecto – Paso 3

#### **Selección de equipo de trabajo**

Para seleccionar el equipo de trabajo se debe accionar el botón de *Agregar* dispuesto dentro del formulario, al accionar este botón se abre una ventana para la selección de usuarios (Ilustración 59).

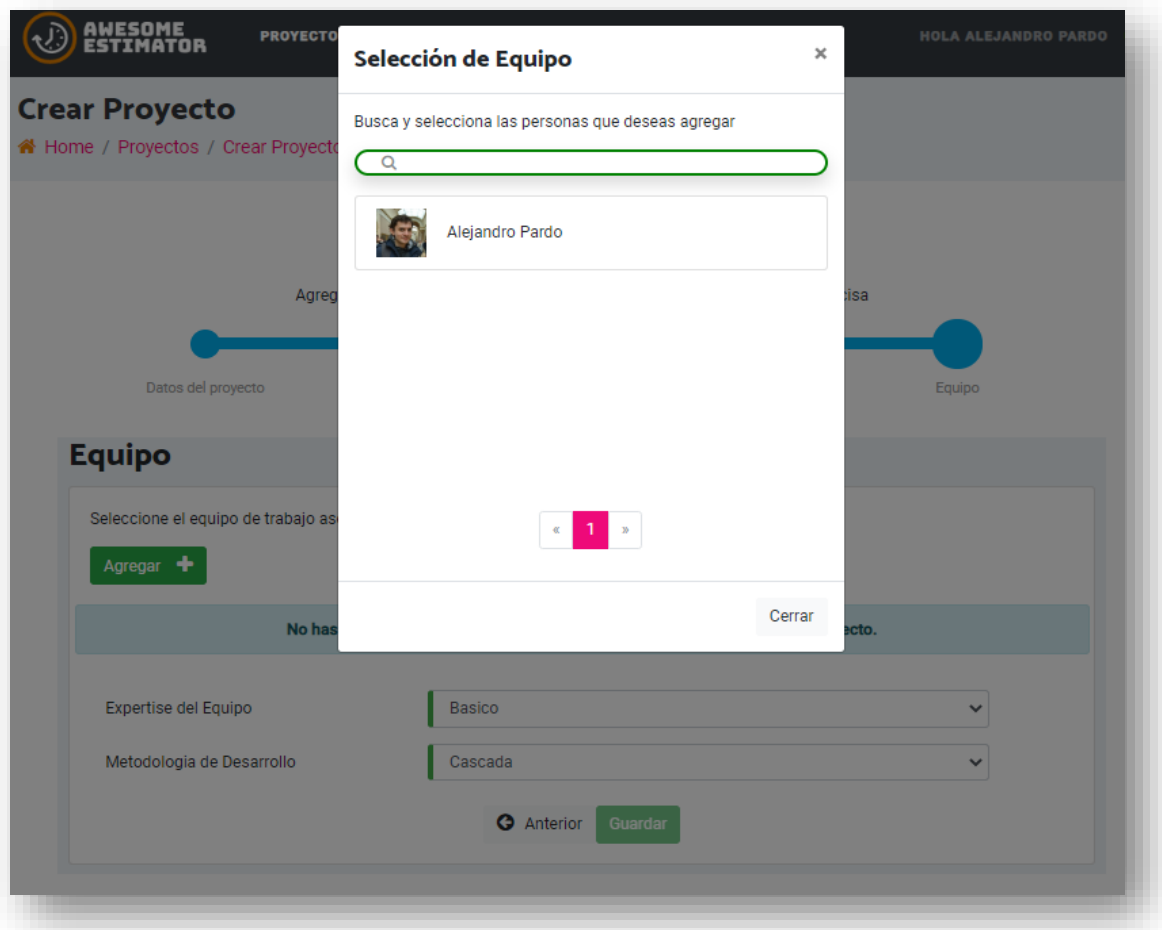

Ilustración 59: Creación de proyecto – Selección de equipo

Una vez al interior de la ventana de selección de equipo se muestran todos los trabajadores de la organización, es posible filtrar por nombre y seleccionarlo para ver el detalle de cada uno.

Una vez se selecciona un trabajador es posible ver el detalle (Ilustración 60). Y Para cada trabajador que se necesita agregar se deben completar los datos de la asignación:

- Fecha Inicio
- Fecha Fin
- Porcentaje de dedicación

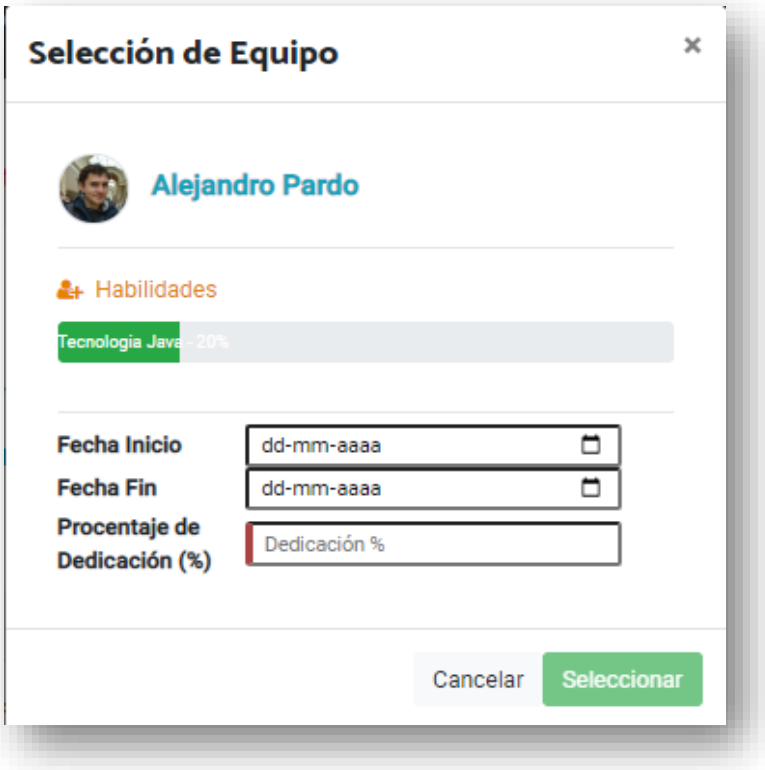

Ilustración 60: Creación de proyecto – Modal selección de trabajador

Una vez que se completan los datos y se da clic sobre el botón *Seleccionar* el trabajador queda asignado al proyecto, se cierra la ventana y se muestran los usuarios que han sido agregados al proyecto.

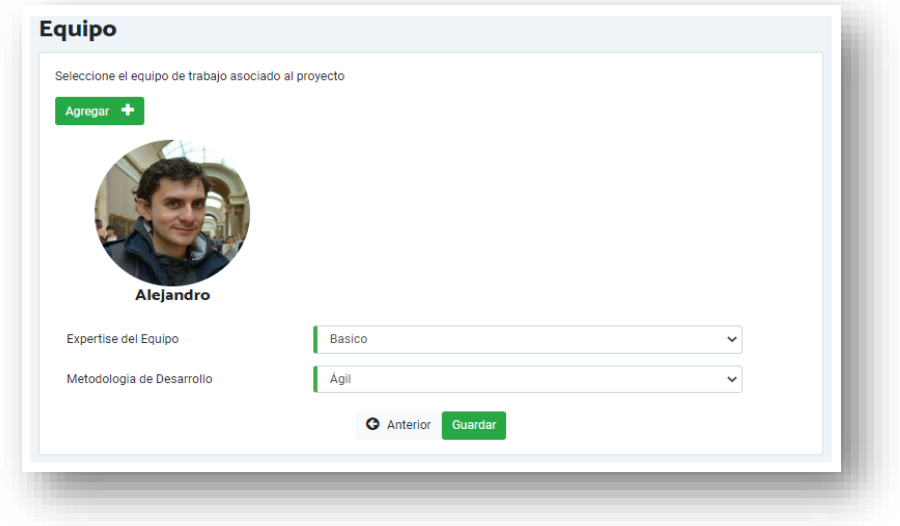

Ilustración 61: Creación de proyecto – Selección de trabajador

Finalmente, para completar la caracterización del proyecto se debe seleccionar el Expertise del Equipo de desarrollo y la metodología de Desarrollo a utilizar.

Expertise del Equipo: Corresponde a la experiencia previa que tienen los desarrolladores para el desarrollo del proyecto los valores posibles son Básico, Normal y Experto.

Metodología de Desarrollo: Corresponde a la forma en que se realizará el proyecto los valores posibles son: Cascada, Incremental y ágil.

Una vez completados los campos el usuario selecciona guardar y el sistema le arroja un mensaje que indica que se ha guardado el proyecto de forma correcta y redirige al usuario al listado de proyectos de la organización.

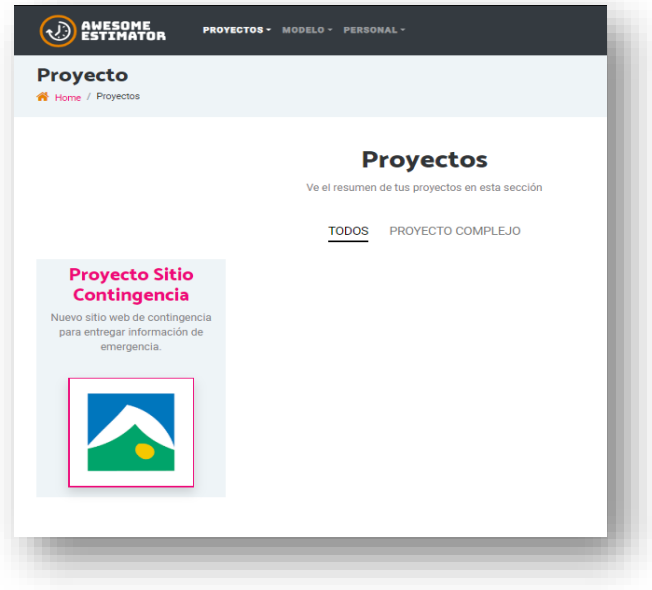

Ilustración 62: Creación de proyecto finalizado

#### **Requerimientos de integración**

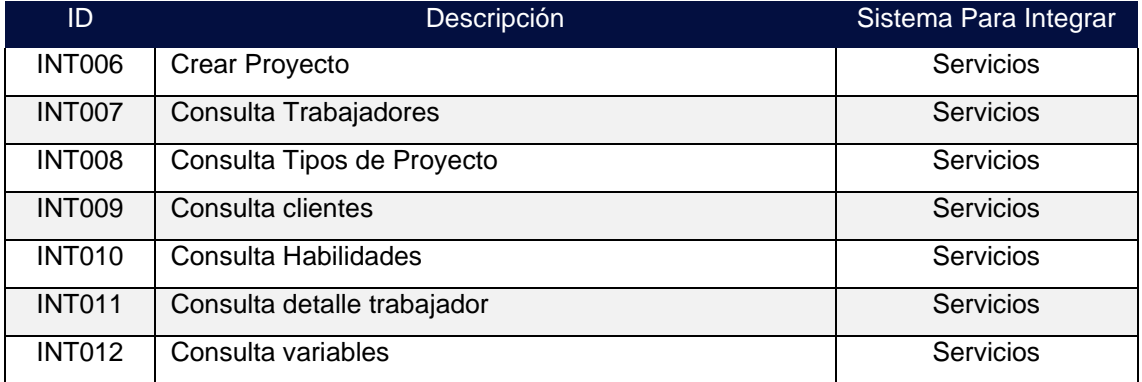

Tabla 63: Requerimientos de integración crear proyecto

## **B.2.3. PRI.003 Histórico de Proyectos**

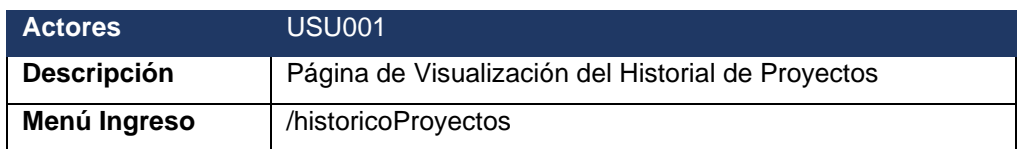

### **Descripción Proceso**

Esta página será la encargada de mostrar a los usuarios el listado de proyectos que tienen ingresados, se podrá acceder a ver el detalle de cada proyecto al accionar sobre cada proyecto.

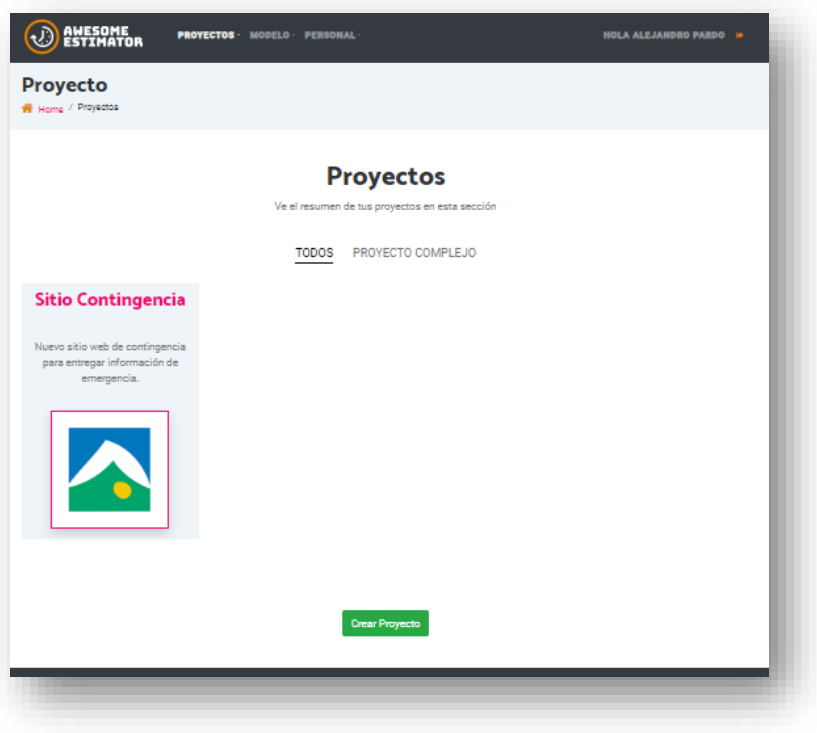

Ilustración 63: Histórico de proyectos

En la parte superior cargará los tipos de proyecto que tenga el usuario asociado según sus proyectos y por el cual podrá filtrar (Ilustración 63).

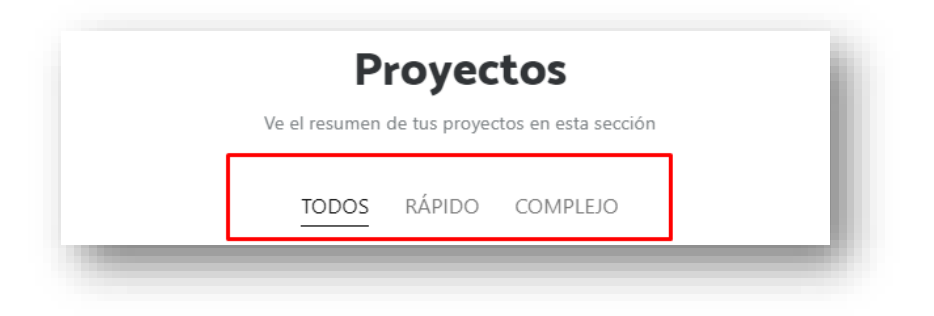

Ilustración 64: Histórico de proyecto - Selección tipos de proyecto

En la parte inferior se muestran los proyectos asociados a la categoría seleccionada, y para cada proyecto se muestra el nombre del proyecto, la descripción y la imagen si fue ingresada alguna en la creación del proyecto.

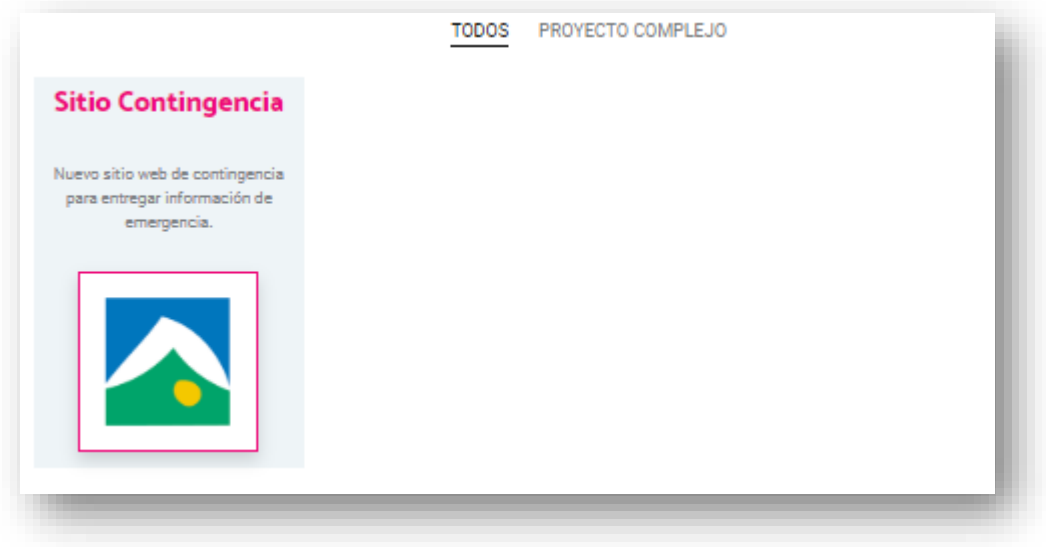

Ilustración 65: Histórico de proyecto - Selección de proyecto

Si se selecciona un proyecto se redirige a ver el detalle del proyecto (PRI.003 Detalle de Proyectos). También se encuentra en esta pantalla el botón *Crear Proyecto* en la parte inferior que nos comunica a la funcionalidad de creación de proyectos (PRI.004 Crear proyectos).

### **Requerimientos de integración**

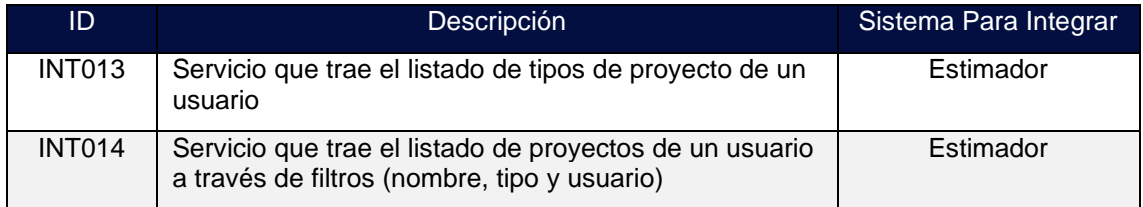

Tabla 64: Requerimientos de integración histórico de proyectos

## **B.2.4. PRI.004 Detalle de Proyectos**

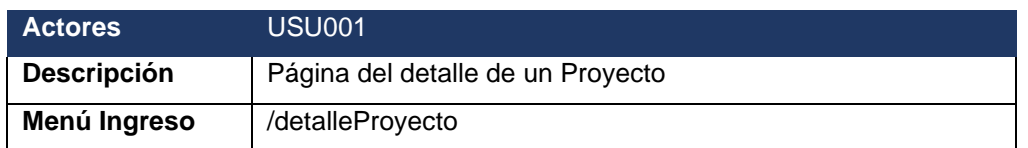

#### **Descripción Proceso**

Esta página es la encargada de mostrar a los usuarios el detalle de un proyecto seleccionado, en la página se mostrará el detalle y se incluirán 5 secciones

- Información del proyecto
- Contexto del proyecto
- Equipo
- Componentes
- Características

A continuación, se muestra en detalle cada una de las secciones:

#### ● **Información del proyecto**

En esta parte se muestra el resumen del proyecto con la información básica, si el proyecto tiene estimaciones realizadas se mostrará la información de la última estimación vigente.

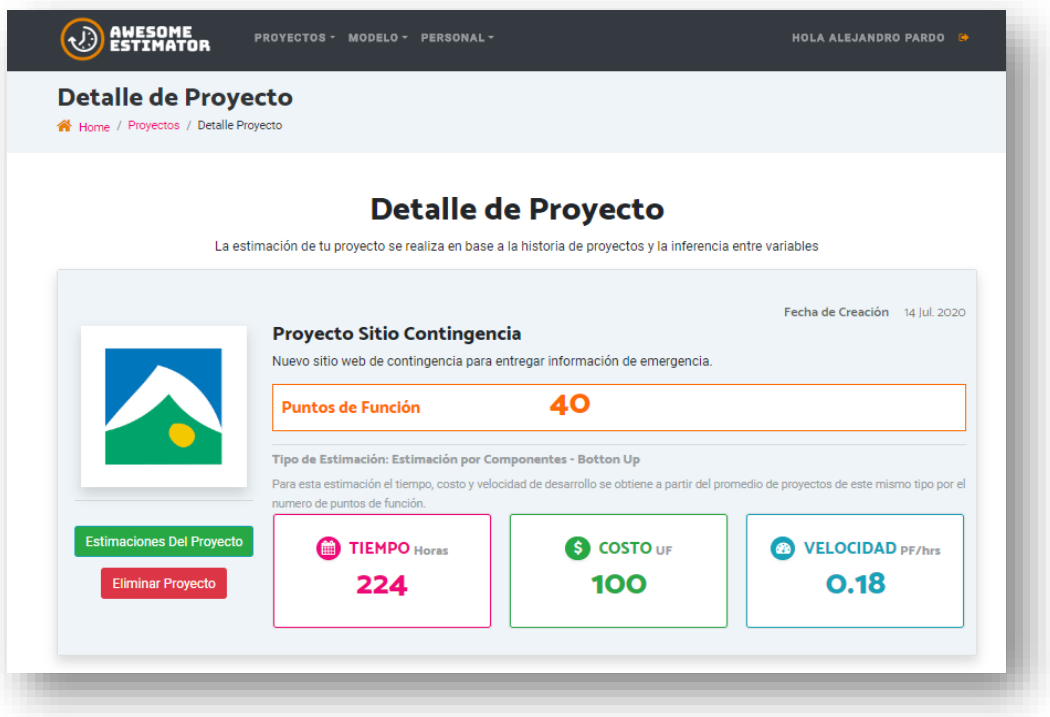

Ilustración 66: Detalle de proyecto - Información del proyecto

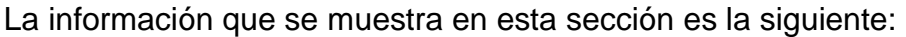

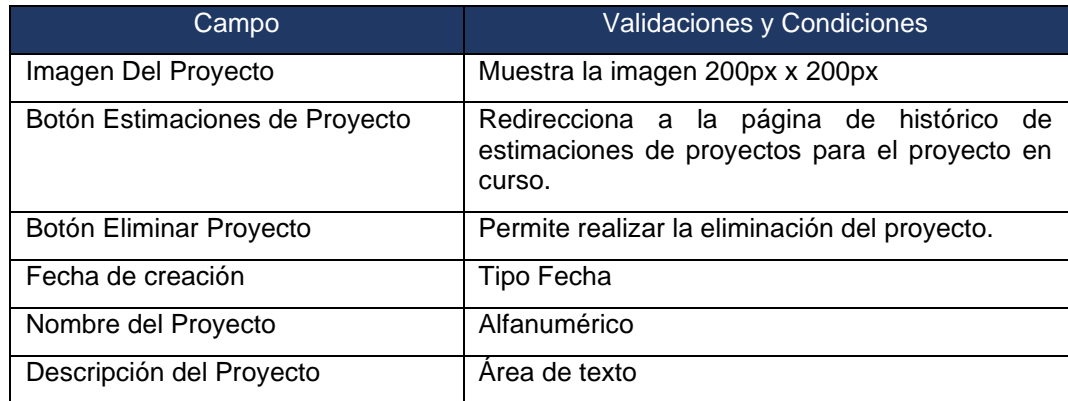

Tabla 65: Campos información de proyecto - 1

Los siguientes campos se visualizan si se tiene alguna estimación del proyecto.

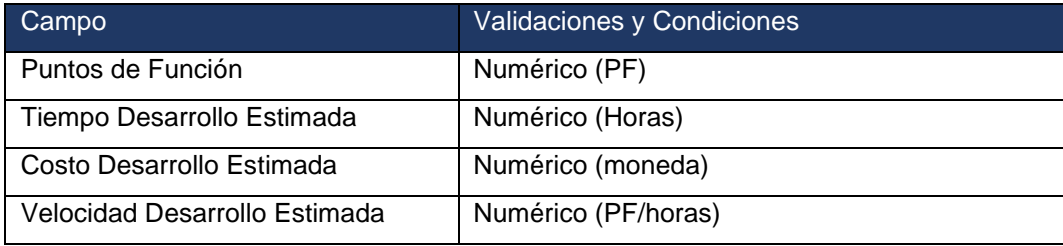

Tabla 66: Campos información de proyecto - 2

Estos campos se visualizan si se tiene el cierre de proyecto realizado.

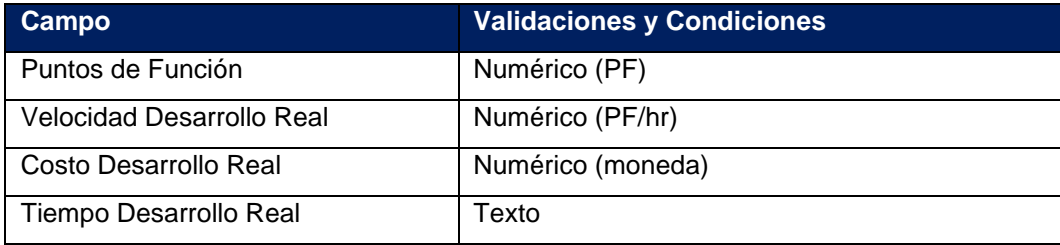

Tabla 67: Campos Información de proyecto - 3

**Botón Estimaciones del Proyecto:** Redirige al histórico de estimación del proyecto (*PRI.005 histórico de Estimaciones del proyecto*).

**Botón Eliminar Proyecto:** Pregunta al cliente si realmente desea realizar la eliminación del proyecto, si el usuario acepta, se eliminará toda la información correspondiente al proyecto, incluidas las asociaciones del proyecto, y redirecciona al usuario al listado de proyectos, si el usuario cancela vuelve a la pantalla de detalle sin realizar ninguna acción.

#### ● **Contexto del proyecto**

En esta sección se muestra la categorización del proyecto, indicando el valor para cada variable, y la posibilidad de cambiar la categorización del proyecto.

La categorización está marcada por lo que el usuario seleccionó en la generación del proyecto sin embargo esto puede cambiar en el tiempo por lo cual desde esta sección es posible actualizar los datos.

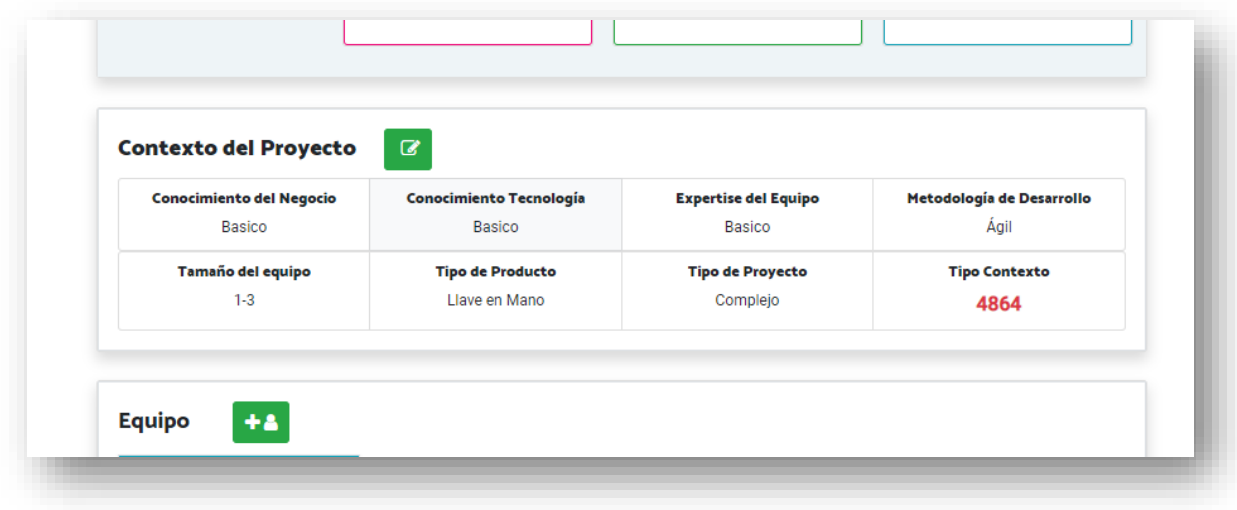

Ilustración 67: Detalle de proyecto – Contexto de proyecto

Al seleccionar el botón de edición se le despliega al usuario una ventana con las variables de contexto asociadas a su proyecto y listados de selección para cada parámetro, de esta forma en caso de que se desee cambiar la parametría es posible realizarlo en esta ventana cambiando los valores y seleccionando guardar.

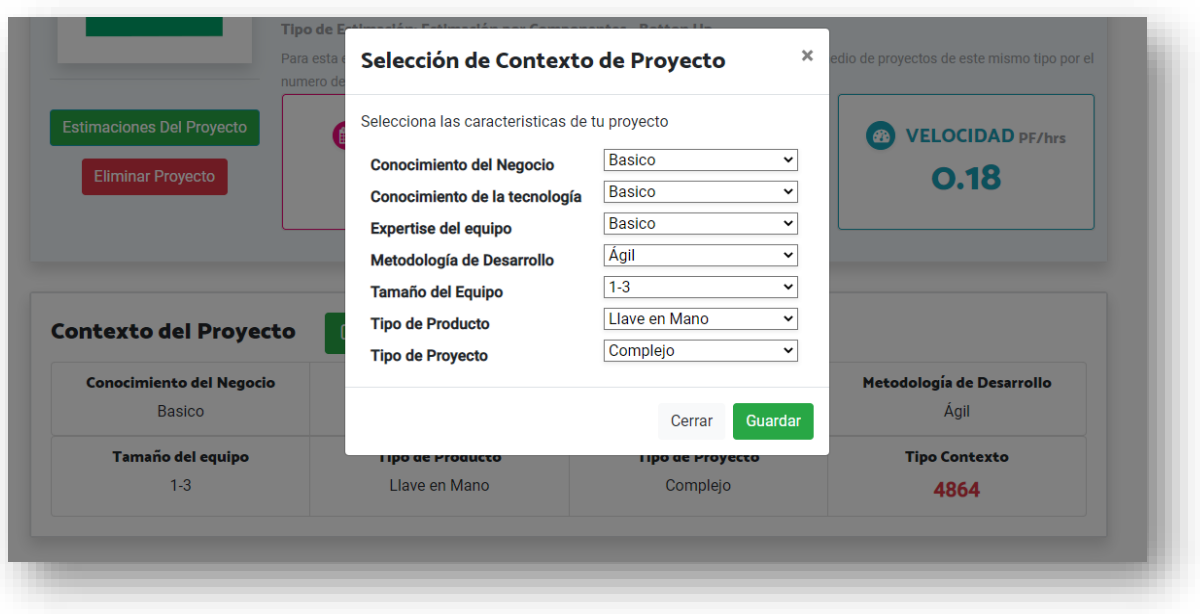

Ilustración 68: Detalle de proyecto – Contexto de proyecto

### ● **Equipo**

Este apartado muestra el equipo que se encuentra asignado al proyecto cada trabajador con el porcentaje de dedicación y las fechas en las que estará en el proyecto, y se pueden agregar y eliminar trabajadores asignados.

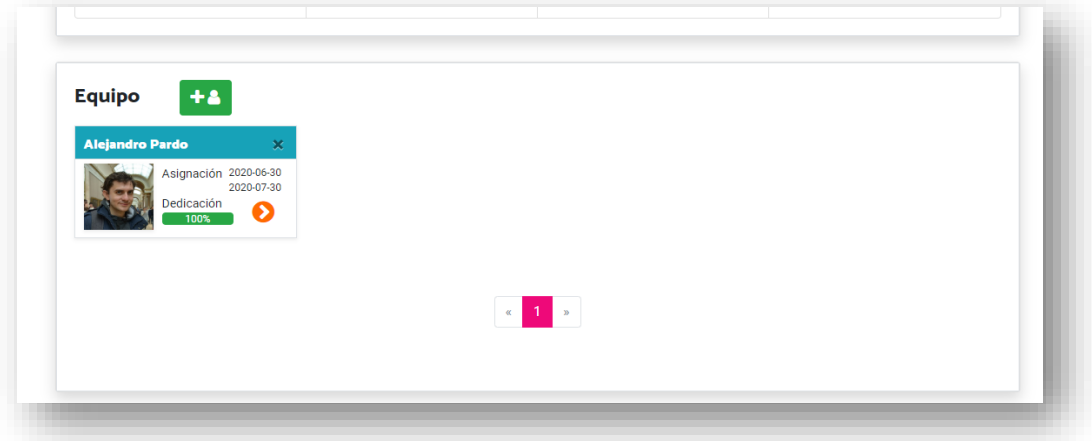

Ilustración 69: Detalle de proyecto – Equipo de proyecto

Para seleccionar el equipo de trabajo se debe accionar el botón de *Agregar* dispuesto en la parte superior de la sección, al accionar este botón se abre una ventana para la selección de usuarios (ver siguiente Ilustración).

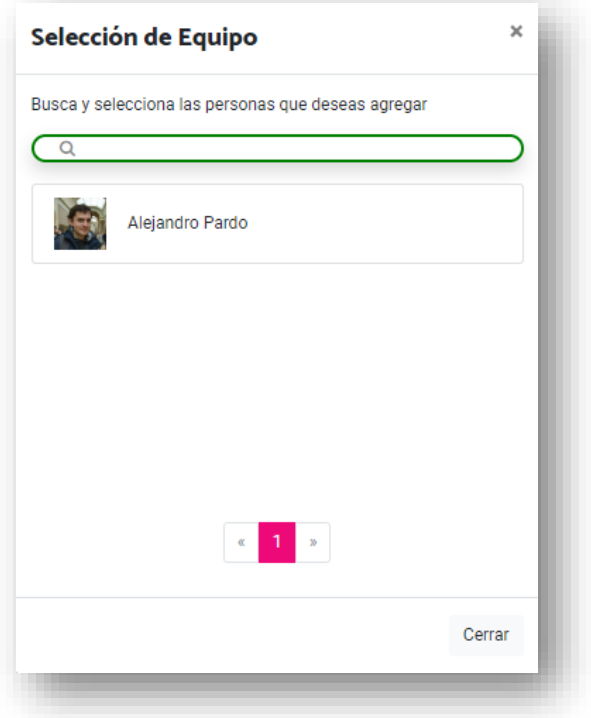

Ilustración 70: Detalle de proyecto– Selección de equipo

Una vez al interior de la ventana de selección de equipo se muestran todos los trabajadores de la organización, es posible filtrar por nombre y seleccionarlo para ver el detalle de cada uno.

Una vez se selecciona un trabajador es posible ver el detalle (Ilustración 71). Y Para cada trabajador que se necesita agregar se deben completar los datos de la asignación:

- Fecha Inicio
- Fecha Fin
- Porcentaje de dedicación

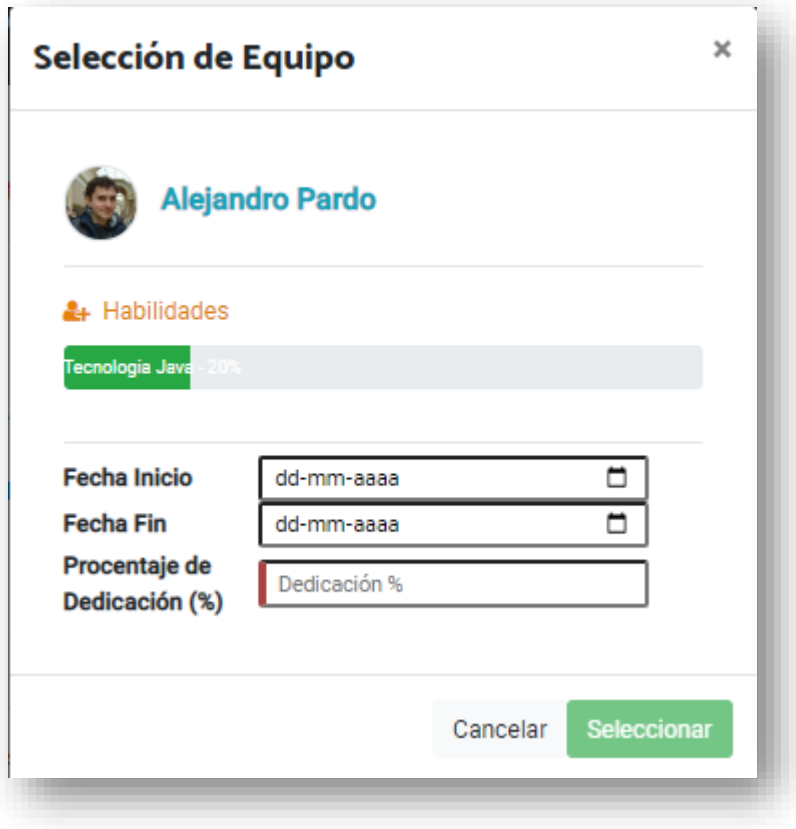

Ilustración 71: Detalle de proyecto– Selección de trabajador

Una vez que se completan los datos y se da clic sobre el botón *Seleccionar* el sistema valida que el usuario no esté asignado para otro proyecto en las fechas seleccionadas usando más de su 100% de disponibilidad, si tiene la disponibilidad, el trabajador queda asignado al proyecto, se cierra la ventana y se muestran los usuarios que han sido agregados al proyecto.

#### ● **Componentes**

En esta sección se muestran los componentes que se han agregado al proyecto a partir de los componentes agregados es posible tener un estimado del tamaño del proyecto, en esta parte es posible agregar, modificar o eliminar Componentes al proyecto.

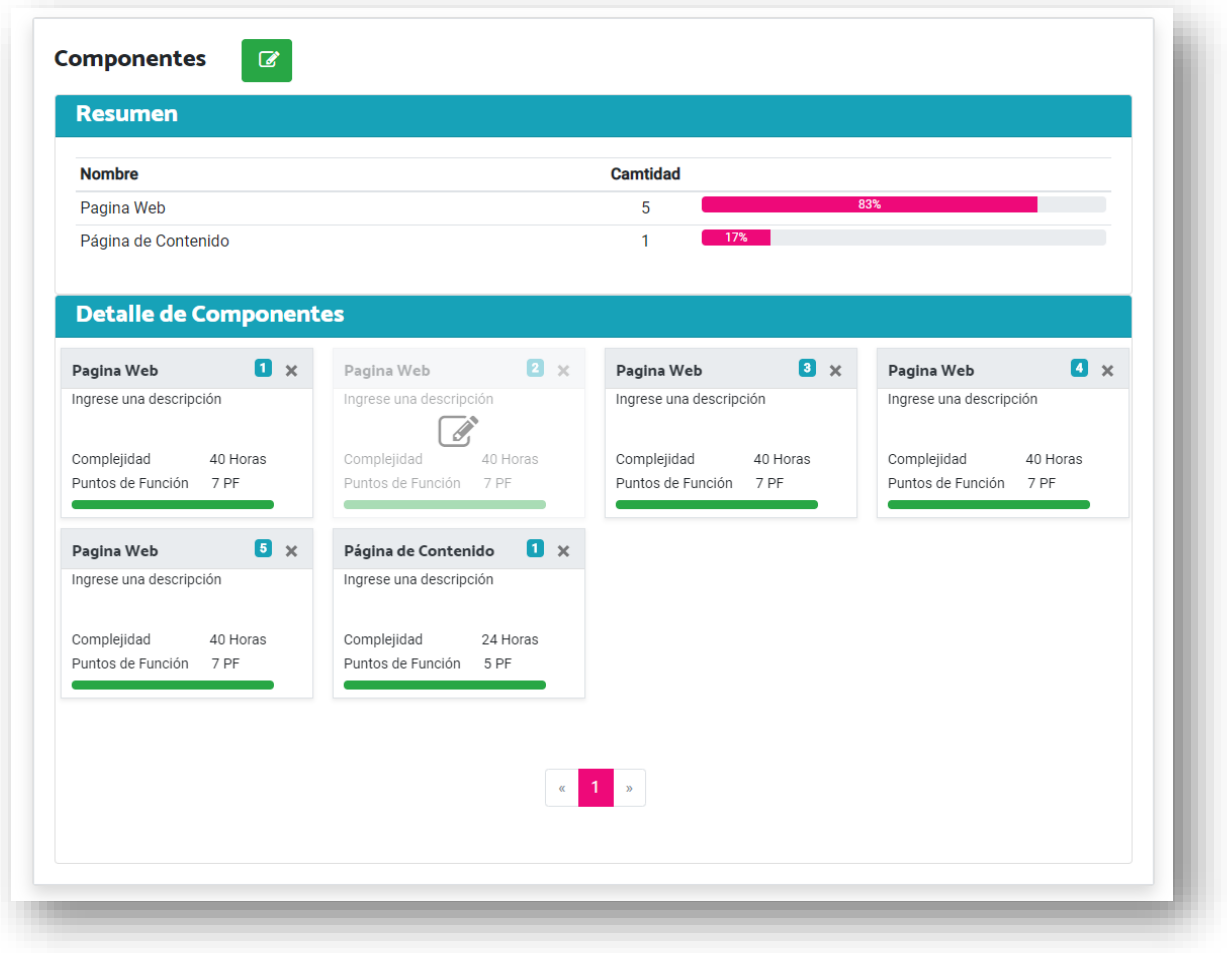

Ilustración 72: Detalle de proyecto– Componentes del proyecto

Como se ve en la ilustración 72, la sección contiene un resumen que indica la cantidad de componentes de cada tipo utilizados para el proyecto, mostrando de manera visual el porcentaje del total que corresponde al 100% del proyecto.

En la parte inferior se visualiza el detalle de cada uno de los componentes con la siguiente información:

- Nombre Componente
- Descripción
- Complejidad
- Puntos de función
- X para la eliminación del componente.

En caso en que se seleccione la acción de eliminar del componente (Ilustración 73) se le mostrará un aviso de confirmación al usuario para que determine si está seguro de la eliminación, una vez se recibe la confirmación se elimina el componente del proyecto.

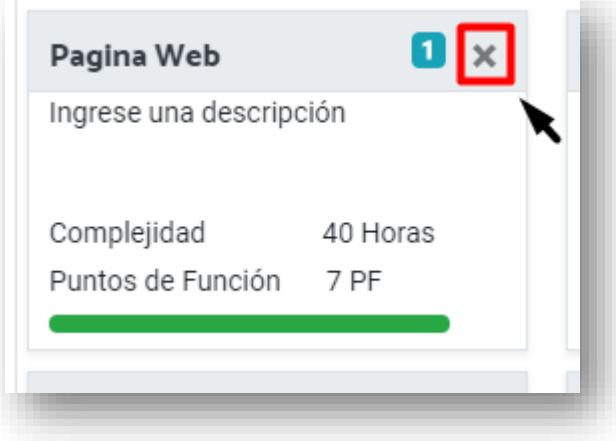

Ilustración 73: Detalle de proyecto– Eliminar componente

En caso en que se desee se puede modificar algún componente en particular accionando encima de la caja del componente, al hacer esta acción se despliega una ventana que permite ver/modificar la información del componente (Ilustración 74).

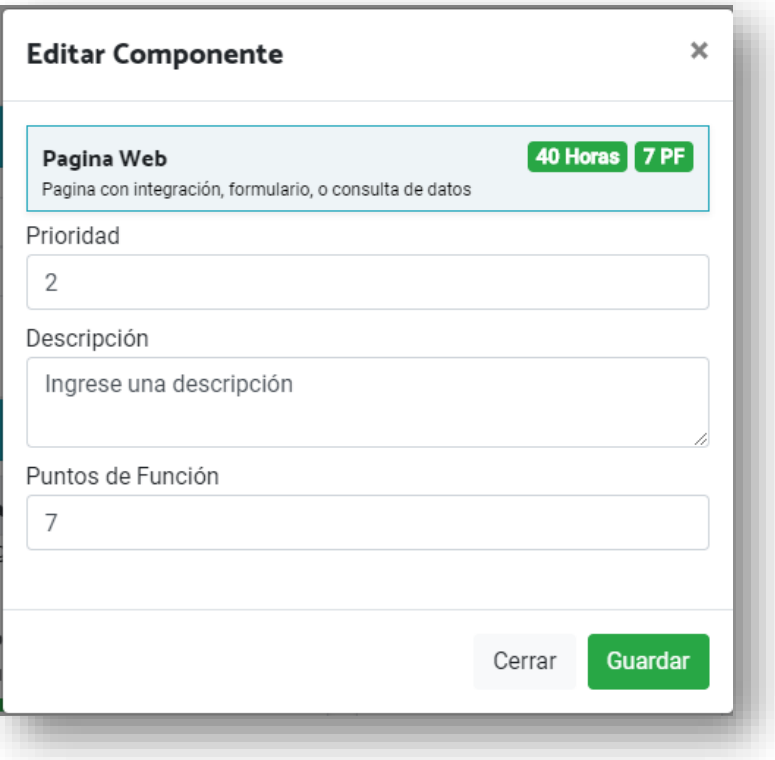

Ilustración 74: Detalle de proyecto– Editar componente

En la ventana es posible modificar la prioridad, descripción y puntos de función del componente, una vez el usuario selecciona guardar, regresa al detalle de proyecto.

#### ● **Características**

En esta sección podemos ver las habilidades que están asociadas al proyecto, estas permiten escoger de mejor forma a los trabajadores que van a ser parte del equipo.

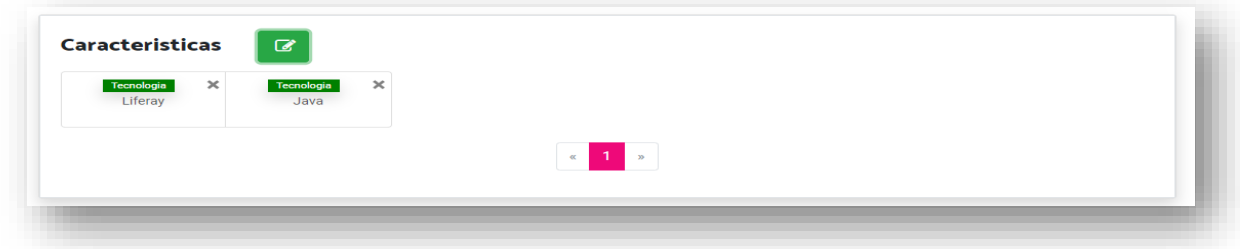

Ilustración 75: Detalle de proyecto– Características

Las habilidades mostradas en esta sección son las agregadas inicialmente en la creación del proyecto, sin embargo, es posible agregar nuevas, o eliminar algunas ya agregadas en esta sección.

Para agregar es necesario seleccionar el botón de edición de la parte superior de la sección con el cual se despliega una ventana en la que aparecen preseleccionadas las habilidades ya agregadas en el proyecto, para agregar nuevas es necesario únicamente seleccionar la habilidad, de igual forma en caso en que se desee eliminar una habilidad se deselecciona. Una vez se finaliza la edición se debe cerrar la ventana para volver al detalle de proyecto

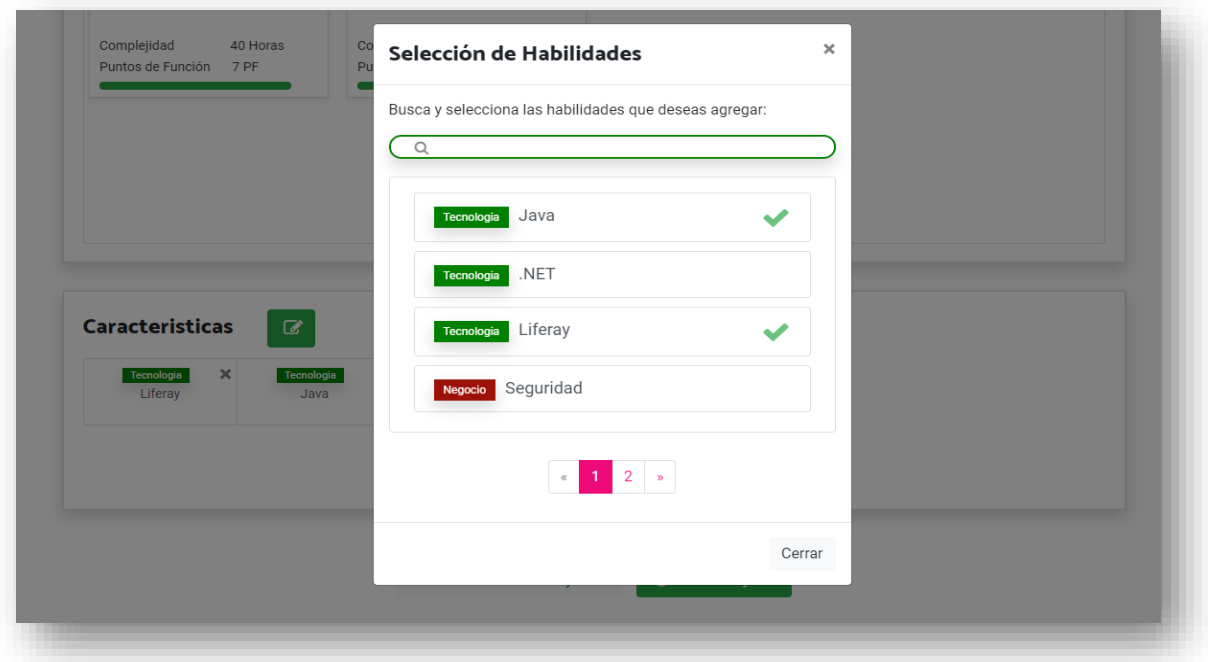

Ilustración 76: Detalle de proyecto– Agregar características

#### **Cierre de Proyecto**

Para realizar el cierre del proyecto se debe seleccionar la opción de cierre de proyecto ubicado en la parte inferior de la pantalla de detalle, una vez seleccionado se despliega una nueva ventana modal en la que se pueden modificar los datos del proyecto para la realización del cierre.

Dentro de los campos desplegados sobre la ventana modal se precarga la información que se tiene del proyecto para los campos:

- 1. Fecha de finalización del proyecto
- 2. Tiempo (Horas)
- 3. Costo (UF)

Una vez se agrega la información faltante, el usuario selecciona la opción de cerrar Proyecto, el sistema valida los datos (completitud y formato) y si estos son correctos se realiza el cierre del proyecto dejando la estimación del proyecto como real y se empieza a utilizar para las nuevas estimaciones.

# **Requerimientos de integración**

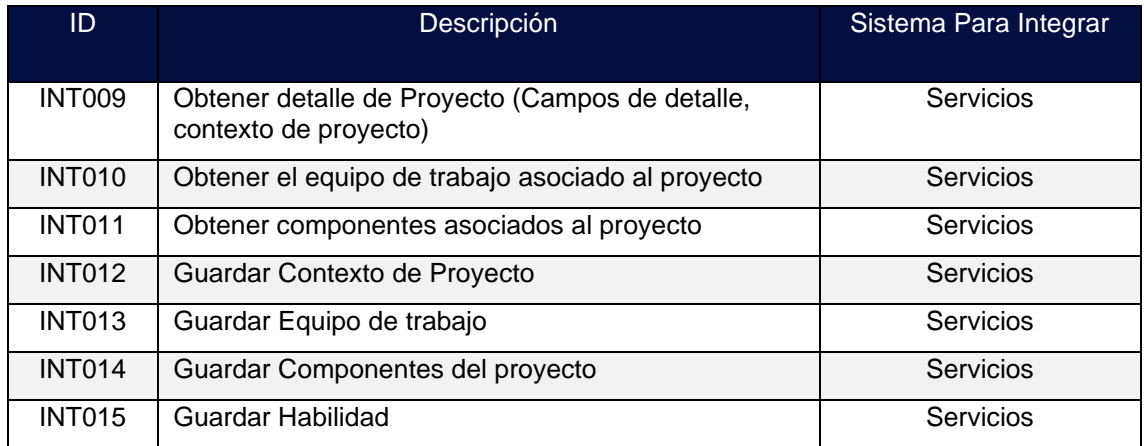

Tabla 68: Requerimientos de integración detalle de proyecto

# **B.2.5. PRI.005 histórico de Estimaciones del proyecto**

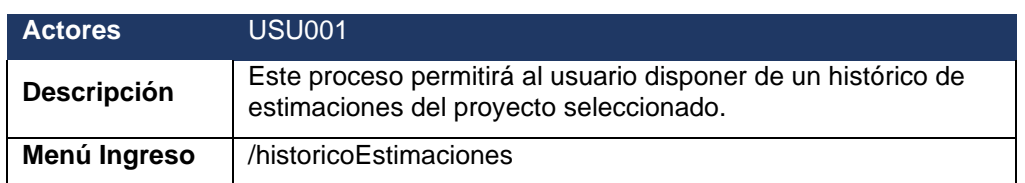

### **Descripción Proceso**

Este proceso corresponde a la pantalla en la que el usuario podrá ver su historial de estimaciones realizadas para el proyecto seleccionado previamente, se accede desde el detalle de proyecto y le presenta al usuario la información de estimaciones de su proyecto, así como el promedio de estimaciones de proyectos similares.

La pantalla se encuentra dividida en 3 secciones: información de estimación actual, histórico de estimaciones, y estimación de proyectos similares.

En la siguiente imagen es posible visualizar la distribución de la pantalla:

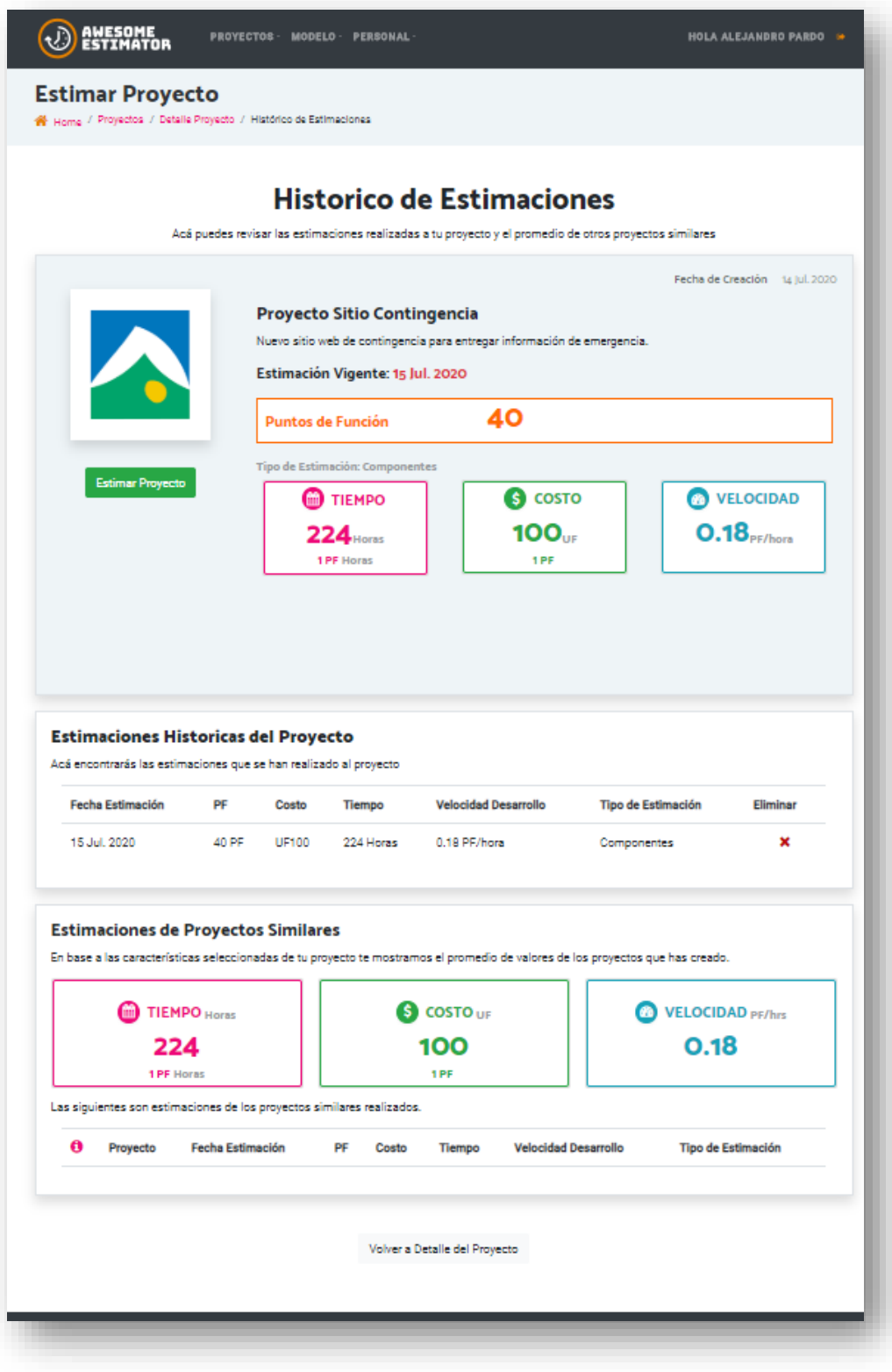

Ilustración 77: Histórico de estimaciones

● Información de estimación actual

En esta sección se visualiza el resumen de la información de la estimación actual.

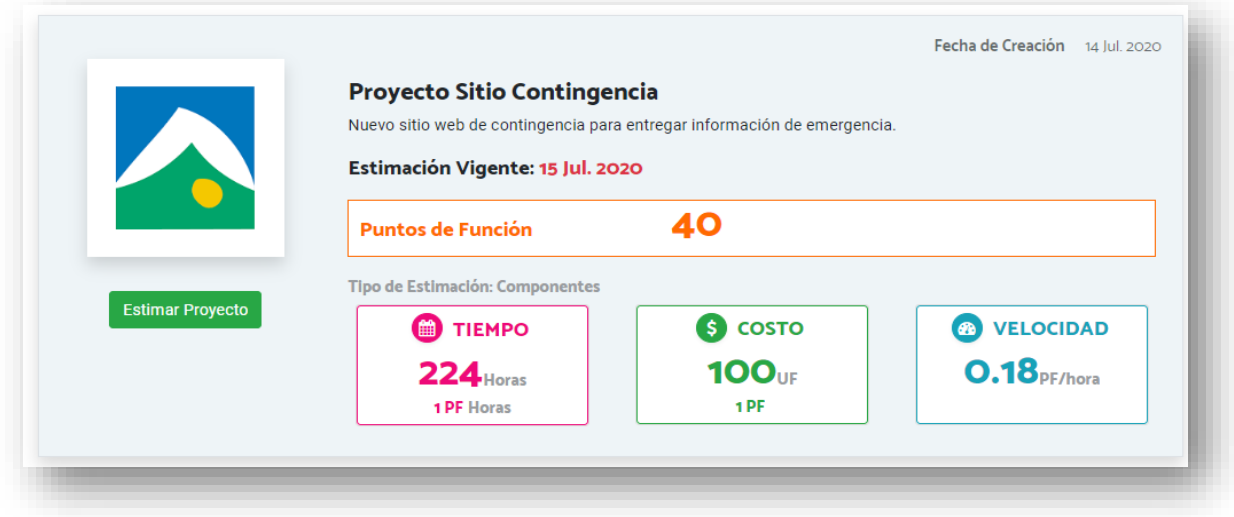

Ilustración 78: Información de estimación actual

En esta parte de la imagen se visualiza la siguiente información:

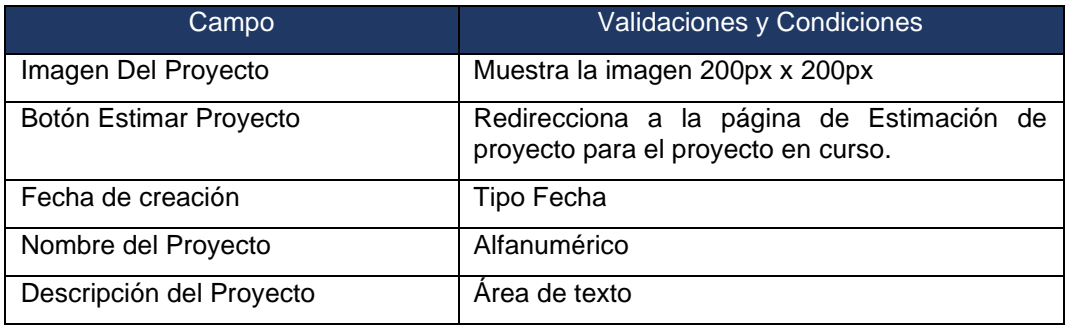

Tabla 69: Campos histórico de estimación de proyecto - 1

Si el proyecto tiene una estimación vigente entonces se mostrará la siguiente información:

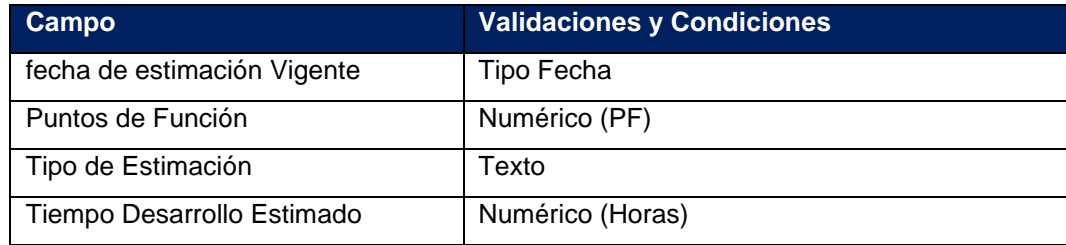

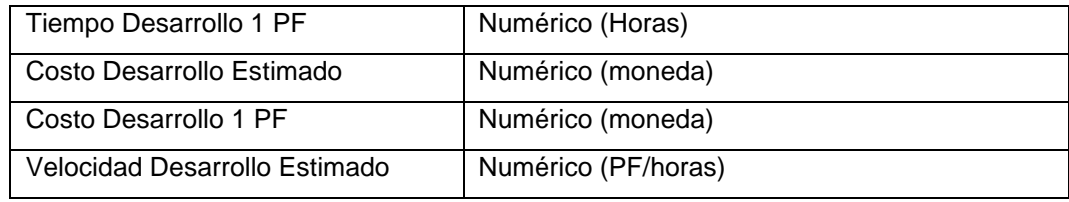

Tabla 70: Campos histórico de estimación de proyecto - 2

● Histórico de estimaciones

En esta sección se muestran todas las estimaciones que ha tenido un proyecto, la apariencia es como se ve a continuación:

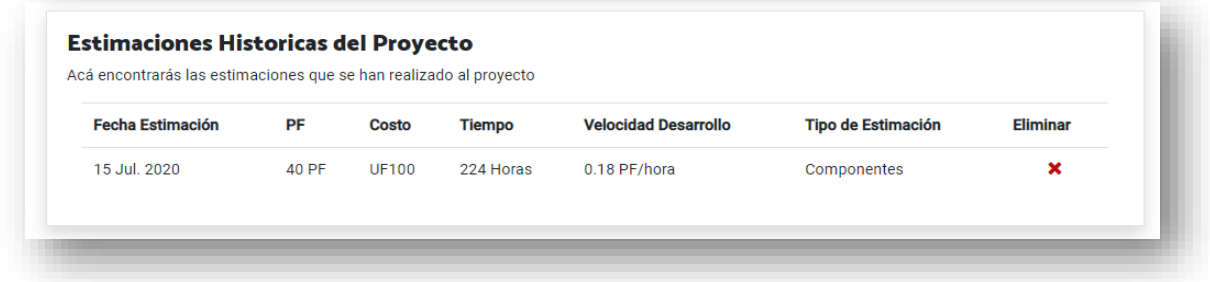

Ilustración 79: Histórico de estimaciones – Estimaciones históricas

Los campos por mostrar sobre la tabla son los siguientes:

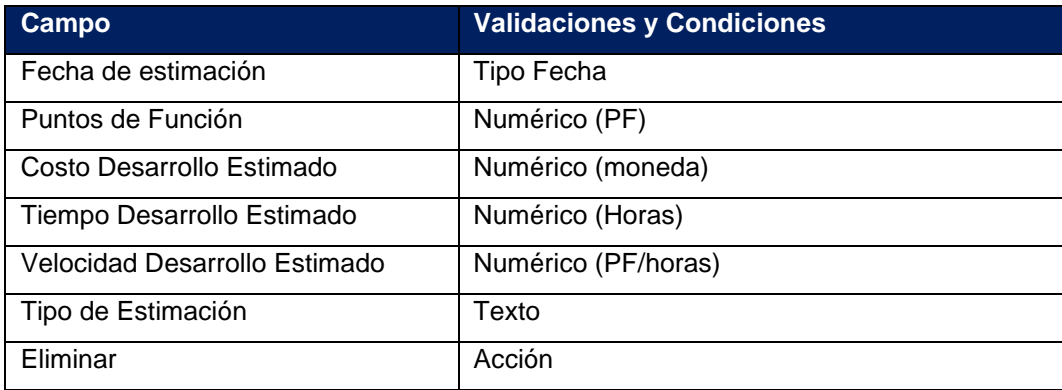

Tabla 71: Campos tabla de histórico de estimación de proyecto

 La tabla presenta la operación de eliminación si se desea eliminar de los registros alguna estimación de la historia, este proceso se realiza con el fin de mejorar las estimaciones del proyecto.

● Estimación de proyectos similares

En esta sección se muestra el promedio de tiempo, costo y velocidad de los proyectos similares desarrollados y sirve como informativo para ver si esta creado el proyecto con la caracterización correcta, además muestra los valores de proyectos anteriores similares al que se encuentra en desarrollo.

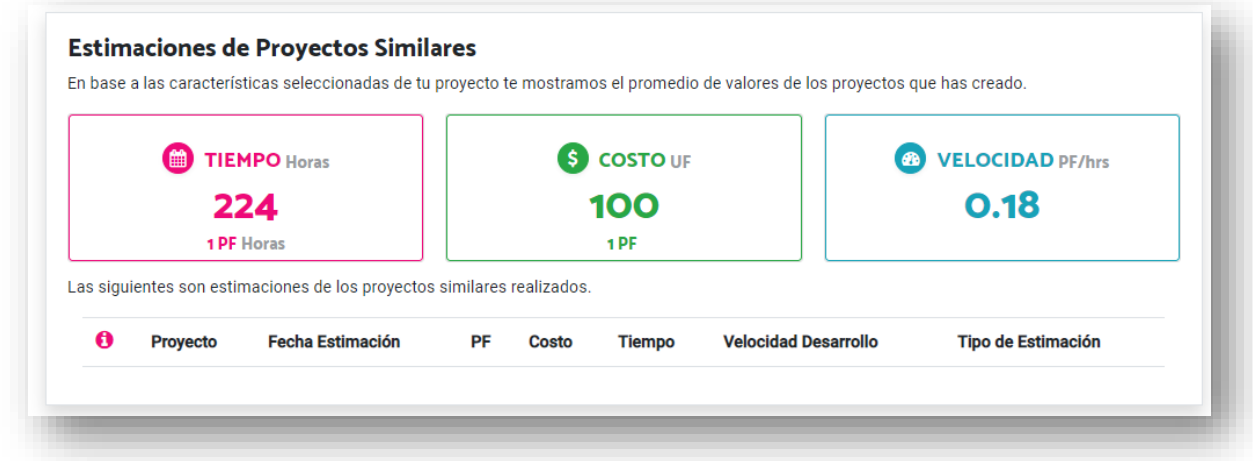

Ilustración 80: Estimaciones de proyectos similares

 En la parte superior tenemos los valores de tiempo, costo y velocidad promedio y en la tabla que se muestra en la parte inferior se mostrarán los siguientes campos:

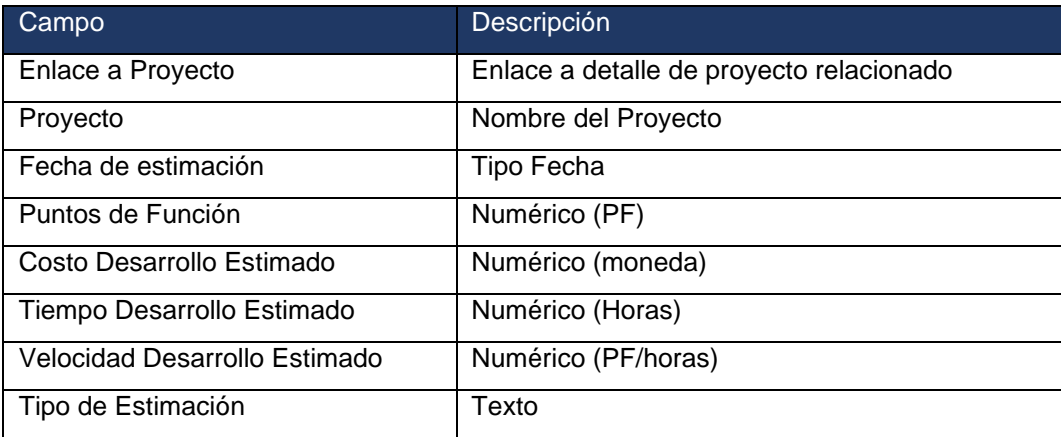

Tabla 72: Campos tabla de proyectos similares

#### **Requerimientos de integración**

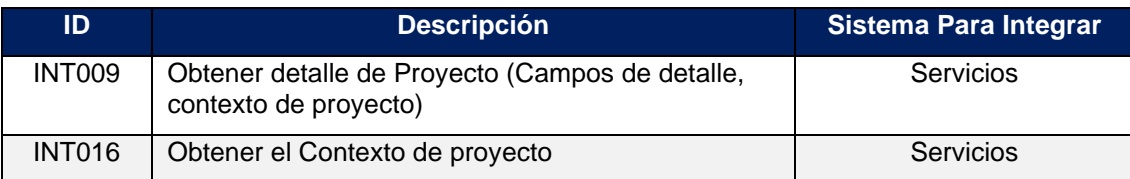

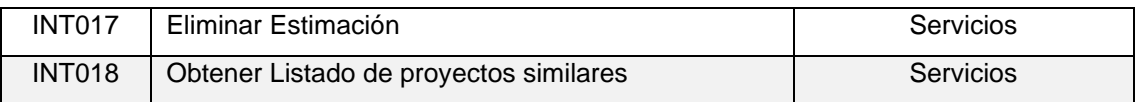

Tabla 73: Requerimientos de integración detalle de proyecto

#### **B.2.6. PRI.006 Estimar proyecto**

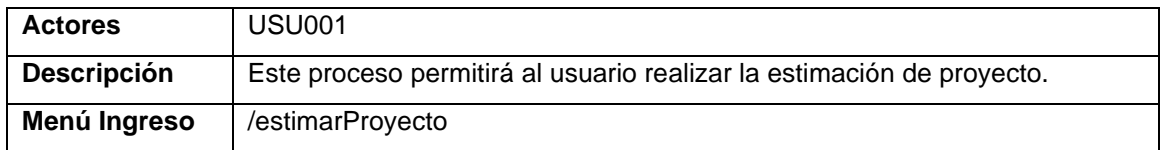

#### **Descripción Proceso**

 Esta funcionalidad permite realizar la estimación del proyecto, la página contiene 2 secciones, la primera sección presenta la información de la estimación vigente, y la 2 sección Presenta las opciones de estimación utilizando 3 modalidades diferentes:

- Estimación del proyecto por componentes
- Estimación Histórica del proyecto
- Estimación del proyecto por inferencia

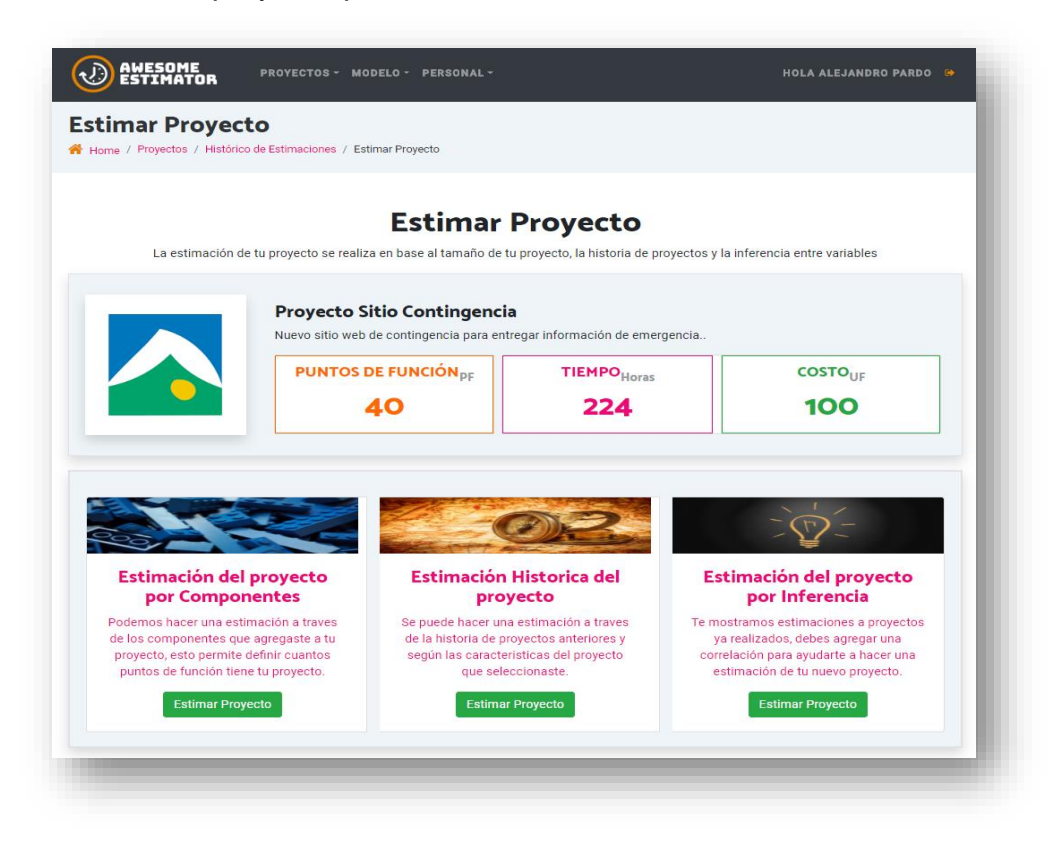

Ilustración 81: Estimación de proyecto

# **Sección Información de estimación vigente:**

En esta sección se visualiza la siguiente información:

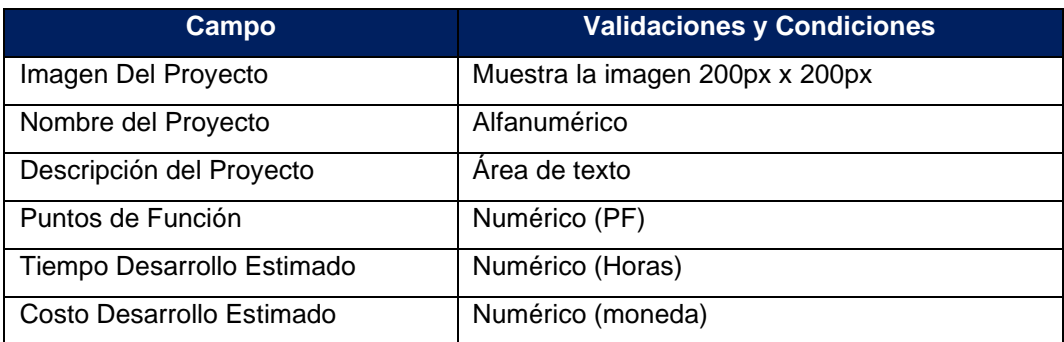

Tabla 74: Información de estimación de proyecto

#### **Sección de estimación:**

En esta sección se tienen 3 formas de estimación que nos permiten realizar la estimación de un proyecto según las condiciones de este, estas son:

- Estimación del proyecto por componentes
- Estimación Histórica del proyecto
- Estimación del proyecto por inferencia

A continuación, las revisaremos en detalle:

### ● *Estimación del proyecto por componentes*

Se accede al hacer clic sobre la tarjeta de descripción, una vez seleccionada se muestra la información para realizar la estimación como se visualiza en la siguiente imagen.
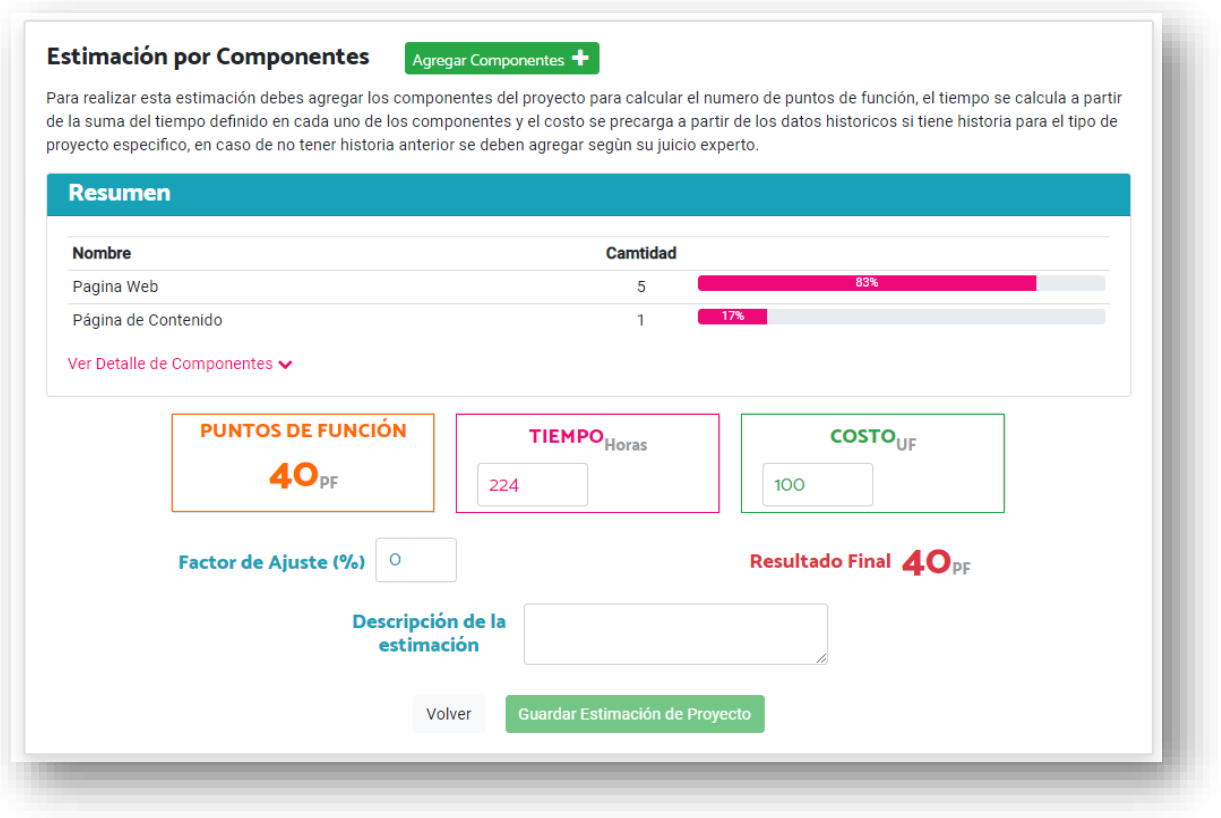

Ilustración 82: Estimación de proyecto por componentes

<span id="page-144-0"></span> En la parte superior se dispone de la opción *Agregar Componente* que permite agregar nuevos componentes al proyecto, una vez que el usuario acciona el botón de *Agregar Componente* el sistema despliega una ventana donde se pueden ver los componentes disponibles para agregar al proyecto, y los componentes agregados con anterioridad al proyecto [\(Ilustración 82\)](#page-144-0).

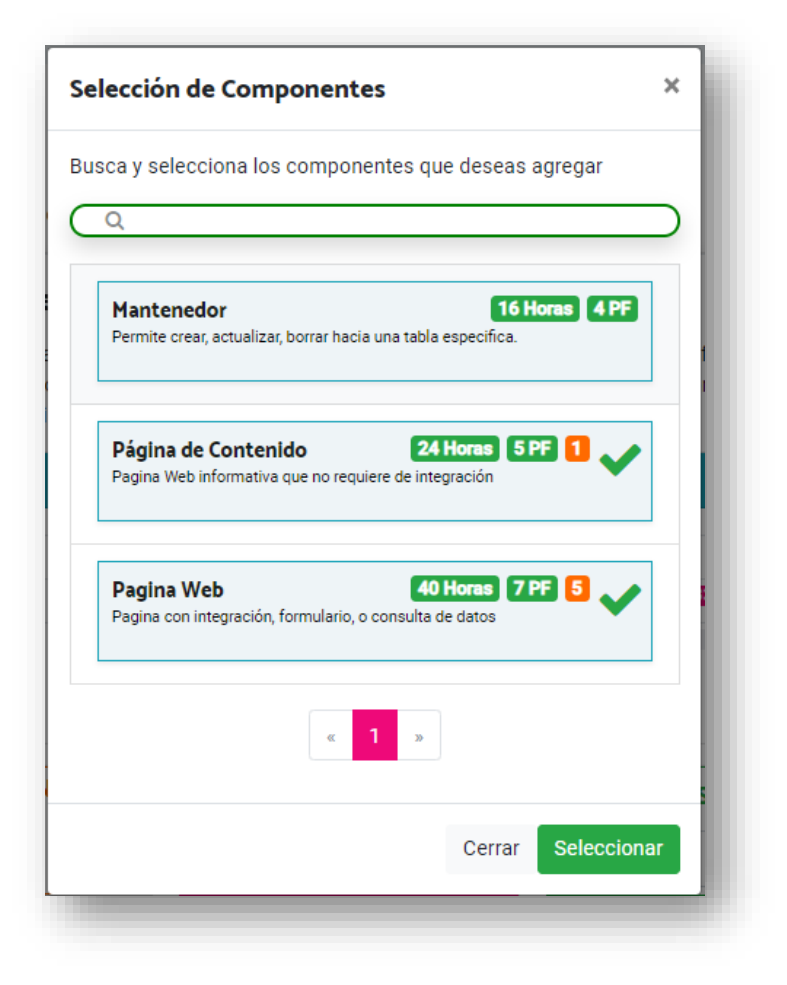

Ilustración 83: Estimación de proyecto agregar componente

<span id="page-145-0"></span> El usuario puede seleccionar un nuevo componente haciendo clic sobre el nombre, y el sistema desplegará la segunda pantalla [\(Ilustración 83\)](#page-145-0).

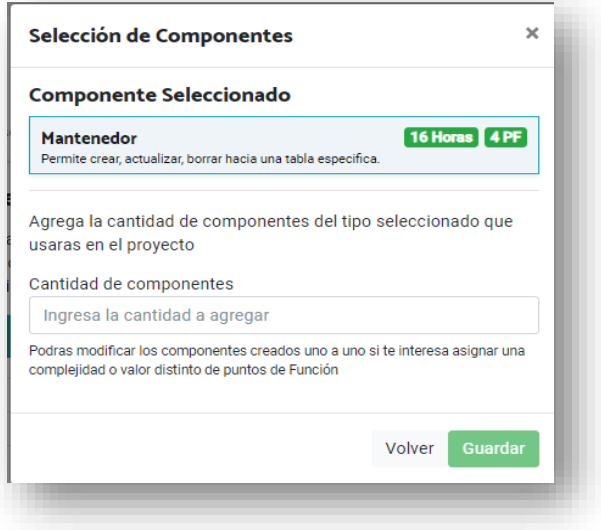

Ilustración 84: Estimación de proyecto agregar componente

 En esta pantalla el usuario ingresa la cantidad de componentes que desea agregar y selecciona la opción de guardar una vez que realiza esto vuelve a la pantalla de estimación con los puntos de función actualizados.

 La pantalla muestra también un resumen de los componentes que ya se tienen agregados al proyecto, se puede ver también la opción *Ver Detalle de Componentes* que se puede seleccionar para visualizar los componentes del proyecto en detalle.

| <b>Nombre</b>                    |                     |  |                           |                     | Camtidad                  |                |                           |          |
|----------------------------------|---------------------|--|---------------------------|---------------------|---------------------------|----------------|---------------------------|----------|
| Pagina Web                       |                     |  |                           | 5                   |                           | 83%            |                           |          |
| Página de Contenido              |                     |  |                           |                     | 17%<br>$\mathbf{1}$       |                |                           |          |
| Ocultar Detalle de Componentes ∧ |                     |  |                           |                     |                           |                |                           |          |
|                                  |                     |  |                           |                     |                           |                |                           |          |
| <b>Detalle de Componentes</b>    |                     |  |                           |                     |                           |                |                           |          |
|                                  | $\mathbf{0} \times$ |  |                           |                     |                           | $\mathbf{a}$ x |                           | $\Box$ x |
| Pagina Web                       |                     |  | Pagina Web                | $\mathbf{a} \times$ | Pagina Web                |                | Pagina Web                |          |
| Ingrese una descripción          |                     |  | Ingrese una descripción   |                     | Ingrese una descripción   |                | Ingrese una descripción   |          |
|                                  |                     |  |                           |                     |                           |                |                           |          |
| Complejidad                      | 40 Horas            |  | Complejidad<br>40 Horas   |                     | Complejidad<br>40 Horas   |                | 40 Horas<br>Complejidad   |          |
| Puntos de Función                | 7 PF                |  | Puntos de Función<br>7 PF |                     | Puntos de Función<br>7 PF |                | Puntos de Función<br>7 PF |          |
|                                  |                     |  |                           |                     |                           |                |                           |          |
| Pagina Web                       | $\mathbf{G} \times$ |  | Página de Contenido       | $\mathbf{0} \times$ |                           |                |                           |          |
| Ingrese una descripción          |                     |  | Ingrese una descripción   |                     |                           |                |                           |          |
|                                  |                     |  |                           |                     |                           |                |                           |          |
|                                  |                     |  | Complejidad<br>24 Horas   |                     |                           |                |                           |          |
| Complejidad                      | 40 Horas            |  |                           |                     |                           |                |                           |          |

<span id="page-146-0"></span>Ilustración 85: Estimación de proyecto detalle de componentes

Como se ve en la [Ilustración 85,](#page-146-0) la sección contiene un resumen que indica la cantidad de componentes de cada tipo utilizados para el proyecto, mostrando de manera visual el porcentaje del total que corresponde al 100% del proyecto.

En la parte inferior se visualiza el detalle de cada uno de los componentes con la siguiente información:

- o Nombre Componente
- o Descripción
- o Complejidad
- o Puntos de función
- o X para la eliminación del componente.

En caso en que se seleccione la acción de eliminar del componente (Ilustración 86) se le mostrará un aviso de confirmación al usuario para que determine si está seguro de la eliminación, una vez se recibe la confirmación se elimina el componente del proyecto.

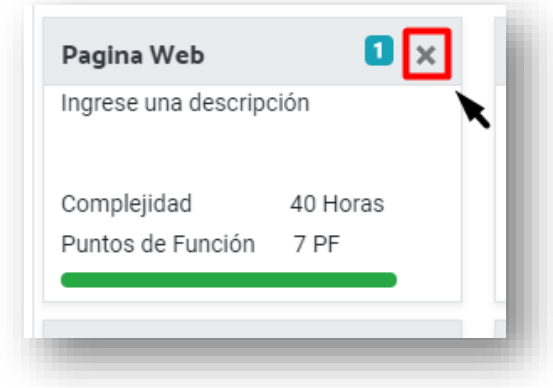

Ilustración 86: Estimación de proyecto – eliminar componente

<span id="page-147-0"></span>En caso en que se desee se puede modificar algún componente en particular accionando encima de la caja del componente, al hacer esta acción se despliega una ventana que permite ver/Modificar la información del componente [\(Ilustración](#page-147-0)  [86\)](#page-147-0).

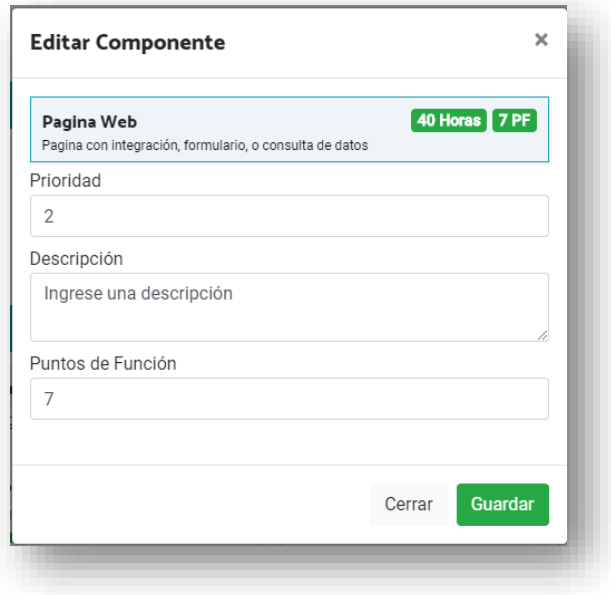

Ilustración 87: Estimación de proyecto – editar componente

En la ventana es posible modificar la prioridad, descripción y puntos de función del componente, una vez el usuario selecciona guardar, regresa a la estimación del proyecto. En la parte inferior de la sección podemos ver el detalle de la estimación que se está realizando con los siguientes campos:

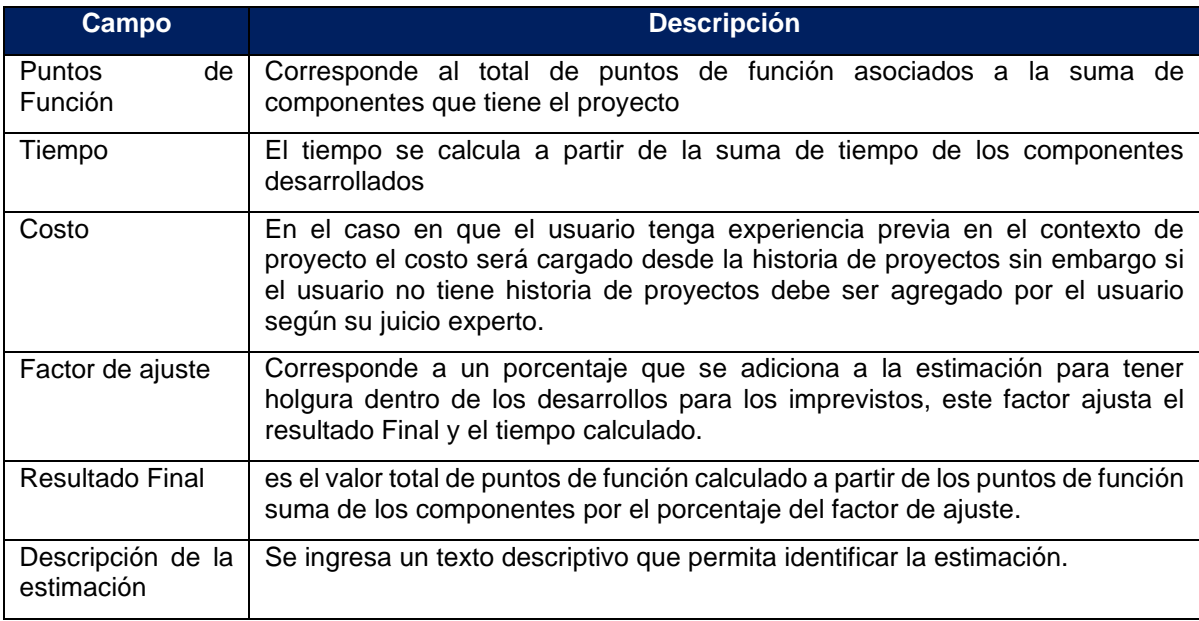

Tabla 75: Campos de estimación por componentes

Una vez que el usuario ha agregado los componentes correspondientes a su proyecto y completado los datos de la estimación, se activa el campo para realizar el ingreso de la estimación.

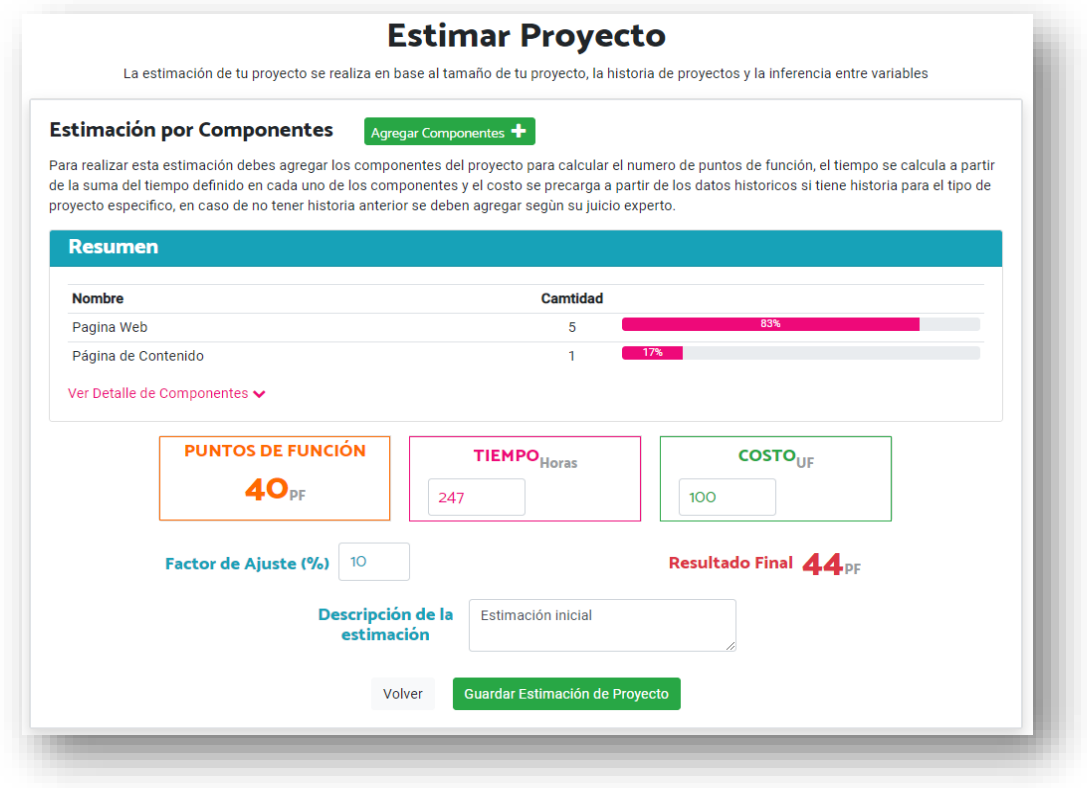

Ilustración 88: Estimación de proyecto por componentes

 Para finalizar oprime guardar estimación de proyecto y el sistema guarda la estimación dejando esta última como estimación vigente, y luego vuelve a la pantalla de estimación mostrando los nuevos valores de estimación.

### ● *Estimación Histórica del proyecto*

 Se accede al hacer clic sobre la tarjeta de descripción, una vez seleccionada se muestra la información para realizar la estimación como se visualiza en la siguiente imagen

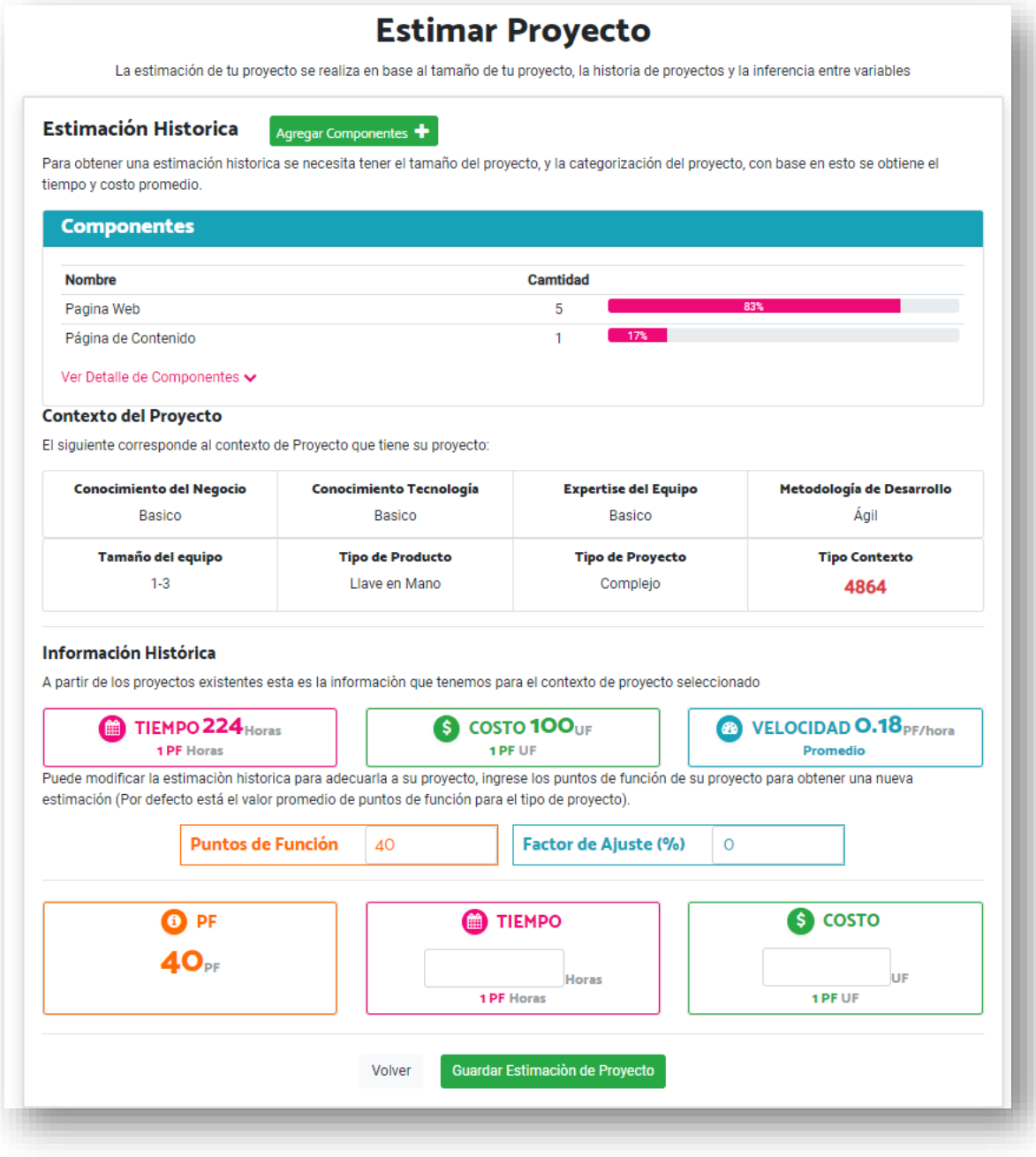

Ilustración 89: Estimación de proyecto por componentes

En la parte superior se dispone de la opción *Agregar Componente* que permite agregar nuevos componentes al proyecto, su funcionamiento opera de la misma forma que en la estimación por componentes vista anteriormente.

# **Contexto del proyecto**

Se muestra una sección con el contexto de proyecto, esta parte es informativa y les permite a los usuarios ver los parámetros seleccionados para el proyecto que están estimando y del cual se está visualizando la historia.

# **Información histórica**

En esta parte el sistema muestra los datos históricos que se tienen reflejados en la base de proyectos para el contexto de ese proyecto.

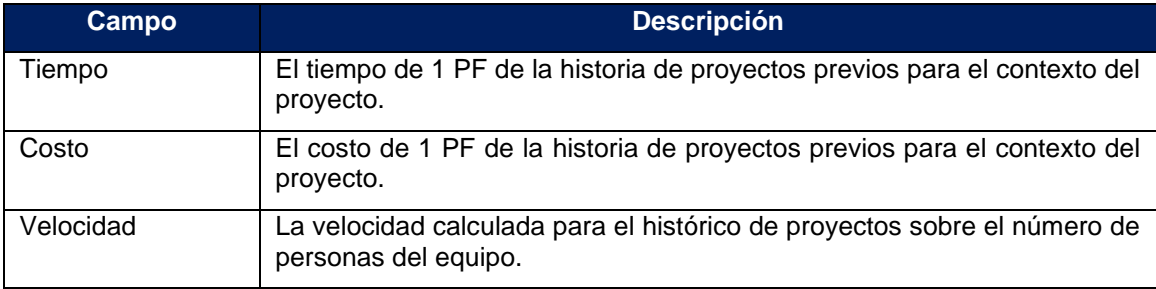

#### Tabla 76: Campos de estimación histórica - 1

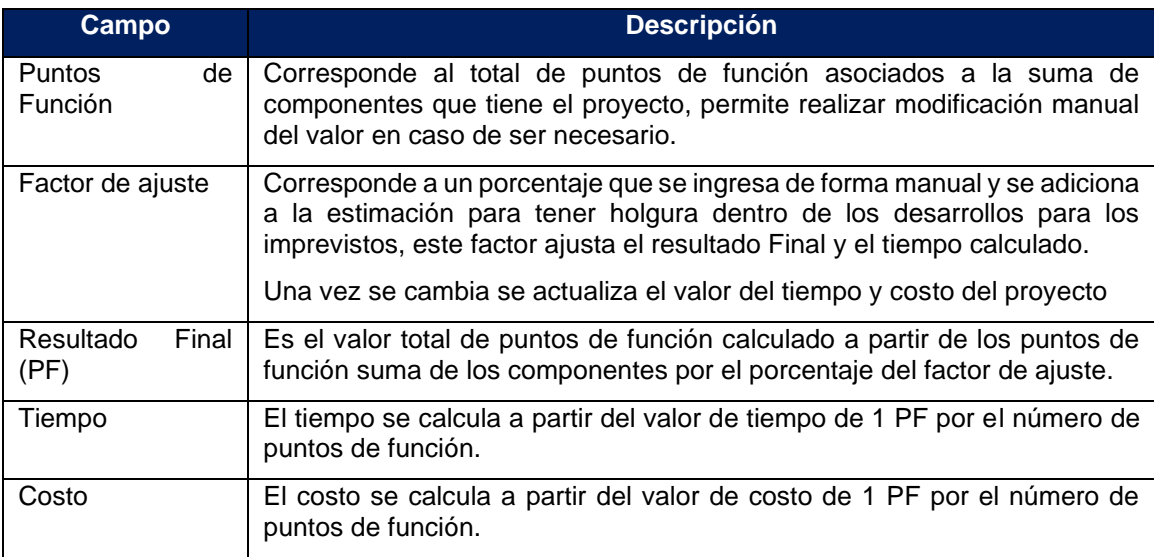

Tabla 77: Campos de estimación histórica - 2

Una vez que se completan los datos se guarda la estimación del proyecto seleccionando el botón de la parte inferior *Guardar Estimación de Proyecto* y finaliza la generación de la estimación*.*

# ● *Estimación del proyecto por inferencia*

Esta modalidad de estimación se utiliza cuando no se tiene historia para el contexto de proyecto y permite utilizar proyectos de similares características (que tenga 5 o 6 variables iguales) para con base en este proyecto generar la estimación, el proceso se realiza en 2 pasos:

- Selección de Proyecto
- Estimación por inferencia

### **Selección de Proyecto**

En esta sección se muestra una tabla con los distintos proyectos que poseen una estimación similar mostrando a detalle de los campos del proyecto (siguiente ilustración)

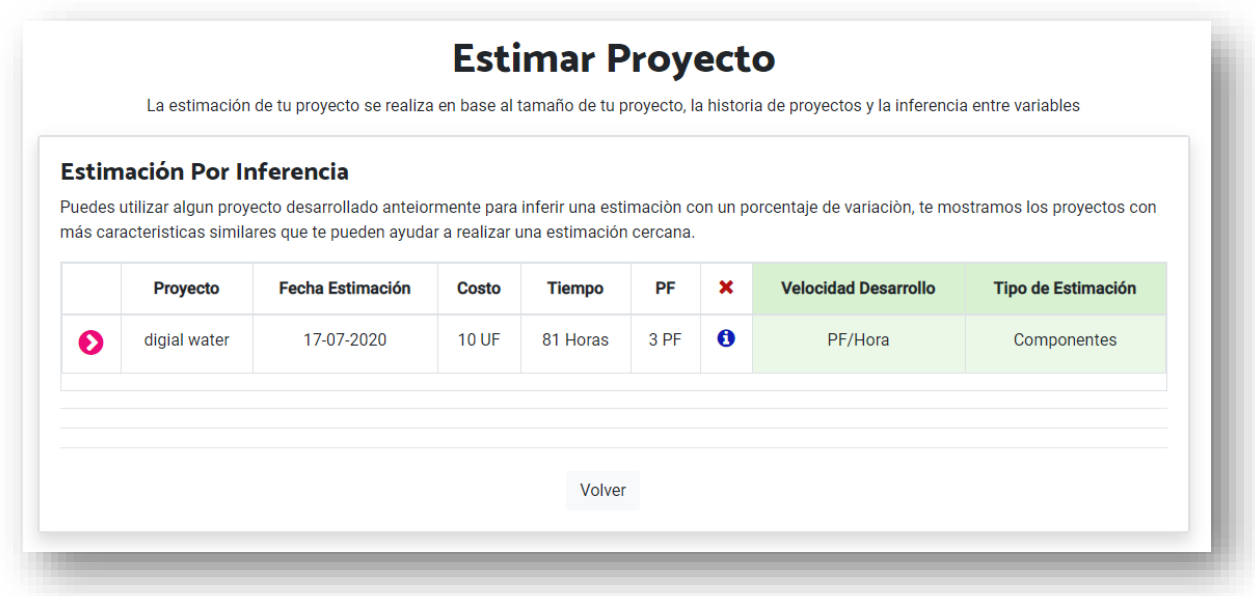

Ilustración 90: Estimación de proyecto por inferencia – paso 1

Los campos que se muestran son los siguientes:

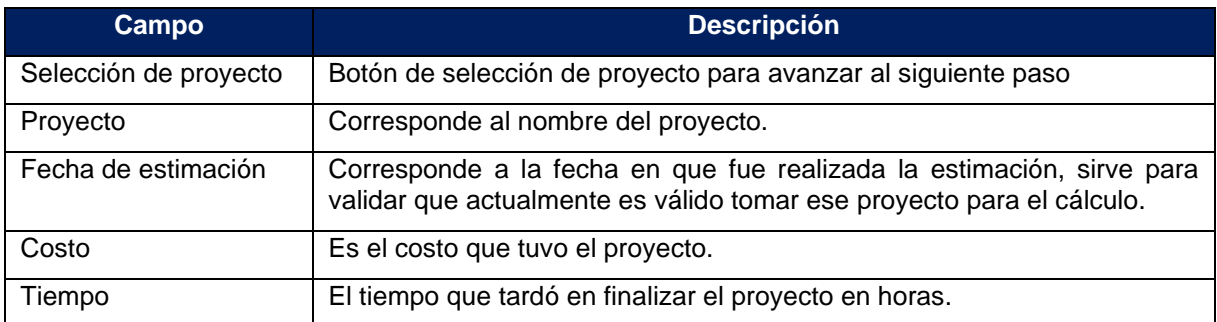

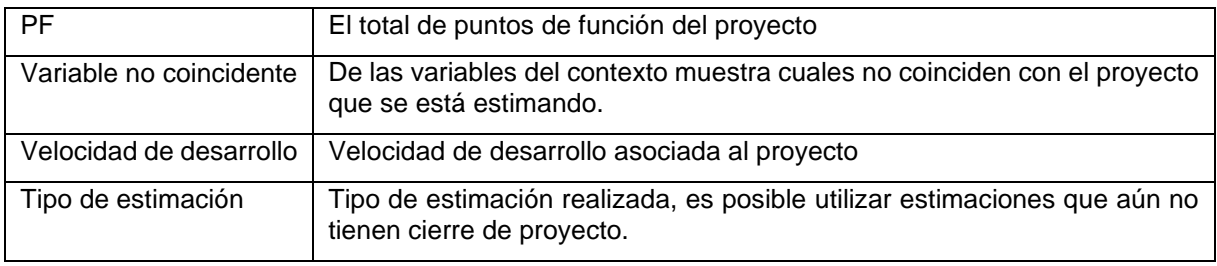

Tabla 78: Campos estimación por inferencia – selección de proyecto

### **Estimación por inferencia**

 Una vez el usuario selecciona el proyecto se pasa al siguiente paso para realizar la estimación, el sistema le muestra en pantalla un resumen de los datos del proyecto seleccionado y los campos en los cuales se ve la estimación a realizar.

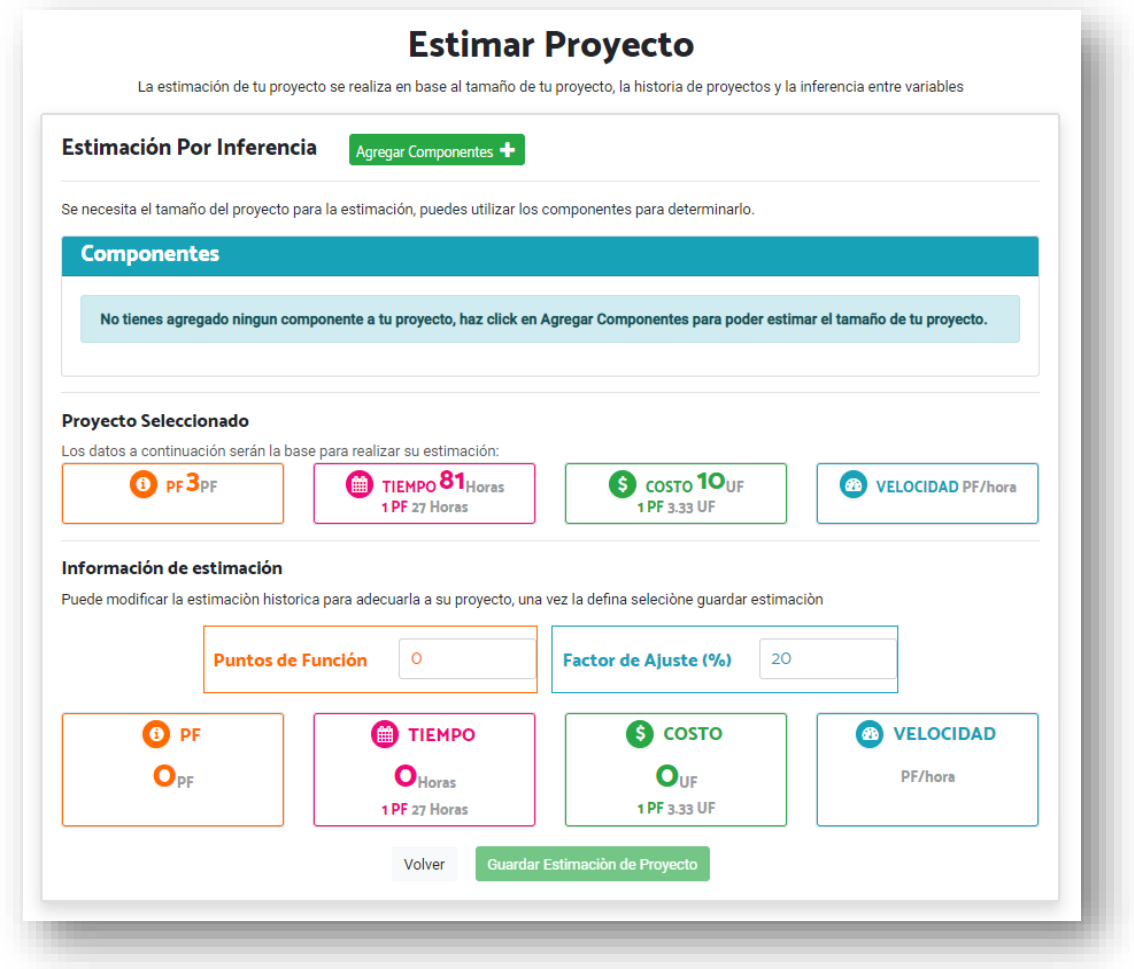

Ilustración 91: Estimación de proyecto por inferencia – Paso 2

En la pantalla en la parte superior se puede ver los datos del proyecto seleccionado.

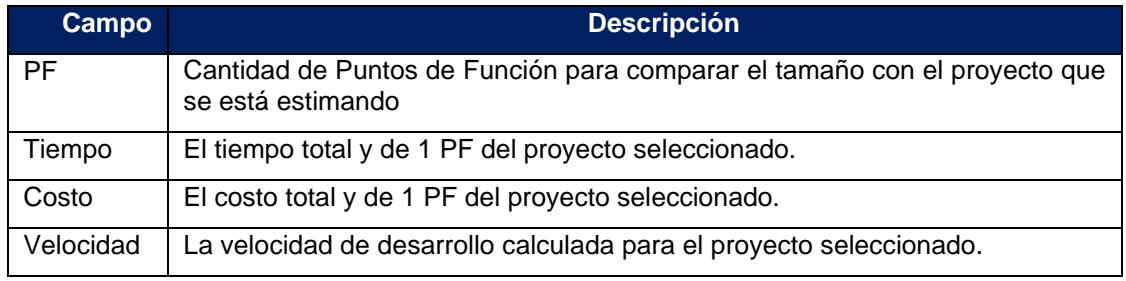

Tabla 79: Campos de estimación por inferencia – proyecto seleccionado

En la parte inferior se encuentran los campos con los cálculos realizados de tiempo y costo a partir del tamaño del proyecto (Componentes agregados)

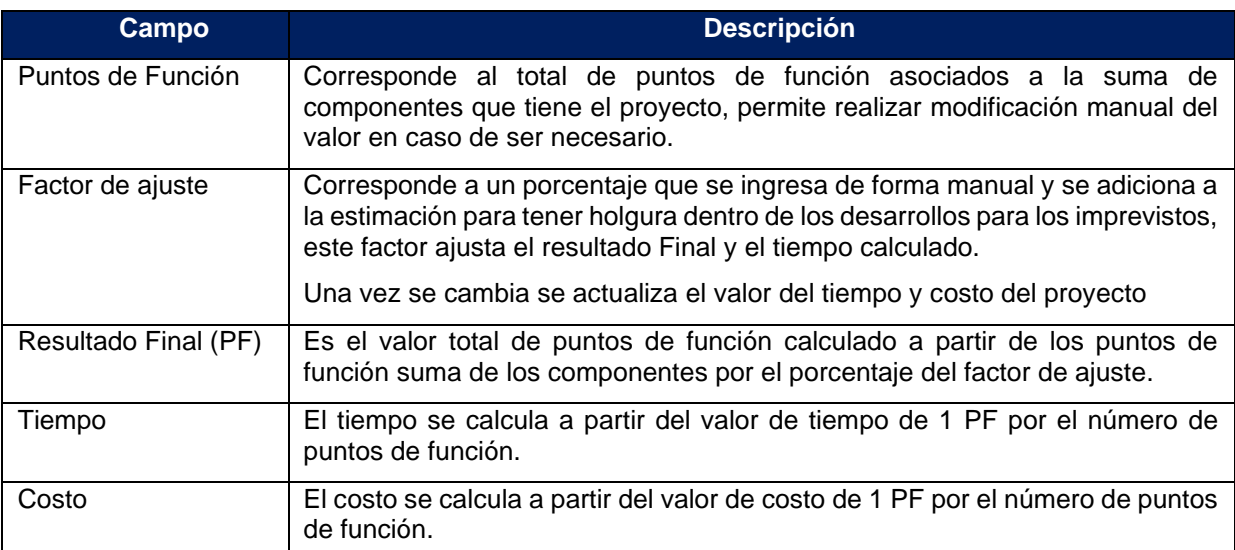

Tabla 80: Campos de estimación por inferencia – ingreso de estimación

 Una vez se completan los campos se selecciona *guardar estimación de proyecto,*  el sistema valida la información agregada y guarda la estimación realizada dejándola vigente para el proyecto.

### **Requerimientos de integración**

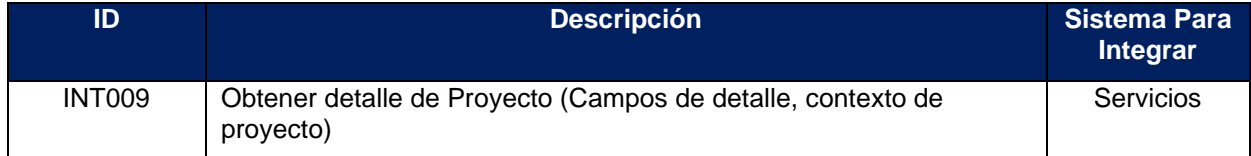

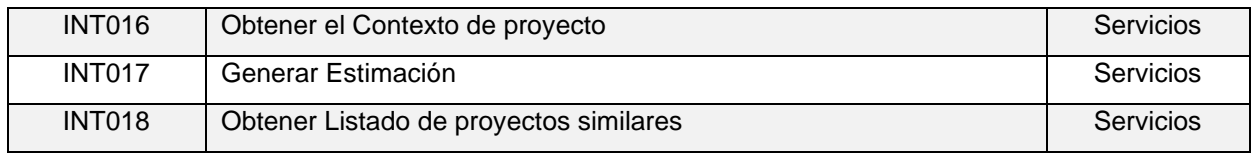

Tabla 81: Campos de estimación por inferencia – selección de proyecto

# **Anexo C: Diseño de la Solución**

En este capítulo detallamos la arquitectura de la herramienta para que cumpla con los requisitos plasmados en el capítulo anterior. A continuación, se mostrará el diseño general de la aplicación partiendo por el ambiente operacional y arquitectura de la solución.

# **C.1. Ambiente Operacional**

El contexto en el cual se instala la herramienta de estimación se muestra a continuación, cada una de las capas permite el uso de la herramienta web.

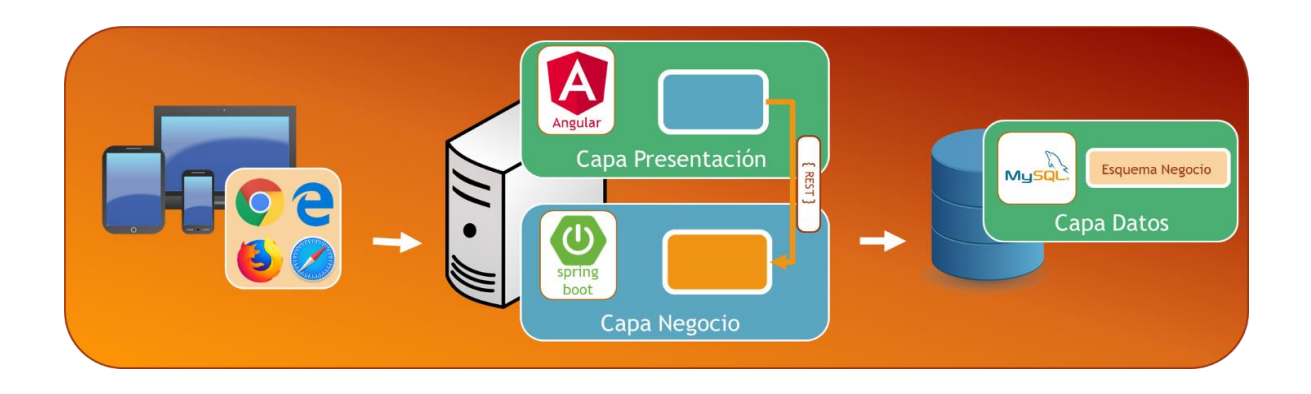

Ilustración 92: Ambiente operacional

La aplicación estimator se instala en tres servidores que permiten en conjunto que funcione de forma adecuada la aplicación.

● Servidor Web

El primero es un servidor Web en el que se publicó el sitio web [www.estimador.cl](http://www.estimador.cl/) y contiene todos los elementos de la página Web, se comunica con la capa de negocio a través de servicios con tecnología REST.

● Servidor de Negocio

El servidor de Negocio permite realizar el despliegue de la aplicación que funciona como capa de negocio, esta aplicación nos permite la interacción con la base de datos utilizando Spring JPA e Hibernate y publicando servicios Rest a través de Spring Boot.

Servidor de Datos

El tercero es un servidor de base de datos que posee un motor MySQL, en el cual se almacena la información en la base de datos estimator como proyectos, estimaciones, trabajadores, usuarios entre otros.

Los usuarios, pueden acceder a la página web utilizando un navegador desde su computador con acceso a Internet.

Los sistemas que permiten al sitio operar dentro de la plataforma son los siguientes:

- **Aplicación de Servicios**: Capa de negocio que expone los servicios en formato REST, para tener acceso a la lógica de negocio y consultas a la base de datos.
- **Firebase:** Aplicación de Google que dispone servicios para el manejo de usuarios, como, por ejemplo, guardar usuario, procesar la autenticación, y recuperar una contraseña entre otros.

# **C.2. Arquitectura**

Para el diseño de la solución se utilizó una arquitectura de tres capas:

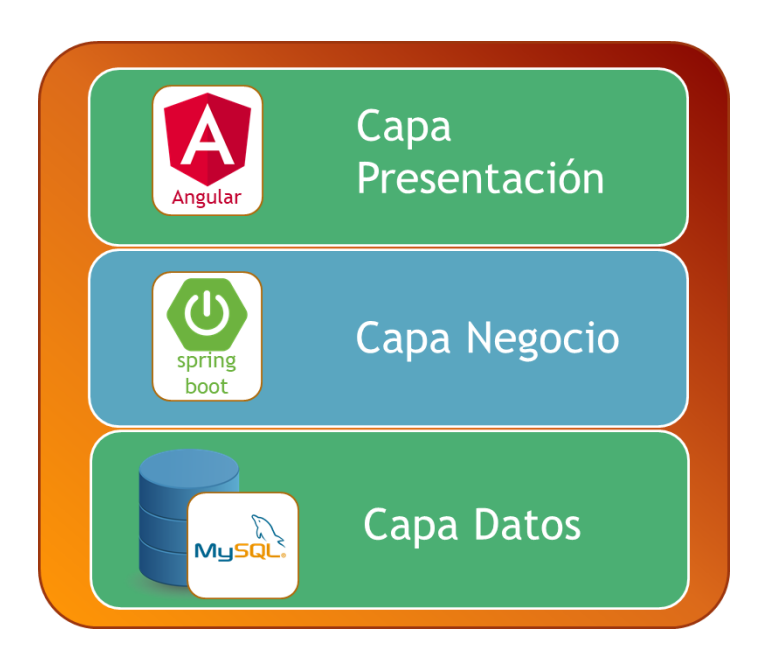

Ilustración 93: Arquitectura de tres capas

## **Capa de Presentación**

Esta capa contempla la interfaz gráfica del sitio web, recibe todas las solicitudes del usuario, y se comunica con la capa de negocio a través de servicios Rest. Las páginas del sitio web están hechas en Angular, que utiliza typescript como lenguaje de programación, esta capa deja disponible de esta forma páginas con formularios, resúmenes de datos y las acciones que permiten interactuar con los usuarios para realizar las estimaciones, En las páginas web se realizan algunas validaciones básicas de los formularios.

## **Capa de Negocios**

En la capa de negocio tenemos servicios que interactúan con la base de datos y entregan la información a la capa de presentación, realiza las

En esta capa se realizan homologaciones de datos, se aplican las validaciones y reglas de negocio necesarias. Algunos ejemplos de la lógica del negocio que manejan este tipo de componentes son:

- Reglas de negocios
- Validaciones de datos
- Cálculos y aplicación de fórmulas
- Flujos y procesos

Para el desarrollo de estas componentes del estimador se utilizó el lenguaje de programación Java bajo las librerías de SpringBoot que permiten darle gran velocidad al desarrollo, facilidad de instalación sobre distintos ambientes, y se elimina la dependencia de un servidor de aplicaciones.

## **Capa de Datos**

En esta capa se administra el almacenamiento de la información en la base de datos, los componentes de datos manejan varias tablas en la que se pueden agregar, modificar, consultar y eliminar los registros. Algunos ejemplos de tipos de componentes son:

- Tablas
- Vistas
- Componentes de Datos

En el desarrollo de esta capa se utilizaron consultas en lenguaje SQL (Structured Query Language) para la realización de consultas y se accedió a esta capa mediante el uso de hibernate y JPA de spring que permite tener acceso directo a las tablas como objetos y aprovechar algunas virtudes como la implementación de CRUD del JPA.

# **C.3. Modelo de Datos**

A continuación, podemos ver el Diagrama de Entidad Relación de la base de datos. En él se ve la estructura utilizada para guardar la historia de proyectos, estimaciones, usuarios entre otras, y en detalle las tablas, campos y las relaciones.

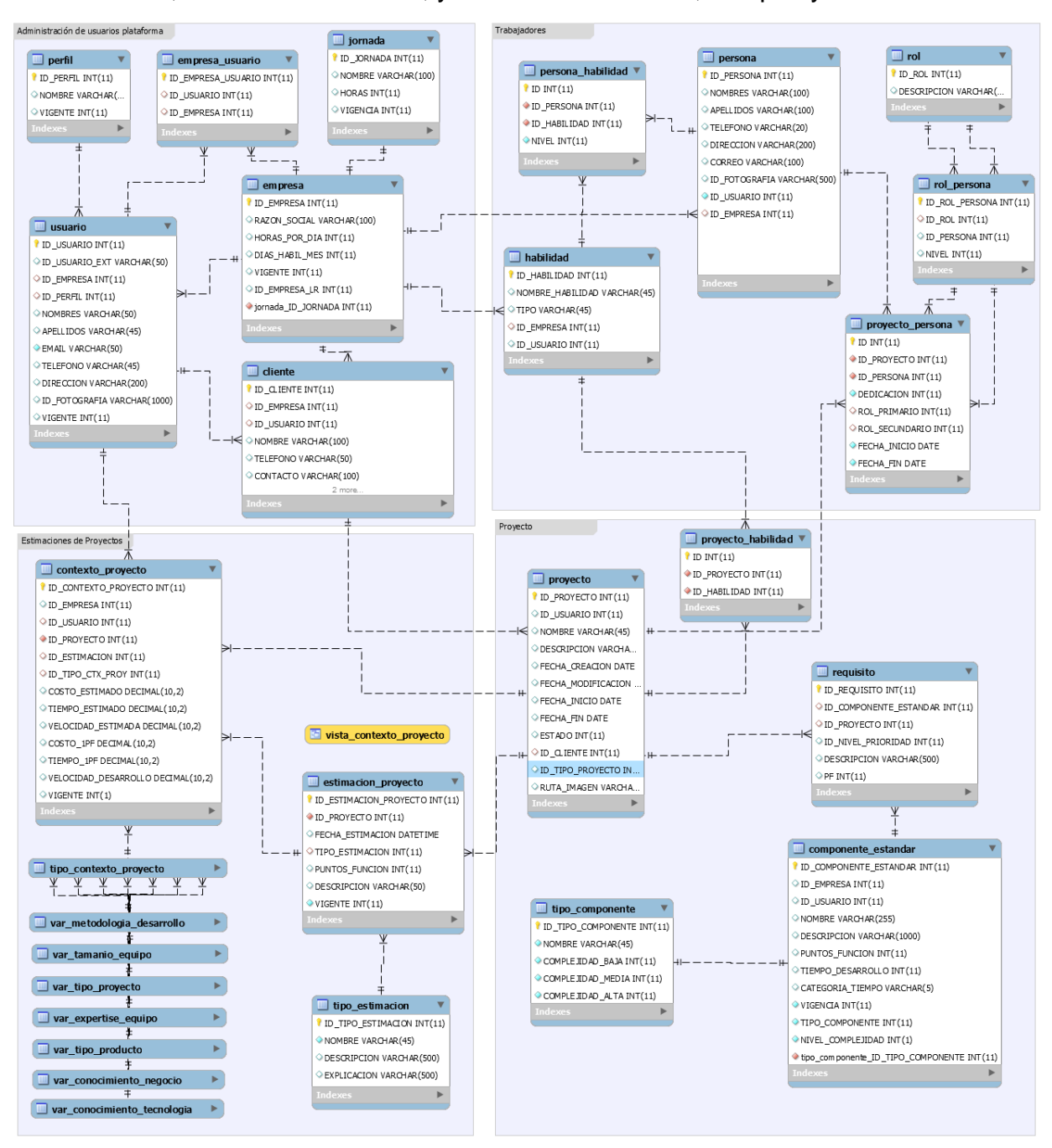

Ilustración 94: Diagrama de entidad relación

Las tablas de la base de datos agrupadas por tipo son las siguientes:

# **Tablas de Administración de usuarios de la plataforma**

Este es un conjunto de tablas para administrar las empresas y los usuarios que tienen acceso a la herramienta estimador, tipificadas de la siguiente forma:

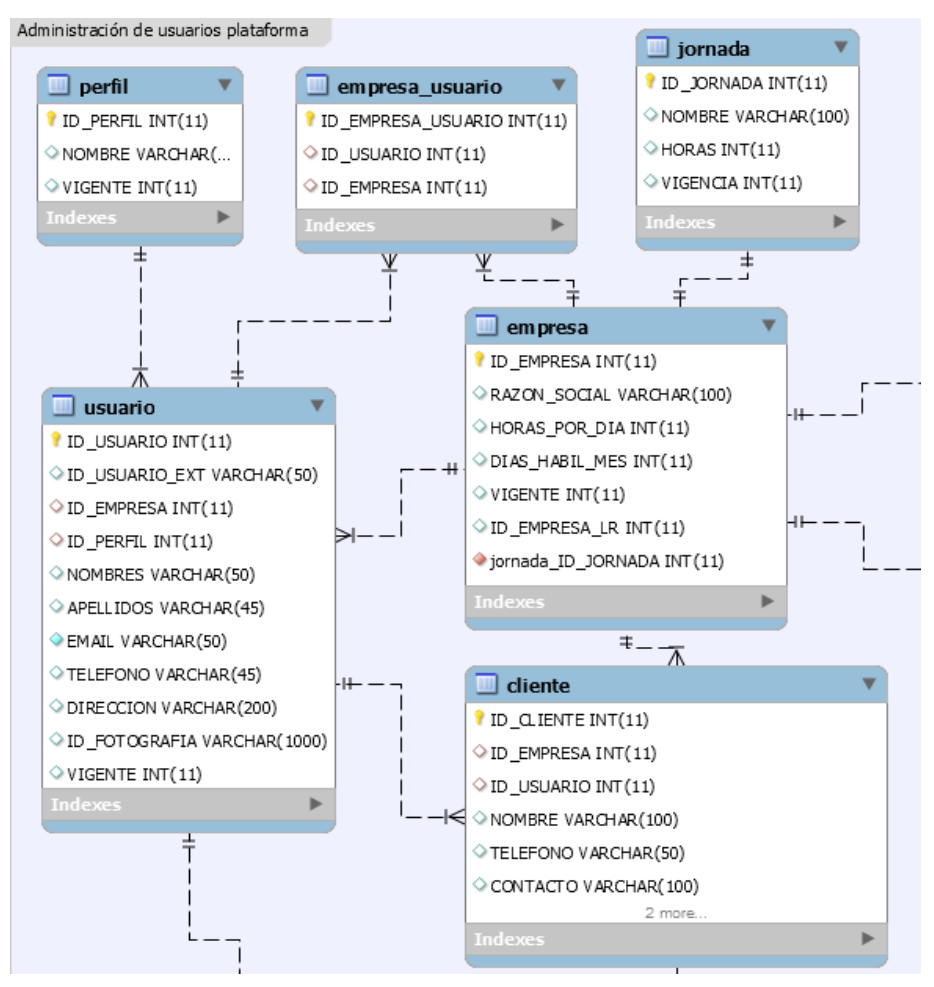

Ilustración 95: Diagrama de entidad relación – Admón. de usuarios

- Empresa: almacena la información general de la organización y los parámetros para cálculo de jornada de trabajo.
- Usuarios: contiene los usuarios de la plataforma con los datos necesarios para el acceso.
- **Empresa Usuario:** Almacena la relación de usuarios con empresa.
- **Cliente:** Almacena la información general de los clientes de la empresa.
- **Perfil:** Se utiliza para guardar los distintos perfiles existentes en la aplicación con los que se habilitan las distintas opciones de menú en la herramienta.
- **Jornada:** Se utiliza para guardar la información de horario de la organización.

## **Tablas de Trabajadores**

Este grupo de tablas contiene la información de los trabajadores de la organización, como sus habilidades, proyectos asignados y roles dentro de cada proyecto, el detalle de tablas es el siguiente:

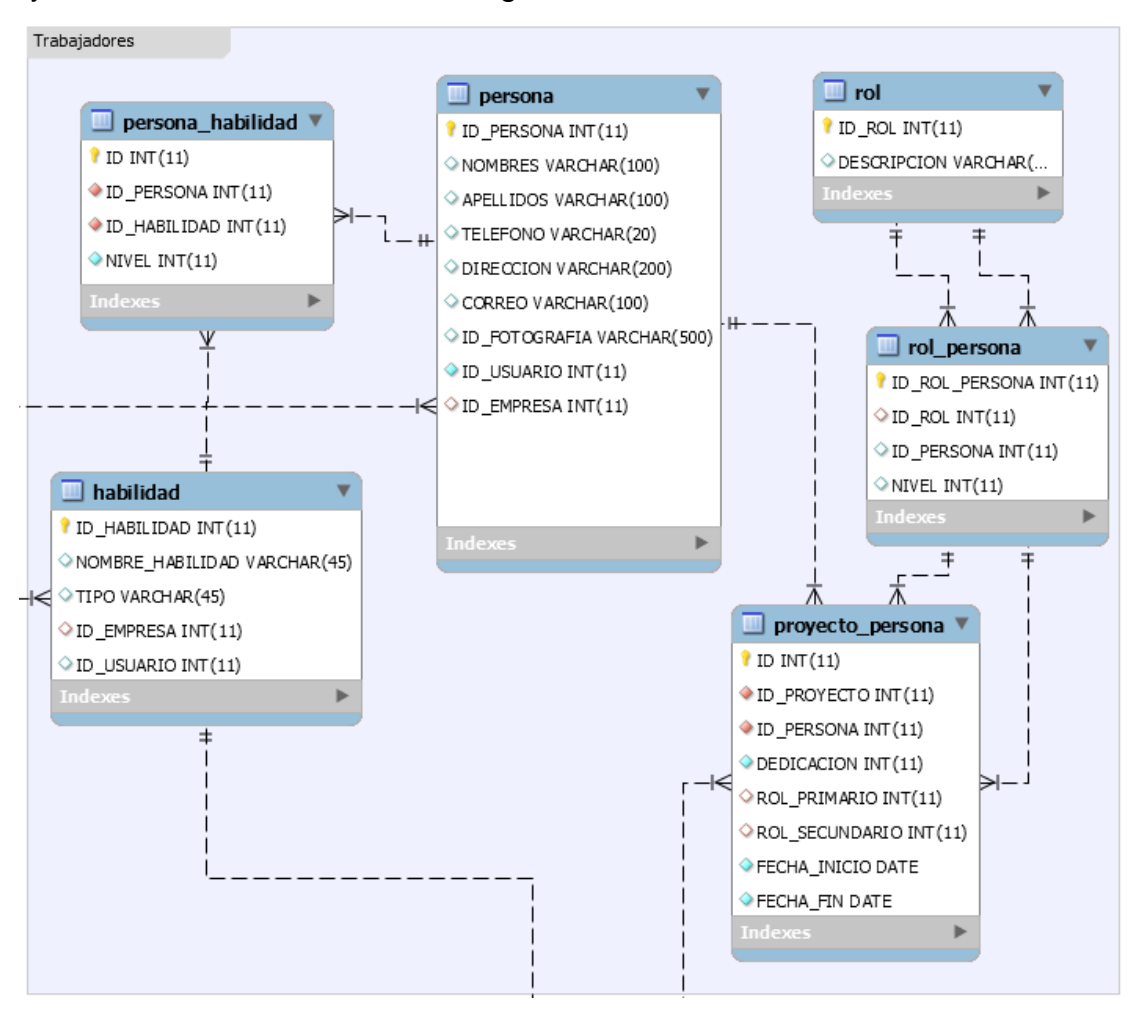

Ilustración 96: Diagrama de entidad relación - Trabajadores

- **Persona:** Guarda la información de los trabajadores de la organización.
- **Proyecto\_Persona:** Almacena la relación de proyectos con las personas para determinar qué trabajadores están asignados a qué proyecto.
- **Rol\_persona:** Mantiene los roles que tiene un trabajador en un proyecto (Rol Primario y Secundario).
- **Rol:** Roles para selección de un trabajador en un Proyecto determinado.
- Persona\_Habilidad: Guarda las habilidades que tiene un trabajador
- **Habilidad:** Almacena las habilidades disponibles en la organización para ser asociadas a proyectos y a trabajadores.

### **Tablas del Proyecto**

Grupo de tablas para mantener la información de un proyecto, las cuales están basadas en los procesos y datos necesarios para generar la estimación, estas son las tablas que lo componen:

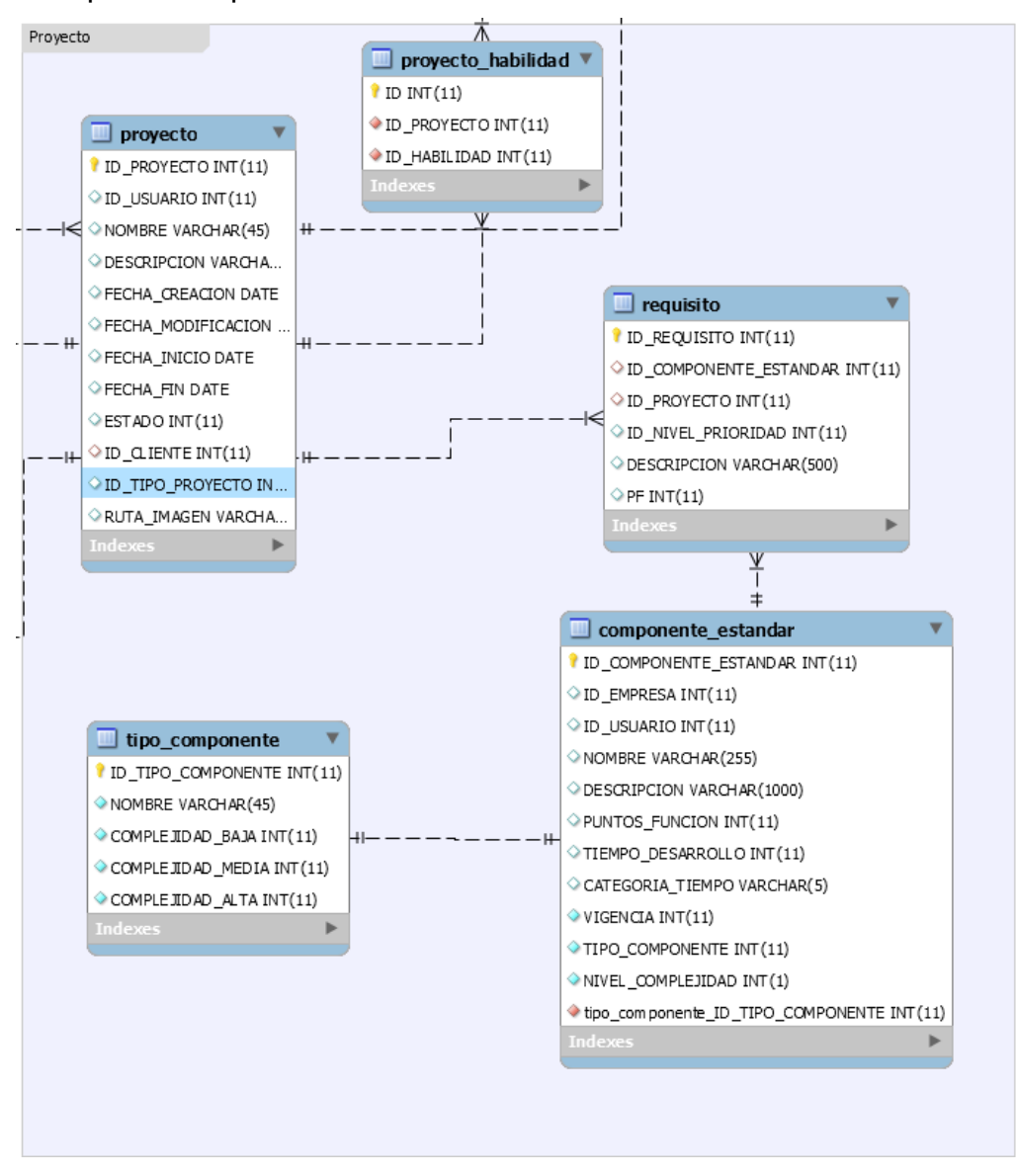

Ilustración 97: Diagrama de entidad relación - Proyecto

- **Proyecto:** Almacena los proyectos de la organización con la información básica y su estado.
- **Requisito:** Mantiene a los requisitos del proyecto, el componente estándar asociado y su esfuerzo estimado en PF.
- **Proyecto\_habilidad:** Contiene las habilidades que serán necesarias en el proyecto, sirve para tener buscar los trabajadores apropiados para el desarrollo.
- **Componente\_estandar:** Contiene los componentes estándares utilizados en la organización para desarrollar un nuevo proyecto, por ejemplo: mantenedores, consultas, informes.
- **Tipo\_componente:** Permite definir dentro de un componente con que puede corresponder en el estándar de puntos de función para tener una primera aproximación de tamaño del componente.

### **Tablas de Estimación**

Corresponden al grupo de tablas en las que se guarda toda la información de la empresa relacionada con Contextos de proyectos, estimación de proyectos y su relación con la caracterización de proyectos.

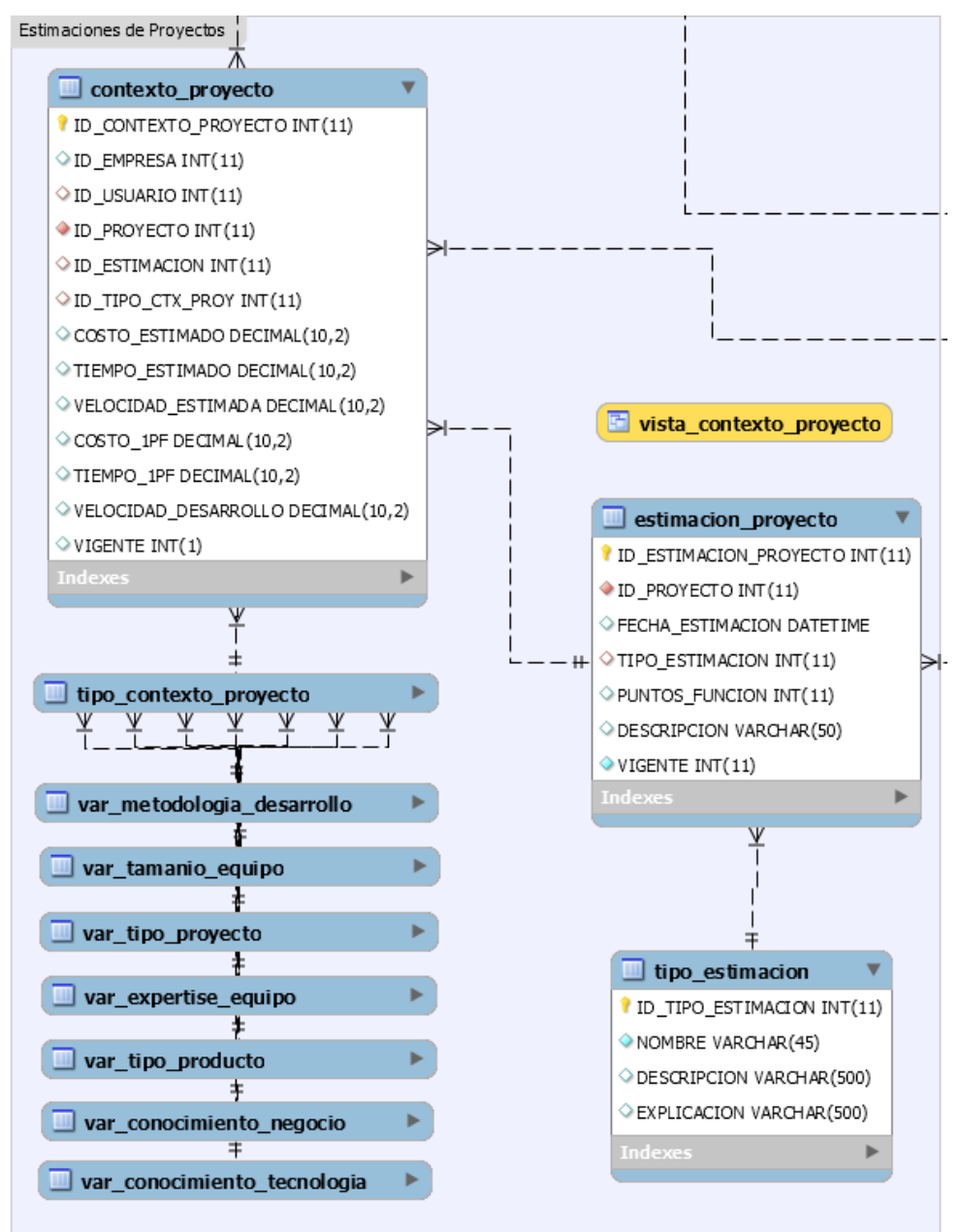

150 Ilustración 98: Diagrama de entidad relación – Estimación

- **Contexto\_proyecto:** Contiene los parámetros de estimación (costo y tiempo estimados, costo y tiempo para 1 PF, velocidad de desarrollo).
- **Vista\_Contexto\_proyecto:** Contiene el cálculo por tipo de contexto de proyecto de costo y tiempo para 1 PF, para utilizarlo en los cálculos de estimación, dado que es una vista calculada el dato se mantiene actualizado para su uso al momento de la estimación al ir añadiendo nuevos proyectos.
- **Estimación\_proyecto:** Almacena las estimaciones realizadas a un proyecto, se mantiene solo una vigente asociada a un proyecto y permite tener más de una estimación para un mismo proyecto en distintos momentos del tiempo, y también tiene un tipo específico para determinar el método de estimación utilizado.
- **Tipo\_estimacion:** Guarda los tipos de estimación disponibles (Real, Manual, Por Componentes, Por Inferencia o Histórica).
- **Tipo de Contexto de Proyecto:** Agrupa las características de un proyecto tiene la relación con el Tipo de proyecto, Tipo de producto, Conocimiento de la tecnología, Conocimiento del negocio, Tamaño del equipo, Expertise del equipo y Metodología de desarrollo.
- **Var\_tamanio\_equipo:** Es una de las variables de contexto. En esta tabla se guardan los rangos del tamaño del equipo que participa en el proyecto.
- **Var\_tipo\_proyecto:** es una de las variables de contexto. Esta tabla mantiene los tipos de proyecto que se pueden desarrollar.
- **Var\_tipo\_producto:** Corresponde a una de las variables de contexto. Esta tabla mantiene los tipos de producto para el proyecto como (Llave en Mano, Licenciado, Sin código fuente entre otros).
- **Var\_expertise\_equipo:** Esta variable de contexto guarda los niveles de expertise del equipo que participa en el proyecto (Básico, Medio y Alto).
- Var\_conocimiento\_negocio: Es una de las variables de contexto. Esta tabla mantiene los niveles de conocimiento del negocio que los miembros del equipo que participan en el proyecto poseen.
- **Var conocimiento tecnologia:** En esta variable de contexto se guarda los grados de conocimiento de la tecnología que el equipo posee en los proyectos.
- **Var\_metodología\_desarrollo:** Es una de las variables de contexto. Esta tabla mantiene las metodologías de desarrollo para categorizar el proyecto realizado.

# **Anexo D: Prototipo Implementado**

En esta sección veremos la herramienta que nos permite realizar el proceso de estimación, la cual cumple con todos los requisitos expuestos en este documento. Y se explicarán las opciones principales de la herramienta.

Esta herramienta Web permite acceder desde internet ya que se encuentra publicada en la dirección [www.estimator.cl,](http://www.estimator.cl/) permitiendo un fácil acceso para los usuarios.

# **D.1. Instalación y Configuración**

La aplicación se instaló en tres servidores, el sitio web sobre un servidor de Web (Nginx), La capa de Negocio se desplegó sobre otro servidor (SpringBoot) y la base de datos en un servidor de datos (MySql).

### **Requisitos Hardware**

Se necesitan servidores con los siguientes requerimientos mínimos:

- 1 vCPU (1 núcleo)
- 1.7 Gb Ram
- 10 Gb Espacio en Disco Duro
- 100 Mb Ancho de banda de salida

### **Aplicaciones**

El servidor de web necesita para su funcionamiento (Nginx):

- Linux Ubuntu 1604 xenial
- Nginx 1.10.3 (Ubuntu)

El servidor de Negocio necesita (Springboot):

• openjdk versión 1.8.0 252

El servidor de datos (MySQL) requiere:

● MySQL Ver 14.14 Distrib 5.7.30, for Linux (x86\_64)

### **Instalación**

Para instalar el aplicativo se deben seguir los siguientes pasos:

- Servidor Web
	- 1. Copiar la carpeta distribuible sobre la carpeta del servidor web Nginx en Linux (var/www/html).
- Servidor de Negocio
	- 1. Para la ejecución de la aplicación de negocio, se debe compilar la aplicación de negocio, copiar el ejecutable Java y ejecutarlo, dentro del servidor se deja en la ruta "/estimador/Backend/servicios.jar".
- Servidor de Datos
	- 1. Iniciar servicio de la base de datos (MySQL).
	- 2. "mysql -u admin -p"
	- 3. Ingresar la contraseña de administración para acceder a la consola.
	- 4. Importar Esquema Base dentro de la base de datos instalada
	- 5. Importar datos Básicos.

# **D.2. Uso de la Herramienta Estimador**

En esta sección veremos cómo se usa la herramienta y realizaremos una exploración de las partes que la conforman. Se puede ingresar al sitio web [www.estimator.cl](http://www.estimator.cl/) para tener acceso a la plataforma.

Al ingresar se encontrará la pantalla de inicio en ella se visualiza un menú superior que estará presente durante toda la navegación, este nos permite ir a cada una de las funcionalidades y la parte de contenido donde se irá mostrando la información de cada una de las páginas. En la Ilustración 76 se muestran las áreas antes descritas:

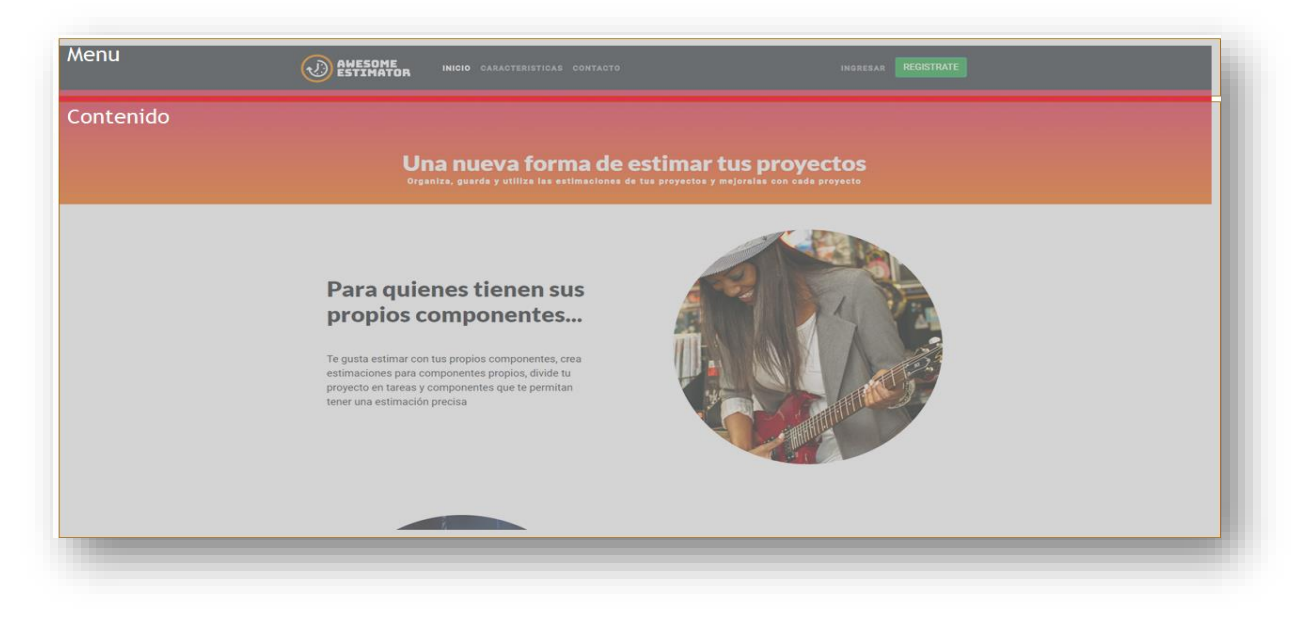

Ilustración 99: Áreas de la pantalla

En el sitio Web se tiene la parte pública con información general sobre el sitio, la página de contacto, la página de registro y la página de autenticación. Por otra parte, tenemos la sección privada que contienen todas las funcionalidades para realizar las estimaciones y guardar la historia de proyectos a la cual se accede sólo a través de la autenticación de usuarios.

# **D.2.1. Registro**

Para la utilización de la plataforma lo primero a realizar es el registro en la plataforma, para esto se debe acceder a la página de registro haciendo clic sobre el botón *Regístrate* en la parte superior derecha.

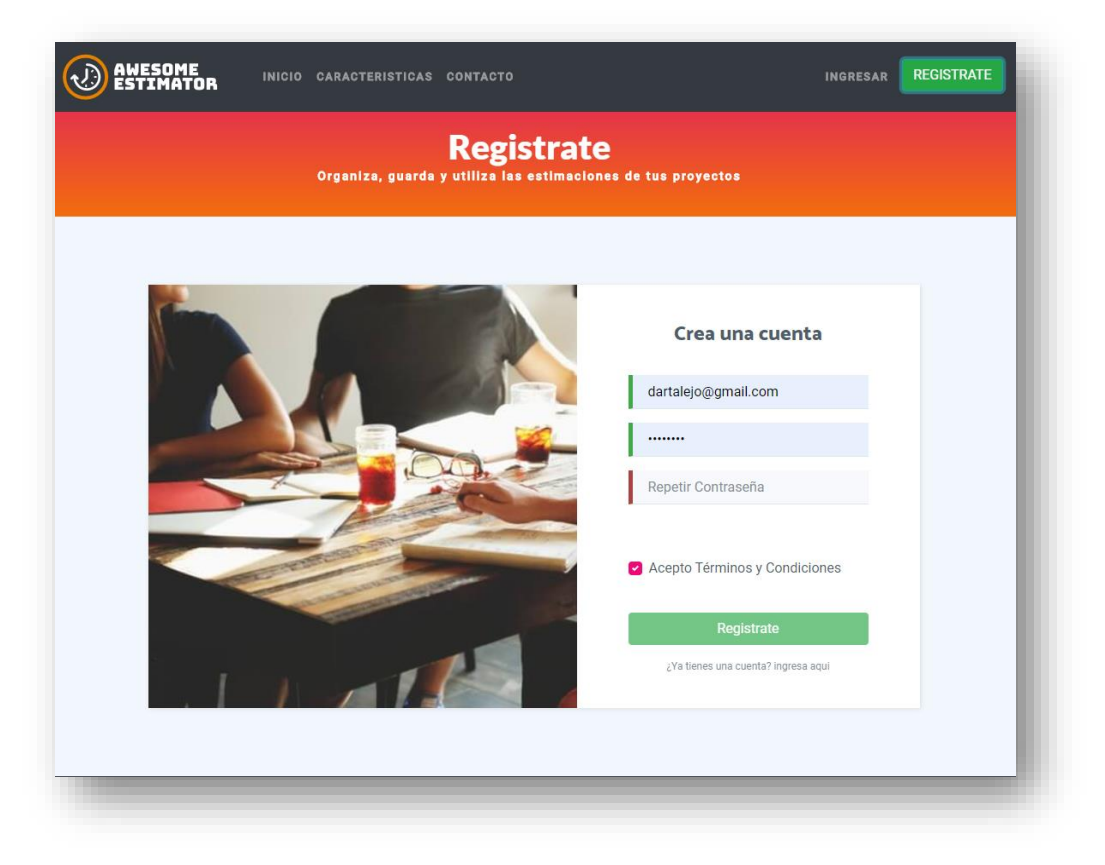

Ilustración 100: Pantalla de registro

Una vez en ella es necesario llenar los datos Correo, Contraseña y Repetir contraseña para generar el registro en el sistema.

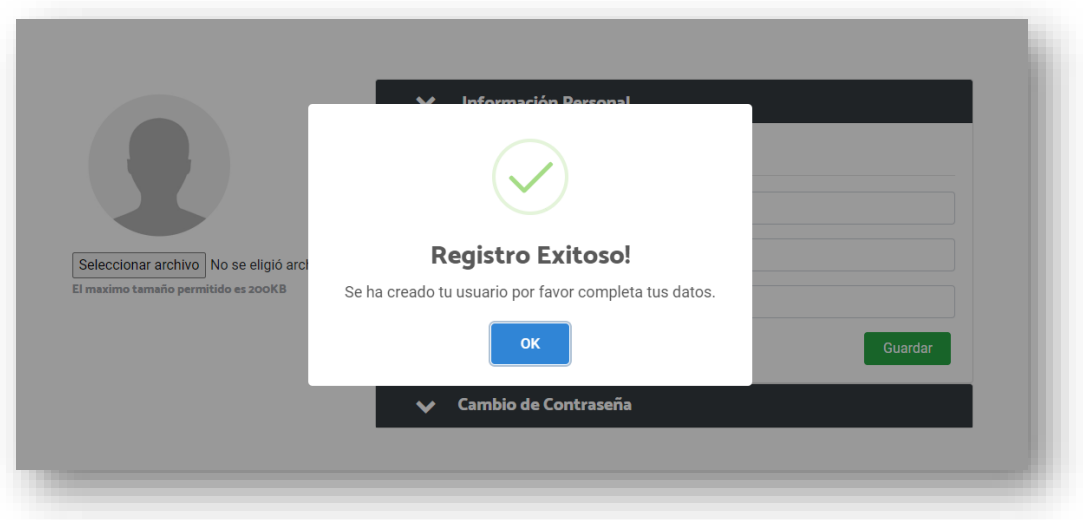

Ilustración 101: Registro exitoso

Una vez registrado el sistema lo redirige a la parte privada del sitio indicando que el registro se ha realizado con éxito, en esta parte se necesita finalizar de completar los datos del usuario para permitirle utilizar todas las funcionalidades del sitio.

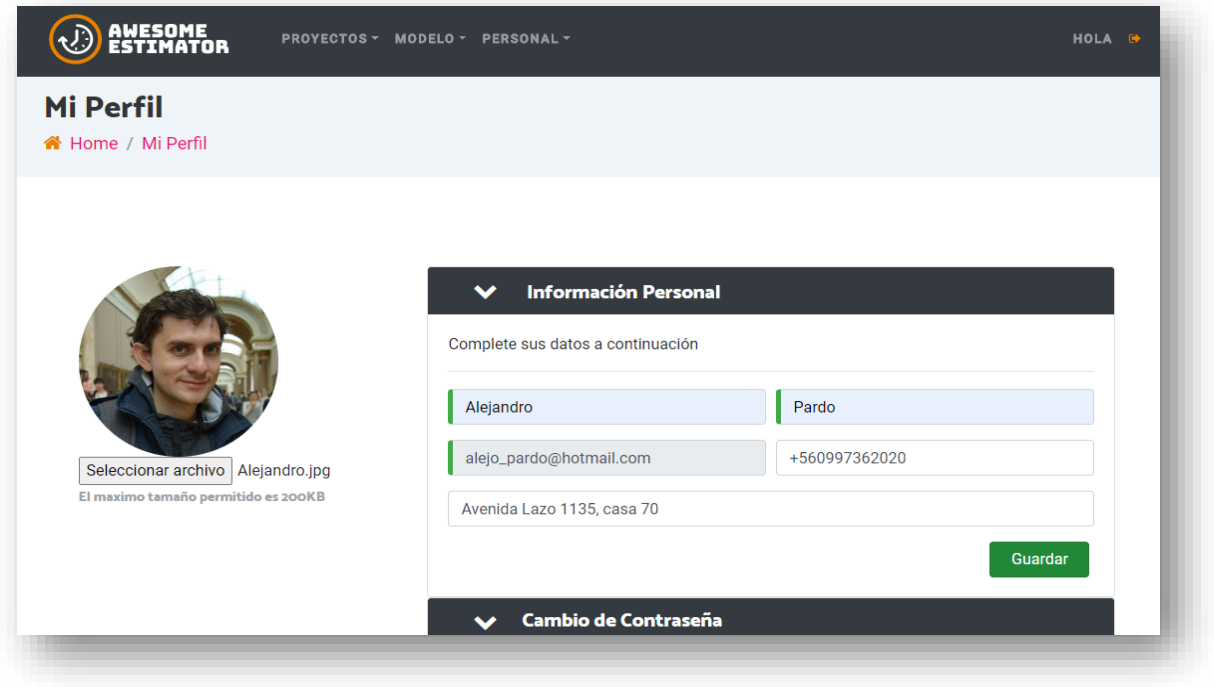

Ilustración 102: Página de actualización de datos

Una vez completados los datos se guardan usando el botón *guardar*.

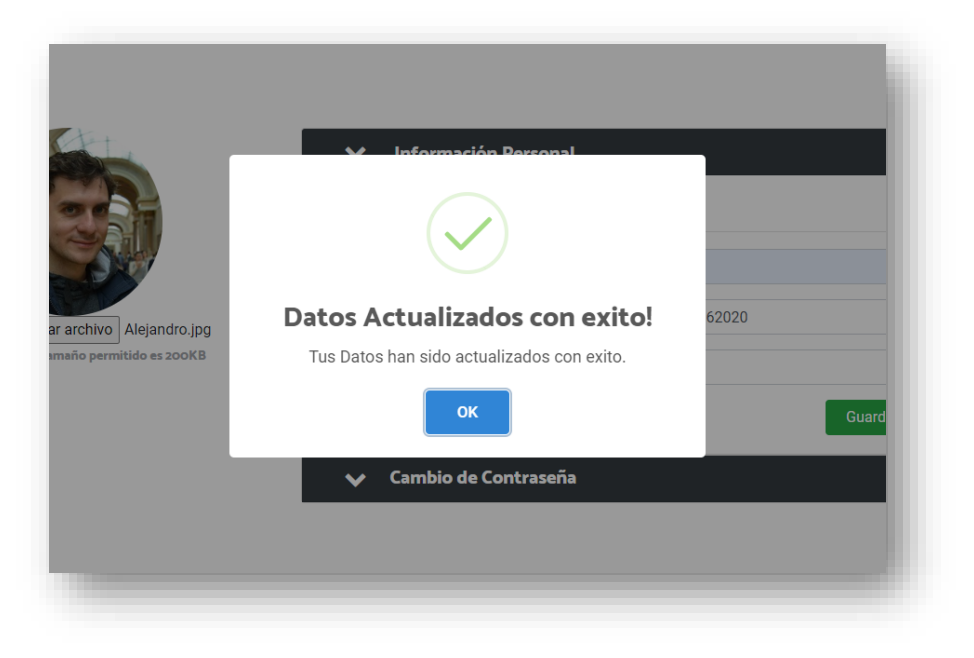

Ilustración 103: Finalización de actualización de datos de registro

Una vez actualizados los datos el usuario está listo para interactuar con las demás funcionalidades de la herramienta.

### **D.2.2. Autenticación al Sistema**

Estando en la parte pública del sitio se necesita autenticarse si se desean usar las herramientas de estimación de la plataforma, para realizar la autenticación del usuario se debe ingresar en la página de autenticación haciendo clic en *ingresar* en la parte superior derecha en la parte pública.

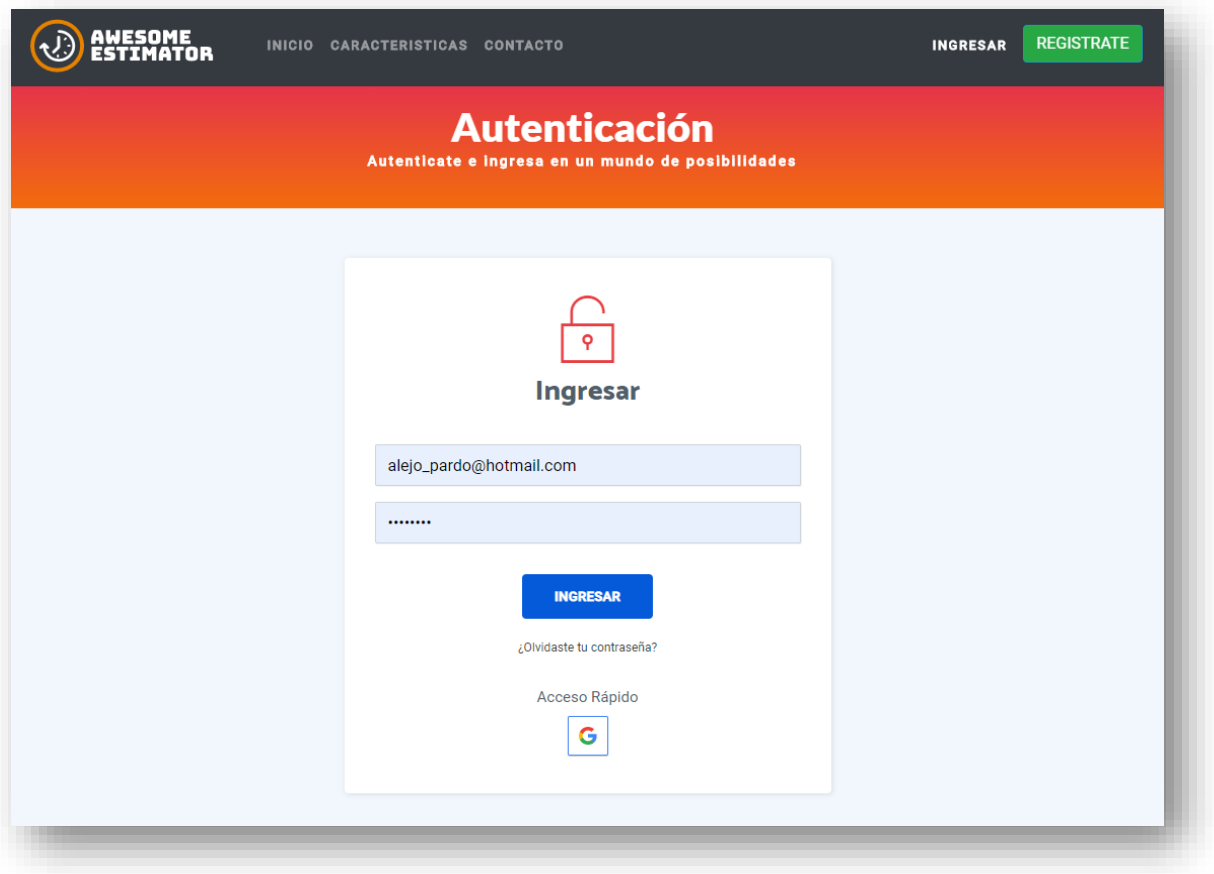

Ilustración 104: Página de autenticación de usuarios

El formulario exige digitar el email y la contraseña, para luego presionar el botón Ingresar. El sistema verifica los datos ingresados por el usuario; si estos fueran erróneos, se vuelve a solicitar la información; por el contrario, si son correctos, se redirige al usuario a la parte privada del sitio visualizando la página de inicio privada con el menú principal.

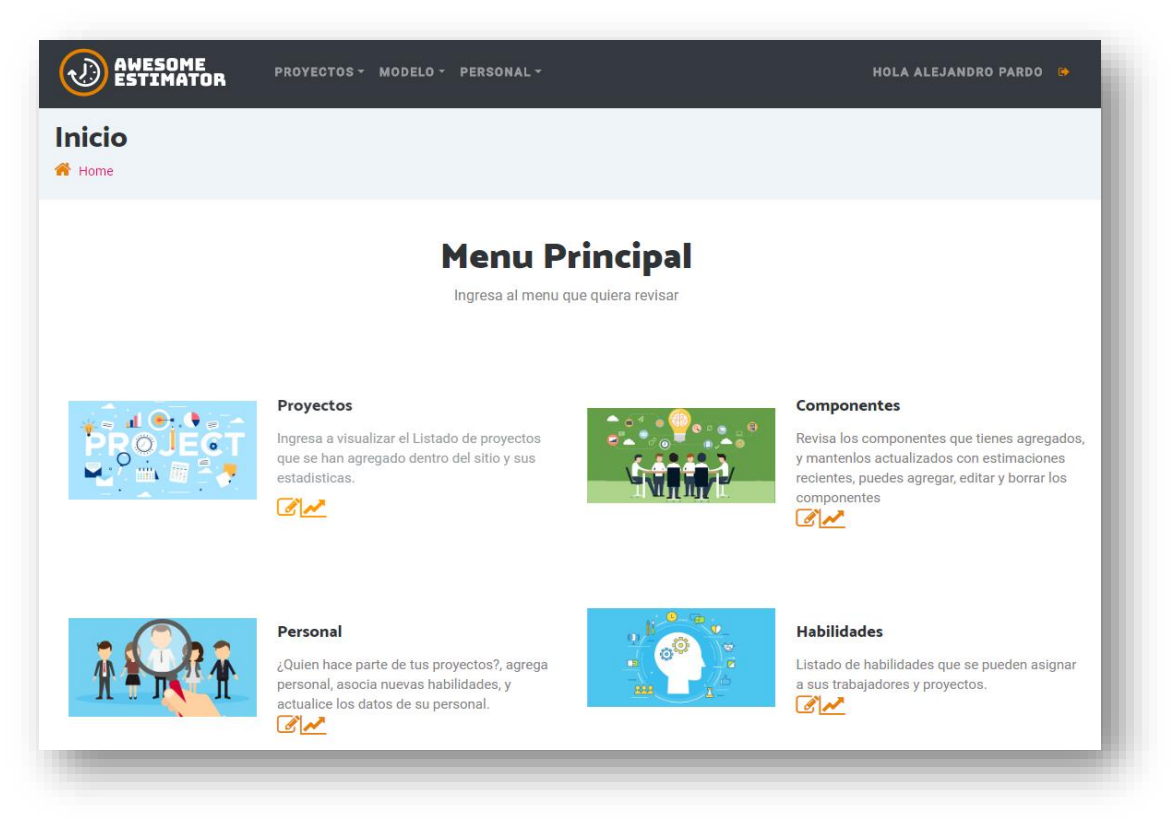

Ilustración 105: Menú principal – Página de inicio privada

## **D.2.3. Componentes**

Este mantenedor permite agregar, consultar, modificar, y eliminar los componentes estándares que se utilizan en la empresa para construir nuevos proyectos de software.

## D.2.3.1. Consultar Componentes

Para ingresar a esta pantalla se debe estar autenticado previamente, una vez se encuentra en la parte privada, es posible encontrar esta funcionalidad sobre el menú de inicio opción *Componentes* o desde el menú superior en el apartado *Modelo* y subapartado *Componentes* como se visualiza en la siguiente ilustración.

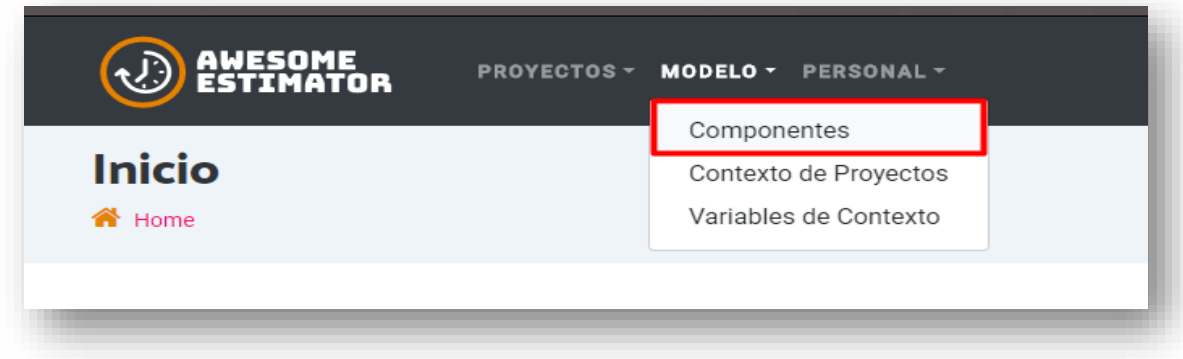

Ilustración 106: Menú de ingreso a componentes.

Una vez dentro se pueden visualizar un listado de los componentes ya creados por la organización o agregar nuevos.

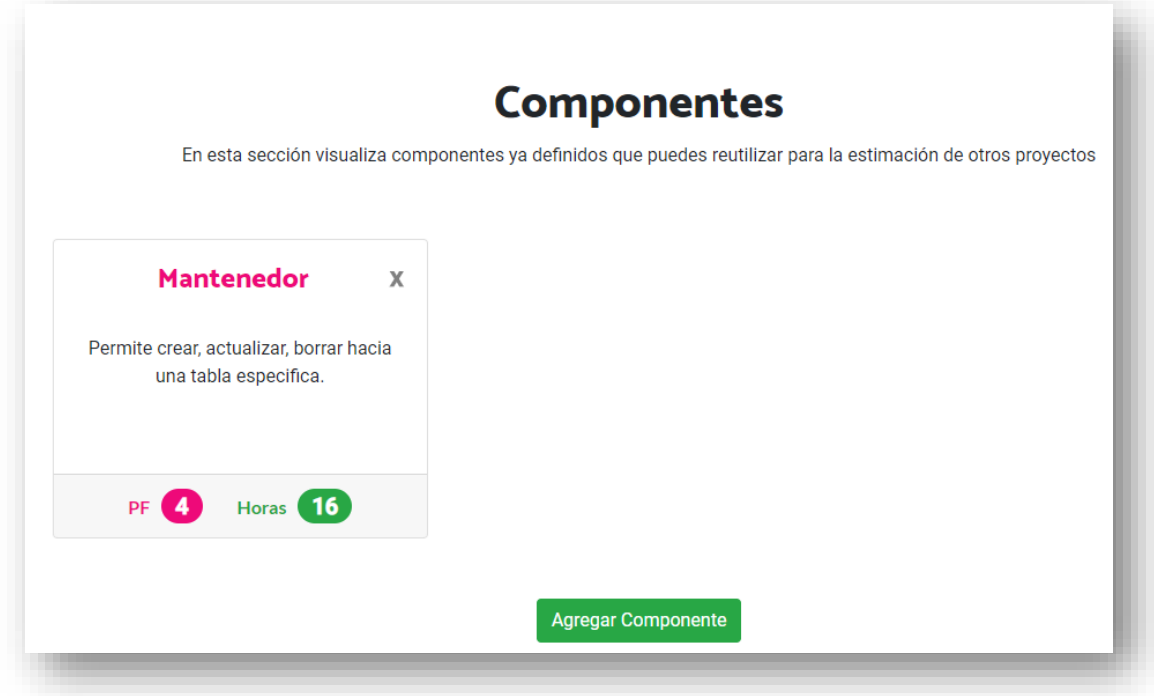

Ilustración 107: Pantalla de consulta de componentes

Para los componentes desplegados se puede visualizar:

- **Nombre:** Nombre del componente
- **Descripción:** Descripción del componente
- **PF:** Puntos de función asociados al componente
- **Horas:** Tiempo inicial determinado para la elaboración del componente, sirve para escenarios en los que no se tiene una estimación previa.

### D.2.3.2. Agregar Componente

Al seleccionar la opción *Agregar Componente* se visualiza un formulario que solicita los datos para el registro de un nuevo componente.

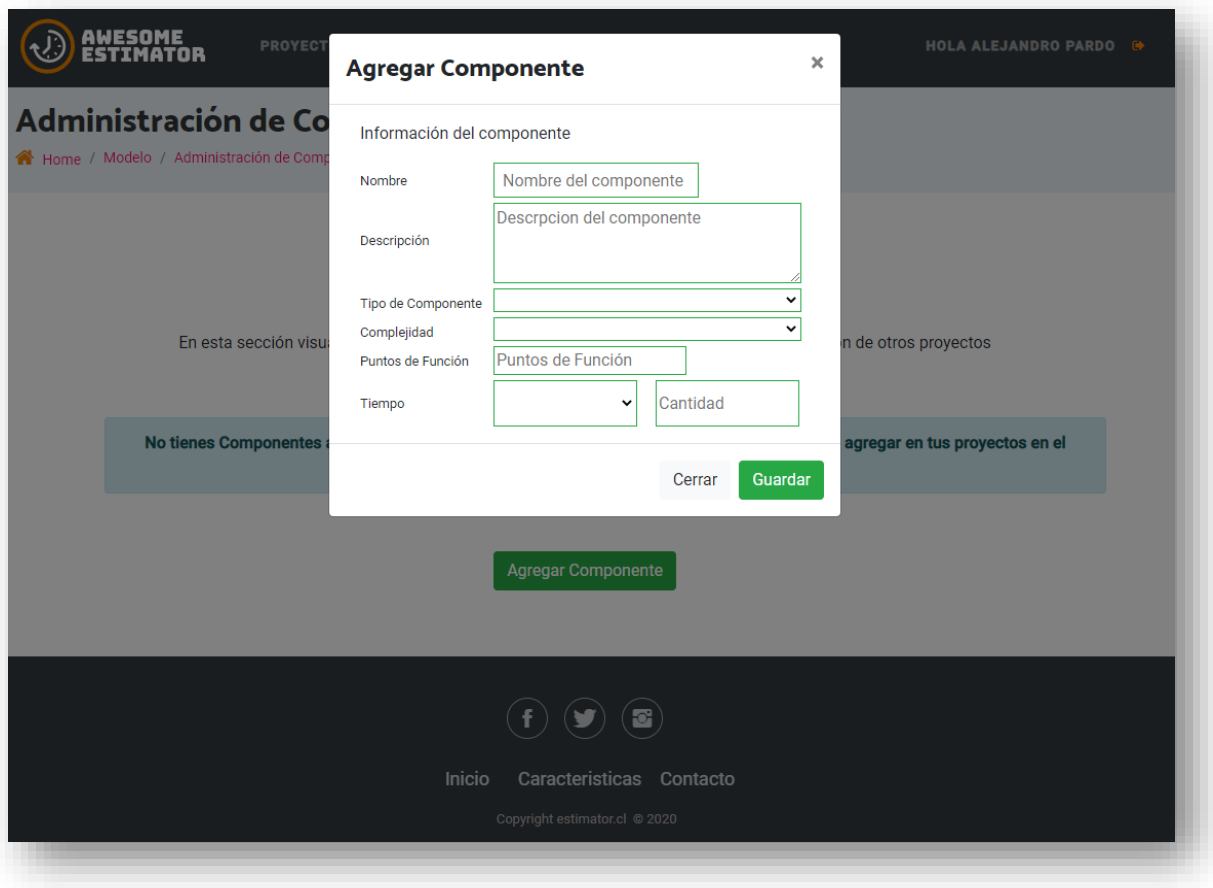

Ilustración 108: Formulario de agregar componente

En la pantalla es necesario ingresar los siguientes datos (Ilustración 108):

- **Nombre:** Corresponde al nombre del componente.
- **Descripción:** Corresponde con la descripción que se mostrará para hacer más sencilla la selección del componente
- **Tipo de Componente:** Corresponde con los tipos de componentes utilizados en puntos de función para determinar su tamaño, esta selección junto a la complejidad ayudará a tener un valor inicial estimado del componente, entre las opciones están entrada externa, salida externa, consulta externa, archivo lógico y archivo externo de interfaz.
- **Complejidad:** Corresponde a la dificultad para realizar este componente, puede ser baja, media o alta.
- **Puntos de Función:** Una vez seleccionado el tipo de componente y la complejidad precargará un valor de puntos de función para el componente que sirve como referencia inicial, debe ser actualizado por el juicio experto de la organización.

Una vez que se ha ingresado la información, se presiona el botón *Guardar*, el sistema valida y guarda la información ingresada, para luego mostrar un mensaje al usuario, indicando que el registro fue ingresado correctamente.

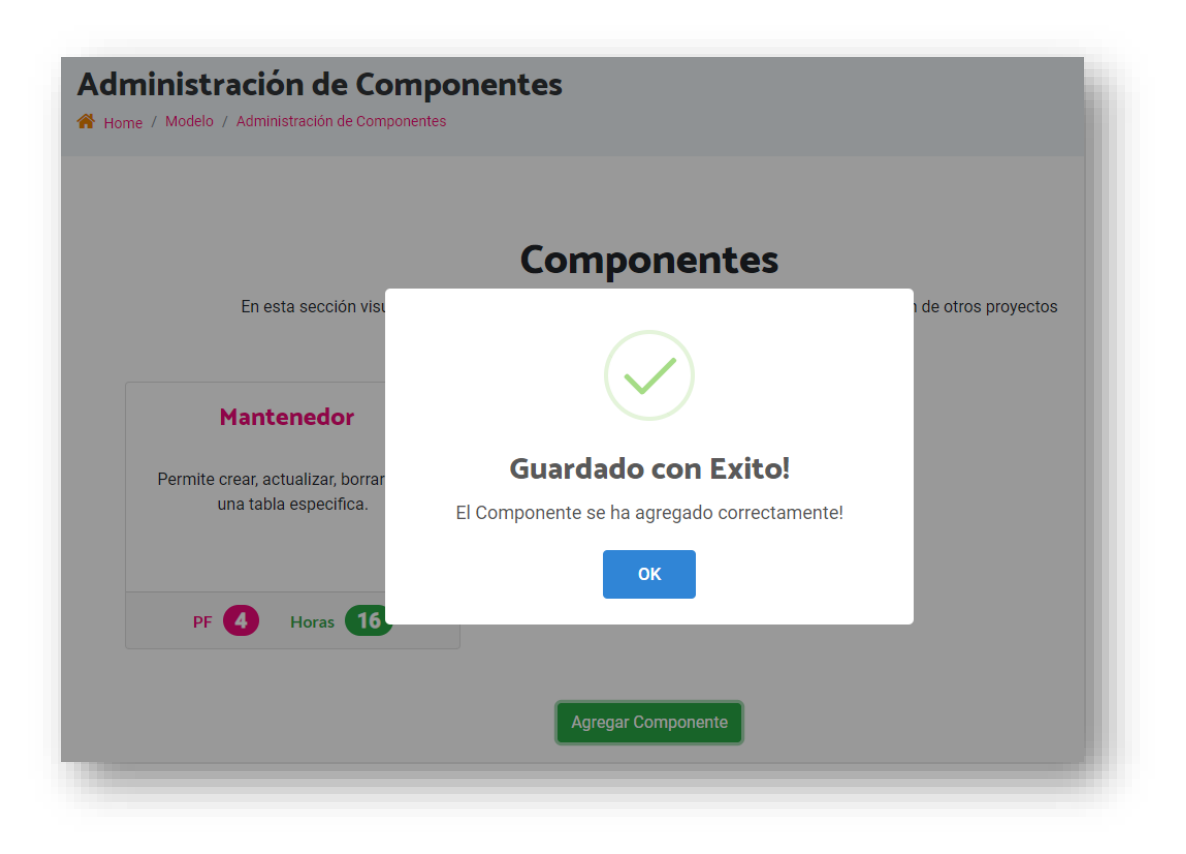

Ilustración 109: Mensaje de éxito de agregar componente

En la pantalla de mensaje, el usuario presiona el botón *Acepta*r y el sistema vuelve al listado de componentes.

### D.2.3.3. Modificar

Para realizar la modificación de un componente creado previamente, se debe seleccionar desde la pantalla de consulta el título del componente que se quiere modificar como se visualiza en la Ilustración 110.

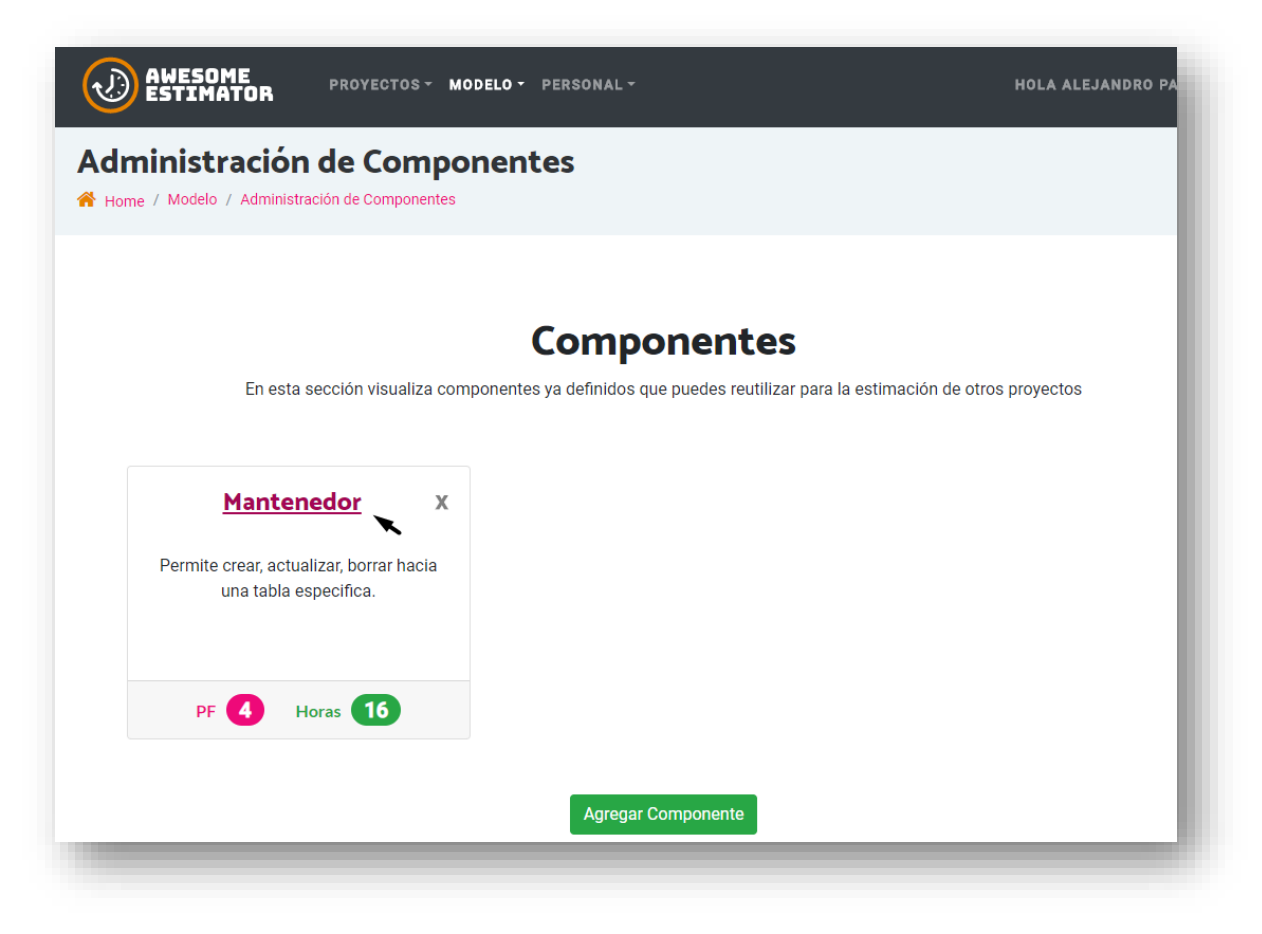

Ilustración 110: Ingreso a modificación de componente

Una vez seleccionado se desplegará el formulario con los datos prellenados para realizar la modificación del componente, en esta pantalla es posible modificar los atributos del componente (nombre, descripción, tipo de componente, complejidad, puntos de función y tiempo.

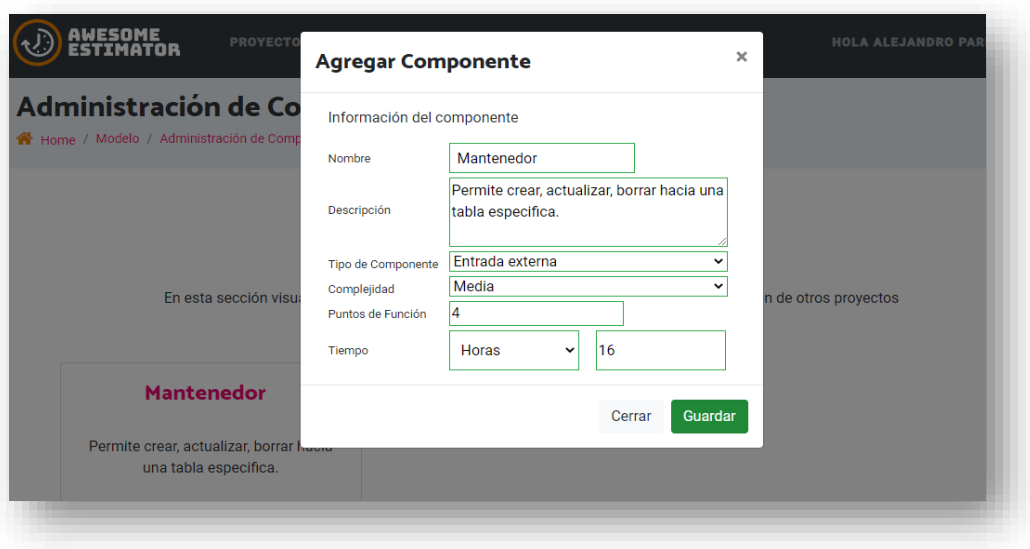

Ilustración 111: Modificación de componente

Una vez realizados los cambios, se debe presionar el botón *Guardar*.

El sistema valida y graba los cambios en la información, y muestra un mensaje al usuario, indicando que el registro fue modificado en la base de datos.

Desde la vista del mensaje el usuario presiona el botón *Acepta*r y el sistema vuelve al listado de componentes.

#### D.2.3.4. Eliminar

En caso de ser necesario es posible eliminar un componente generado, el proceso para realizarlo se hace desde la vista de consulta de componentes, desde ella se pueden visualizar los componentes generados y se tiene acceso a la eliminación seleccionando la *X* del costado superior derecho en la caja del componente como se puede visualizar en la siguiente ilustración.

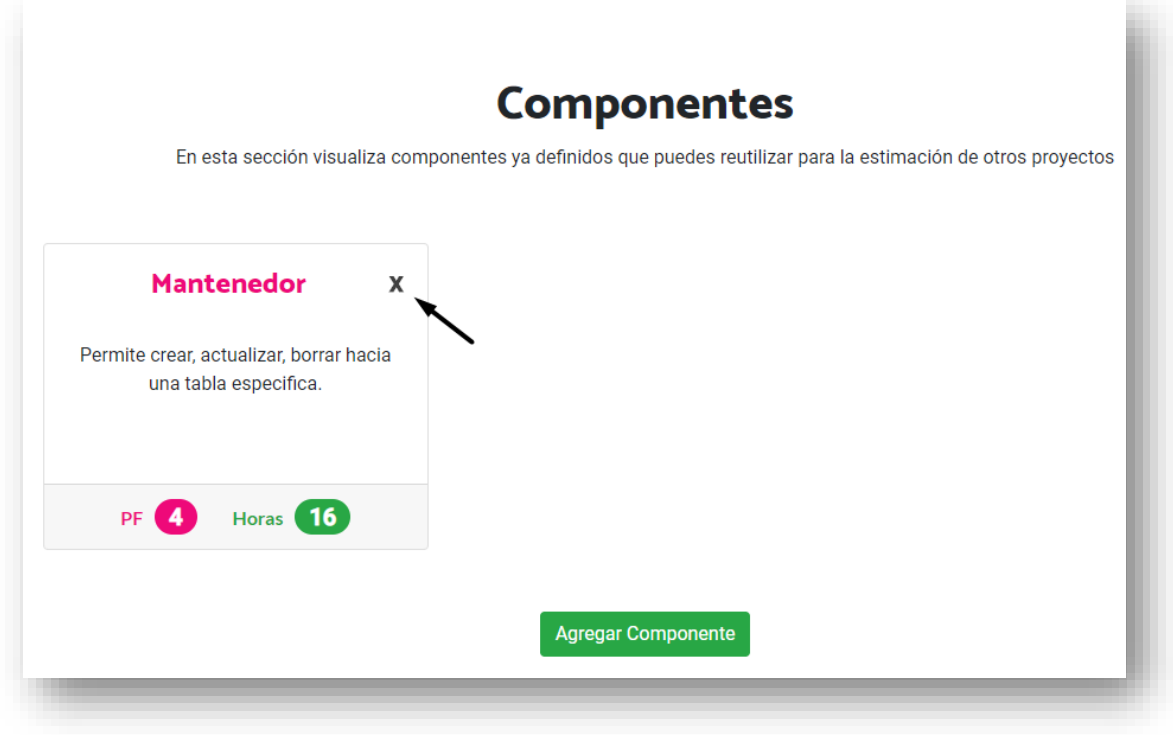

Ilustración 112: Eliminación de componente

Una vez seleccionada la X el sistema desplegará un aviso para confirmar si está seguro de realizar la eliminación.

Una vez el usuario confirma la eliminación el sistema da de baja el componente, sin embargo, en caso de que el usuario cancele la eliminación volverá al menú de consulta sin realizar la eliminación del componente.

### **D.2.4. Personal**

Este mantenedor permite agregar, consultar, modificar, y eliminar los trabajadores de la organización.

### D.2.4.1. Consultar Trabajadores

Para ingresar a esta pantalla se debe estar autenticado previamente, una vez se está en la parte privada, es posible encontrar esta funcionalidad sobre el menú de inicio opción *Personal* o desde el menú superior en el apartado *Personal* y subapartado *Administrar Personal* como se visualiza en la Ilustración 113.

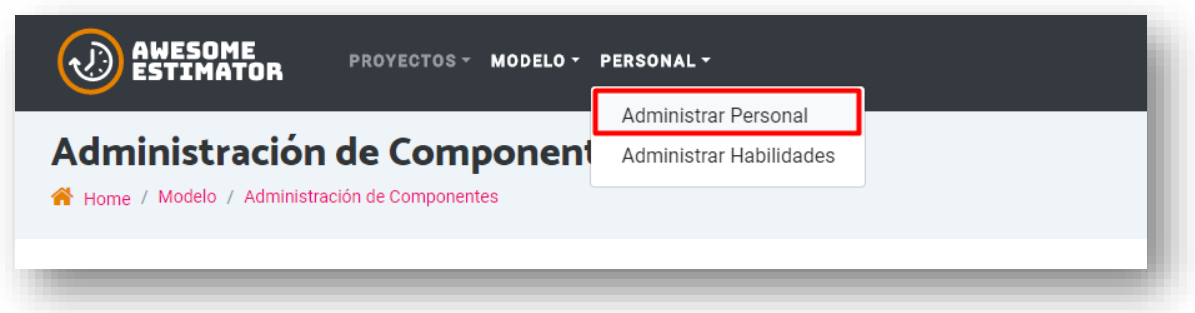

Ilustración 113: Ingreso a administrar personal

Una vez se ingresa en la página, se pueden visualizar los trabajadores que se han agregado con anterioridad a la organización y la opción de agregar una nueva persona.

El listado de trabajadores se actualiza cuando se agregan, eliminan o modifican los trabajadores existentes.

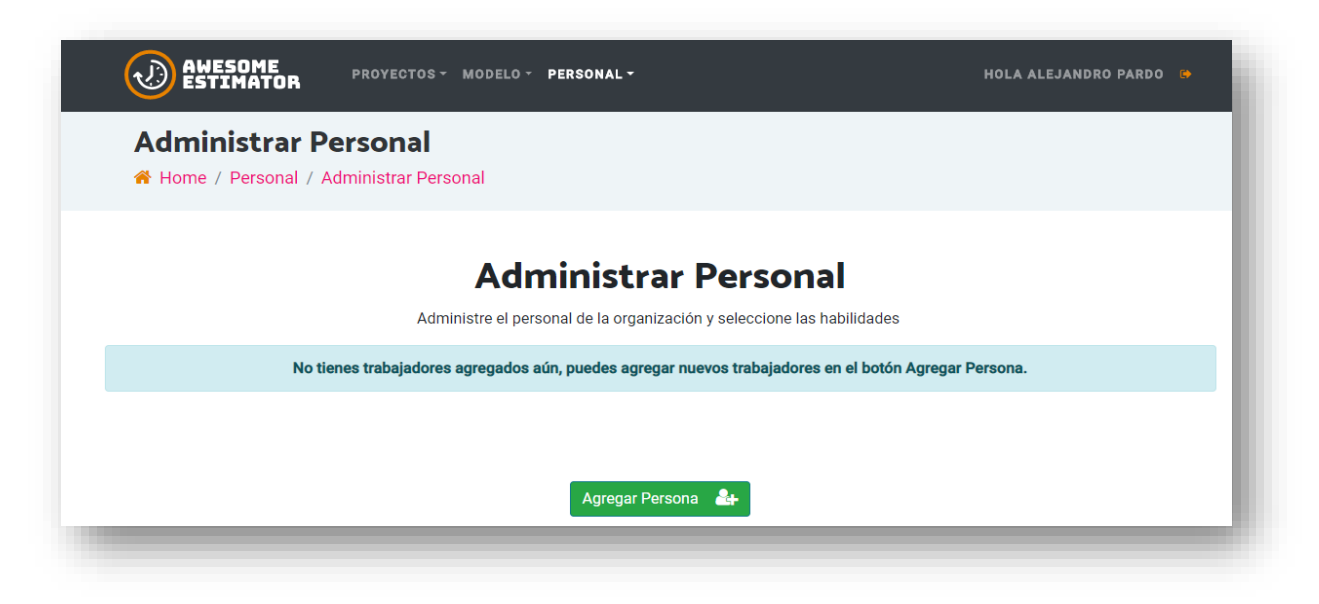

Ilustración 114: Consulta de trabajadores

En el listado de trabajadores se muestra la fotografía y el nombre de cada uno de los trabajadores.

### D.2.4.2. Agregar Trabajador

En esta pantalla se muestra un formulario que permite añadir un nuevo trabajador, para ingresar a esta opción se debe presionar el botón *Agregar* que se encuentra en la pantalla de consulta. Una vez oprimido el botón de agregar se desplegará un formulario para realizar el ingreso del trabajador (ver siguiente Ilustración).

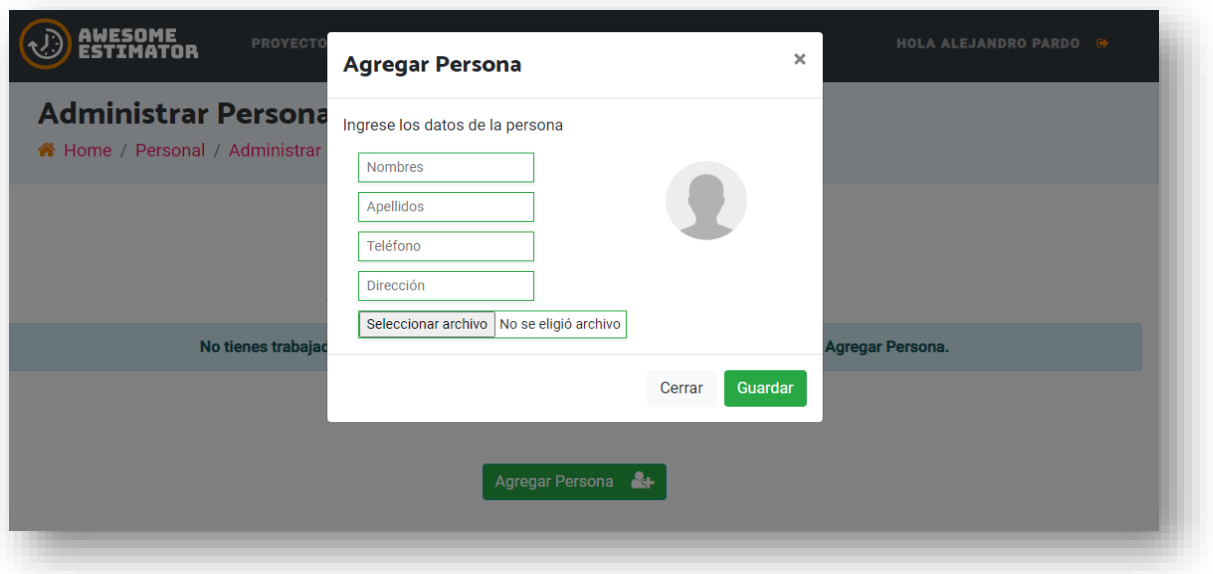

Ilustración 115: Agregar los clientes

En la pantalla de Agregar Trabajador se debe ingresar la siguiente información:

- Nombre: Nombre del trabajador.
- Apellidos: Apellidos del trabajador.
- Teléfono: número de teléfono del trabajador.
- Dirección (Opcional): Dirección del trabajador.
- Fotografía (Opcional): Permite identificar al trabajador mediante una fotografía

Una vez que se ha ingresado la información se presiona el botón *Guardar*. El sistema valida y guarda la información del trabajador, y muestra un mensaje al usuario indicando que el registro fue ingresado correctamente (ver siguiente Ilustración).
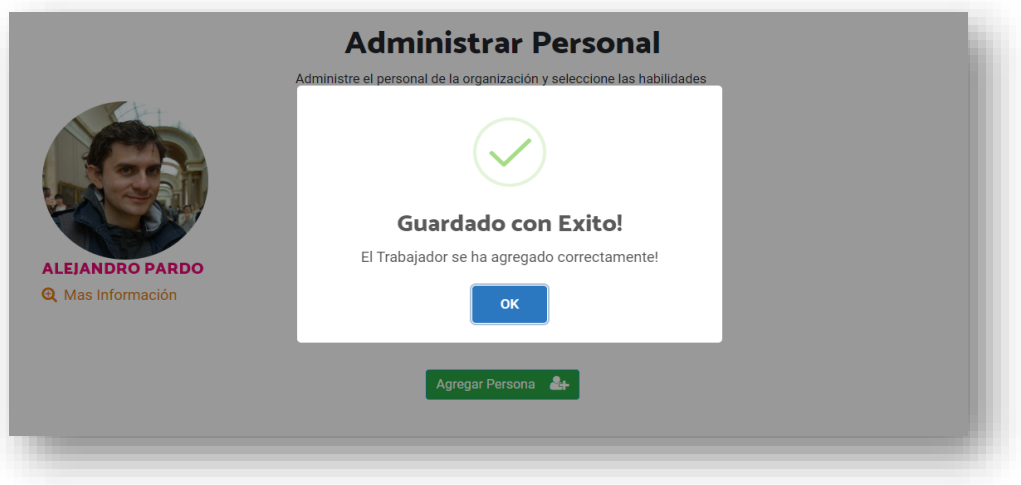

Ilustración 116: Mensaje de éxito al guardar trabajador

Una vez que el usuario presiona el botón *Ok,* el sistema vuelve a la pantalla de consulta de trabajadores.

D.2.4.3. Modificar Trabajador

En esta pantalla se pueden modificar los datos de un trabajador, para realizar esta operación se deben seguir los siguientes pasos:

● Ingresar a la opción presionando el nombre del trabajador de la pantalla de consulta de trabajadores (ver siguiente Ilustración).

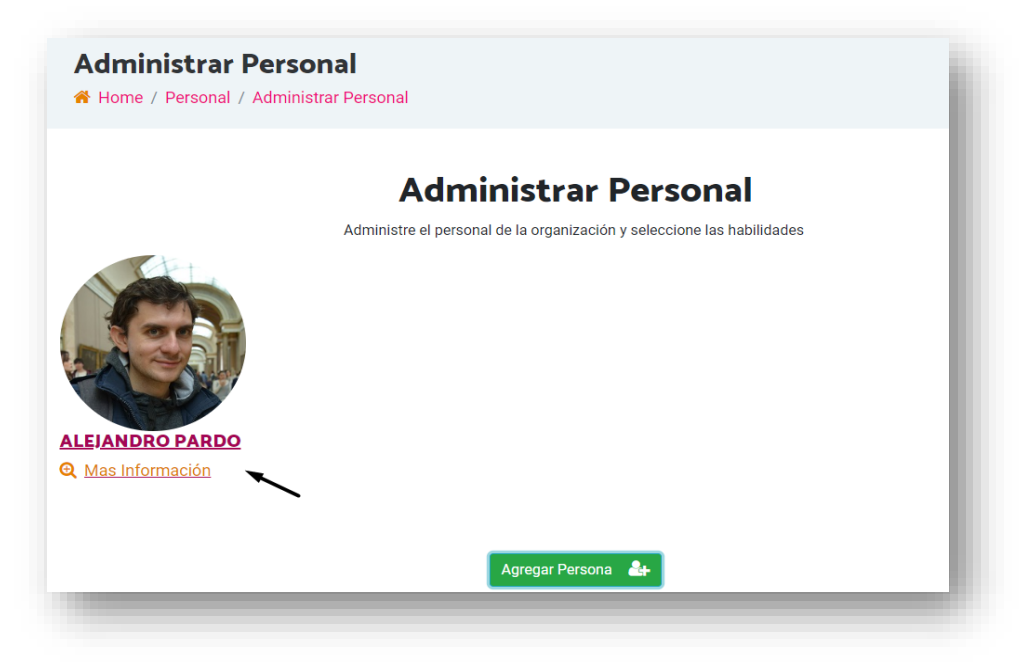

Ilustración 117: Acceso a modificar trabajador

● En la pantalla administración del trabajador el sistema permite cambiar la información del trabajador y agregarle alguna información adicional, los datos modificables son: fotografía, teléfono, dirección, habilidades asociadas al usuario.

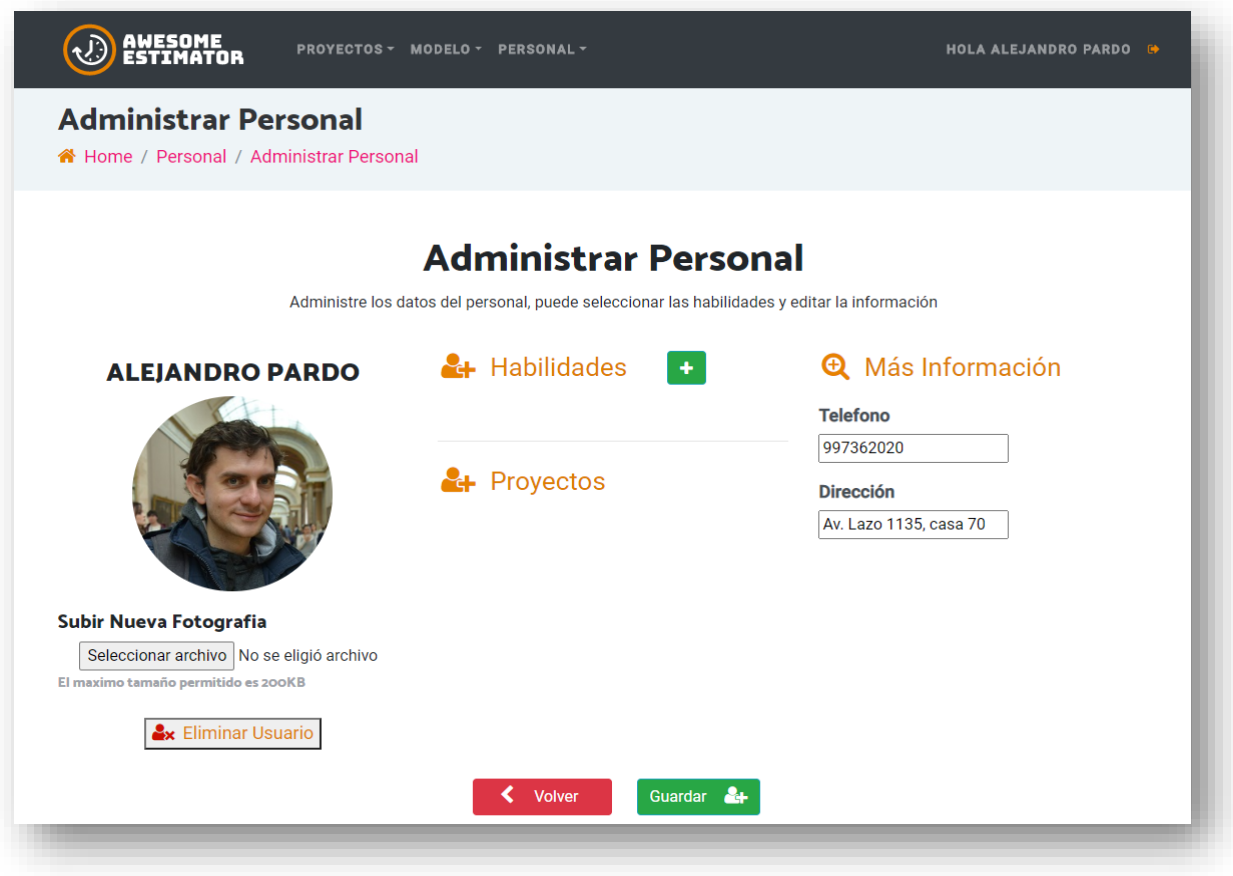

Ilustración 118: Pantalla de modificación de trabajador.

### D.2.4.4. Modificar Habilidades del trabajador

Dentro de las modificaciones posibles para el trabajador, se puede administrar las habilidades del usuario, estas se pueden agregar, modificar su nivel de experiencia, o eliminar según se necesite.

## **Agregar Habilidades para el trabajador**

Ingresar a la pantalla de Agregar Habilidades seleccionando el botón *+* disponible a un lado del apartado de habilidades (ver siguiente ilustración).

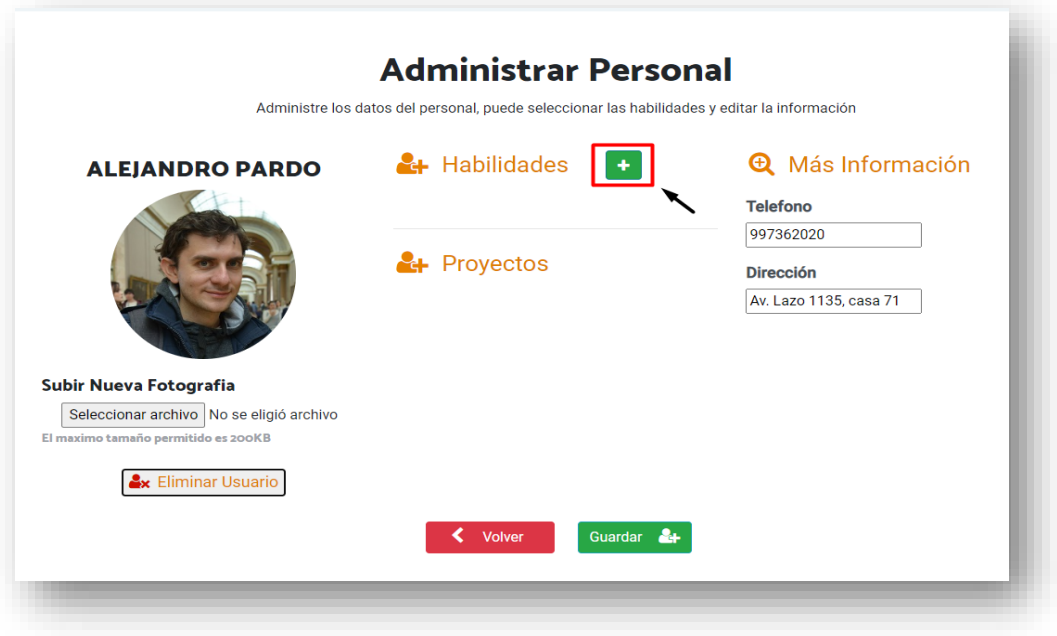

Ilustración 119: Ingreso a agregar habilidad al trabajador

Una vez se ingresa se puede visualizar un listado con las habilidades disponibles para seleccionar (Las habilidades deben ser agregadas antes de agregarlas a usuarios, para ayuda de como agregar ver el apartado de habilidades VI.2.5 Habilidades).

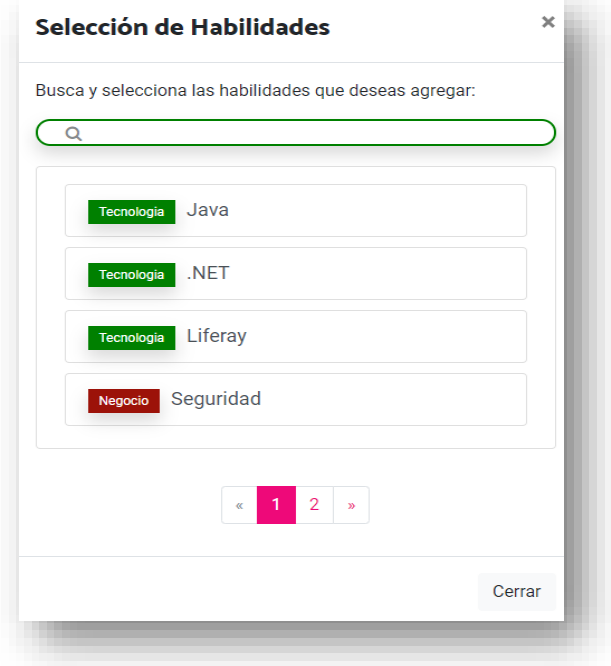

Ilustración 120: Modal de agregar habilidad a trabajador

Una vez se ingresa en la ventana modal es posible seleccionar una habilidad dando clic encima de la habilidad, una vez se selecciona, se muestra en pantalla una nueva ventana para ingresar el nivel que tiene el trabajador sobre esta habilidad, se debe seleccionar un número entre 10 y 100 siendo 10 lo más bajo de experiencia en la habilidad y 100 una habilidad adquirida.

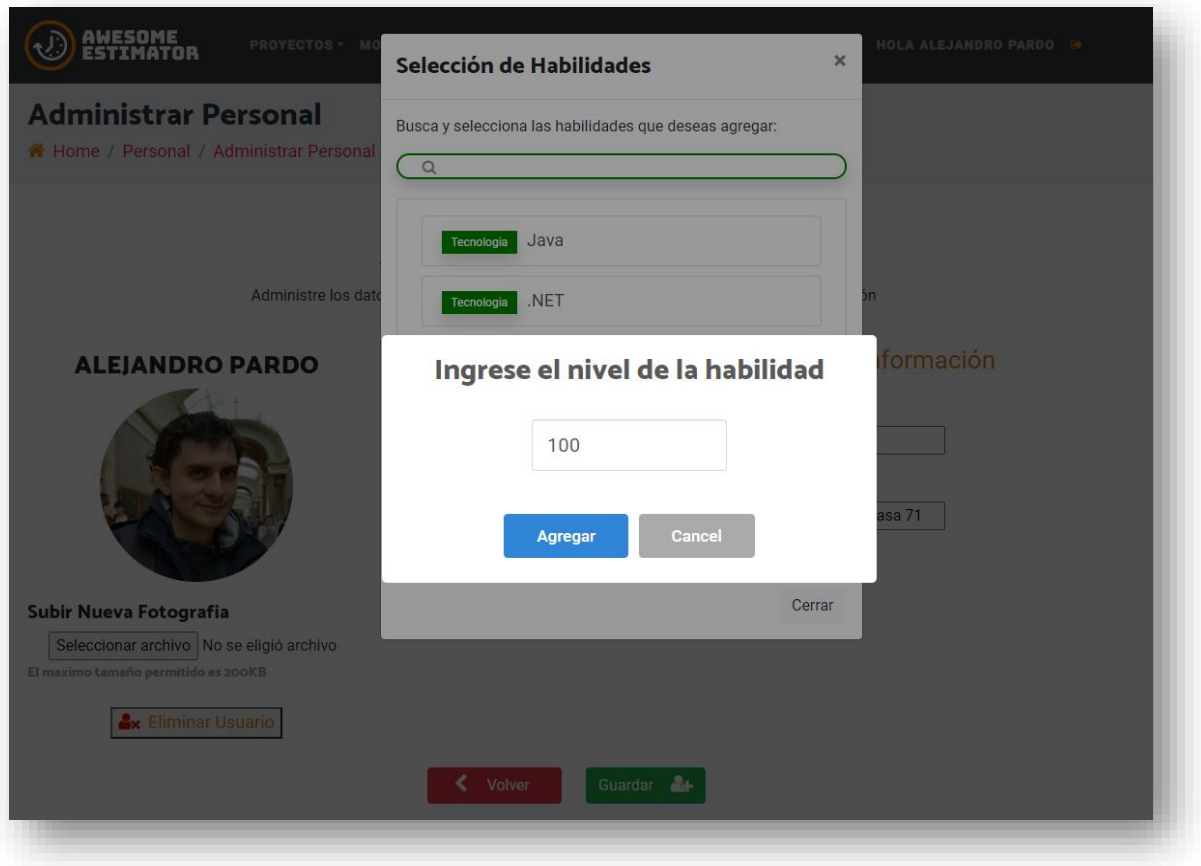

Ilustración 121: Modal de agregar nivel de habilidad

Luego de ingresar el nivel y seleccionar agregar se le agrega la habilidad al usuario y regresa a la ventana modal de selección de habilidades mostrando las habilidades ya seleccionadas con un check que las distingue como se ve en la siguiente ilustración.

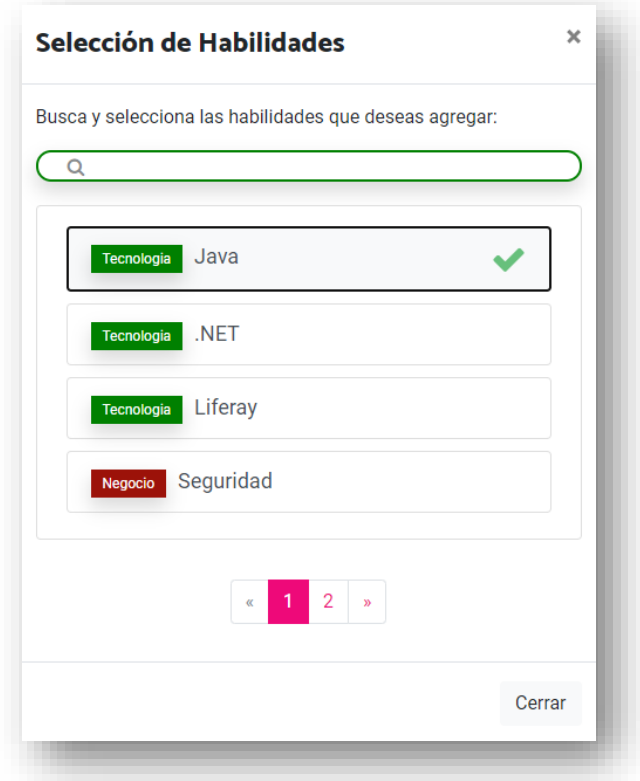

Ilustración 122: Modal - Habilidad seleccionada para el trabajador

De esta forma se pueden seleccionar todas las habilidades del trabajador. Y al dar cerrar sobre la ventana modal, se regresa el sistema a la página de detalle del trabajador mostrando las nuevas habilidades seleccionadas para el usuario con un indicador visual del nivel de la habilidad.

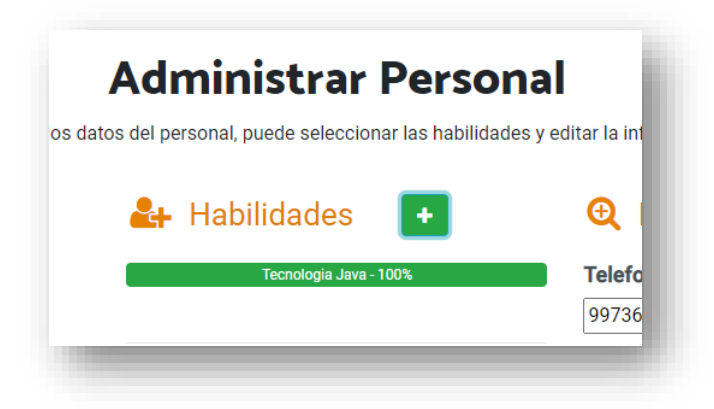

Ilustración 123: Habilidad seleccionada para el trabajador

El indicador visual funciona de la siguiente forma:

Mostrando el nombre de la habilidad y el porcentaje en la barra y usando los colores de la siguiente forma:

● Verde en caso en que el nivel de habilidad sea superior a 75%

Tecnologia Java - 100%

■ Amarillo en caso en que el nivel de habilidad este entre 25% y 75%

Tecnologia Java - 70%

■ Rojo en caso en que el nivel de la habilidad esté entre 0 y 25%

Tecnologia Java - 20%

## **Eliminar Habilidades para el trabajador**

Si se desea eliminar alguna habilidad del trabajador es necesario ingresar nuevamente a la ventana modal donde se agregan y modifican las habilidades. Una vez allí se debe dar clic sobre una habilidad previamente seleccionada, cuando la acción es realizada, el sistema desmarca la habilidad eliminándola de la relación con el trabajador.

## **Finalización de la modificación**

- Luego de modificar la información deseada se debe presionar el botón *Guardar*.
- El sistema valida y quarda los cambios en la información del trabajador, y muestra un mensaje al usuario indicando que el trabajador fue actualizado correctamente.
- En la pantalla de mensaje el usuario presiona el botón *Ok* y el sistema mantiene al usuario en la página por si desea realizar algún cambio adicional.

D.2.4.5. Eliminar Trabajador

Si se necesita es posible eliminar a un trabajador, el proceso para realizarlo se hace desde el detalle de un trabajador seleccionado, se debe ingresar a modificar el usuario y dentro de esta vista, se puede visualizar la opción de *Eliminar Usuario en la parte inferior izquierda de la pantalla (ver siguiente Ilustración)*.

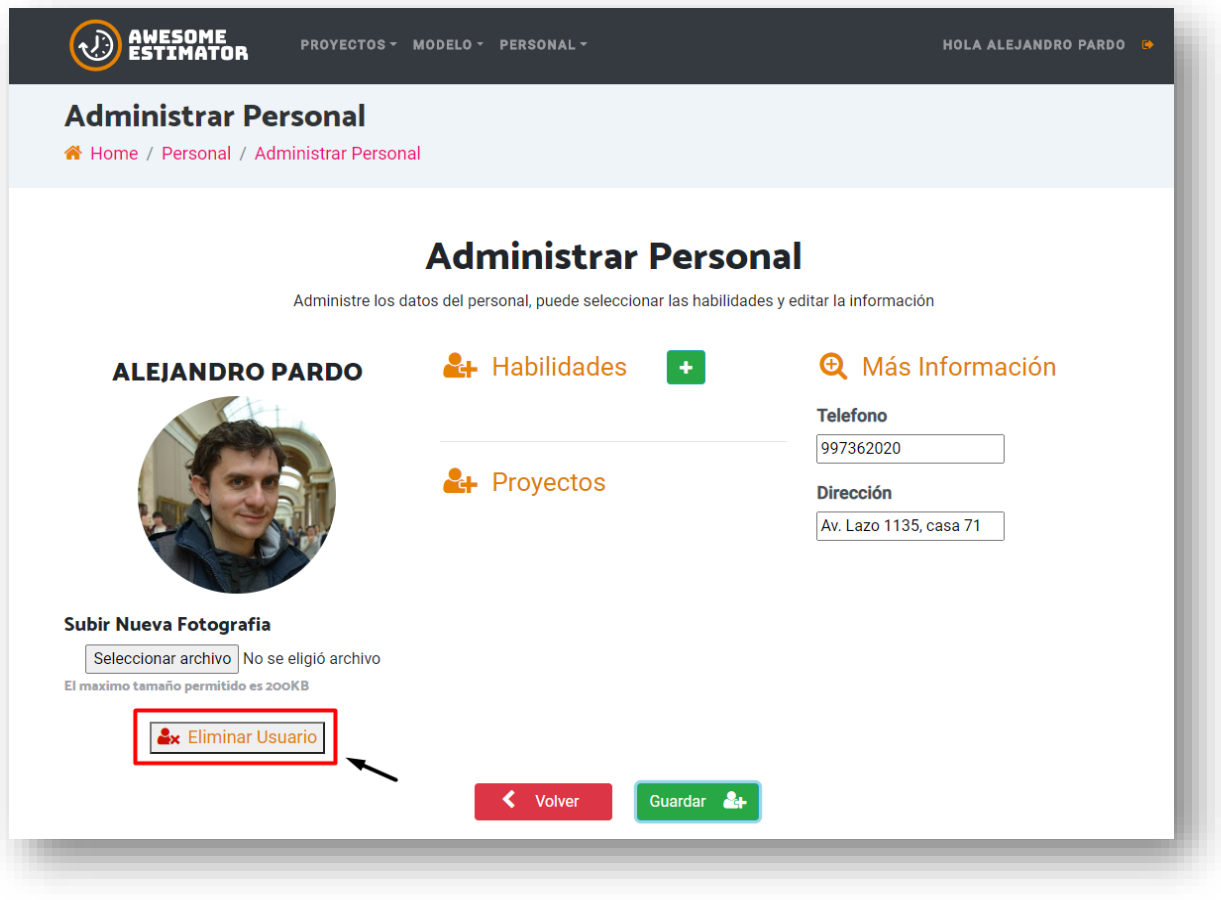

Ilustración 124: Eliminación de trabajador

Una vez seleccionada la opción, el sistema desplegará un aviso para confirmar si está seguro de realizar la eliminación.

Una vez el usuario confirma, el sistema elimina el trabajador y regresa al listado de trabajadores, sin embargo, en caso de que el usuario cancele la eliminación volverá a la página de edición del trabajador sin realizar la eliminación.

### **D.2.5. Habilidades**

Esta sección permite mantener un listado de habilidades que pueden ser asignadas a un trabajador o a un proyecto, con el fin de conocer las habilidades que se tienen dentro de la organización, tener el detalle de que persona posee estas habilidades y dentro de la creación de proyectos para encontrar los idóneos para trabajar en el proyecto.

### D.2.5.1. Consultar Habilidades

En esta pantalla de consulta se muestra una lista de las habilidades que se tienen guardadas en el sistema.

Para ingresar a esta pantalla se debe estar autenticado previamente, una vez se está en la parte privada, es posible encontrar esta funcionalidad sobre el menú de inicio opción *Habilidades* o desde el menú superior en el apartado *Personal* y subapartado *Administrar Habilidades* como se visualiza en la siguiente Ilustración.

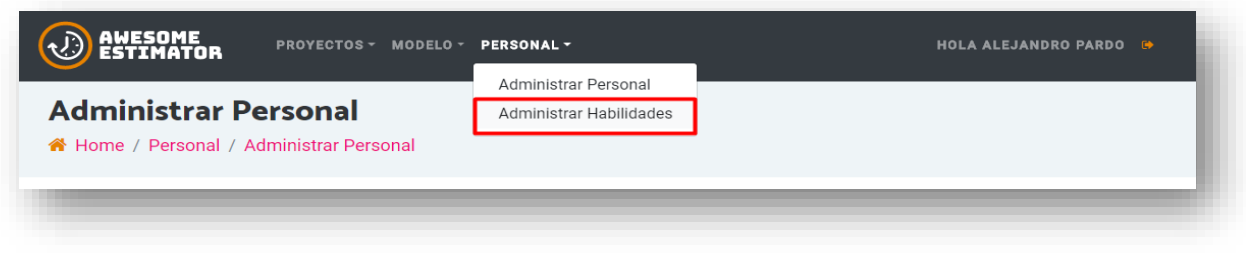

Ilustración 125: Ingreso a administrar habilidades

En el listado de Habilidades se muestra en una lista las habilidades ya creadas con anterioridad en la organización (ver siguiente Ilustración) con los siguientes campos:

- **Tipo:** corresponde al tipo de habilidad como por ejemplo tipo *Tecnología* o de *Negocio*.
- **Nombre:** nombre de la habilidad

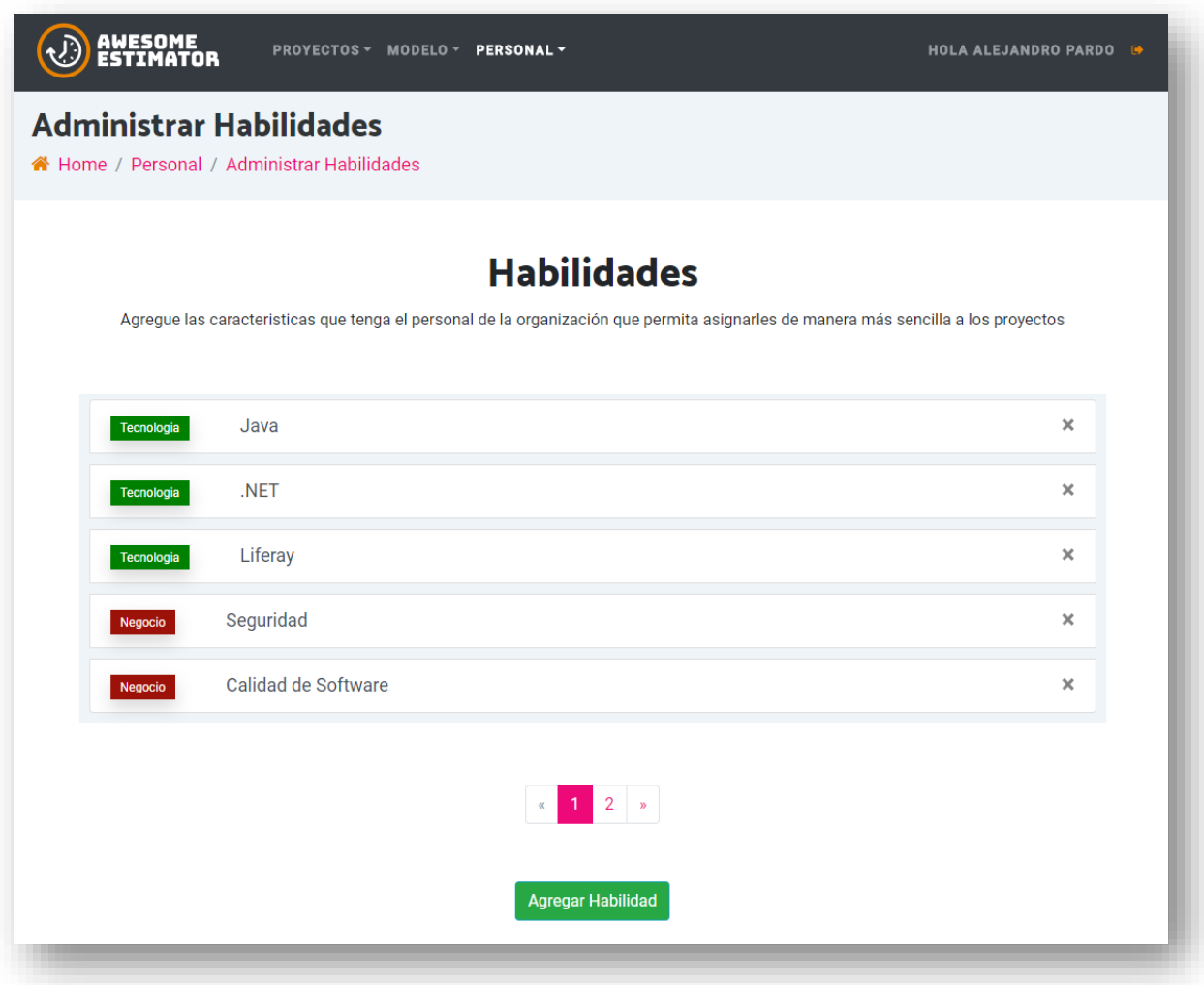

Ilustración 126: Consulta de habilidades

## D.2.5.2. Agregar Habilidad

En esta pantalla permite al usuario agregar una nueva habilidad, para ingresar a esta opción se debe presionar el botón *Agregar Habilidad* que se encuentra en la parte inferior de la pantalla de consulta de habilidades.

Una vez se ingresa se puede visualizar una ventana modal de ingreso (Ilustración 127) en la que es posible agregar el nombre de la habilidad y seleccionar el tipo de esta, los tipos disponibles para selección son:

- **Habilidades de Tecnología:** Referentes a tecnologías que se pueden utilizar como Lenguajes de programación o herramientas específicas.
- **Habilidades de Negocio:** Habilidades de conocer el negocio de un cliente, que permite facilitar el trabajo como el ciclo de facturación de agua o procesos de medición en una planta de tratamiento.
- **Habilidades Sociales:** Habilidades de los trabajadores enfocadas en interacción con clientes como habilidad para realizar presentaciones, o generar nuevos contactos.
- **Habilidades de Conocimiento:** Estas habilidades comprenden los conocimientos generales no tecnológicos específicos para desarrollar procesos de una mejor forma por ejemplo Conocimiento en Calidad de Software, Conocimiento en Seguridad.

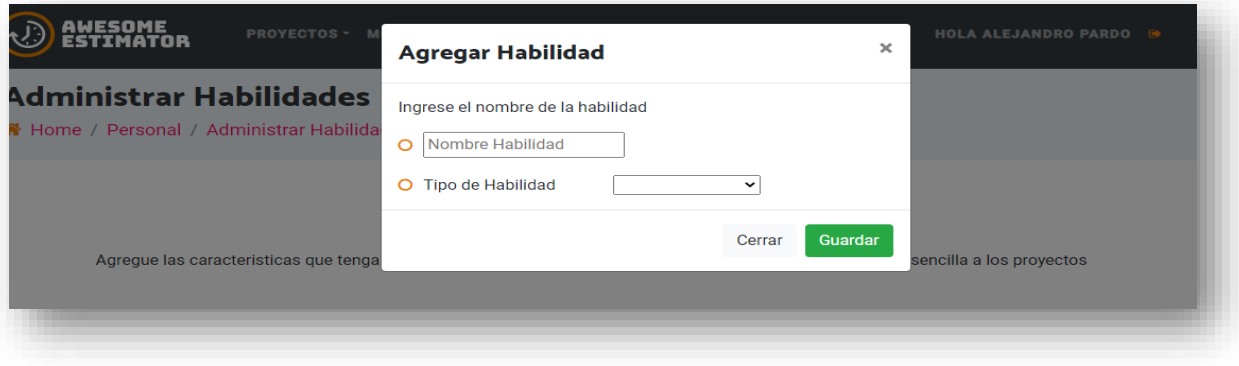

Ilustración 127: Ventana para agregar habilidad

Una vez agregado el nombre y seleccionado el tipo de habilidad se presiona el botón *Guardar* que se encuentra en la ventana modal.

- El sistema valida y guarda la información integrada, y muestra un mensaje al usuario indicando que el registro fue ingresado correctamente.
- En la pantalla de mensaje el usuario presiona el botón *Ok* y el sistema vuelve a la pantalla de consulta.

### D.2.5.3. Eliminar Habilidad

Es posible eliminar una habilidad, para realizarlo se debe ingresar desde la pantalla de consulta de habilidades, una vez allí se visualiza el listado de habilidades ya creadas para la organización, se puede visualizar la opción de Eliminar Habilidad con una *x* en la derecha de cada habilidad existente (ver siguiente ilustración).

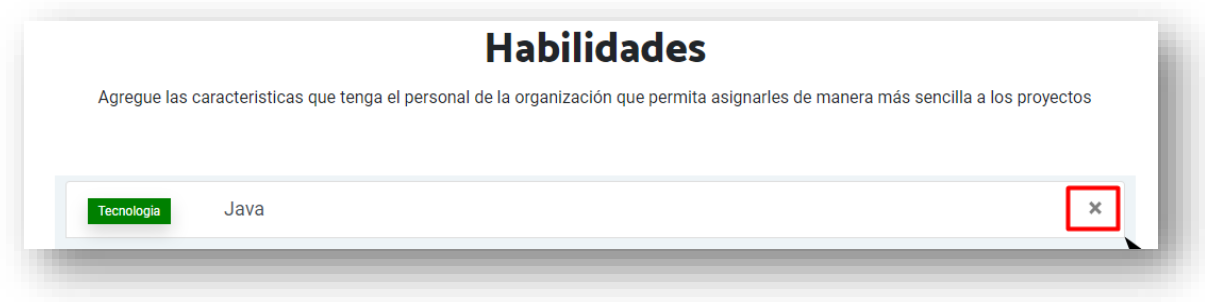

Ilustración 128: Ubicación de eliminar habilidad

# **D.2.6. Proyecto**

Esta página es utilizada por el usuario y permite realizar las siguientes tareas:

- Ingresar nuevos proyectos y obtener estimaciones de su esfuerzo, duración, y costo, en base a la información histórica con la que cuenta la empresa.
- Consultar y comparar la información de los proyectos históricos y los proyectos que se desean estimar.
- Realizar cierre de proyectos estimados con anterioridad, para actualizar los parámetros de estimación que se utilizaran en futuros proyectos.

## D.2.6.1. Crear Proyecto

En esta funcionalidad se puede realizar la creación de un proyecto para la organización, el proceso se divide en 3 pasos:

- Paso 1: Datos del Proyecto
- Paso 2: Categorización del Proyecto
- Paso 3: Equipo

Detallaremos cada paso indicando la información que se debe suministrar

### **Paso 1: Datos del proyecto**

En esta primera etapa el usuario debe ingresar los datos generales del proyecto (ver siguiente Ilustración).

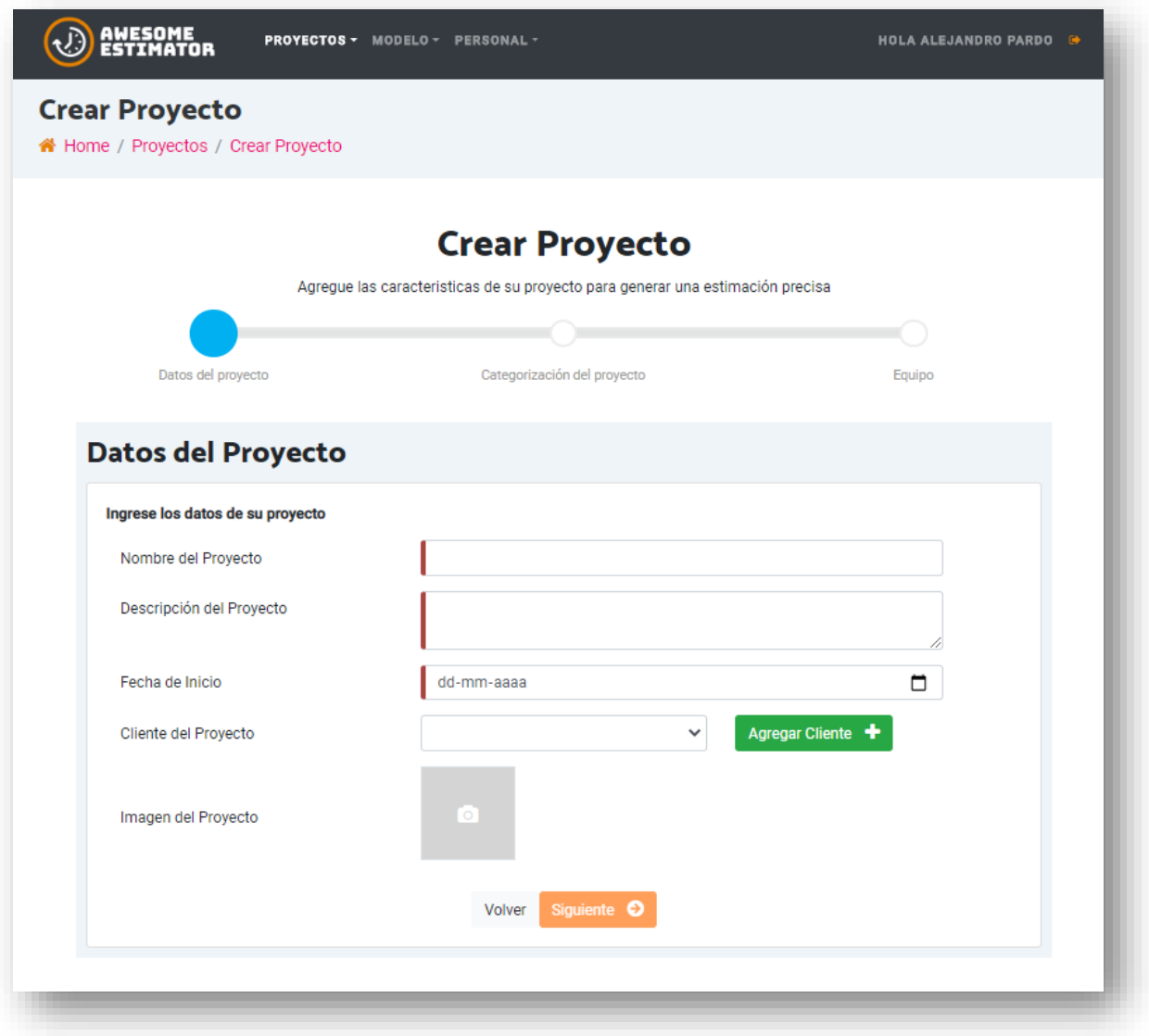

Ilustración 129: Creación de proyecto - Paso 1

Los campos para ingresar son los siguientes:

- Nombre del Proyecto
- Descripción del Proyecto
- Fecha de Inicio
- Cliente del Proyecto
- Imagen del Proyecto (opcional)

## **Agregar Cliente**

Si se necesita agregar un nuevo cliente se puede realizar la creación de los clientes directamente en esta pantalla seleccionando el botón *Agregar Cliente (ver siguiente ilustración).*

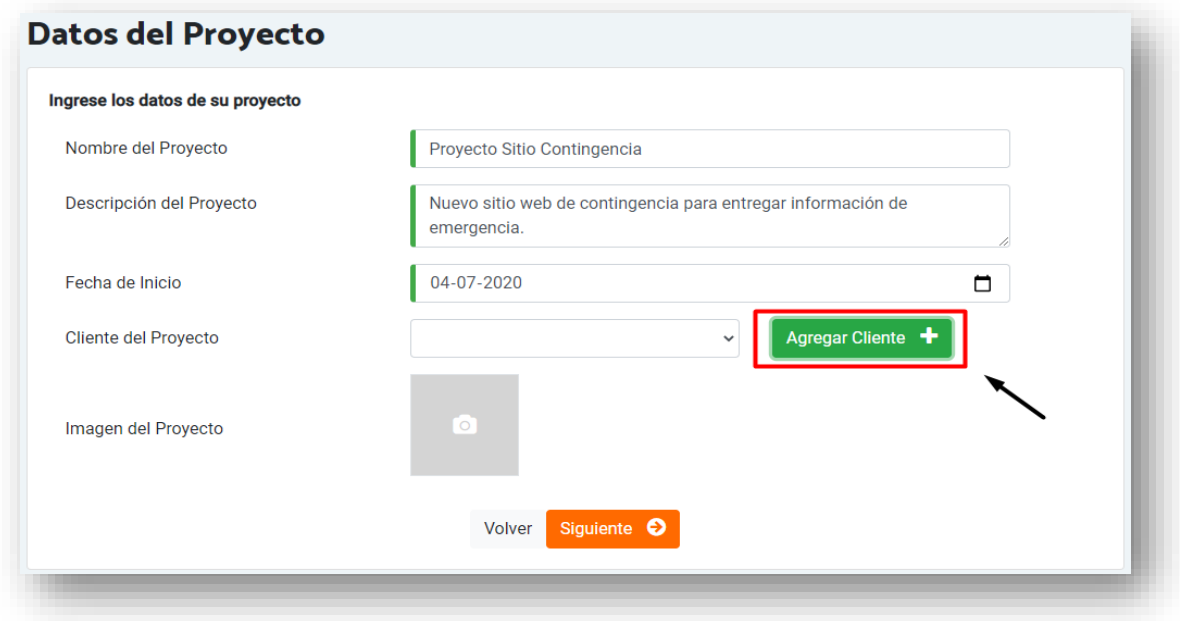

Ilustración 130: Ubicación creación de clientes

al seleccionarlo se despliega una ventana en la que se puede completar el formulario para el ingreso de un nuevo cliente *(ver siguiente Ilustración).*

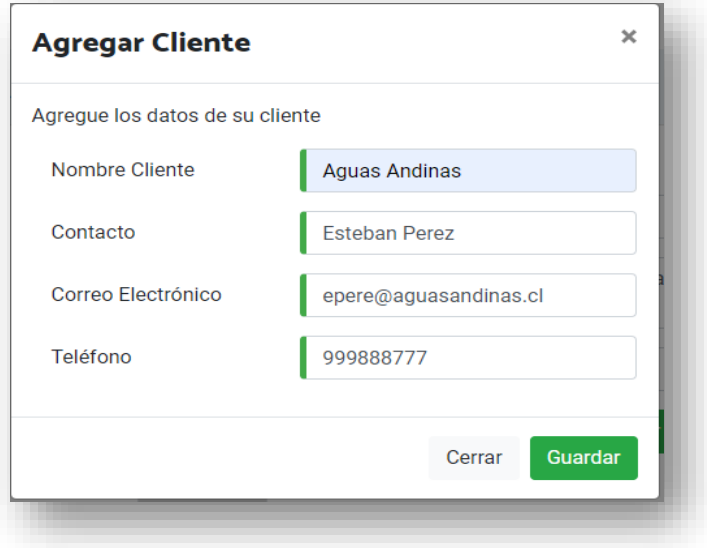

Ilustración 131: Ventana para creación de cliente

Dentro de la ventana para agregar cliente se tienen 4 campos para completar:

- Nombre del Cliente
- Contacto
- Correo electrónico
- Teléfono

Luego de ingresar los campos el usuario selecciona guardar y el sistema valida la información y guarda el cliente. Una vez generado vuelve a la pantalla de creación de proyecto Paso 1. Una vez que se completan y seleccionan correctamente los datos del paso 1 se habilitará el botón siguiente para continuar al paso siguiente.

# **Paso 2: Categorización de proyecto**

En este paso el usuario agrega la clasificación de su proyecto para que sea posible generar una categorización, para esto debe completar las características del seleccionando las que correspondan para cada ítem (ver siguiente Ilustración).

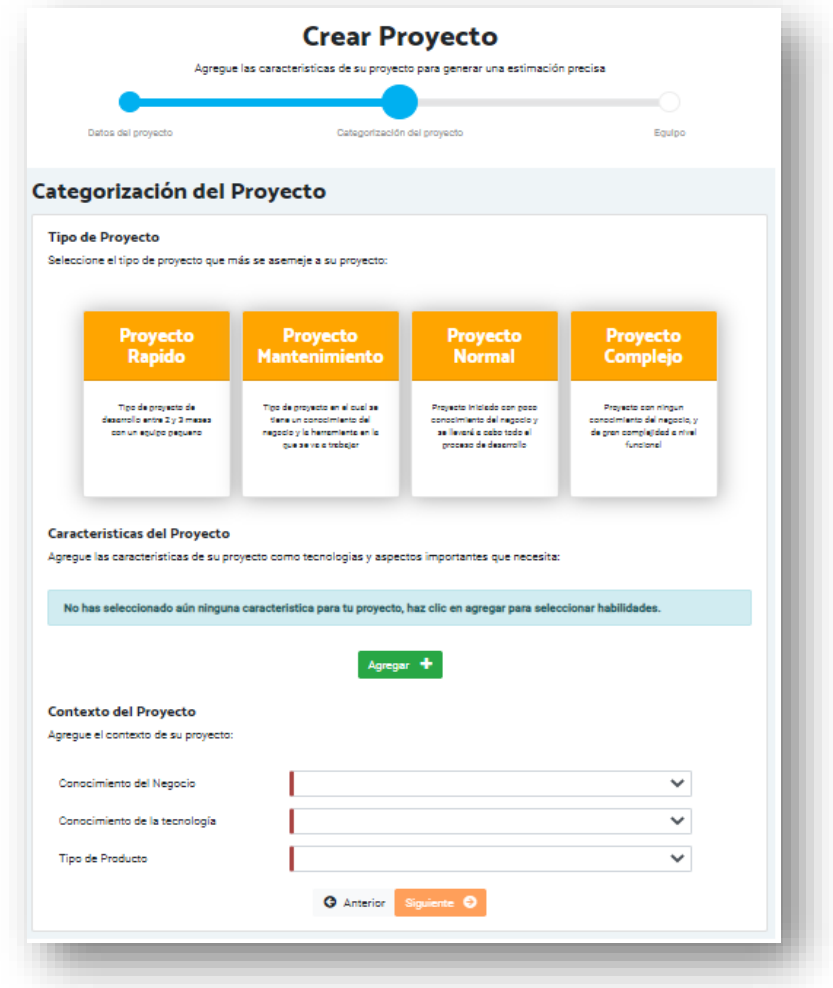

Ilustración 132: Creación de proyecto - Paso 2

Se debe seleccionar dentro la pantalla las siguientes características:

Tipo de Proyecto

Se listan los tipos de proyecto para que el usuario seleccione el que le parece más apropiado entre las opciones se tiene (Proyecto Rápido, Proyecto Mantenimiento, Proyecto Normal y Proyecto Complejo).

● Características de Proyecto

En esta sección se pueden agregar nuevas habilidades al proyecto, estas permitirán encontrar el equipo idóneo para el desarrollo del proyecto.

Para agregar se debe ingresar dando clic sobre el botón *Agregar* que se encuentra en la sección de habilidades (ver ilustración siguiente)*.*

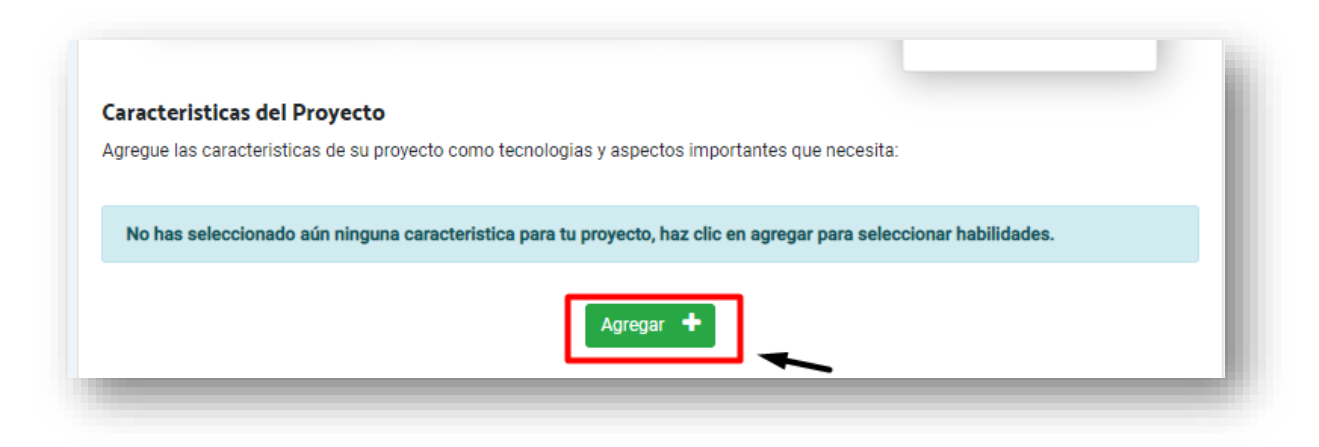

Ilustración 133: Selección de tipo de proyecto

Una vez que el usuario selecciona agregar se abrirá una nueva ventana que permite realizar la búsqueda y selección de las habilidades (Ilustración 134).

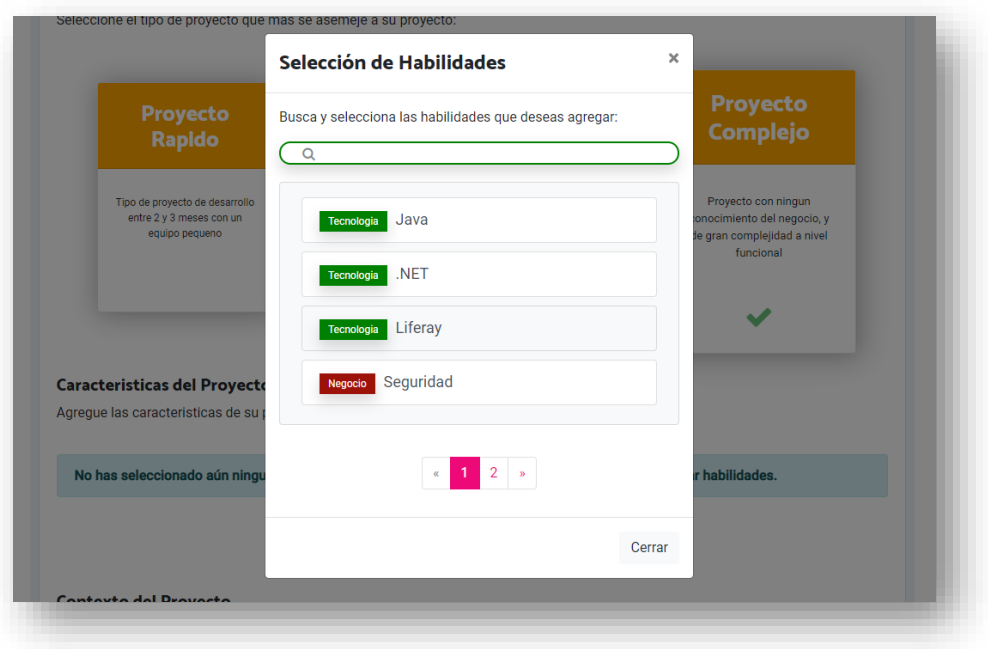

Ilustración 134: Selección de habilidades

Una vez en la ventana se puede realizar la búsqueda de una habilidad específica buscándola a través del nombre, se puede también realizar la selección de las habilidades o desplazarse a través de las páginas del paginado.

#### **Búsqueda**

Para la búsqueda utilizamos el campo de búsqueda que se encuentra en la parte superior de la ventana, en la búsqueda se pueden hacer búsquedas parciales para facilitar la búsqueda, una vez que el usuario escribe la palabra por la que desea filtrar el sistema filtra el listado dejando solo aquellas componentes que contengan el nombre escrito.

Una vez seleccionada una o varias habilidades, estas aparecen destacadas dentro de la ventana, al finalizar la selección se vuelve al paso 2 del registro cerrando la ventana, y en la pantalla aparecen las distintas habilidades seleccionadas mostrando su nombre, tipo y la opción de eliminación de cada habilidad seleccionada (ver siguiente ilustración).

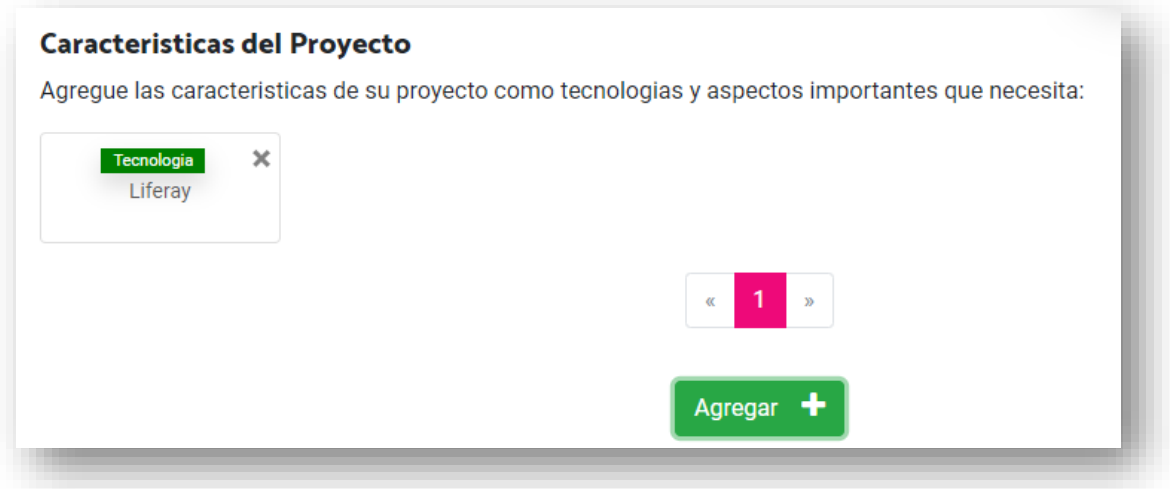

Ilustración 135: Creación de proyecto - habilidades

Contexto del Proyecto

Finalmente, para completar el paso 2 de la creación de un proyecto es necesario seleccionar *Conocimiento del Negocio, Conocimiento de la tecnología, Tipo de Producto.*

Conocimiento del Negocio: Se debe seleccionar cual es el conocimiento que se tiene sobre los procesos que se quieren apoyar a través del proyecto seleccionando entre los valores *Básico, Medio* o *Alto.*

Conocimiento de la tecnología: Se debe seleccionar cual es el conocimiento que se tiene sobre la tecnología a utilizar en el proyecto, seleccionando entre los valores *Básico, Medio* o *Alto.*

Tipo de Producto: Se debe seleccionar el tipo de producto que se está realizando, seleccionando entre los valores Llave en mano, Sin código fuente, Licenciado, Por máquina o Por usuarios.

Una vez se completan los campos de selección, se habilita el botón siguiente del formulario y es posible continuar al paso 3 del registro de proyecto.

Cuando el usuario selecciona Siguiente el sistema valida la información ingresada sobre el paso 2 corroborando que los campos obligatorios se encuentren seleccionados y desplazando al usuario al paso 3, de faltar sobre algún campo, se mostrará en el formulario el error correspondiente marcando sobre el campo particular el problema encontrado.

## **Paso 3: Equipo**

En esta última etapa de la creación de un proyecto, se debe seleccionar el equipo de trabajo que va a estar en el proyecto, a partir de los trabajadores seleccionados para el proyecto se ajustará la selección de la característica del proyecto tamaño del equipo.

Se deben también seleccionar las características del proyecto Expertise del Equipo de desarrollo y la metodología de Desarrollo a utilizar.

El formulario del paso 3 se puede visualizar en la siguiente ilustración.

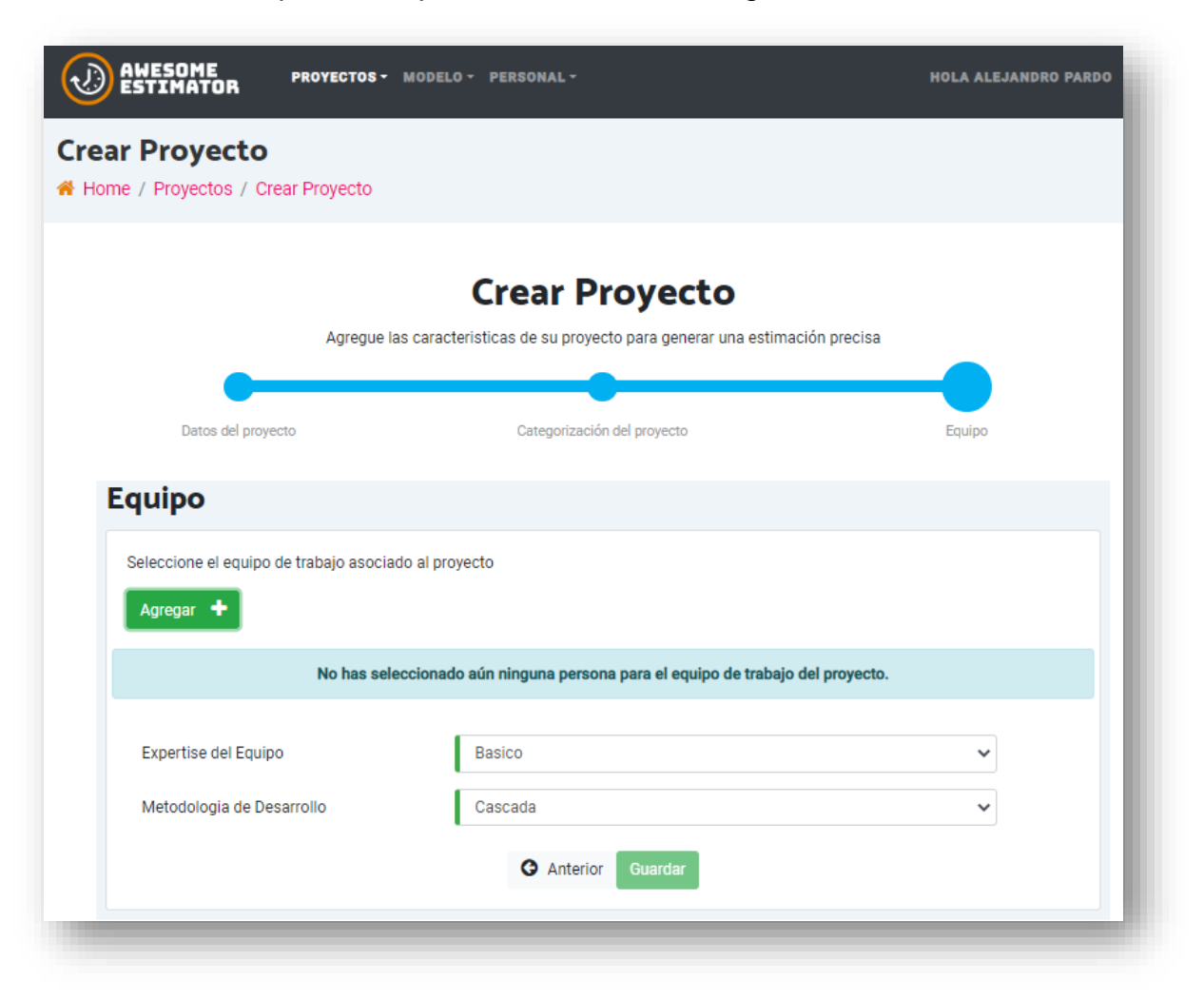

Ilustración 136: Creación de proyecto – Paso 3

### **Selección de equipo de trabajo**

Para seleccionar el equipo de trabajo se debe accionar el botón de *Agregar* dispuesto dentro del formulario, al accionar este botón se abre una ventana para la selección de usuarios (ver siguiente ilustración).

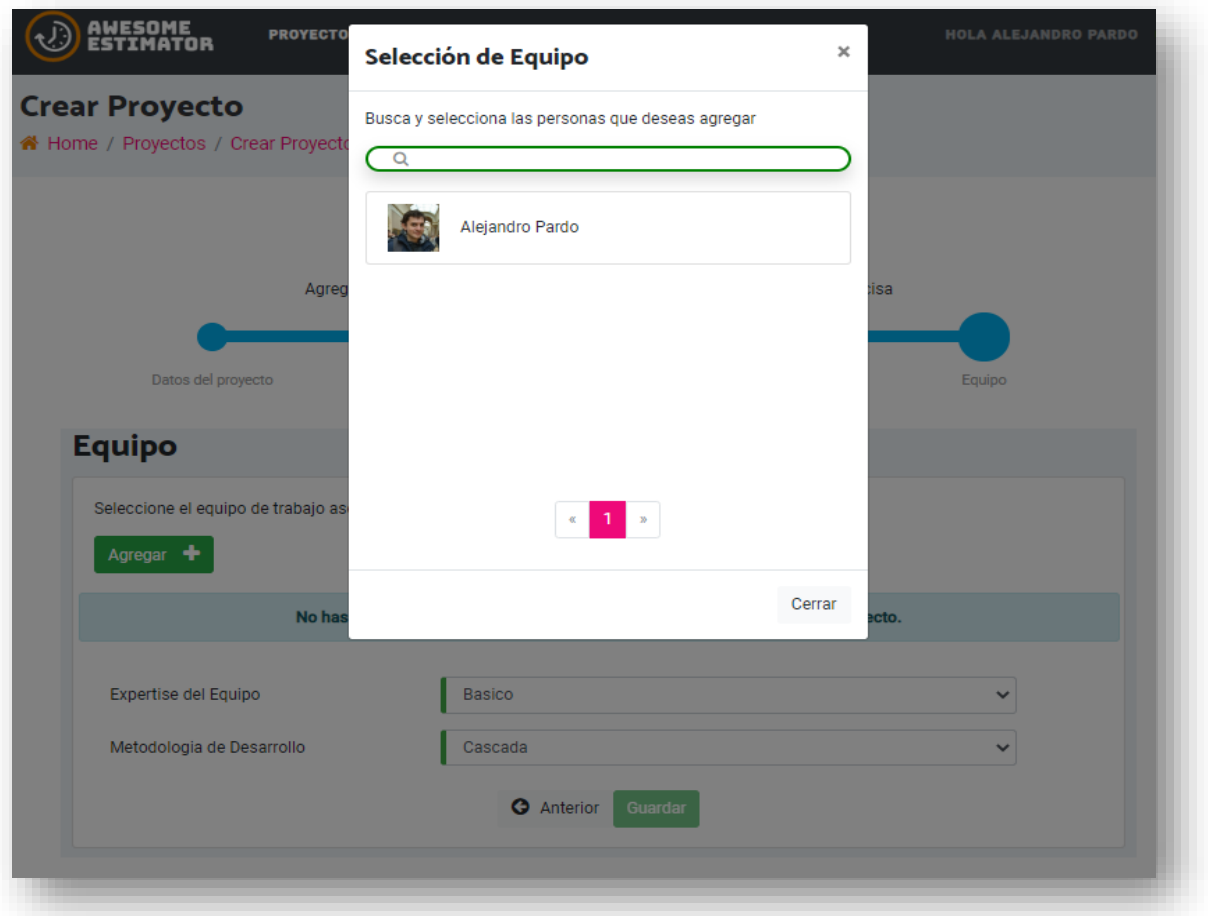

Ilustración 137: Creación de proyecto – Selección de equipo

Una vez al interior de la ventana de selección de equipo se muestran todos los trabajadores de la organización, es posible filtrar por nombre y seleccionarlo para ver el detalle de cada uno. Cuando se selecciona un trabajador es posible ver el detalle y para cada trabajador que se necesita agregar se deben completar los datos de la asignación:

- Fecha Inicio
- Fecha Fin
- Porcentaje de dedicación

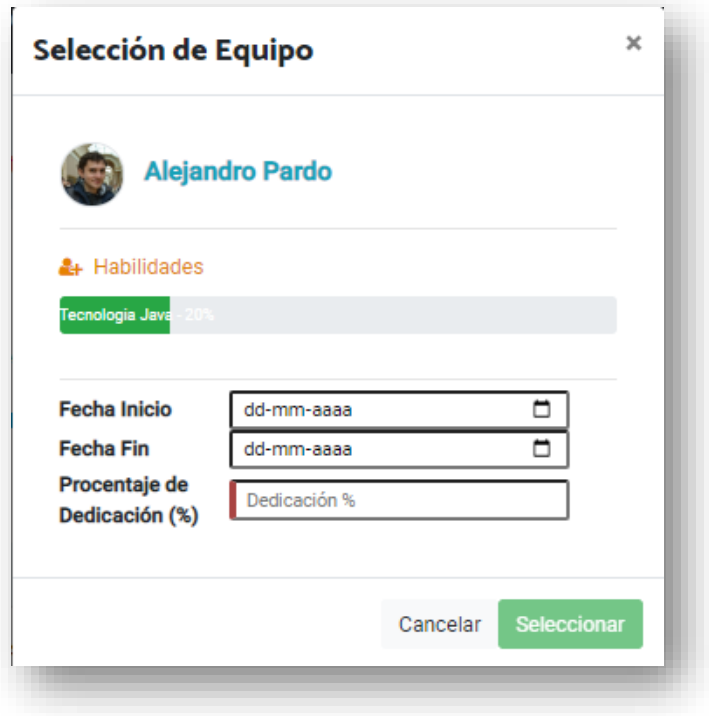

Ilustración 138: Creación de proyecto – Modal selección de trabajador

Una vez que se completan los datos y se da clic sobre el botón *Seleccionar* el trabajador queda asignado al proyecto, se cierra la ventana y se muestran los usuarios que han sido agregados al proyecto.

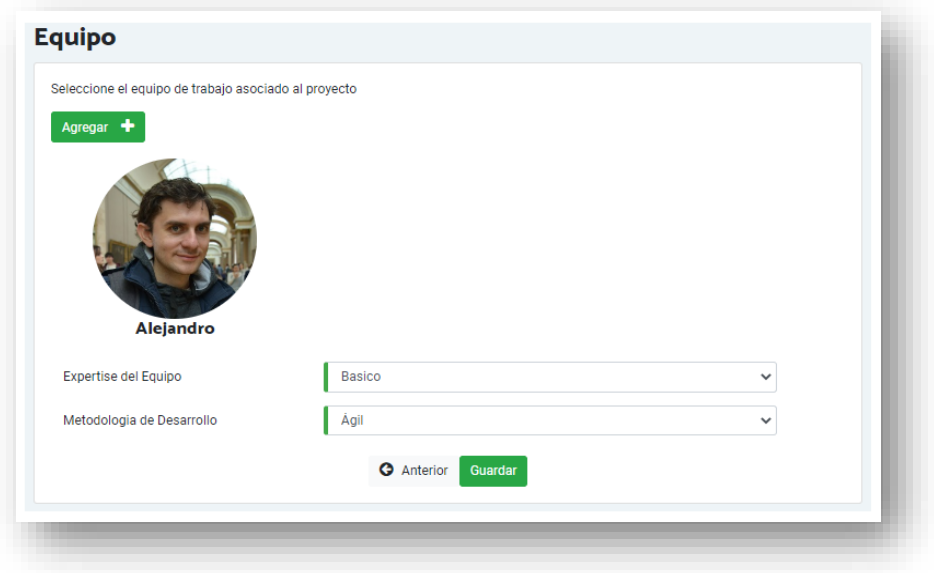

Ilustración 139: Creación de proyecto – Selección de trabajador

Finalmente, para completar la caracterización del proyecto se debe seleccionar el Expertise del Equipo de desarrollo y la metodología de Desarrollo a utilizar.

Expertise del Equipo: Corresponde a la experiencia previa que tienen los desarrolladores para el desarrollo del proyecto los valores posibles son Básico, Normal y Experto.

Metodología de Desarrollo: Corresponde a la forma en que se realizará el proyecto los valores posibles son: Cascada, Incremental y ágil.

Una vez completados los campos el usuario selecciona guardar y el sistema le arroja un mensaje que indica que se ha guardado el proyecto de forma correcta y redirige al usuario al listado de proyectos de la organización.

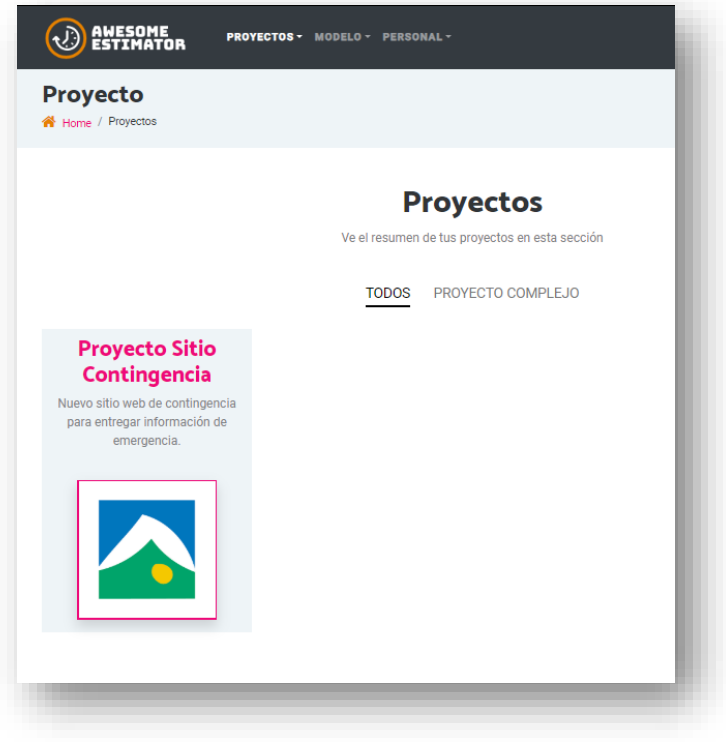

Ilustración 140: Creación de proyecto finalizado

### D.2.6.2. Consultar Proyectos

La pantalla de consulta muestra un listado de los proyectos ingresados a la herramienta de estimación. Se puede acceder a ver el detalle de cada proyecto al accionar sobre cada proyecto.

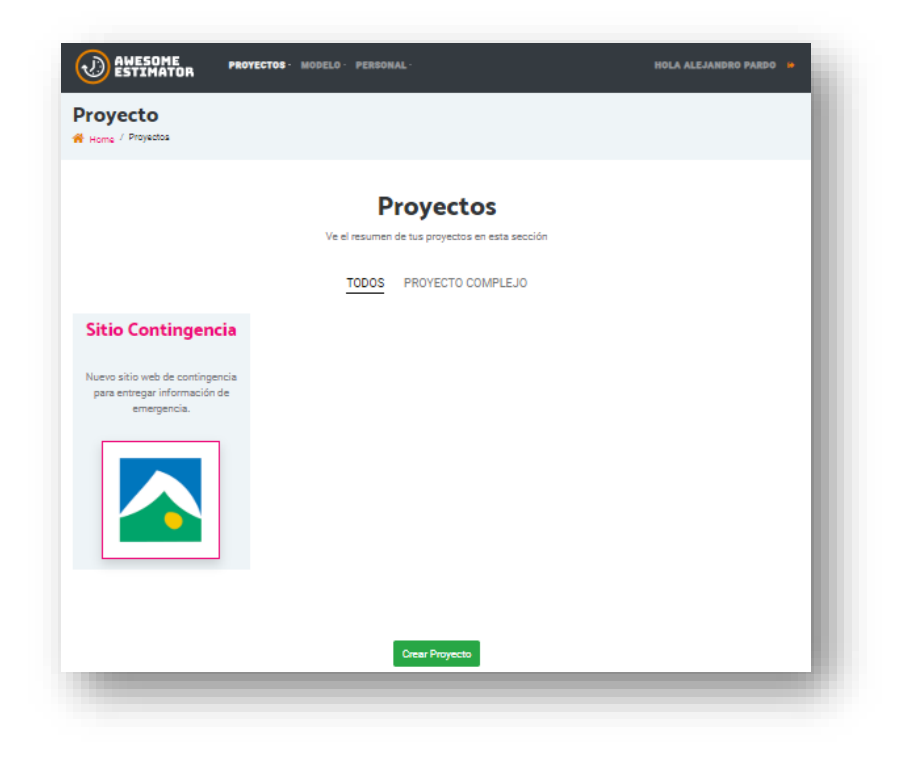

Ilustración 141: Histórico de proyectos

En la parte superior cargará los tipos de proyecto que tenga el usuario asociado según sus proyectos y por el cual podrá filtrar (ver siguiente ilustración).

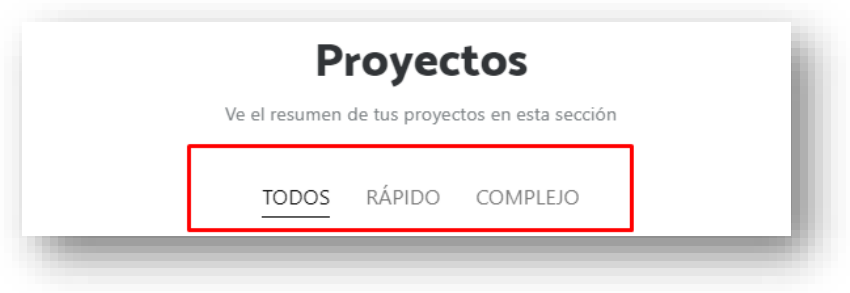

Ilustración 142: Histórico de proyecto - Selección tipos de proyecto

En la parte inferior se muestran los proyectos asociados a la categoría seleccionada, y para cada proyecto se muestra el nombre del proyecto, la descripción y la imagen si fue ingresada alguna en la creación del proyecto.

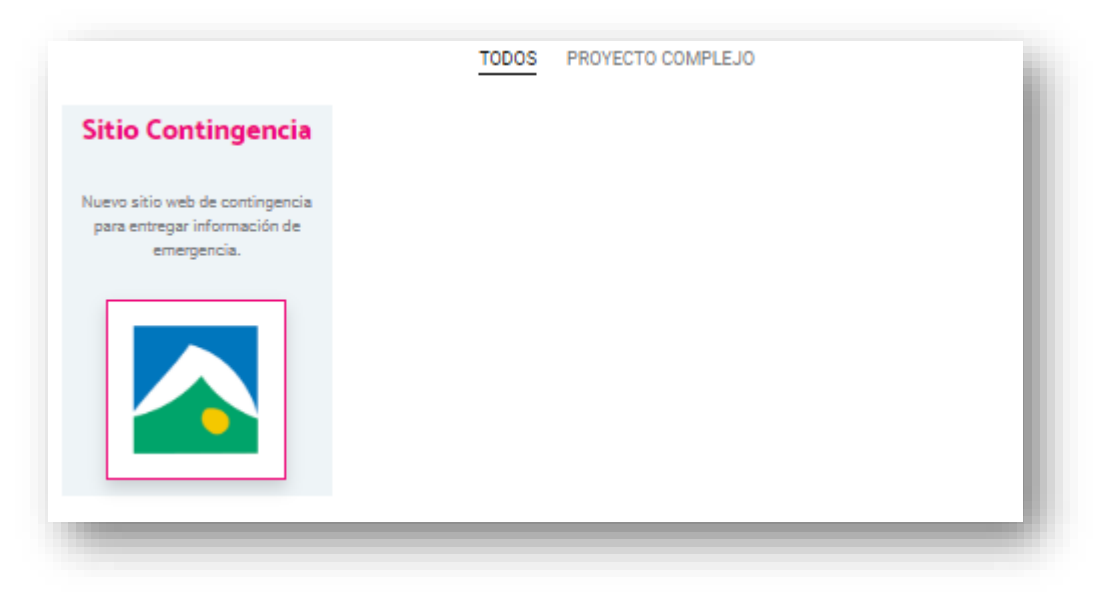

Ilustración 143: Histórico de proyecto - Selección de proyecto

Si se selecciona un proyecto se redirige a ver el detalle del proyecto (PRI.003 Detalle de Proyectos). También se encuentra en esta pantalla el botón *Crear Proyecto* en la parte inferior que nos comunica a la funcionalidad de creación de proyectos (PRI.004 Crear proyectos).

D.2.6.3. Detalle de Proyecto

Esta página es la encargada de mostrar a los usuarios el detalle de un proyecto seleccionado, en la página se mostrará el detalle del proyecto

- Información del proyecto
- Contexto del proyecto
- Equipo
- Componentes
- **Características**

A continuación, se muestra en detalle cada una de las secciones:

### ● **Información del proyecto**

En esta parte se muestra el resumen del proyecto con la información básica, si el proyecto tiene estimaciones realizadas se mostrará la información de la última estimación vigente.

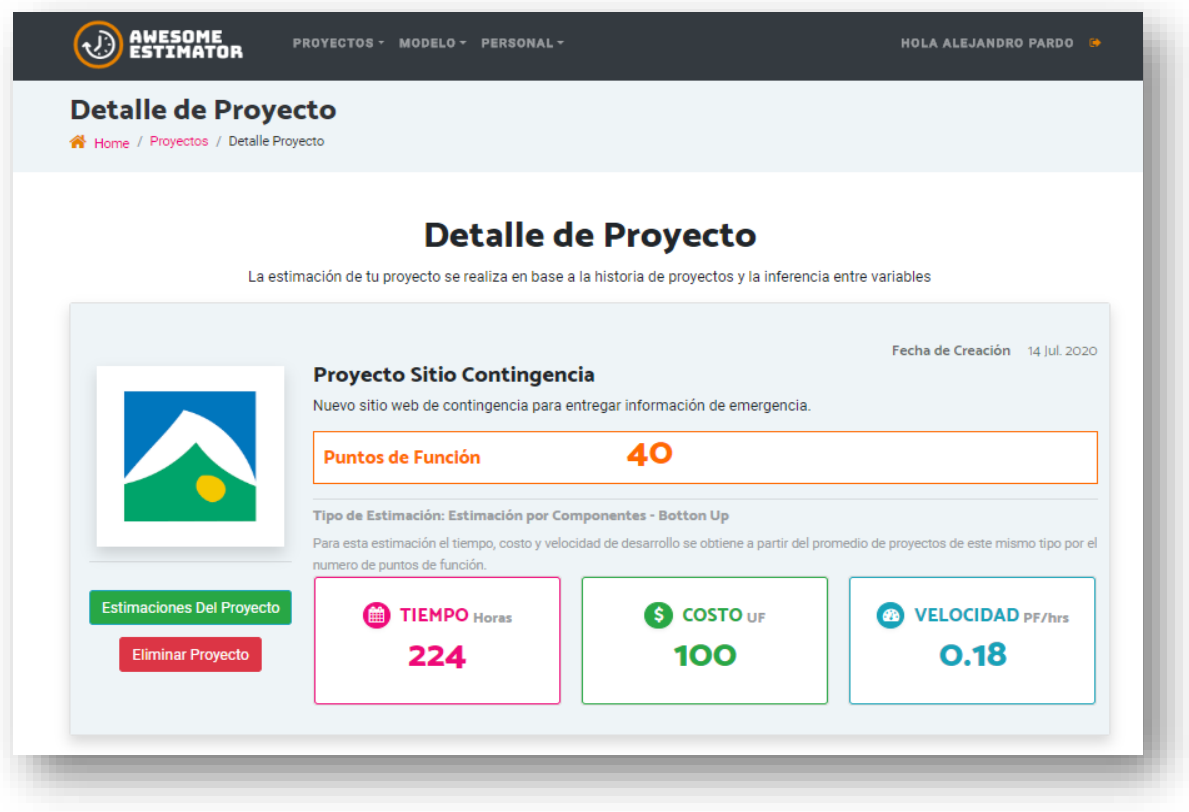

Ilustración 144: Detalle de proyecto - Información del proyecto

La información que se muestra en esta sección es la siguiente:

- Imagen Del Proyecto
- Botón Estimaciones de Proyecto
- Botón Eliminar Proyecto
- Fecha de creación
- Nombre del Proyecto
- Descripción del Proyecto

Campos que se muestran si se tiene una estimación

- **Puntos de Función**
- Tiempo Desarrollo Estimada / Real
- Costo Desarrollo Estimada / Real
- Velocidad Desarrollo Estimada / Real

**Botón Estimaciones del Proyecto:** Redirige al histórico de estimación del proyecto (*PRI.005 histórico de Estimaciones del proyecto*).

**Botón Eliminar Proyecto:** Pregunta al usuario si realmente desea realizar la eliminación del proyecto, si el usuario acepta, se eliminará toda la información correspondiente al proyecto, incluidas las asociaciones del proyecto, y redirecciona al usuario al listado de proyectos, si el usuario cancela vuelve a la pantalla de detalle sin realizar ninguna acción.

## ● **Contexto del proyecto**

En esta sección se muestra la categorización del proyecto, indicando el valor para cada variable, y la posibilidad de cambiar la categorización del proyecto.

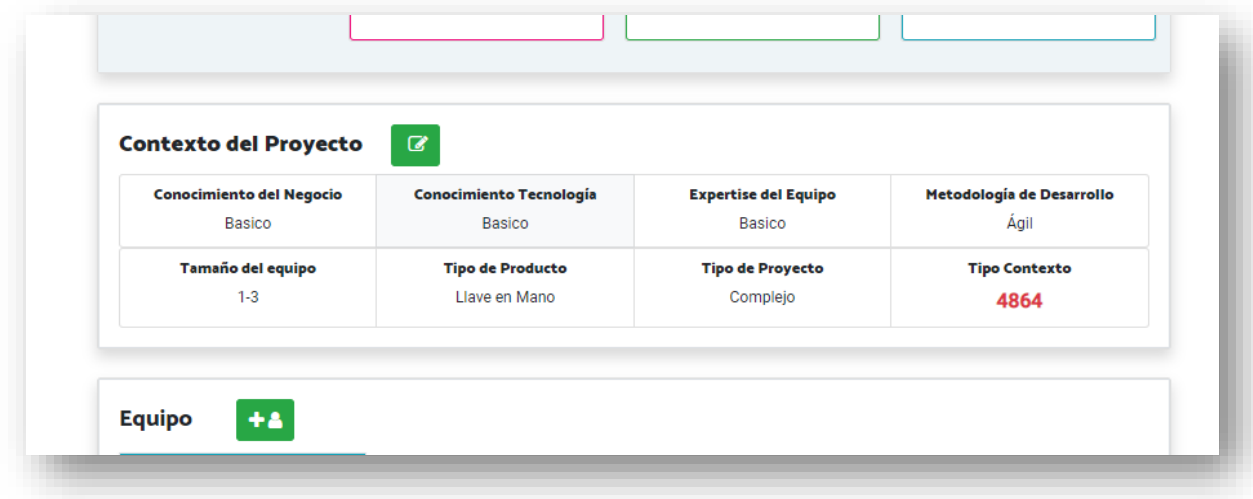

Ilustración 145: Detalle de proyecto – Contexto de proyecto

Al seleccionar el botón de edición se le despliega al usuario una ventana con las variables de contexto asociadas a su proyecto y los listados de selección para cada parámetro, de esta forma en caso de que se desee cambiar la parametría es posible realizarlo en esta ventana cambiando los valores y seleccionando guardar.

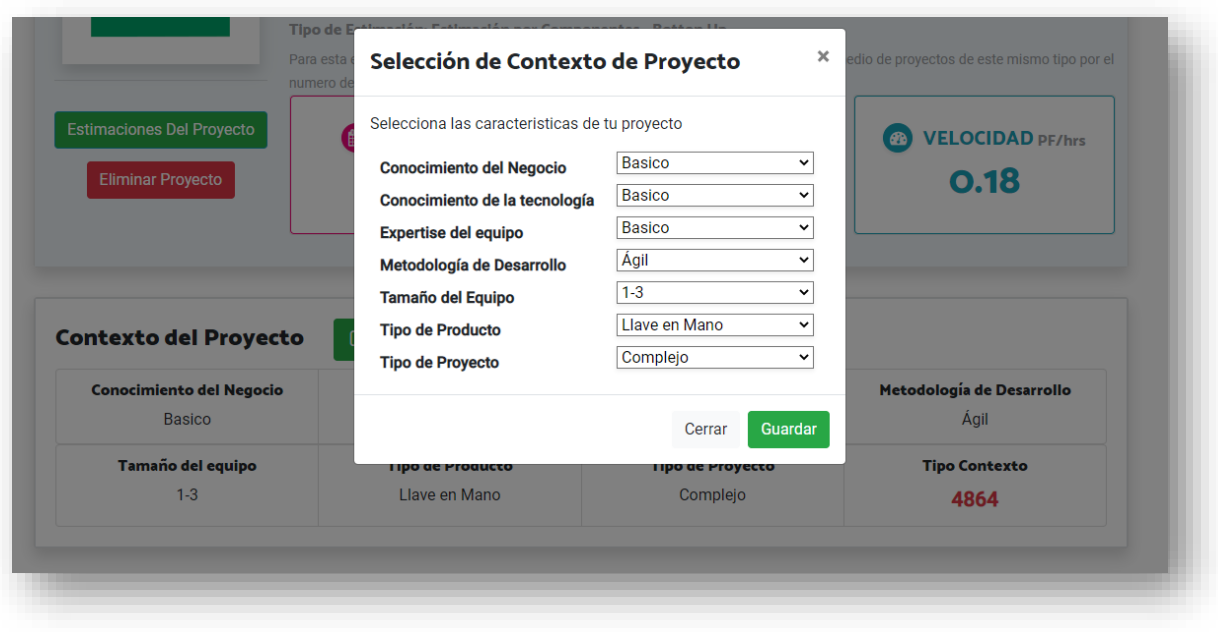

Ilustración 146: Detalle de proyecto – Edición contexto de proyecto

## ● **Equipo**

Este apartado muestra el equipo que se encuentra asignado al proyecto cada trabajador con el porcentaje de dedicación y las fechas en las que estará en el proyecto, y se pueden agregar y eliminar trabajadores asignados.

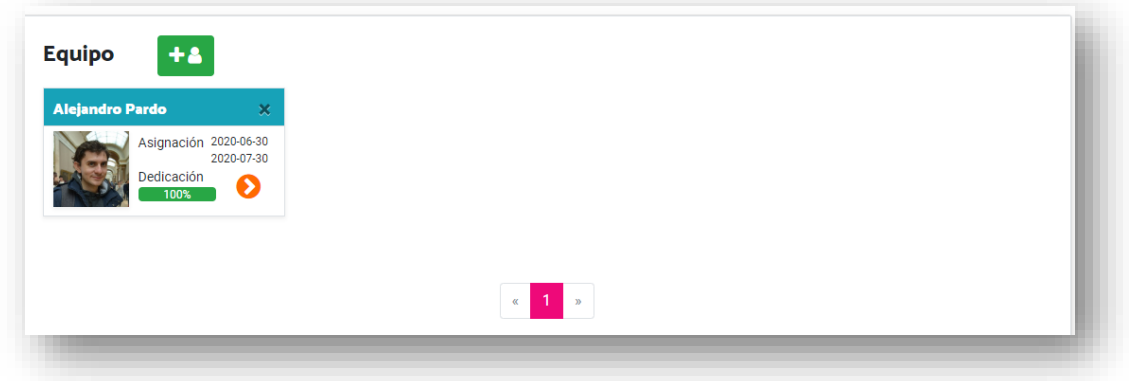

Ilustración 147: Detalle de Proyecto – Equipo de proyecto

Para seleccionar el equipo de trabajo se debe accionar el botón de *Agregar* que se encuentra en la parte superior de la sección. Al accionar este botón se abre una ventana para la selección de usuarios (ver siguiente ilustración).

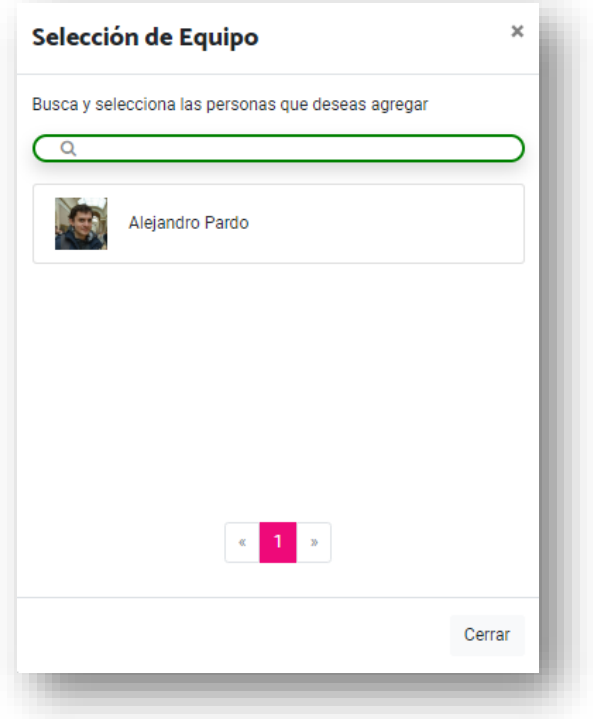

Ilustración 148: Detalle de proyecto – Selección de equipo

Una vez al interior de la ventana de selección de equipo se muestran todos los trabajadores de la organización, es posible filtrar por nombre y seleccionarlo para ver el detalle de cada uno.

Una vez se selecciona un trabajador es posible ver el detalle (Ilustración 149). Y Para cada trabajador que se necesita agregar se deben completar los datos de la asignación:

- Fecha Inicio
- Fecha Fin
- Porcentaje de dedicación

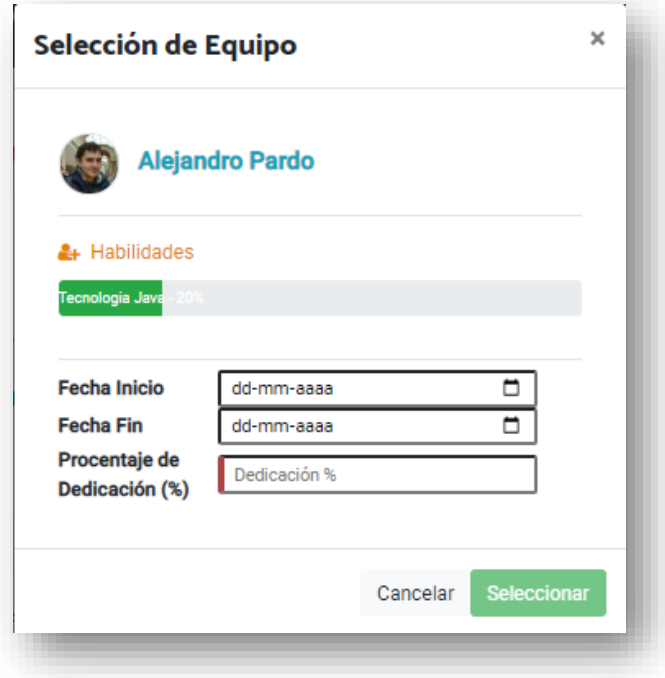

Ilustración 149: Detalle de proyecto – Selección de trabajador

Una vez que se completan los datos y se da clic sobre el botón *Seleccionar* el sistema valida que el usuario no esté asignado para otro proyecto en las fechas seleccionadas usando más de su 100% de disponibilidad, si tiene la disponibilidad, el trabajador queda asignado al proyecto, se cierra la ventana y se muestran los usuarios que han sido agregados al proyecto.

#### ● **Componentes**

En esta sección se muestran los componentes que se han agregado al proyecto a partir de los componentes agregados es posible tener un estimado del tamaño del proyecto, en esta parte es posible agregar, modificar o eliminar Componentes al proyecto.

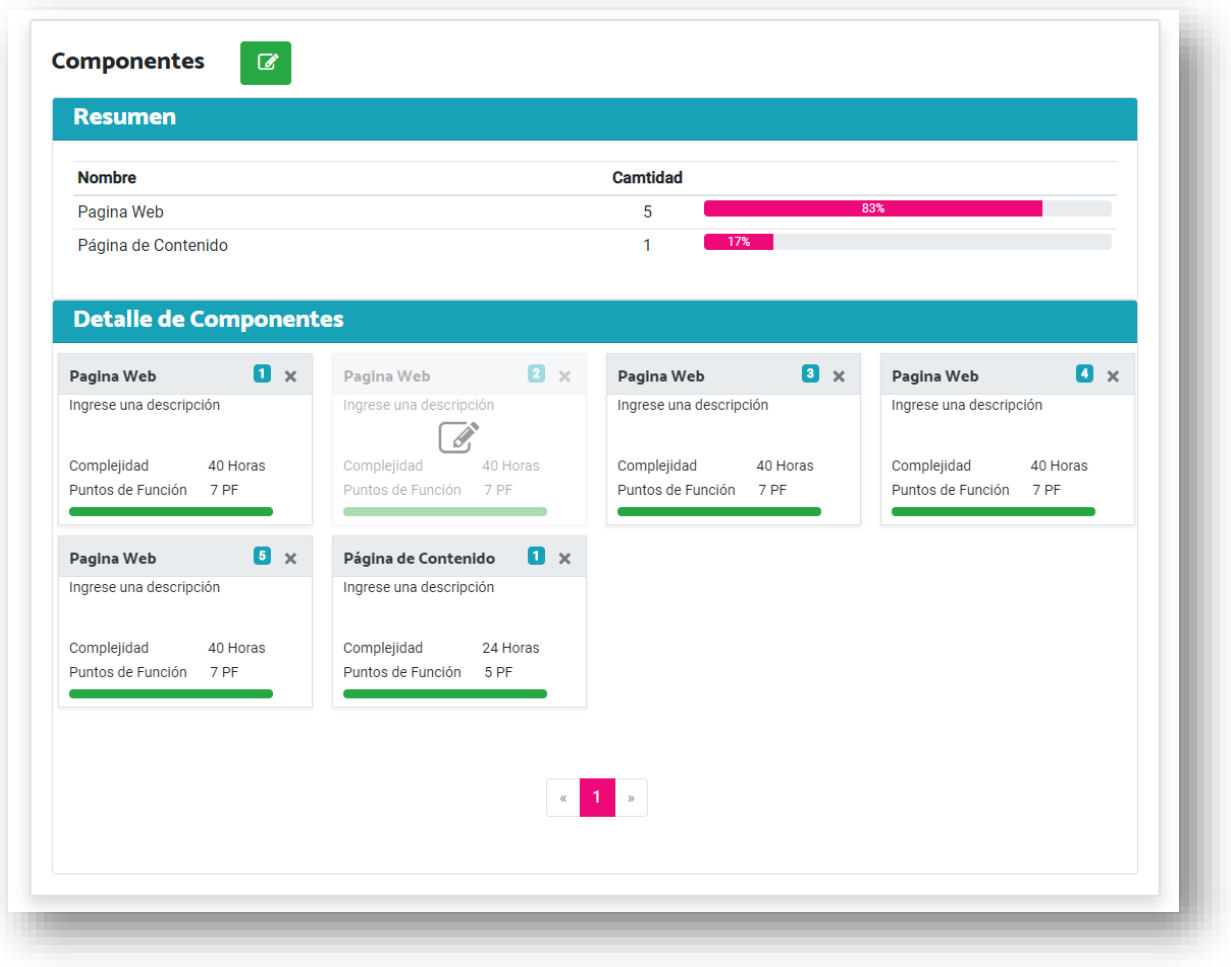

Ilustración 150: Detalle de proyecto – Componentes del proyecto

<span id="page-208-0"></span>Como se ve en la [Ilustración 150,](#page-208-0) la sección contiene un resumen que indica la cantidad de componentes de cada tipo utilizados para el proyecto, mostrando de manera visual el porcentaje del total que corresponde al 100% del proyecto.

En la parte inferior se visualiza el detalle de cada uno de los componentes con la siguiente información:

- Nombre Componente
- Descripción
- Complejidad
- Puntos de función
- Botón para la eliminación del componente (x).

En caso en que se seleccione la acción de eliminar del componente se le mostrará un aviso de confirmación al usuario para que determine si está seguro de la eliminación, una vez se recibe la confirmación se elimina el componente del proyecto.

En caso en que se desee se puede modificar algún componente en particular accionando encima de la caja del componente, al hacer esta acción se despliega una ventana que permite ver/Modificar la información del componente (ver siguiente ilustración).

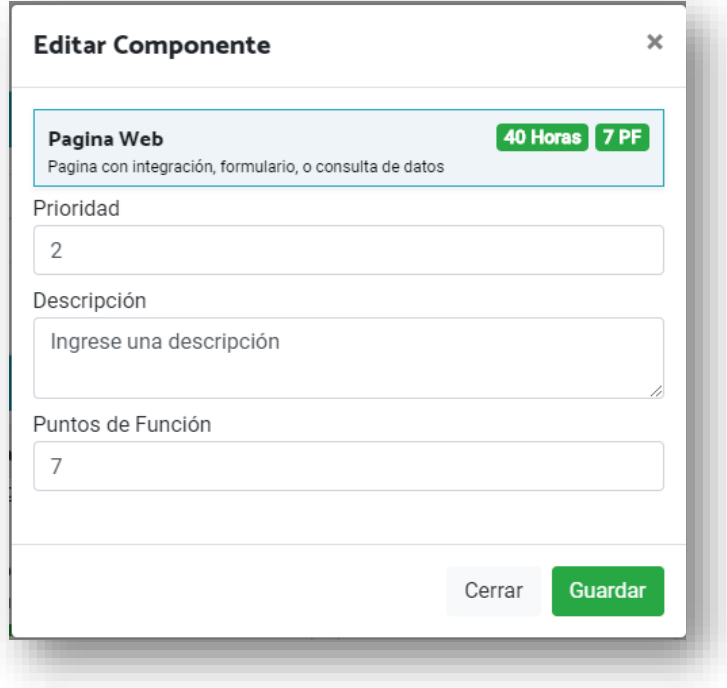

Ilustración 151: Detalle de proyecto – Editar componente

En la ventana es posible modificar la prioridad, descripción y puntos de función del componente, una vez el usuario selecciona guardar, regresa al detalle de proyecto.

#### ● **Características**

En esta sección podemos ver las habilidades que están asociadas al proyecto, estas permiten escoger de mejor forma a los trabajadores que van a ser parte del equipo.

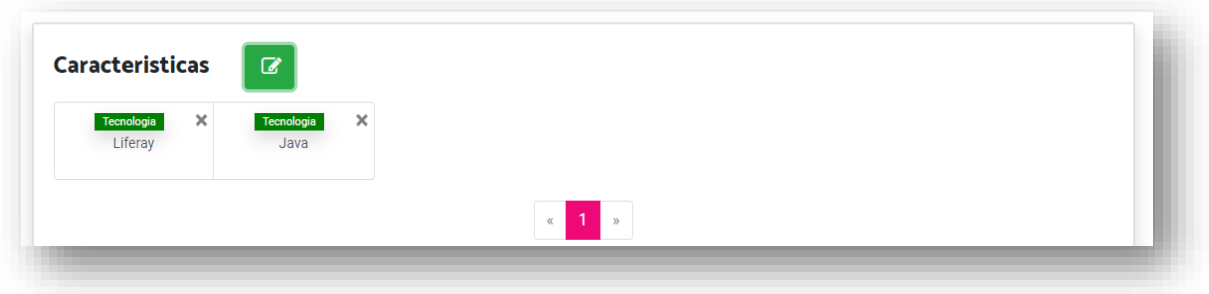

Ilustración 152: Detalle de proyecto – Características

Las habilidades mostradas en esta sección son las agregadas inicialmente en la creación del proyecto, sin embargo, es posible agregar nuevas, o eliminar algunas ya agregadas en esta sección.

Para agregar es necesario seleccionar el botón de edición de la parte superior de la sección con el cual se despliega una ventana en la que aparecen preseleccionadas las habilidades ya agregadas en el proyecto, para agregar nuevas es necesario únicamente seleccionar la habilidad, de igual forma en caso en que se desee eliminar una habilidad se deselecciona. Una vez se finaliza la edición se debe cerrar la ventana para volver al detalle de proyecto

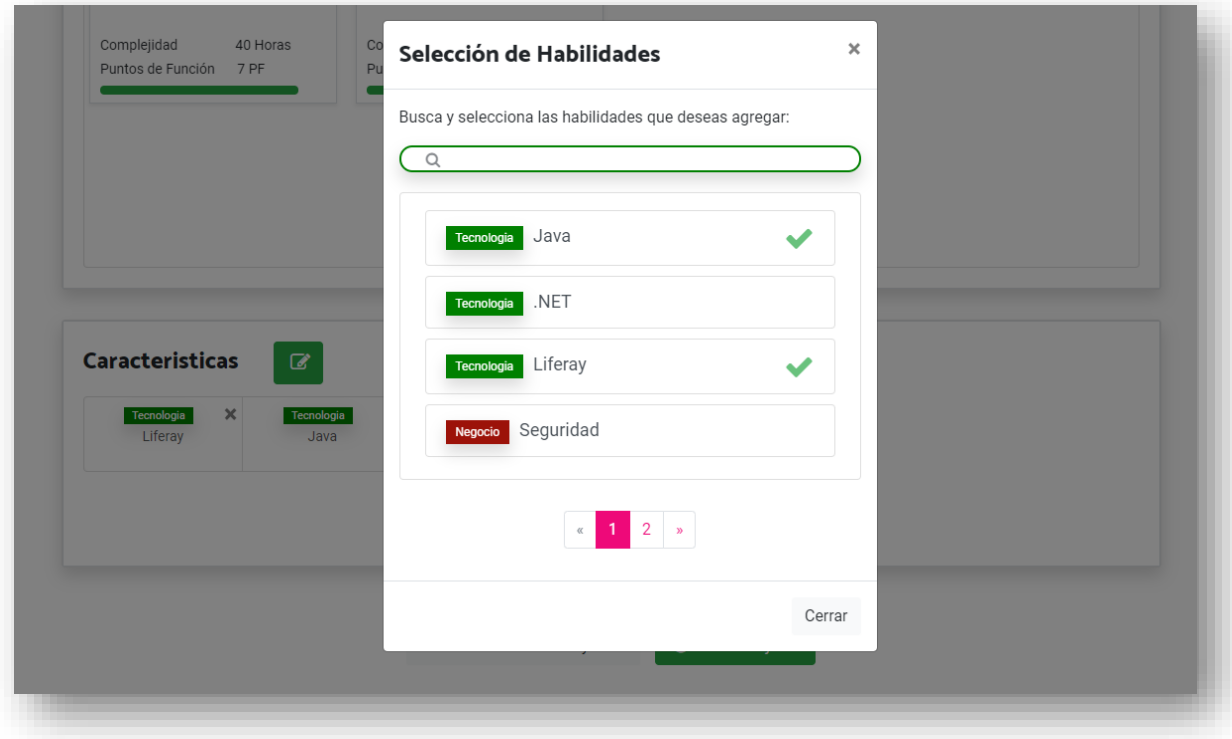

Ilustración 153: Detalle de Proyecto – Agregar características

# **D.2.7. Estimación de Proyectos**

Esta funcionalidad permite realizar la estimación del proyecto, la página contiene 2 secciones, la primera sección presenta la información de la estimación vigente, y la 2 sección Presenta las opciones de estimación utilizando 3 modalidades diferentes:

- Estimación del proyecto por componentes
- Estimación Histórica del proyecto
- Estimación del proyecto por inferencia

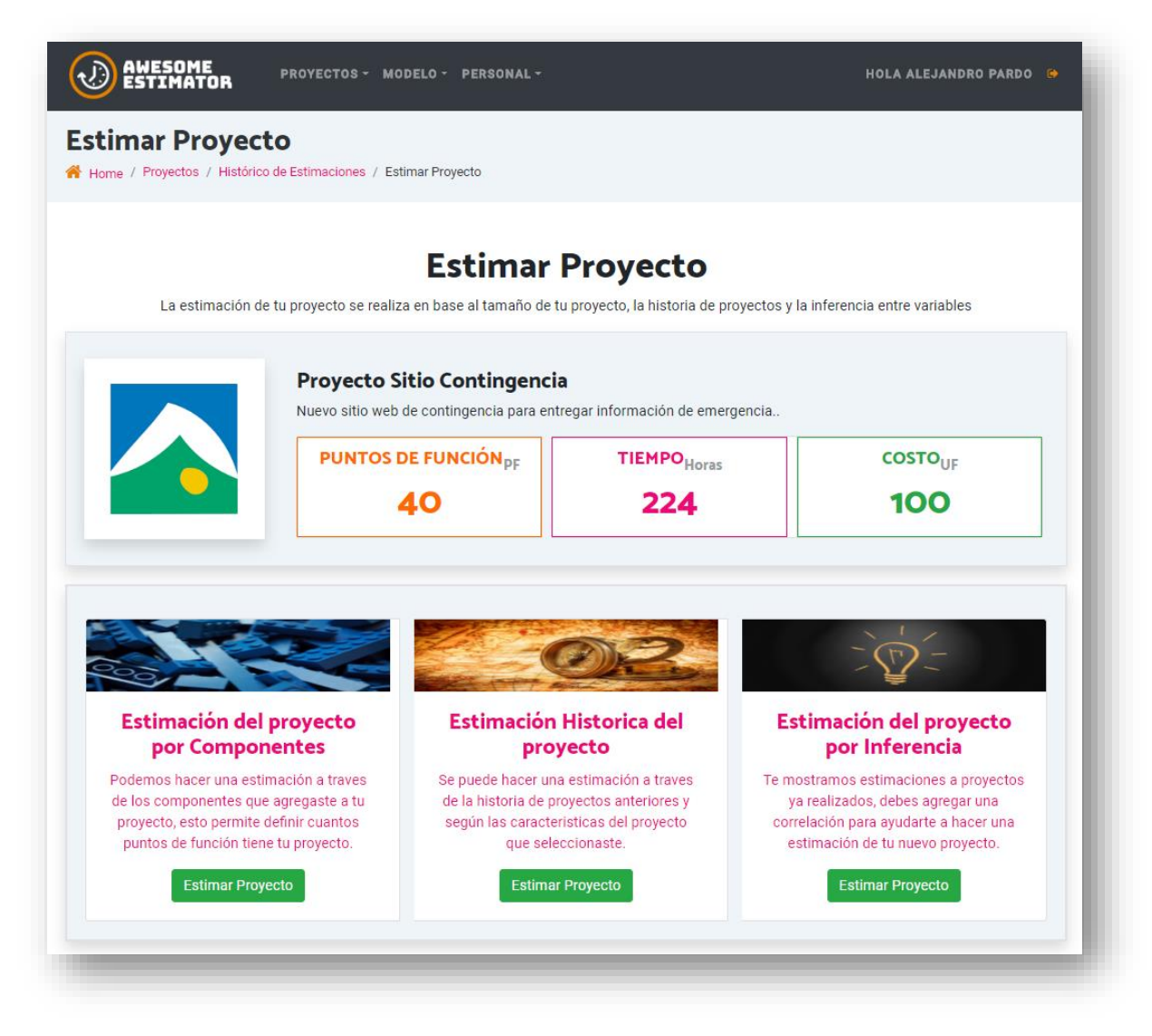

Ilustración 154: Estimación de proyecto

## **Sección Información de estimación vigente:**

En esta sección se visualiza la siguiente información:

● Imagen Del Proyecto

- Nombre del Proyecto
- Descripción del Proyecto
- Puntos de Función
- Tiempo Desarrollo Estimado
- Costo Desarrollo Estimado

### **Sección de estimación:**

En esta sección se tienen las 3 formas de estimación que revisaremos a detalle:

D.2.7.1. Estimación del proyecto por componentes

Se accede al hacer clic sobre la tarjeta de descripción, una vez seleccionada se muestra la información para realizar la estimación como se visualiza en la siguiente imagen

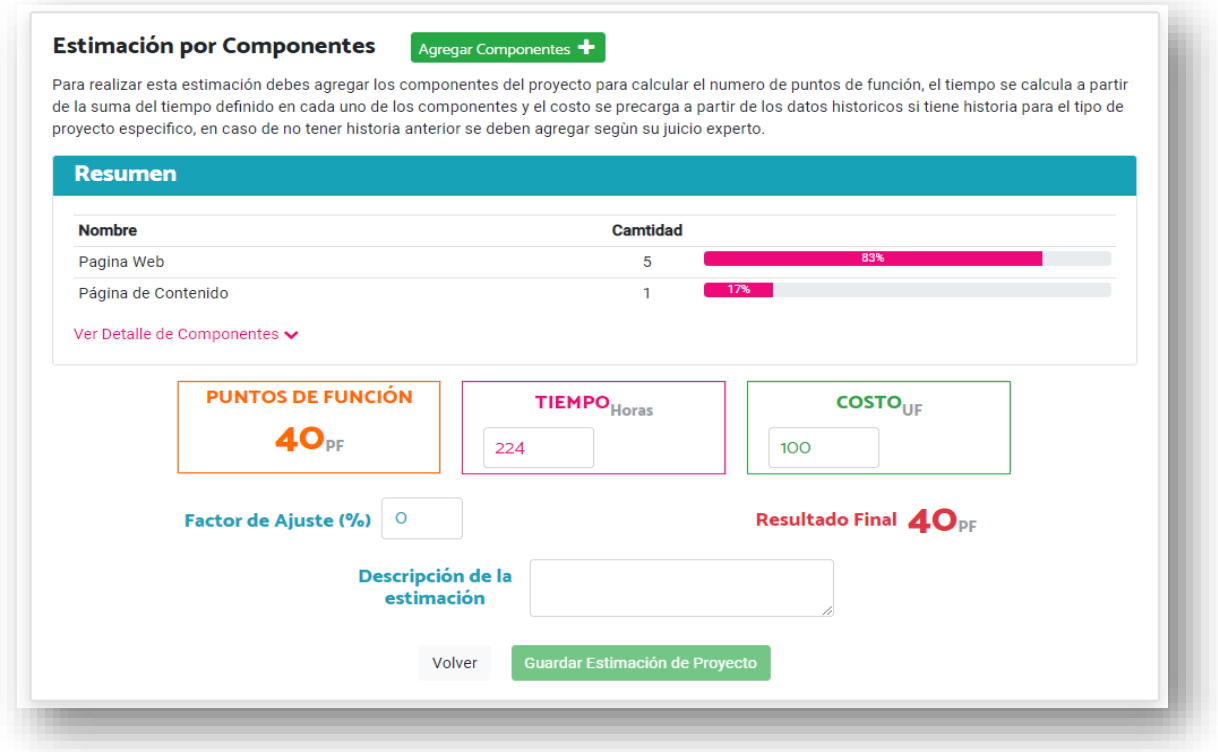

Ilustración 155: Estimación de proyecto por componentes

En la parte superior se dispone de la opción *Agregar Componente* que permite agregar nuevos componentes al proyecto, una vez que el usuario acciona el botón de *Agregar Componente* el sistema despliega una ventana donde se pueden ver los componentes disponibles para agregar al proyecto, y los componentes agregados con anterioridad al proyecto (ver siguiente ilustración).

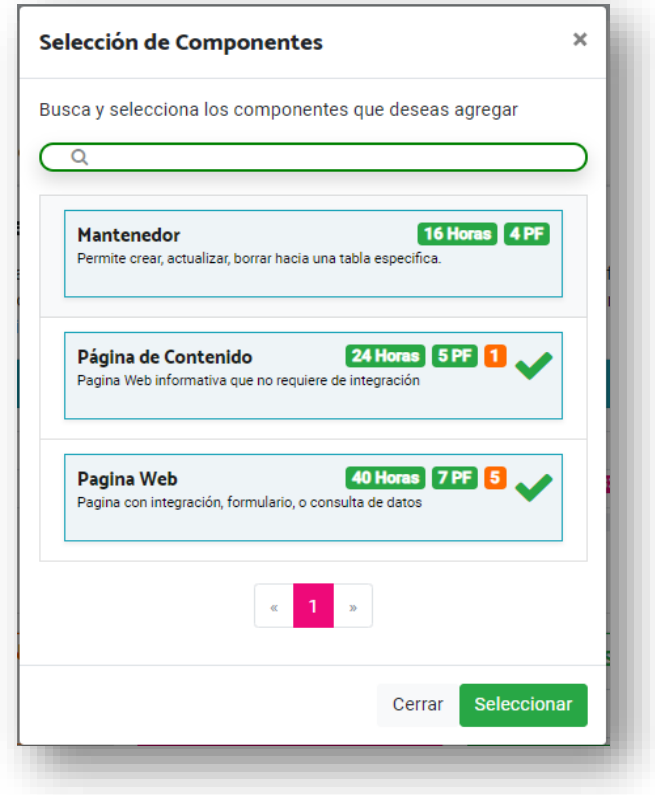

Ilustración 156: Estimación de proyecto - Selección componente

El usuario puede seleccionar un nuevo componente haciendo clic sobre el nombre, y el sistema desplegará la segunda pantalla (ilustración 157)

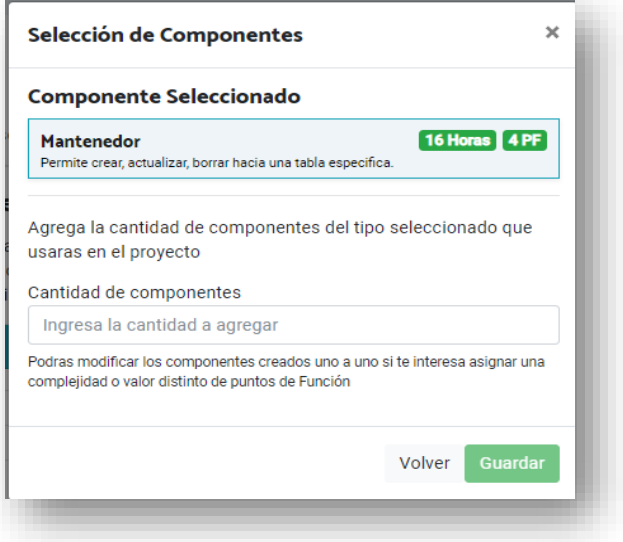

Ilustración 157: Estimación de proyecto - Agregar componente

En esta pantalla el usuario ingresa la cantidad de componentes que desea agregar y selecciona la opción de guardar una vez que realiza esto vuelve a la pantalla de estimación con los puntos de función actualizados.

La pantalla muestra también un resumen de los componentes que ya se tienen agregados al proyecto, se puede ver también la opción *Ver Detalle de Componentes* que se puede seleccionar para visualizar los componentes del proyecto en detalle.

| <b>Nombre</b>                    |                     |                           |                       | Camtidad                     |                              |
|----------------------------------|---------------------|---------------------------|-----------------------|------------------------------|------------------------------|
| Pagina Web                       |                     |                           | 5                     | 83%                          |                              |
| Página de Contenido              |                     |                           | 17%<br>1              |                              |                              |
| Ocultar Detalle de Componentes ∧ |                     |                           |                       |                              |                              |
|                                  |                     |                           |                       |                              |                              |
| <b>Detalle de Componentes</b>    |                     |                           |                       |                              |                              |
| Pagina Web                       | $\mathbf{u}$ x      | Pagina Web                | $\mathbf{a}$ $\times$ | $\mathbf{a}$ x<br>Pagina Web | $\blacksquare$<br>Pagina Web |
| Ingrese una descripción          |                     | Ingrese una descripción   |                       | Ingrese una descripción      | Ingrese una descripción      |
|                                  |                     |                           |                       |                              |                              |
| Complejidad<br>40 Horas          |                     | Complejidad<br>40 Horas   |                       | Complejidad<br>40 Horas      | Complejidad<br>40 Horas      |
| Puntos de Función<br>7 PF        |                     | Puntos de Función<br>7 PF |                       | Puntos de Función<br>7 PF    | Puntos de Función<br>7 PF    |
| Pagina Web                       | $\mathbf{B} \times$ | Página de Contenido       | $\mathbf{u}$ x        |                              |                              |
| Ingrese una descripción          |                     | Ingrese una descripción   |                       |                              |                              |
| Complejidad<br>40 Horas          |                     | Complejidad<br>24 Horas   |                       |                              |                              |
| Puntos de Función<br>7 PF        |                     | Puntos de Función<br>5 PF |                       |                              |                              |

Ilustración 158: Estimación de proyecto - Detalle de componentes

Como se ve en la ilustración 65, la sección contiene un resumen que indica la cantidad de componentes de cada tipo utilizados para el proyecto, mostrando de manera visual el porcentaje del total que corresponde al 100% del proyecto.

En la parte inferior se visualiza el detalle de cada uno de los componentes con la siguiente información:

- Nombre Componente
- Descripción
- Complejidad
- Puntos de función
- X para la eliminación del componente.

En caso en que se seleccione la acción de eliminar del componente (Ilustración 159) se le mostrará un aviso de confirmación al usuario para que determine si está seguro de la eliminación, una vez se recibe la confirmación se elimina el componente del proyecto.

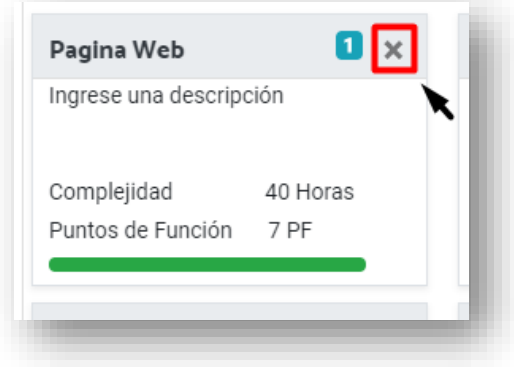

Ilustración 159: Estimación de Proyecto – Eliminar componente

En caso en que se desee se puede modificar algún componente en particular accionando encima de la caja del componente, al hacer esta acción se despliega una ventana que permite ver/Modificar la información del componente.
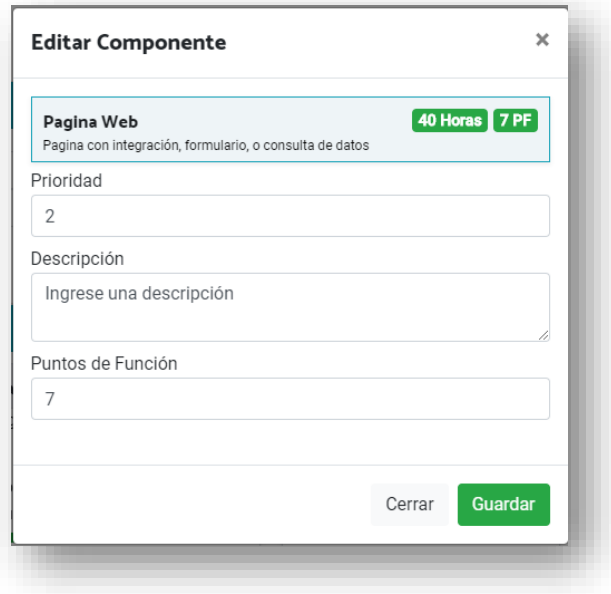

Ilustración 160: Estimación de Proyecto – Editar componente

En la ventana es posible modificar la prioridad, descripción y puntos de función del componente, una vez el usuario selecciona guardar, regresa a la estimación del proyecto. En la parte inferior de la sección podemos ver el detalle de la estimación que se está realizando con los siguientes campos:

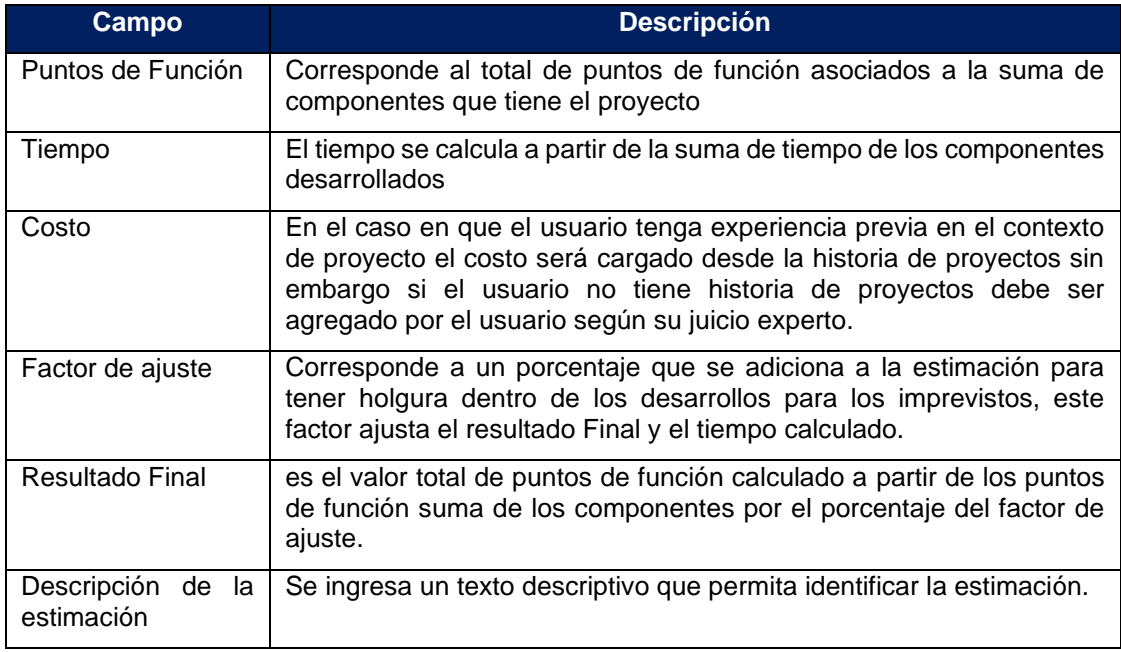

Tabla 82: Campos de estimación por componentes

Una vez que el usuario ha agregado los componentes correspondientes a su proyecto y completado los datos de la estimación, se activa el campo para realizar el ingreso de la estimación.

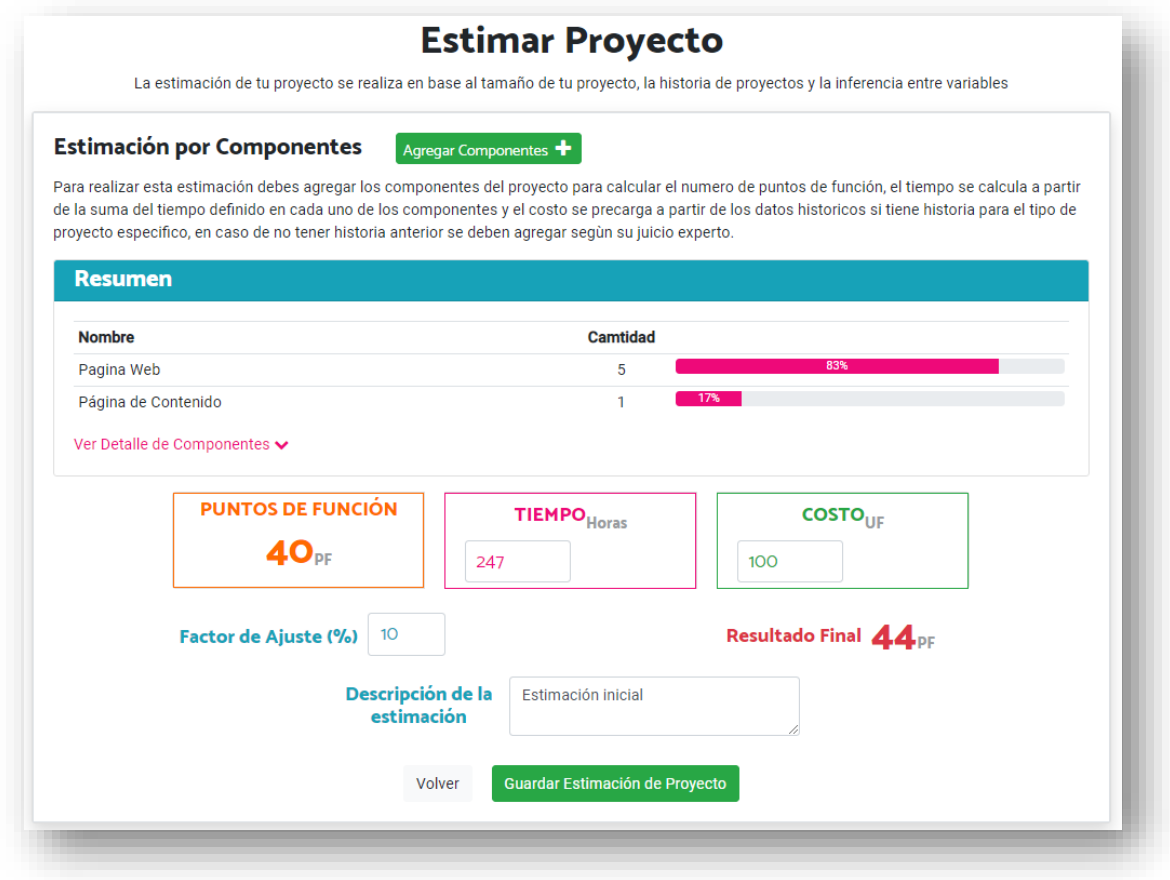

Ilustración 161: Estimación de proyecto por componentes

Para finalizar oprime guardar estimación de proyecto y el sistema guarda la estimación dejando esta última como estimación vigente, y luego vuelve a la pantalla de estimación mostrando los nuevos valores de estimación.

#### D.2.7.2. Estimación Histórica del proyecto

Se accede al hacer clic sobre la tarjeta de descripción, una vez seleccionada se muestra la información para realizar la estimación como se visualiza en la siguiente imagen

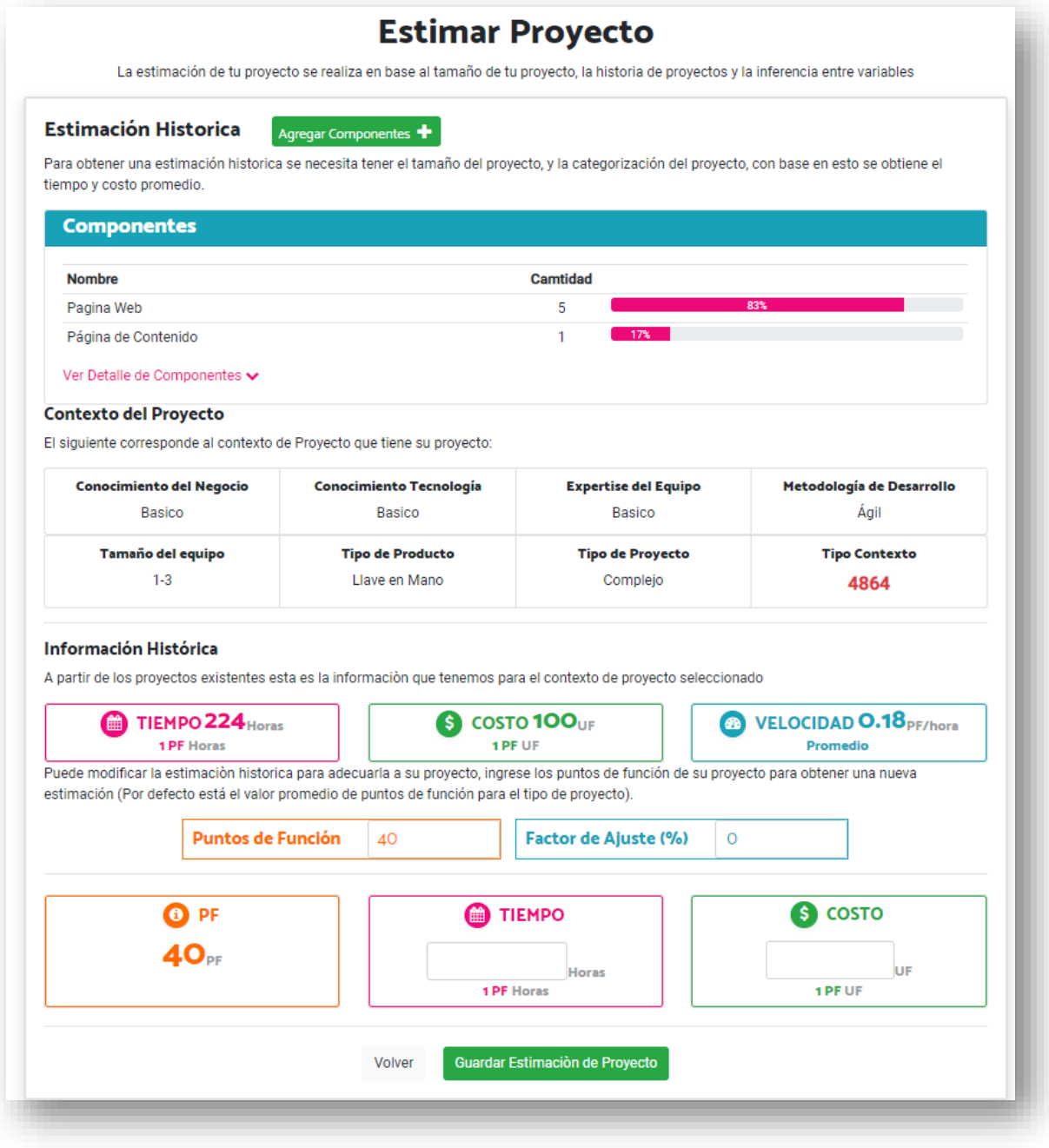

Ilustración 162: Estimación de proyecto histórica

En la parte superior se dispone de la opción *Agregar Componente* que permite agregar nuevos componentes al proyecto, su funcionamiento opera de la misma forma que en la estimación por componentes vista anteriormente.

# **Contexto del proyecto**

Se muestra una sección con el contexto de proyecto, esta parte es informativa y les permite a los usuarios ver los parámetros seleccionados para el proyecto que están estimando y del cual se está visualizando la historia.

## **Información histórica**

En esta parte el sistema muestra los datos históricos que se tienen reflejados en la base de proyectos para el contexto de ese proyecto.

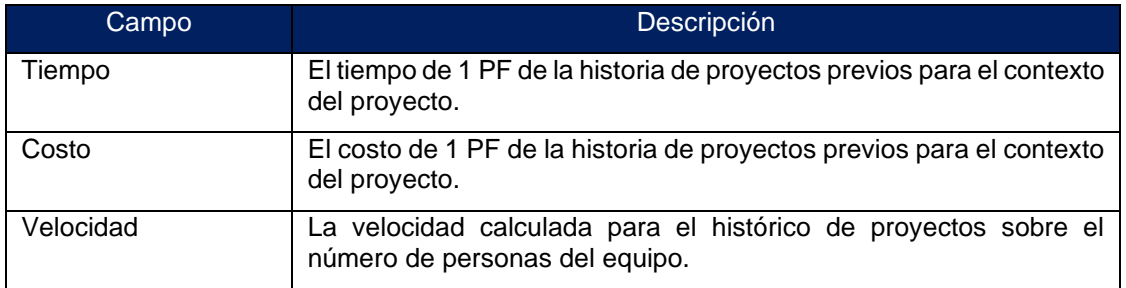

Tabla 83: Campos de estimación histórica

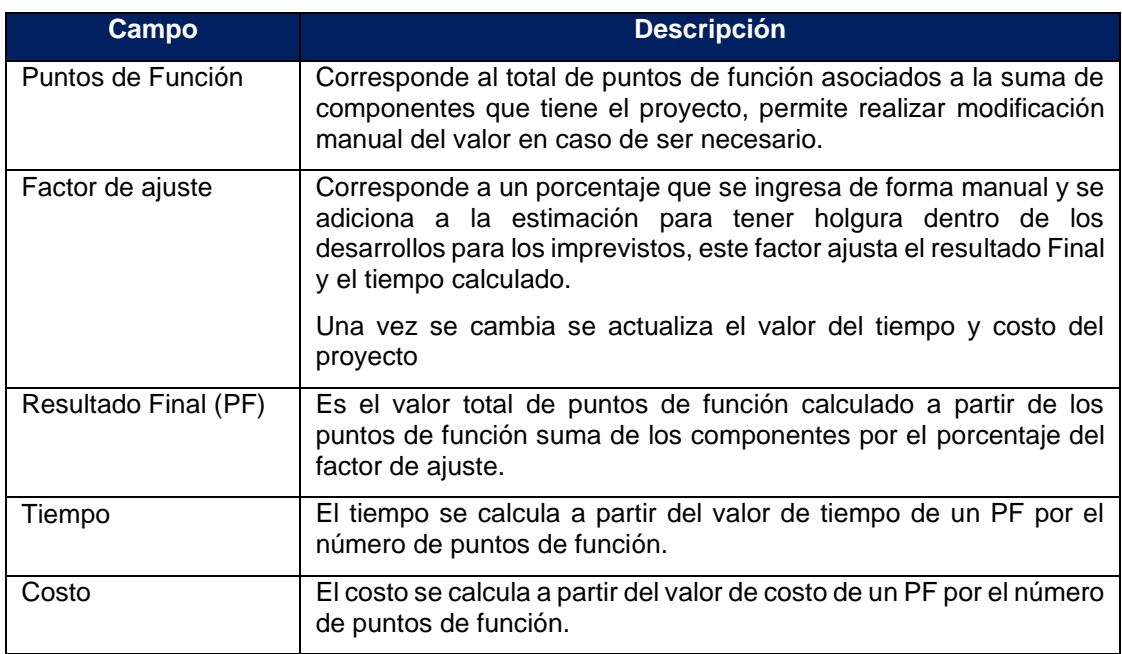

Tabla 84: Campos adicionales de estimación histórica

Una vez que se completan los datos se guarda la estimación del proyecto seleccionando el botón de la parte inferior *Guardar Estimación de Proyecto y finaliza la generación de la estimación.*

### D.2.7.3. Estimación del proyecto por inferencia

Esta modalidad de estimación se utiliza cuando no se tiene historia para el contexto de proyecto y permite utilizar proyectos de similares características (que tenga 5 o 6 variables iguales) para con base en este proyecto generar la estimación, el proceso se realiza en 2 pasos:

- Selección de Proyecto
- Estimación por inferencia

### **Selección de Proyecto**

En esta sección se muestra una tabla con los distintos proyectos que poseen una estimación similar mostrando a detalle de los campos del proyecto (ver siguiente Ilustración)

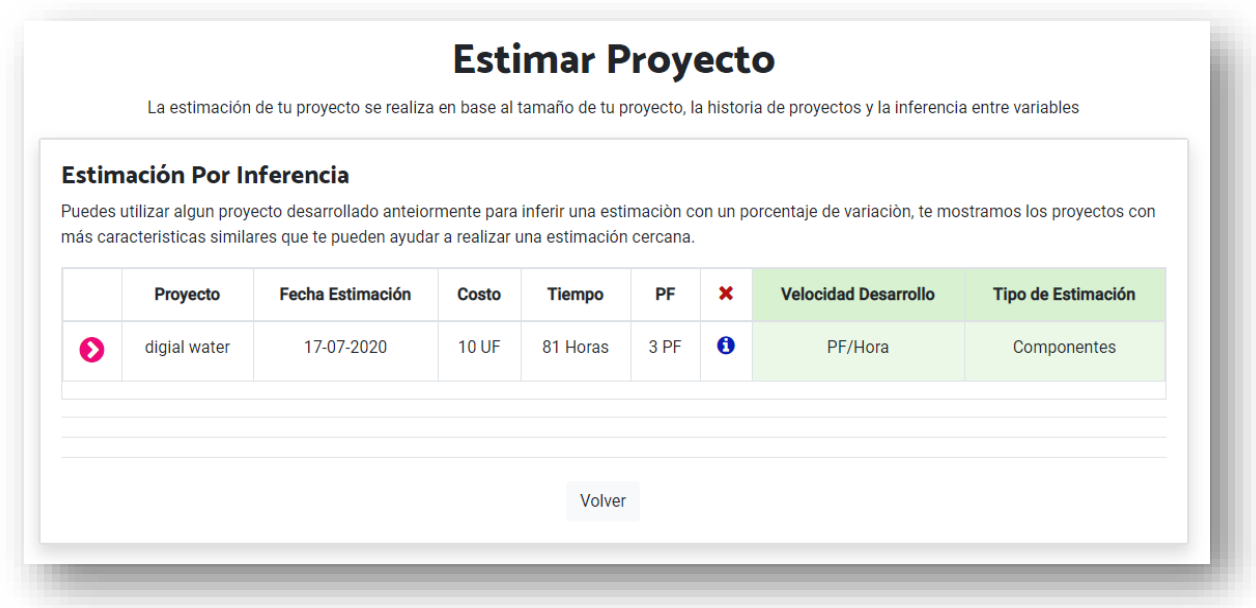

Ilustración 163: estimación de proyecto por inferencia – Paso 1

Los campos que se muestran son los siguientes:

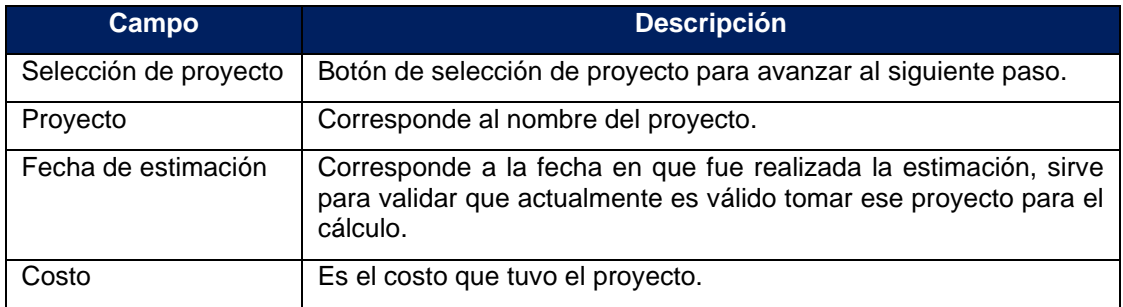

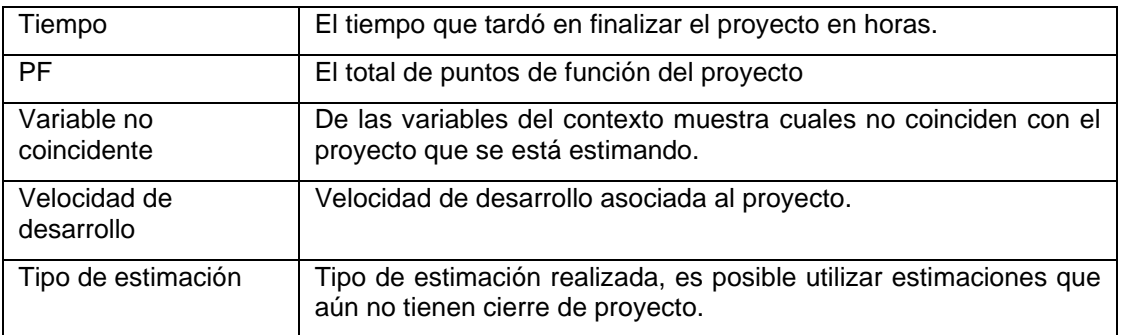

Tabla 85: Campos estimación por inferencia–Selección de proyecto

## ● **Estimación por inferencia**

Una vez el usuario selecciona el proyecto se pasa al siguiente paso para realizar la estimación, el sistema le muestra en pantalla un resumen de los datos del proyecto seleccionado y los campos en los cuales se ve la estimación a realizar.

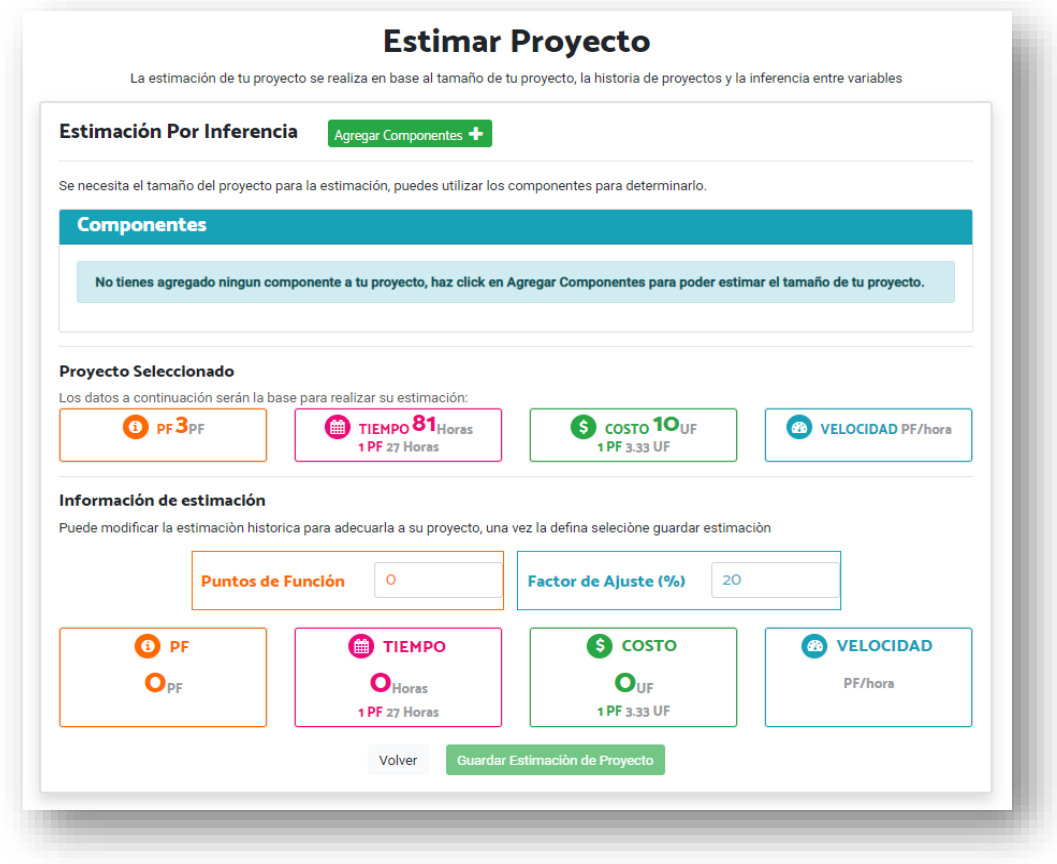

Ilustración 164: Estimación de proyecto por inferencia – Paso 2

En la pantalla en la parte superior se puede ver los datos del proyecto seleccionado

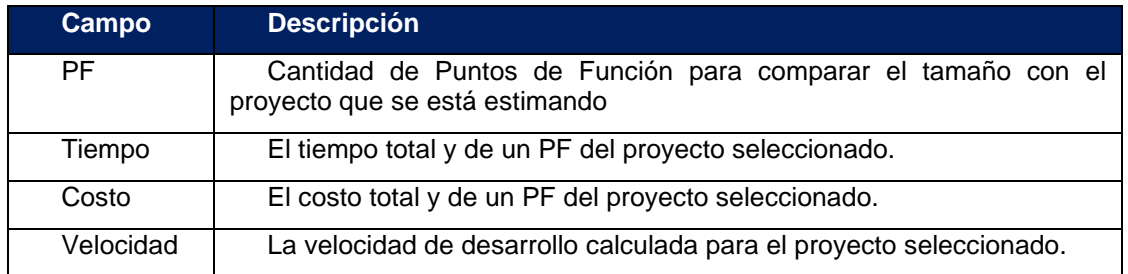

Tabla 86: Campos estimación por inferencia–proyecto seleccionado

Y en la parte inferior se encuentran los campos con los cálculos realizados de tiempo y costo a partir del tamaño del proyecto (componentes agregados).

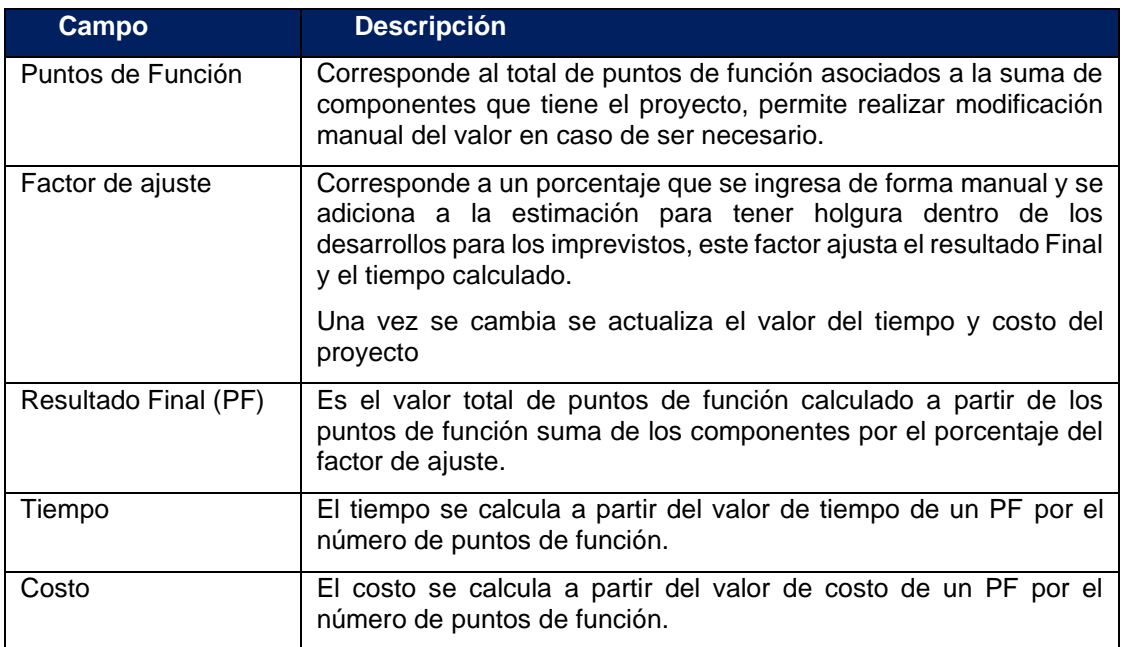

Tabla 87: Campos estimación por inferencia–ingreso de estimación

Una vez se completan los campos se selecciona *guardar estimación de proyecto,*  el sistema valida la información agregada y guarda la estimación realizada dejándola vigente para el proyecto.